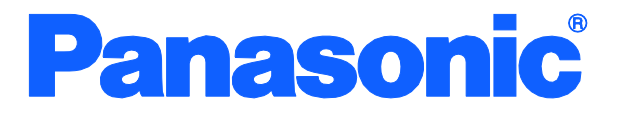

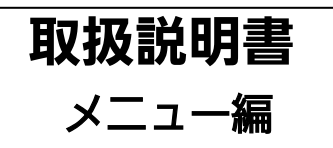

# Switch-M16PWR

品番 PN231699

- お買い上げいただき、まことにありがとうございます。
- 説明書をよくお読みのうえ、正しく安全にお使いください。
- ご使用前に「安全上のご注意」(2~4ページ)を必ずお読みください。
- いかなる場合でも、お客様で本体を分解した場合には、保障対象外となります。

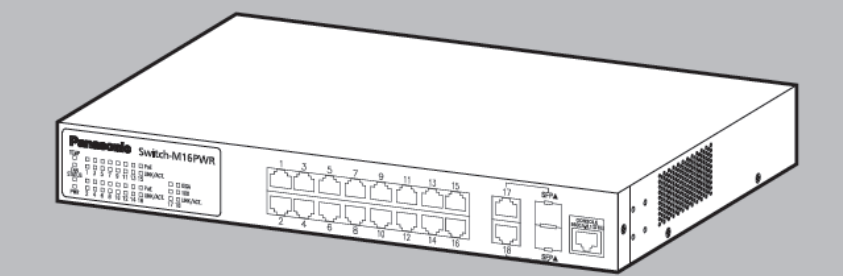

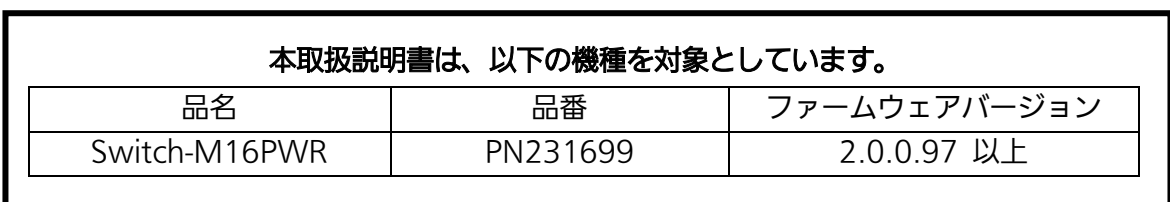

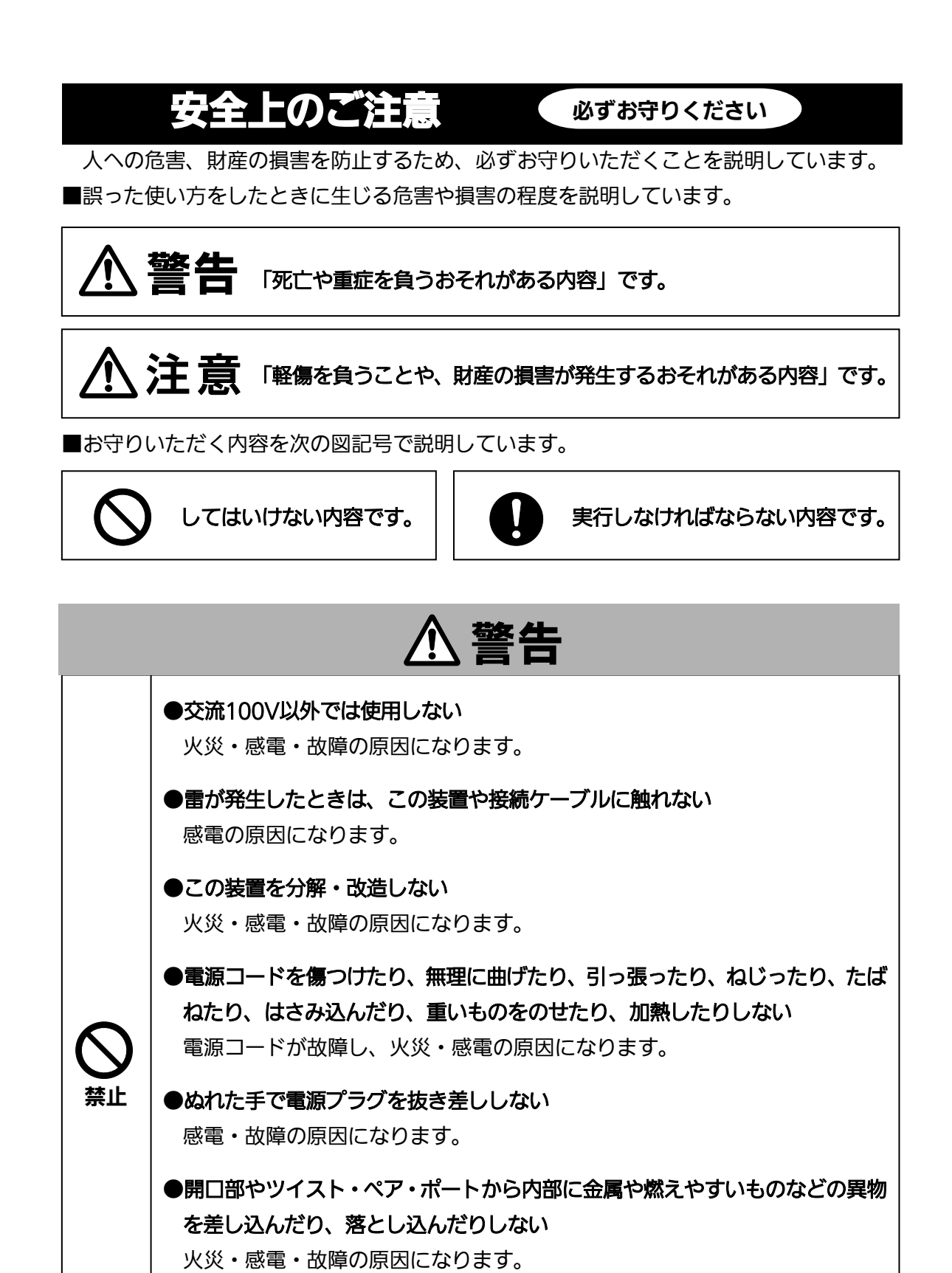

●水のある場所の近く、湿気やほこりの多い場所に設置しない。 火災・感電・故障の原因になります。

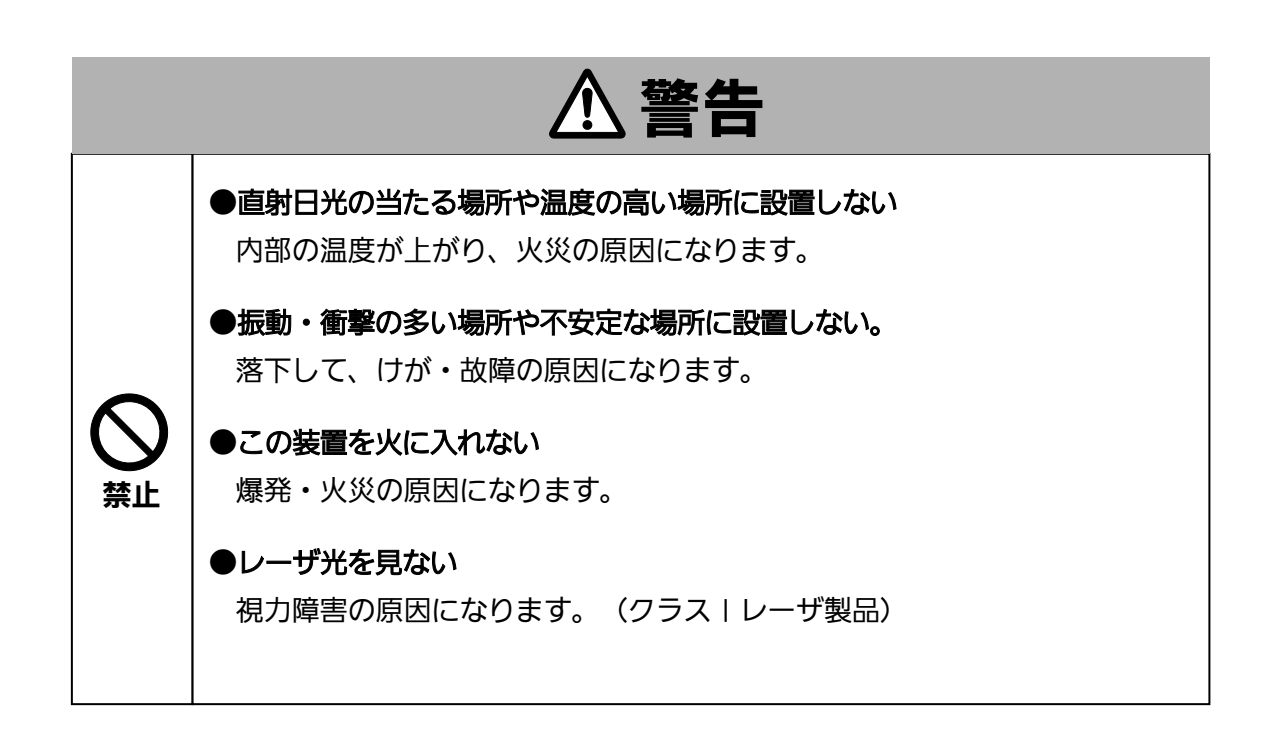

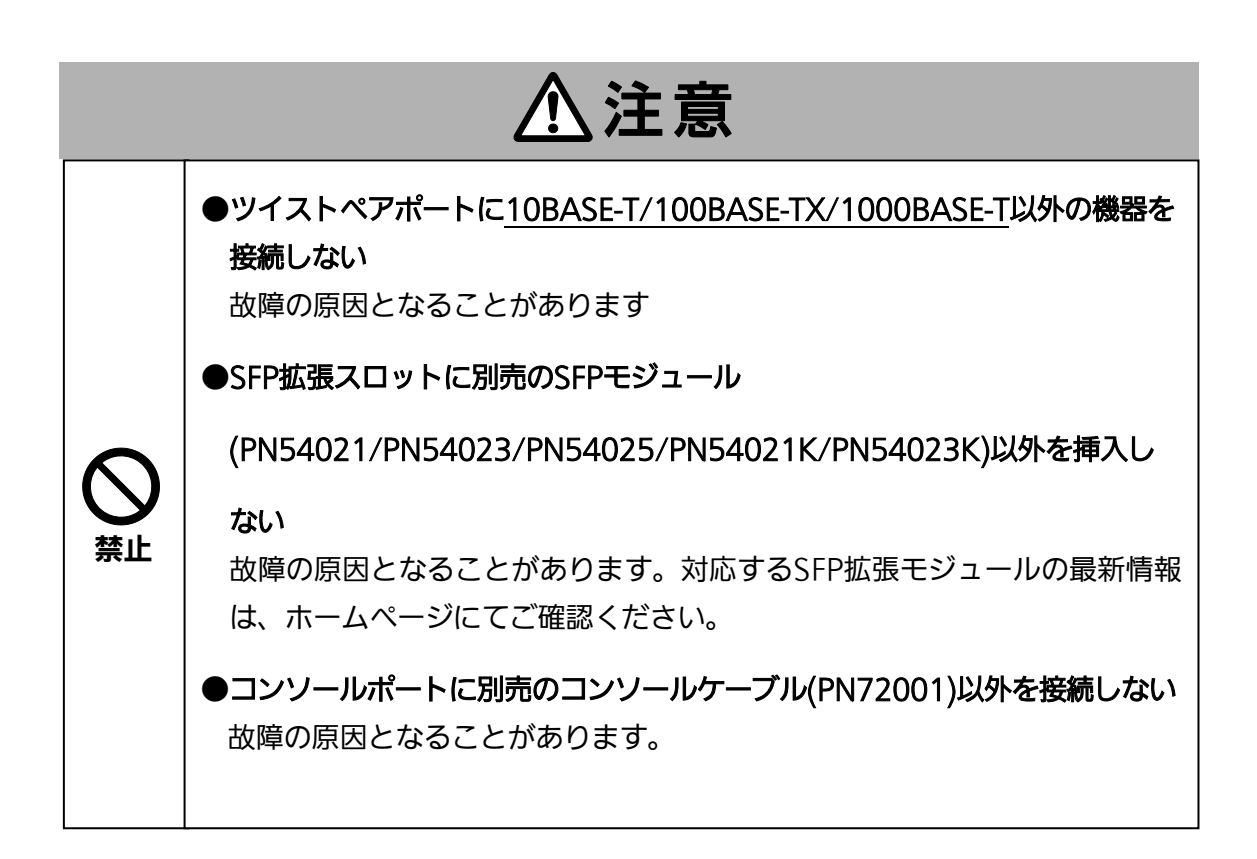

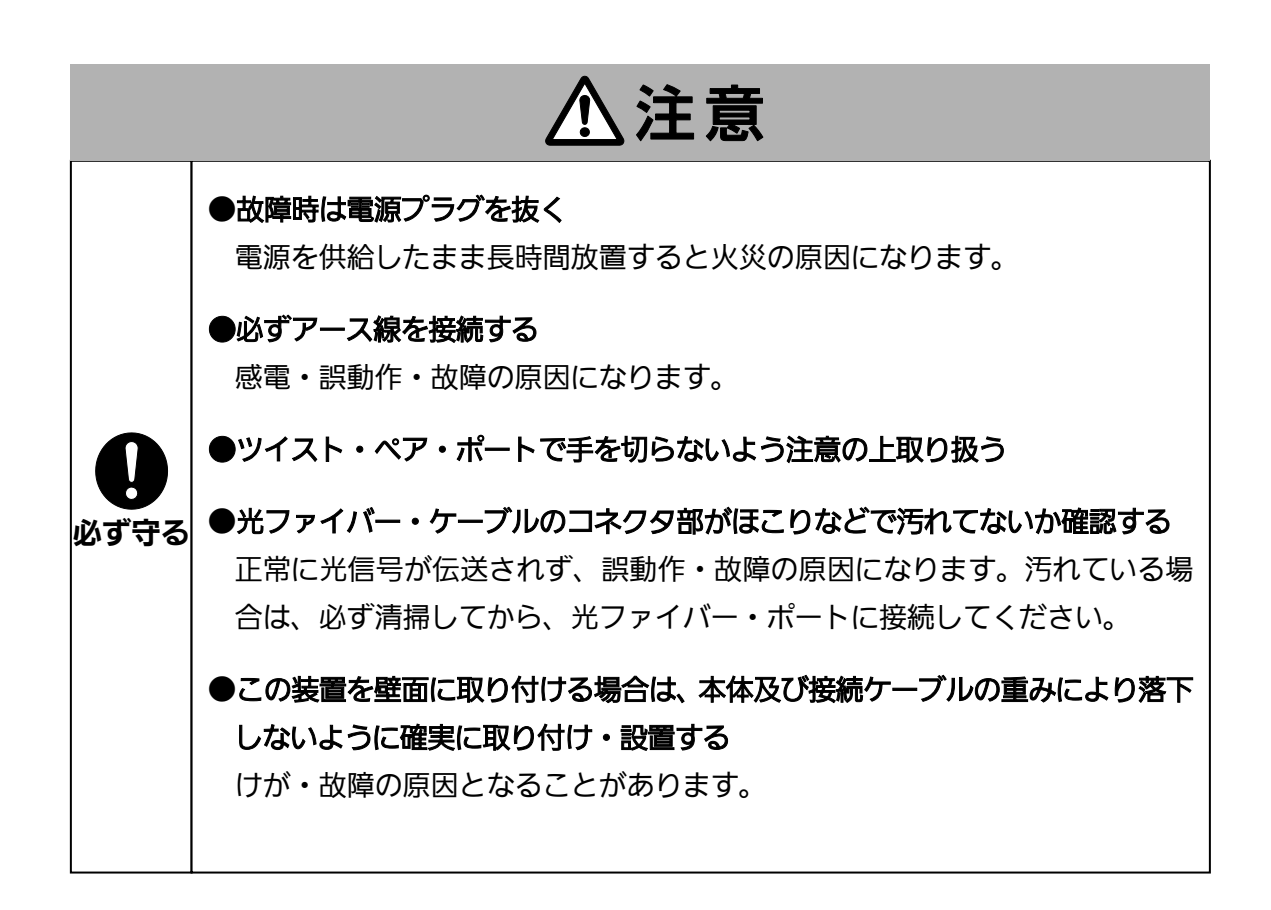

### 落雷の影響による故障の対策について重要なお願い

- ネットワークカメラや無線アクセスポイントなど落雷による影響を受ける可能性が ある機器(特に屋外設置機器)を、この装置のツイストペアポートに接続する場合、落 雷による過電流・過電圧がツイストペアケーブルを通じてこの装置に伝わり、故障 の原因となることがあります。このような機器を接続される場合、この装置のツイ ストペアポート側に避雷器(SPD)を設置されることを強く推奨いたします。
- 落雷の影響による過電流・過電圧が、電源ポートに接続される電源やアース線から この装置に伝わり、故障の原因となることがあります。電源やアース線から、落雷 による過電流・過電圧流入の恐れがある場合は、この装置の電源ポート側に避雷器(S PD)を設置されることを推奨いたします。
- この装置の落雷の影響による故障の修理は、保証期間内におきましても有料とさせ ていただきます。

<span id="page-5-0"></span>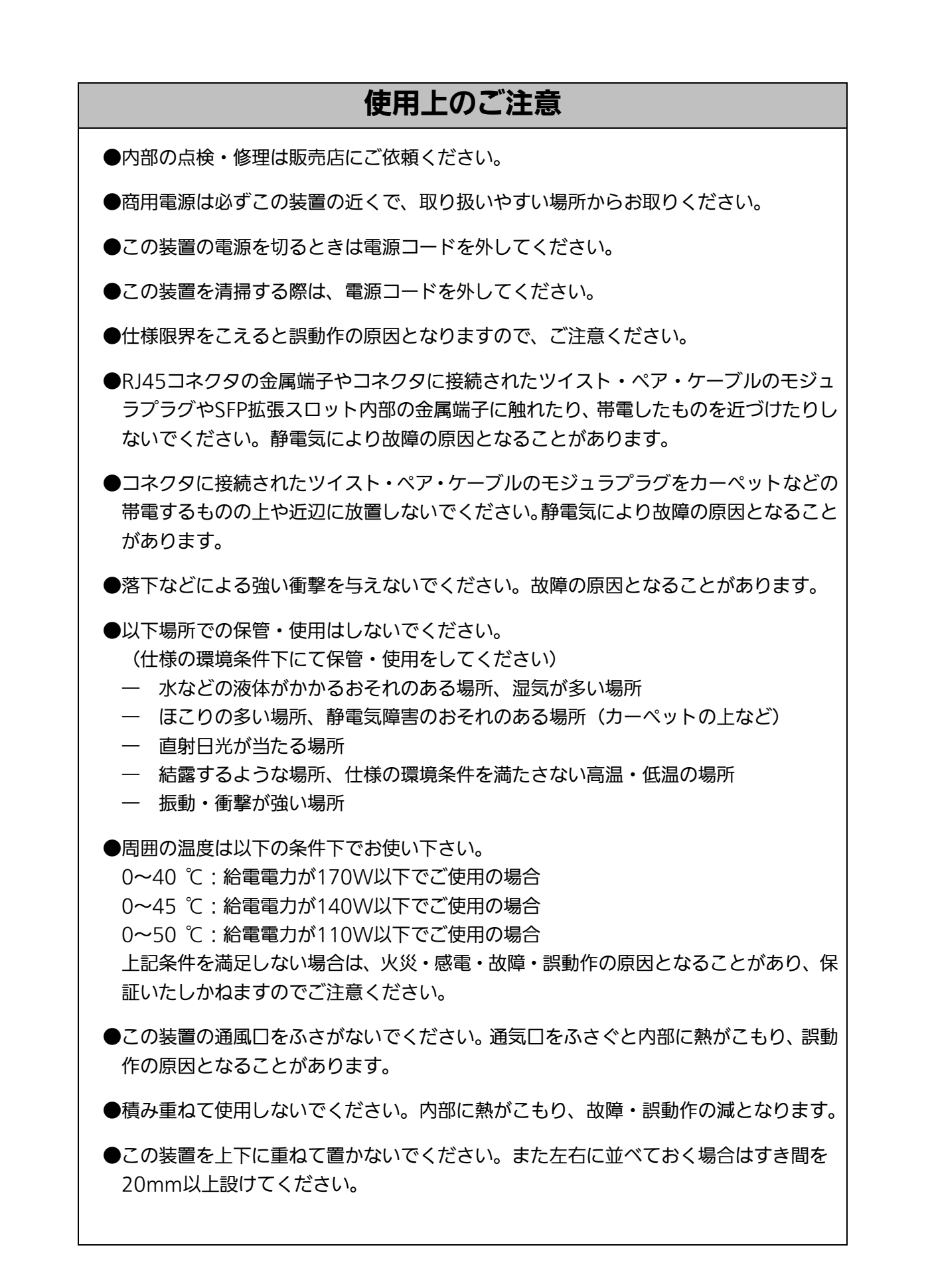

●SFP拡張スロットに別売のSFP拡張モジュール (PN54021/PN54023/PN54025/PN54021K/PN54023K)以外を挿入した場合、動 作保証はいたしませんのでご注意ください。対応するSFP拡張モジュールの最新情報 は、ホームページにてご確認ください。

**●ラックマウントする場合は、上下の機器との間隔を20mm以上空けてお使いください。** 

- 1.お客様の本取扱説明書に従わない操作に起因する損害および本製品の故障・誤動作な どの要因によって通信の機会を逸したために生じた損害については、弊社はその責任 を負いかねますのでご了承ください。
- 2.本書に記載した内容は、予告なしに変更することがあります。
- 3. 万一ご不審な点がございましたら、販売店までご連絡ください。

※本文中の社名や商品名は、各社の登録商標または商標です。

この装置は、クラスA情報技術装置です。この装置を家庭環境で使用す ると電波妨害を引き起こすことがあります。この場合には使用者が適切な 対策を講ずるよう要求されることがあります。  $VCCI-A$ 

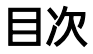

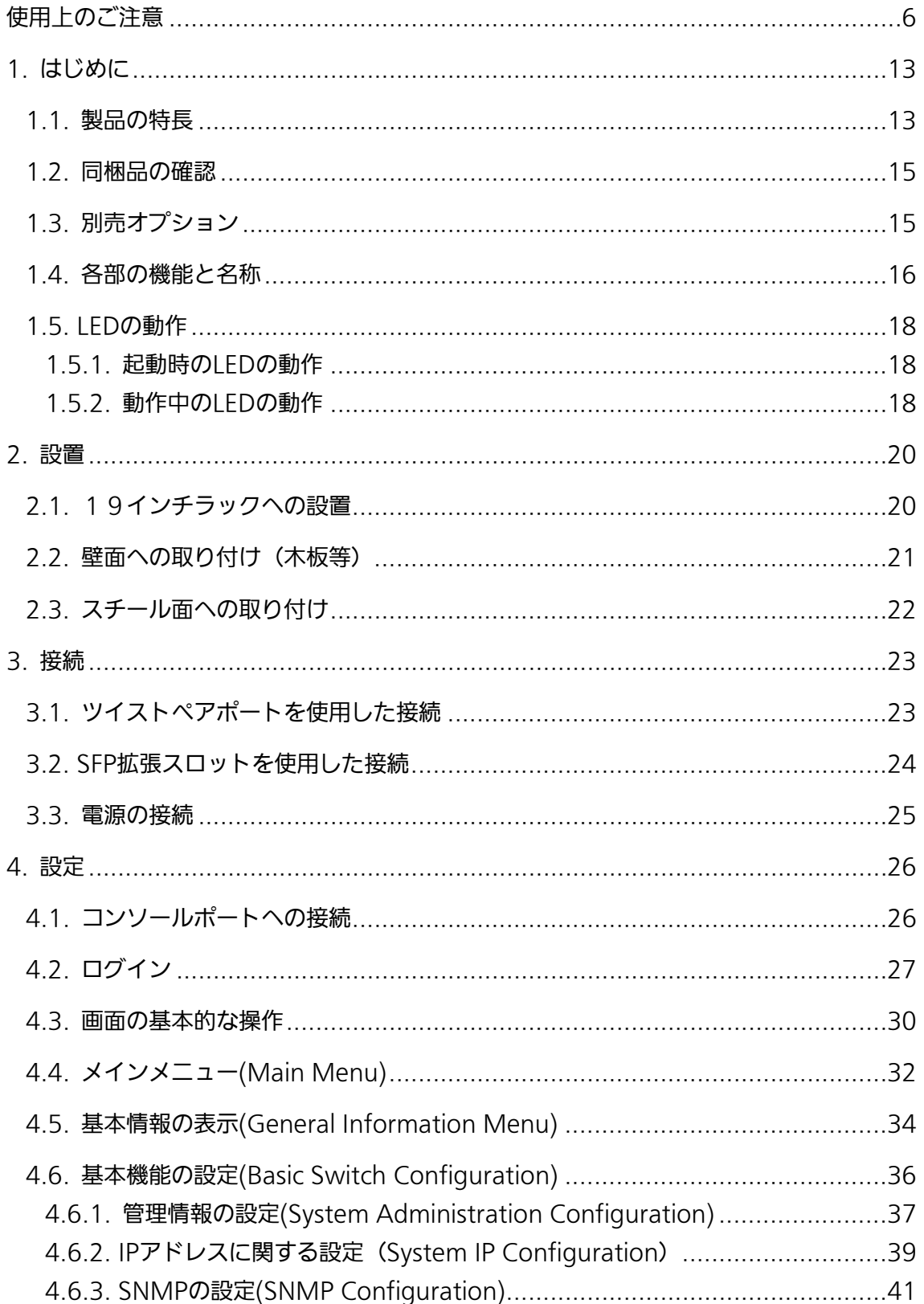

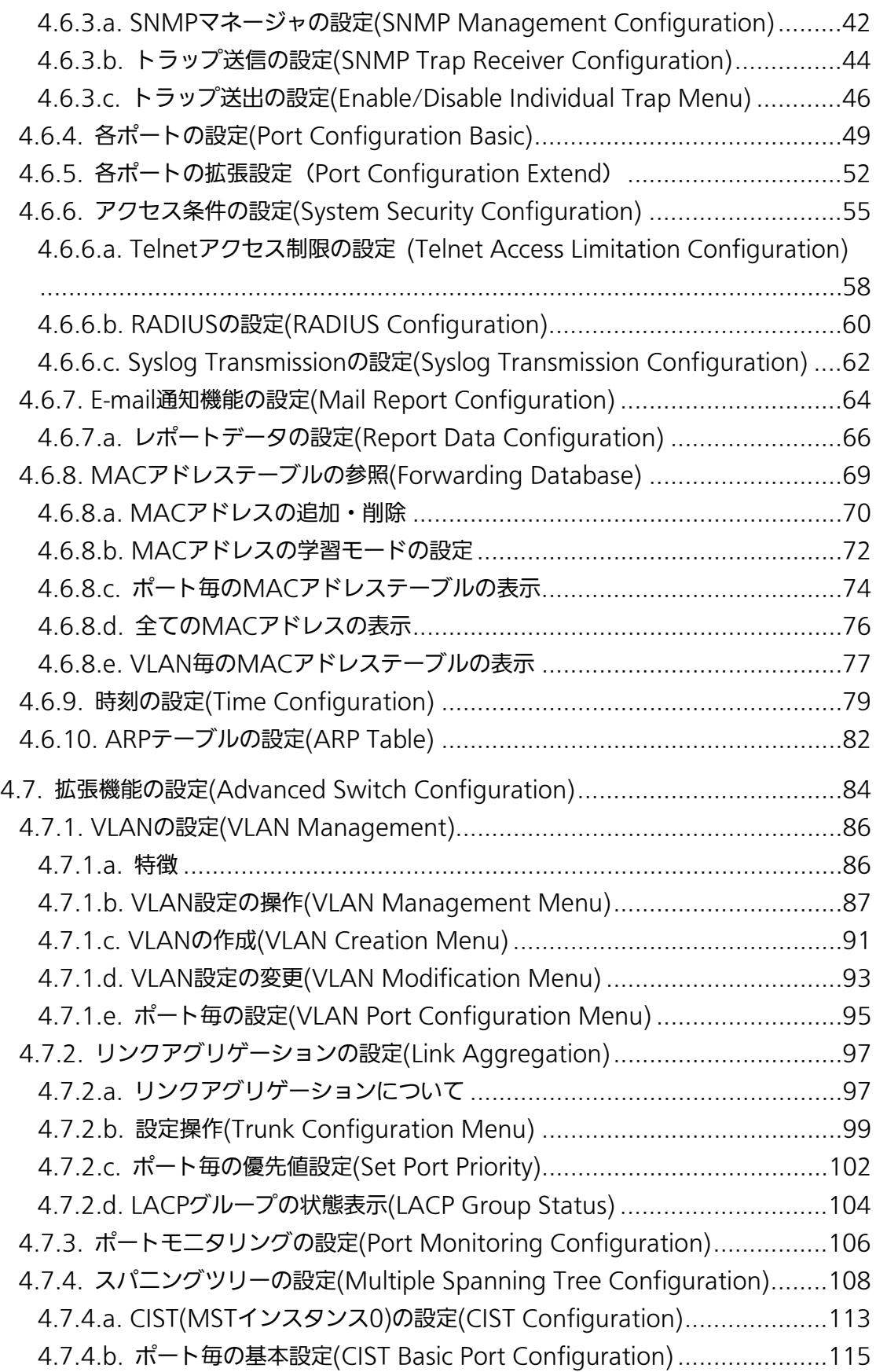

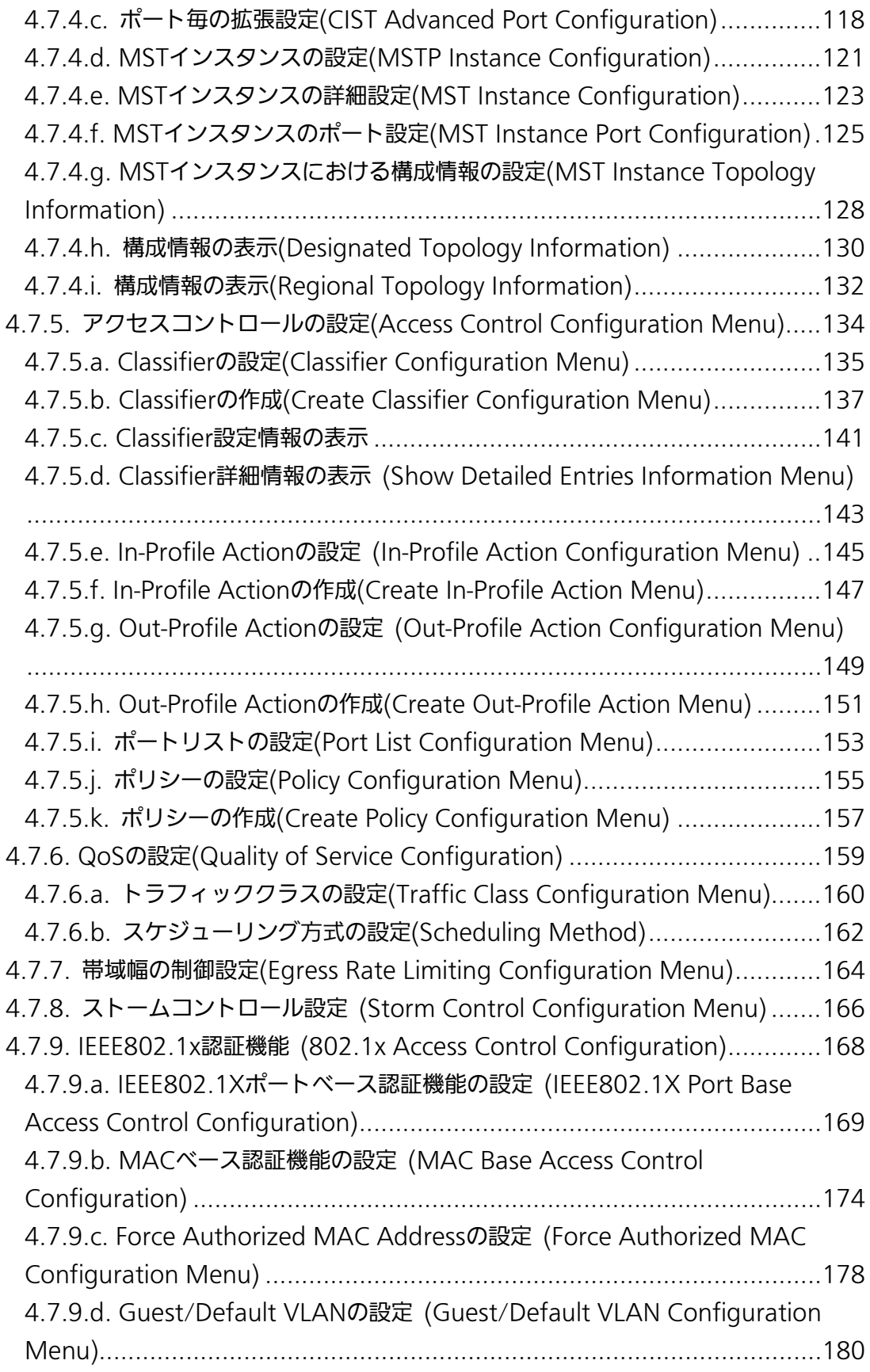

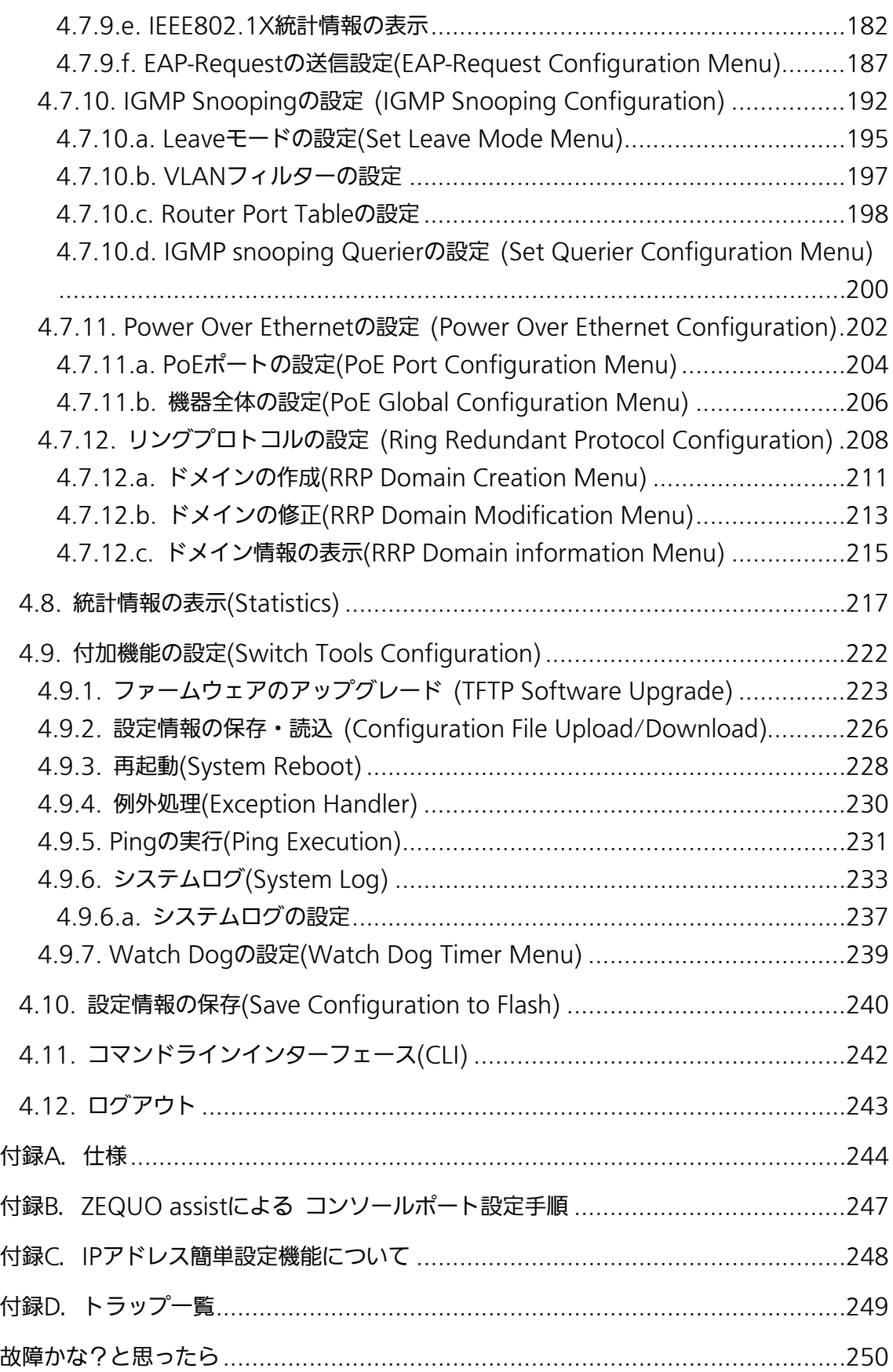

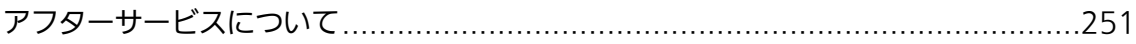

# <span id="page-12-0"></span>1. はじめに

Switch-M16PWRは、16ポートのIEEE 802.3af対応の給電可能な 10BASE-T/100BASE-TX自動認識のツイストペアポートと、2組の選択使用可能な 10BASE-T/100BASE-TX/1000BASE-T自動認識のツイストペアポートとSFP拡張スロッ トを有する、管理機能付きレイヤ2イーサネットスイッチングハブです。

## <span id="page-12-1"></span>1.1. 製品の特長

- IEEE802.3 10BASE-T、IEEE802.3u 100BASE-TX、IEEE802.3ab 1000BASE-T、 IEEE802.3z 1000BASE-SX/LXの伝送方式に対応し、データ伝送速度 10/100/1000Mbpsの通信を実現します。
- SFP拡張スロットを2個搭載しており、IEEE802.3z 1000BASE-SX/1000BASE-LXを 用いた高速かつ高品質な通信が可能です。(ポート17,18はツイストペアポートと排他 利用)
- Auto MDI/MDI-Xに対応しており、端末・ネットワーク機器の区別を意識せずにスト レートケーブルを用いての相互接続が可能です。(ポート1~16の工場出荷時設定は MDI-X固定です)
- オートネゴシーションに対応しており、10BASE-T、100BASE-TX、1000BASE-Tの 混在環境に容易に対応できます。また、速度・通信モードの固定設定が可能です。
- 省電力モードの搭載により、接続状態を自動検知し、電力消費を必要量に抑制します。
- TelnetおよびWEBサーバ機能により、遠隔からの設定変更・確認が容易に行えます。
- 遠隔よりポート1~16に対するPoE給電の有効/無効設定が可能です。
- 通信確認のためにPingコマンドを実行することができます。
- 標準MIB (MIBⅡ,Bridge MIB,RMON 4グループ ほか)をサポートし、SNMPマネー ジャを用いた遠隔管理が行えます。(詳細は付録A.を参照ください)
- スパニングツリーをサポートしており、冗長性のあるシステム構築が可能です。
- IEEE802.1QのタグVLANをサポートしており、最大256個のVLANが登録可能です。
- IEEE802.3adのリンクアグリゲーション機能をサポートしており、最大8ポートまでの アグリゲーション構成が可能です。
- IFFF802.1Xのポートベース認証機能(FAP-MD5/TLS/PFAP)が利用可能です。
- IEEE802.3afの給電機能を有し、同規格対応の端末機器に対して1ポートあたり最大 15.4Wの給電が可能です。(機器全体では最大170Wの給電が可能)
- IGMP Snooping機能をサポートしており、マルチキャストによる帯域の占有を抑制で きます。
- IGMP Querier機能をサポートしており、IGMP対応のルータやL3スイッチを用いずに

IPマルチキャスト配信環境の構築が可能です。

- アクセスコントロール機能をサポートしており、IPアドレス、MACアドレス、プロト コル番号、L4ポート番号などでフィルタリングが可能です。
- リブートタイマー機能をサポートしており、指定した時間後(24時間以内)に再起動の 自動実行が可能です。
- 静音ファンコントロールをサポートしており、動作環境および給電電力に合わせたフ ァン制御を行いますので、静音効果が大幅に向上します。

## <span id="page-14-0"></span>1.2. 同梱品の確認

開封時に必ず内容物をご確認ください。不足があった場合は、販売店にご連絡ください。 ● Switch-M16PWR本体 1個 ● 取扱説明書 2000 - 2000 - 2000 - 2000 - 2000 - 2000 - 2000 - 2000 - 2000 - 2000 - 2000 - 2000 - 2000 - 2000 - 2000 - 2000 - 2000 - 2000 - 2000 - 2000 - 2000 - 2000 - 2000 - 2000 - 2000 - 2000 - 2000 - 2000 - 2000 - 2000 - 200 ● CD-ROM (本取扱説明書を含む) 1枚 ● 取付金具 (19インチラックマウント用) 2個 ● 取付金具(壁取付用) 2個 ● ねじ (19インチラックマウント用) 4本 ねじ(壁取付用) 4本 ● ねじ(取付金具と本体接続用) 8本 ● ねじ(マグネット取付用) イホ イ本 マグネット そうしょう しゅうしょく イタイム イタン しょうしょう ゴム足 4個 ● 電源コード 1本 ※付属の電源コードは AC100V 専用コードです。本製品以外に使用しないで ください。

## <span id="page-14-1"></span>1.3.別売オプション

- PN54021K 1000BASE-SX SFP Module
- PN54023K 1000BASE-LX SFP Module
- PN72001 RJ45-Dsub9ピンコンソールケーブル

# <span id="page-15-0"></span>1.4. 各部の機能と名称

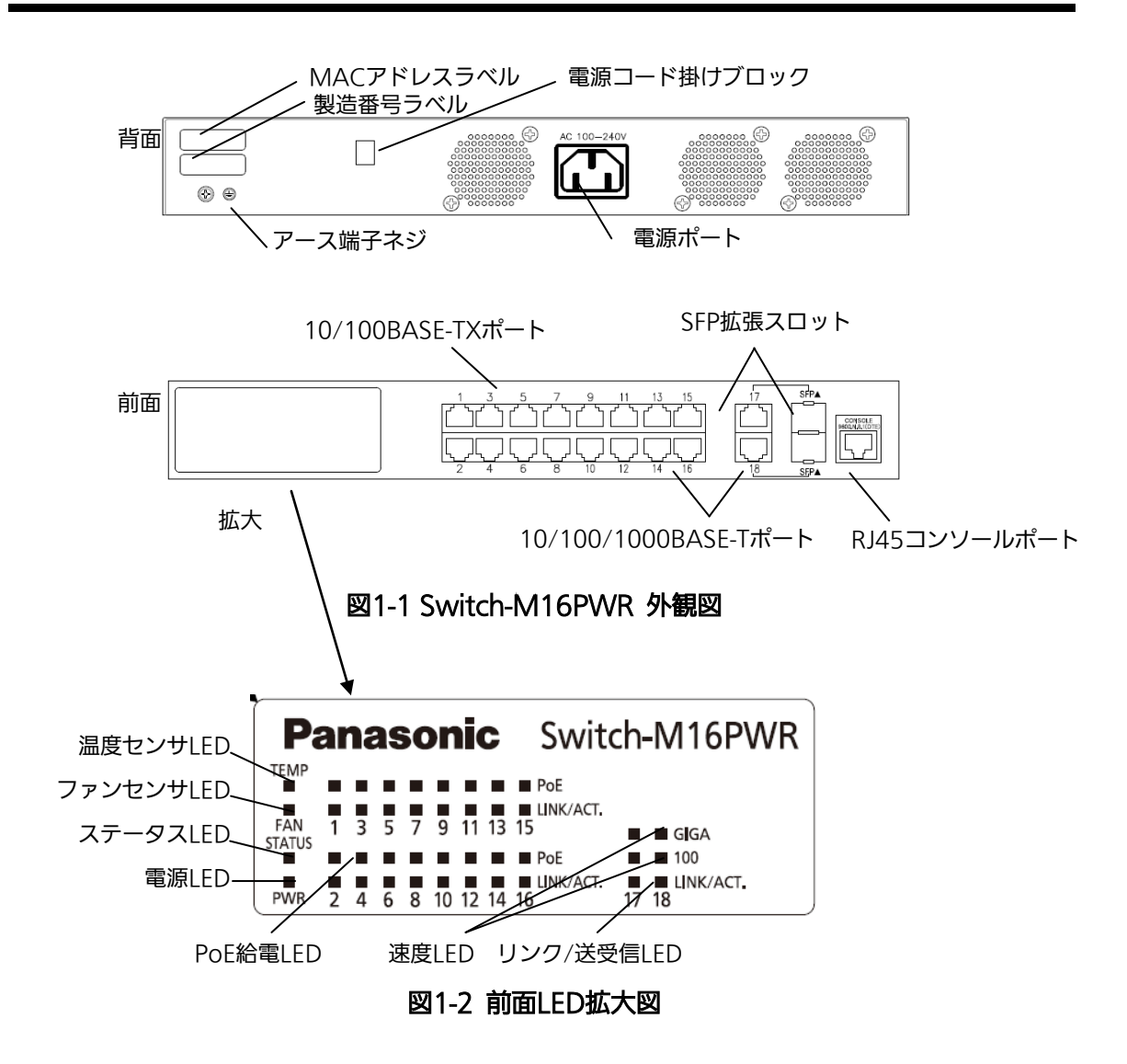

#### ●電源ポート

付属の電源コードを接続し、電源コンセントに接続します。

#### ●電源コード掛けブロック

付属の電源コードを引っ掛けると、電源ポートから電源コードが抜けにくくなります。

#### ●アース端子ねじ

アース船を利用して設置面と接続します。

#### ●MACアドレスラベル

この装置のMACアドレスが記載されています。

#### ●製造番号ラベル

この装置の製造番号が記載されています。

#### **●PoE給電対応10/100BASE-TXポート (ポート1~16)**

IEEE80.3afのPoE給電が可能です。また、10/100BASE-TX端末、ハブ、リピータ、ブ リッジ、スイッチングハブ等の接続が可能です。ツイスト・ペア・ケーブルのケーブル長 は、100m以内に収まるように設置してください。

#### ●10/100/1000BASE-Tポート (ポート17~18)

ツイスト・ペア・ケーブルのケーブル長は、100m以内に収まるように設置してください。

### **●SFP拡張スロット (ポート17~18、10/100/1000BASE-Tポートと排他利用)** 対応するSFPモジュール(別売りオプション)を装着可能です。

#### ●コンソールポート

VT100互換端末等と接続し、この装置の設定及び管理をします。

コンソールケーブルは、別売オプションのRJ45-DSub9ピンコンソールケーブル (PN72001)をご使用ください。

### <span id="page-17-0"></span>1.5. LEDの動作

### <span id="page-17-1"></span>1.5.1. 起動時のLEDの動作

この装置に電源を入れると、PWR(電源)LED、STATUS(ステータス)LED、FAN(ファン センサ)LED、TEMP(温度センサ)LED、および全てポートのPoE(給電)LED、GIGA(速度)LED、 LINK/ACT.(リンク/送受信)LEDが一斉に点灯します。

その後、ハードウェアの自己診断を実行し、自己診断が完了すると電源LFDとステータス LEDが緑に点灯の後、スイッチングハブとして動作します。

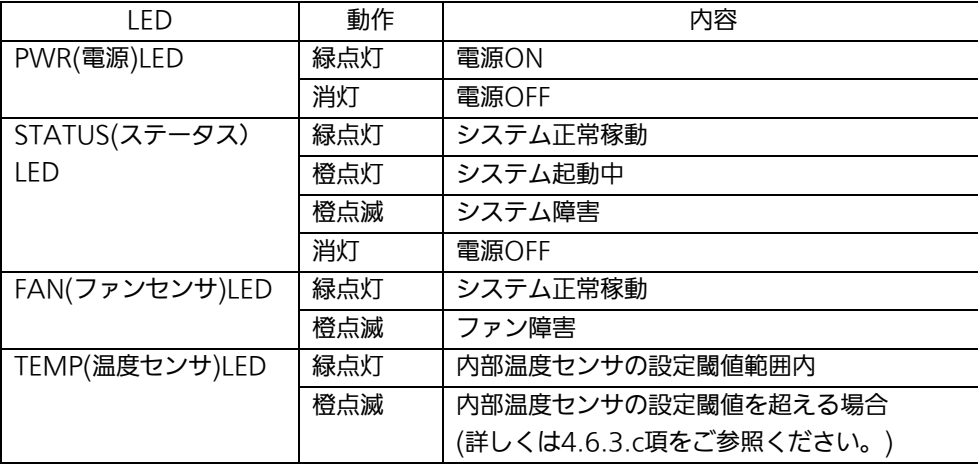

●電源LFD、自己診断LFD

### <span id="page-17-2"></span>1.5.2. 動作中のLEDの動作

この装置はポート毎に配置されているLEDにより動作中の各ポートの状態を確認するこ とが可能です。

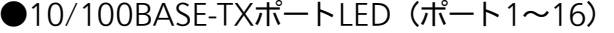

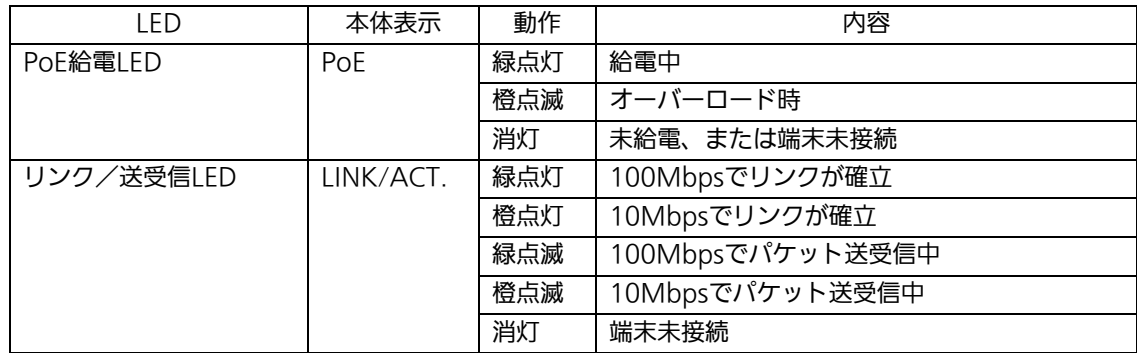

●1000BASE-T/SFP拡張スロットLED (共通) (ポート17,18)

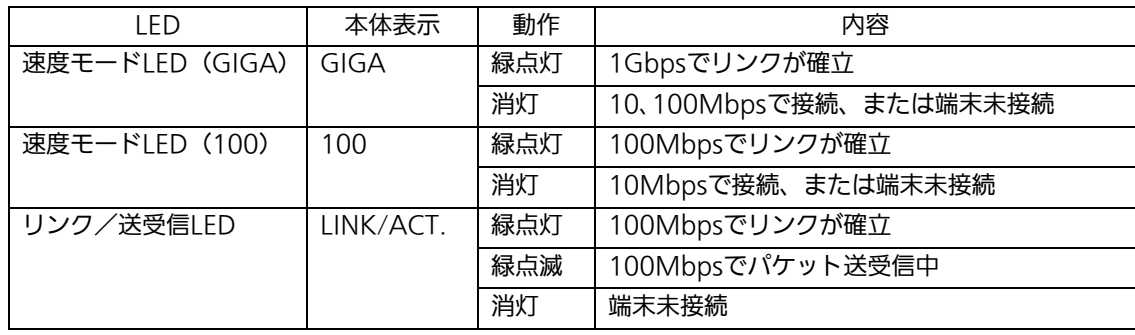

<span id="page-19-0"></span>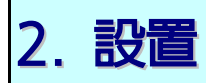

Switch-M16PWRは19インチラック、壁面への取り付けが可能です。

また、使用する取付金具やねじ等は標準添付しておりますので、別途ご購入していただ く必要はございません。

## <span id="page-19-1"></span>2.1. 19インチラックへの設置

付属品の取付金具2個とねじ(取付金具と本体接続用)8本を取りだし、この装置の横に ある4つの穴にねじでこの装置と取付金具を接続してください。

その後、付属品のねじ(19インチラックマウント用)4本もしくはラックに用意されてい るねじで、しっかりとこの装置をラックに設置してください。

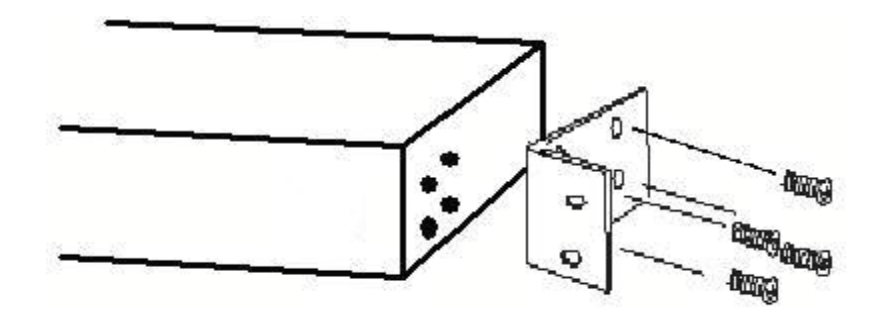

図2-1 19インチラックへの設置

### <span id="page-20-0"></span>2.2. 壁面への取り付け(木板等)

付属品の取付金具2個とねじ(取付金具と本体接続用)8本を取りだし、この装置の横に ある4つの穴にねじでこの装置と取付金具を接続してください。

その後、お客様でご用意されているねじで、しっかりとこの装置を壁面にねじ止めして ください。

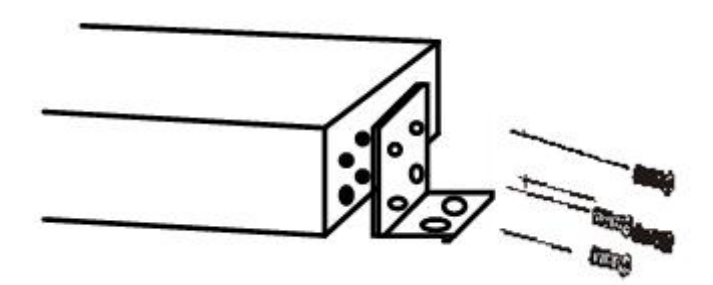

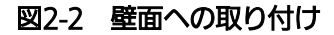

### <span id="page-21-0"></span>2.3. スチール面への取り付け

付属品の磁石とゴム足を取りだし、この装置の底面部分を表にしてください。 ゴム足を底面4角にある窪みに貼り、磁石を付属のねじでしっかりと接続してください。 横にある4つの穴にねじでこの装置と取付金具を接続してください。

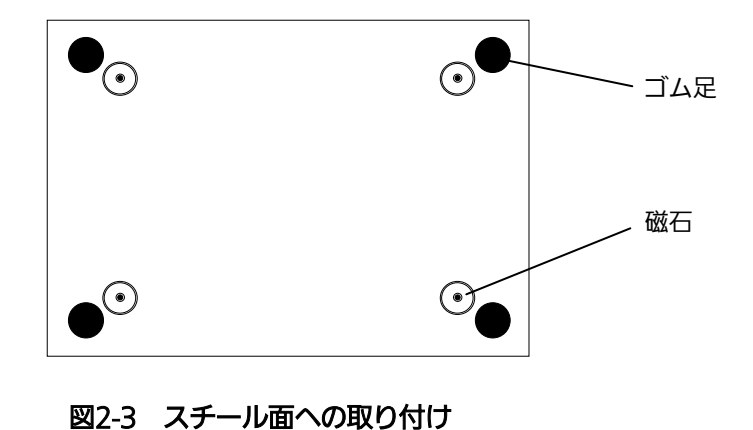

ご注意:取り付ける際には、この装置の下を人が通るような場所には設置しないでくださ い。落下によるケガの原因になるおそれがあります。

<span id="page-22-0"></span>3. 接続

### <span id="page-22-1"></span>3.1. ツイストペアポートを使用した接続

●接続ケーブル

接続には8極8心のRJ45モジュラプラグ付きCAT5E準拠のストレートケーブル(ツイスト ペアケーブル)をご使用ください。

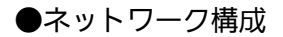

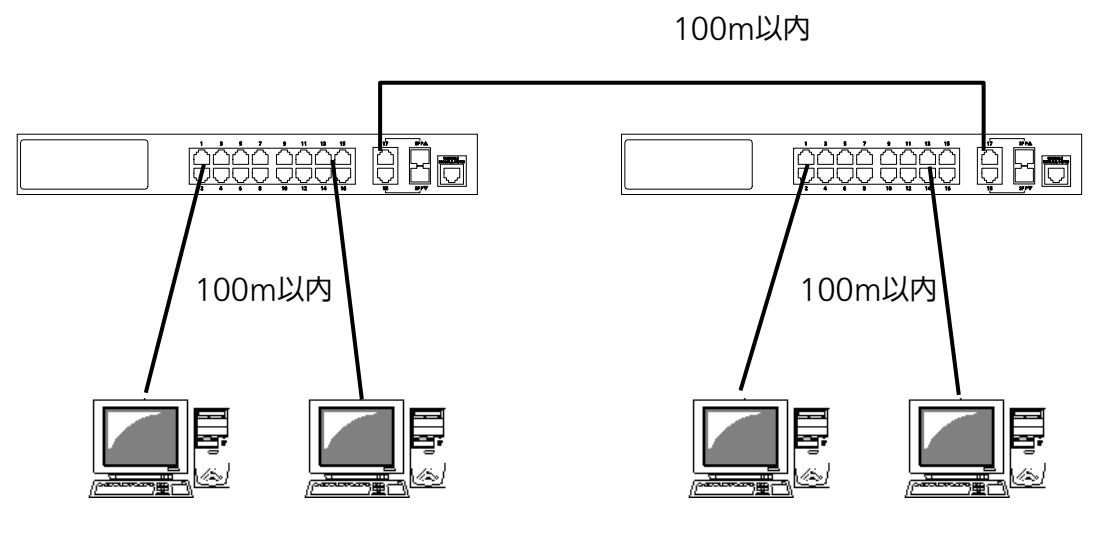

図3-1 接続構成例

各端末とこの装置との間のケーブル長が100m以内に収まるように設置してください。オ ートネゴシエーション機能を搭載した端末またはLAN機器を接続すると、各ポートが自動 的に最適なモードに設定されます。オートネゴシエーション機能を搭載しない機器または 端末の場合は通信速度を自動的に設定しますが、全/半二重は判定できないため半二重に設 定されます。オートネゴシエーション機能をもたない機器または端末を接続する際は、ポ ートの通信条件を固定値に設定してください。設定方法の詳細については4.6.4項をご参照 ください

ご注意:通信条件を固定値に設定した場合はAuto-MDI/MDI-X機能が動作しないため スイッチ間の接続はクロスケーブルを使用する必要があります。

## <span id="page-23-0"></span>3.2. SFP拡張スロットを使用した接続

 1000BASE-SX: 550m以内、1000BASE-LX: 10Km以内 j **BOOCCO 0 B B DESESSES** 100m以内 100m以内

図3-2 光ファイバケーブル接続例

SFP拡張ポートへオプションのSFPモジュールを差し込むことにより、光ファイバでの接続 が可能です。本製品の工場出荷時状態はツイストペアポートが有効ですが、リンクが確立し た際に自動的にSFP拡張ポートが有効となります。

それぞれTXポートは相手側機器のRXポートへ、RXポートは相手側機器のTXポートへ接続 してください。

弊社ではオプションとして下記のSFPモジュールをお取り扱いしております。

- ・SFP-1000SX 1000BASE-SX SFP Module(品番:PN54021K)
- ・SFP-1000LX 1000BASE-LX SFP Module(品番:PN54023K)

### <span id="page-24-0"></span>3.3. 電源の接続

この装置は添付の電源コードを本体の電源ポートに接続し、電源コンセントに接続しま す。この装置は、100V(50/60Hz)で動作します。電源スイッチはありません。電源コ ードを接続すると、電源が投入され、動作を開始します。電源を切るには電源コードをコ ンセントから抜いてください。

# <span id="page-25-0"></span>4. 設定

この装置は電源投入後、通常のスイッチングハブとして動作します。SNMP管理機能や 特有の機能を使用するには、コンソールポート、Telnet、WEBのいずれかを用いて設定を 行う必要があります。

ここではこの装置の設定方法について説明します。

ご注意: TelnetによるアクセスにはIPアドレスの設定が必要です。はじめにコンソールポ ートから少なくともIPアドレスの設定を行なった後にアクセスをしてください。 IPアドレスの設定方法は4.6.2項を参照してください。

### <span id="page-25-1"></span>4.1. コンソールポートへの接続

DEC社製VT100互換の非同期端末やWindows XP以前に搭載されているハイパーター ミナルをはじめとするVT100互換のターミナルエミュレータが動作する端末をこの装置の コンソールポートに接続します。

非同期端末の通信条件は以下の通りに設定します。

通信方式 :RS-232C (ITU-TS V.24)

- エミュレーションモード :VT100
- 通信速度 :9600bps
- データ長 : 8ビット
- ストップビット :1ビット
- パリティ制御 :なし
- フロー制御 きょうしき すいこく おし
- **通信コネクタ (RJ45)**

# <span id="page-26-0"></span>4.2. ログイン

接続後、次のようなログイン画面が表示されます。次の画面が表示されない時は、 通信条件等の設定に間違いがないかどうかをよく確認してください。コンソールから ログインすると図4-2-1のような画面が表示されます。

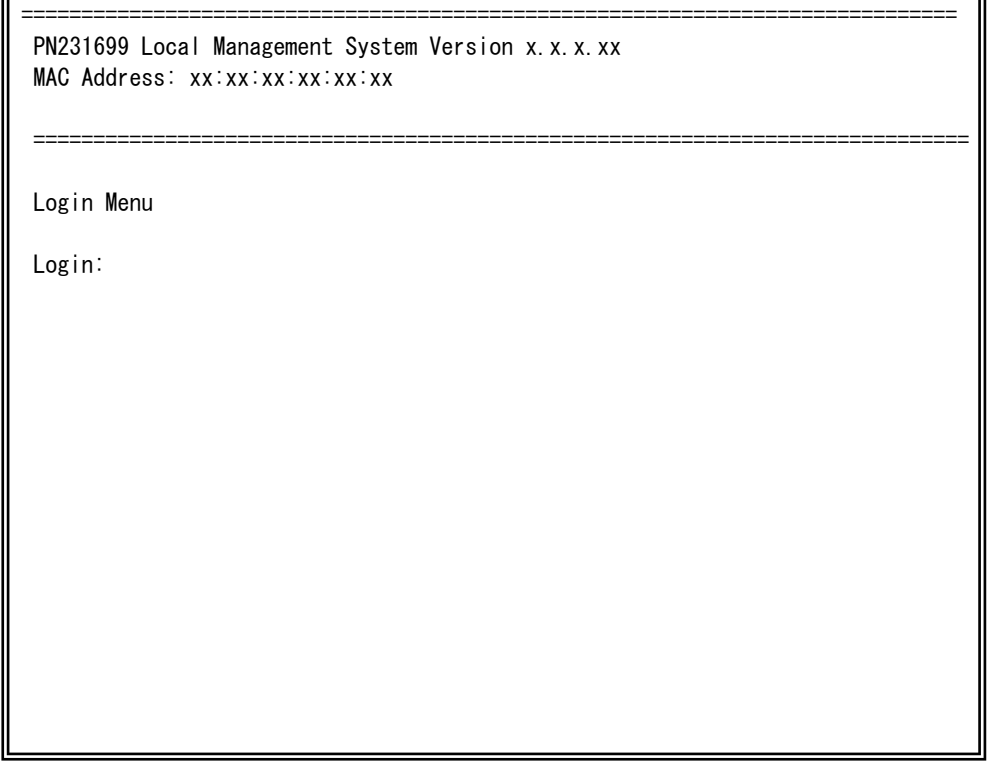

### 図4-2-1 ログイン画面(コンソール)

Telnetでログインすると図4-2-2のように「Remote Management System」と画面上部 に表示されます。

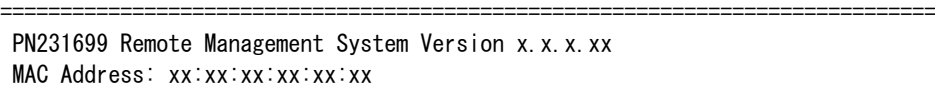

Login Menu

Login:

**図4-2-2 ログイン画面 (Telnet)** 

==============================================================================

図4-2-1、図4-2-2の画面においてログイン名およびパスワードの入力を行います。はじめに ログイン名を入力してください。工場出荷時の設定は「manager」となっていますので、 「manager」と入力し、Enterキーを押します。すると図4-2-3のようにパスワードを尋ねて きます。工場出荷時に設定されているパスワードもログイン名と同様の「manager」となっ ていますので、入力後にEnterキーを押してください。

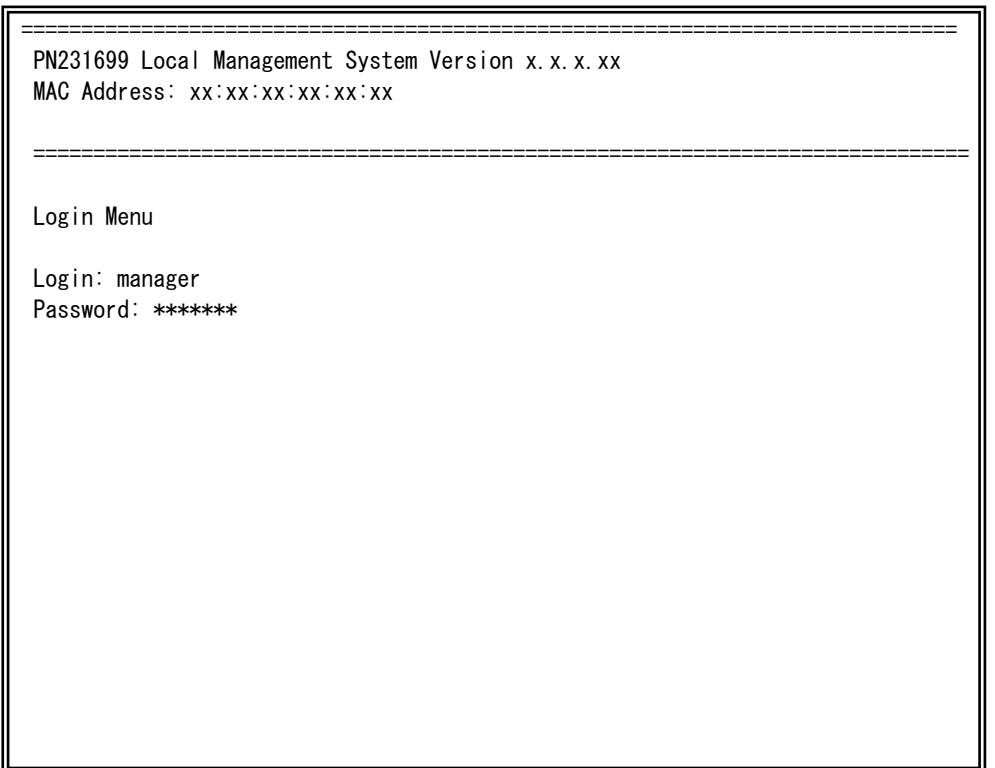

### 図4-2-3 パスワード入力

ログイン名およびパスワードは変更することができます。変更方法の詳細は4.6.6項をご参 照ください。

ご注意: パスワード入力時は全て「\*」と表示されます。

ご注意: Telnetでは最大4ユーザーまで同時にアクセス可能です。

## <span id="page-29-0"></span>4.3. 画面の基本的な操作

この装置の各画面は、次のような構成になっています。

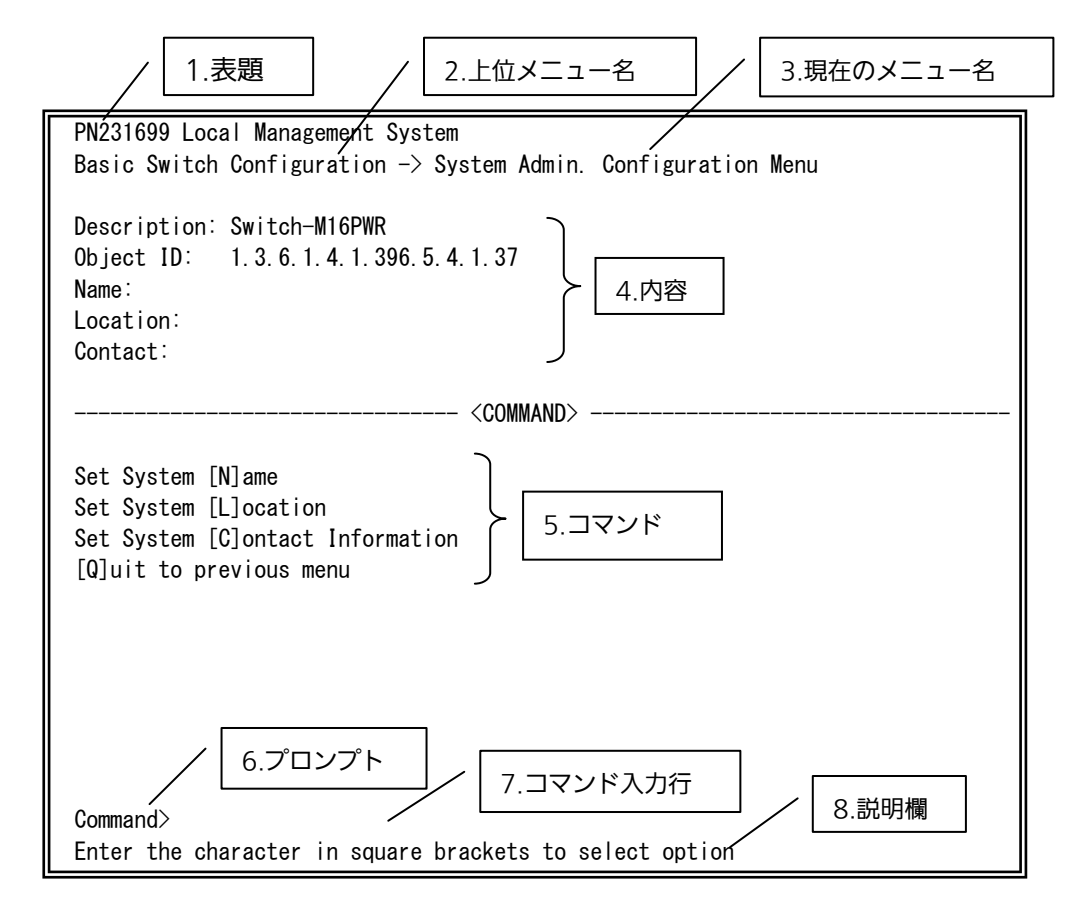

図4-3-1 画面構成

#### 画面の説明

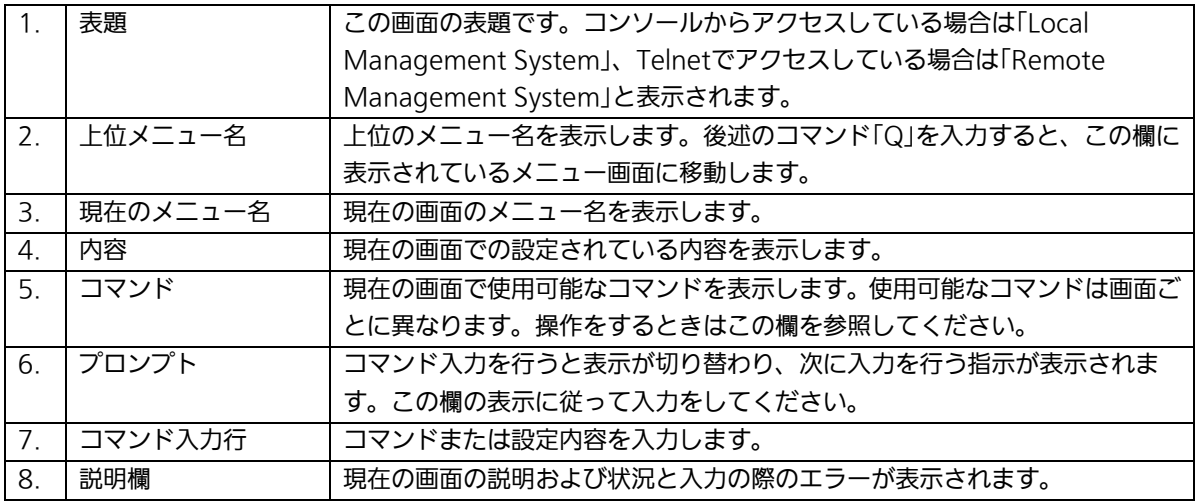

この装置では画面の操作はすべて文字を入力することによって行います。カーソル等で の画面操作は行いません。各画面で有効な文字は異なり、画面ごとにコマンド部分に表示 されます。コマンド部分で[ ]で囲まれた文字がコマンドを表します。有効でないコマンド または設定を入力した場合は、説明欄にエラーメッセージが表示されます。

## <span id="page-31-0"></span>4.4. メインメニュー(Main Menu)

ログインが完了すると、図4-4-1のようなメインメニューが表示されます。

この装置のメニューはメインメニューとサブメニューから成り、メインメニューを中心 としたツリー構造になっています。サブメニューに移動するには、コマンド文字を入力し てください、戻る場合は、コマンド「Q」を入力すると上位のメニューに戻ります。現在どの メニューを表示しているかは、画面の2行目に表示されていますので、これをご確認くださ  $U<sub>o</sub>$ 

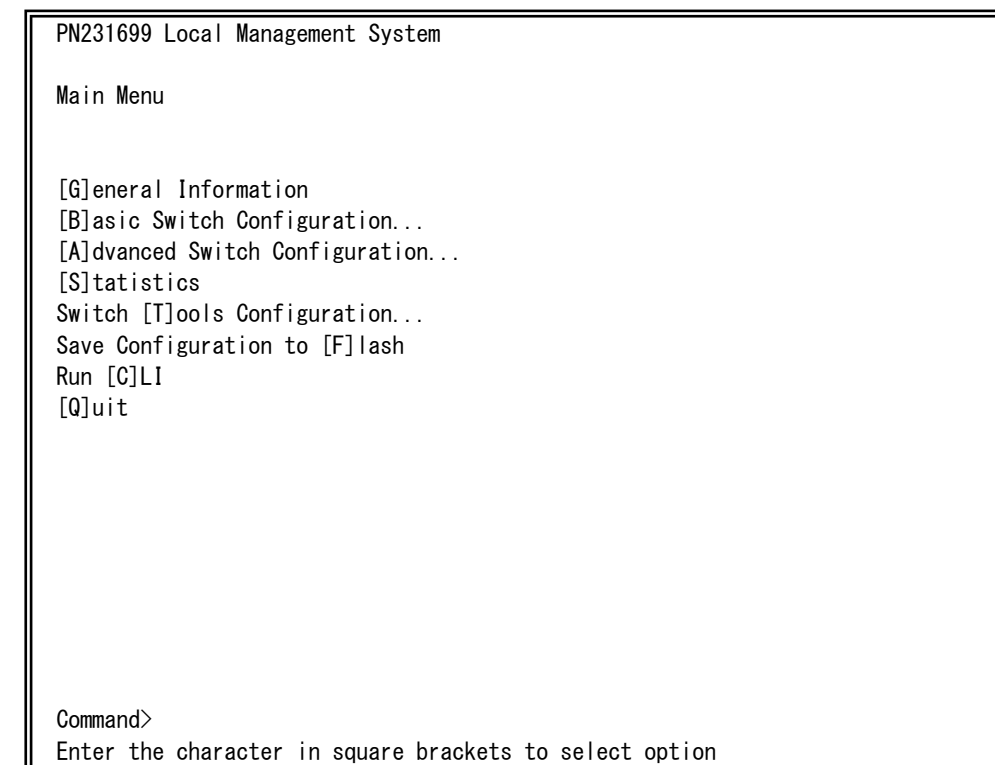

### 図4-4-1 メインメニュー

### 画面の説明

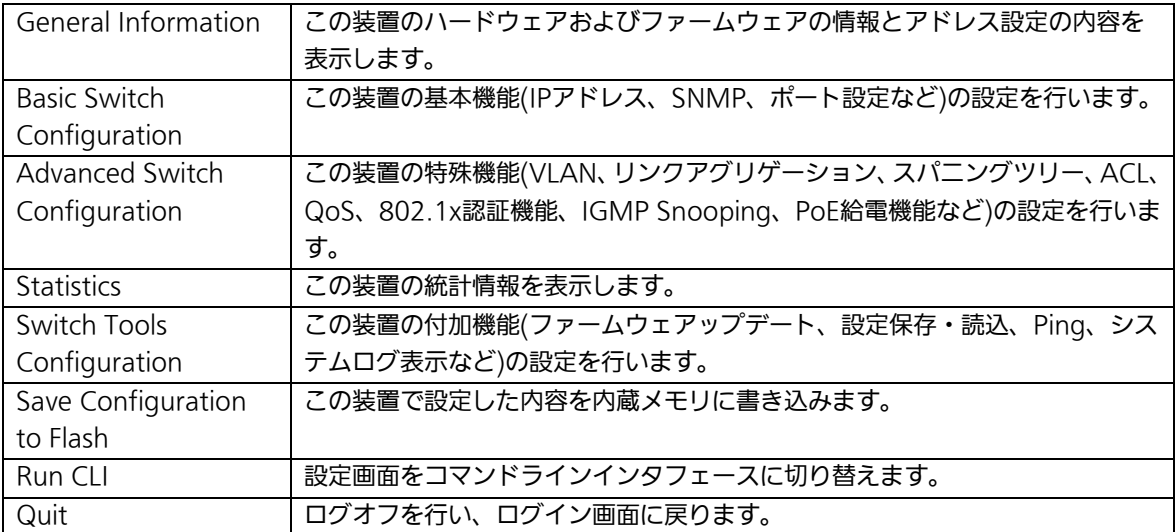

# <span id="page-33-0"></span>4.5. 基本情報の表示(General Information Menu)

「Main Menu」で「G」を選択すると図4-5-1のような「General Information Menu」に なります。この画面を選択すると、この装置の情報を見ることができます。この画面は表 示のみで設定する項目はありません。

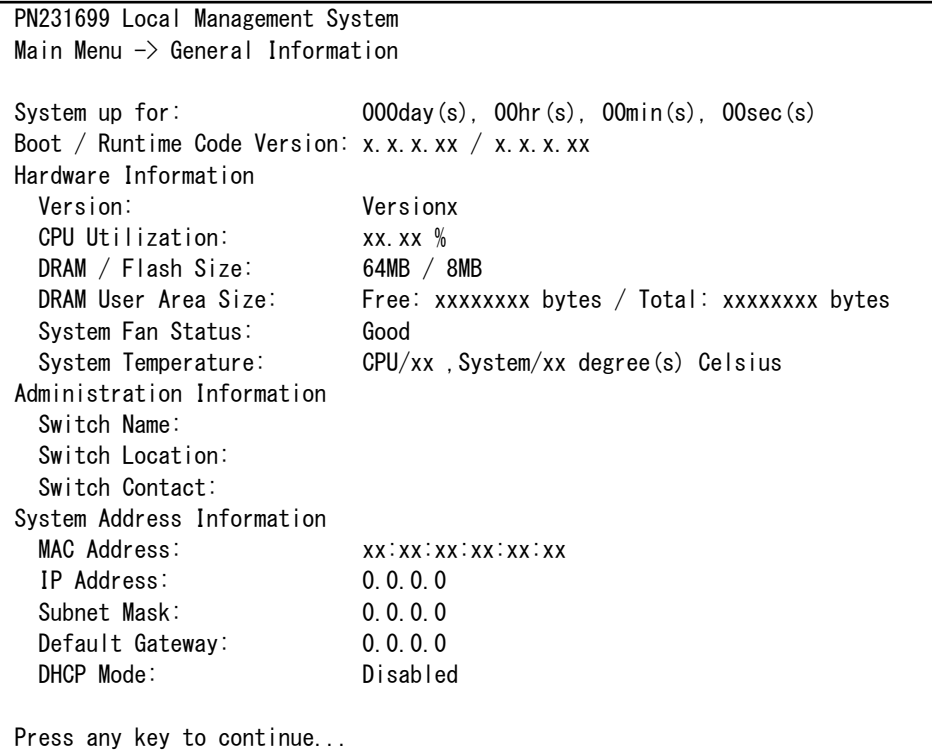

#### 図4-5-1 スイッチの基本情報の表示

### 画面の説明

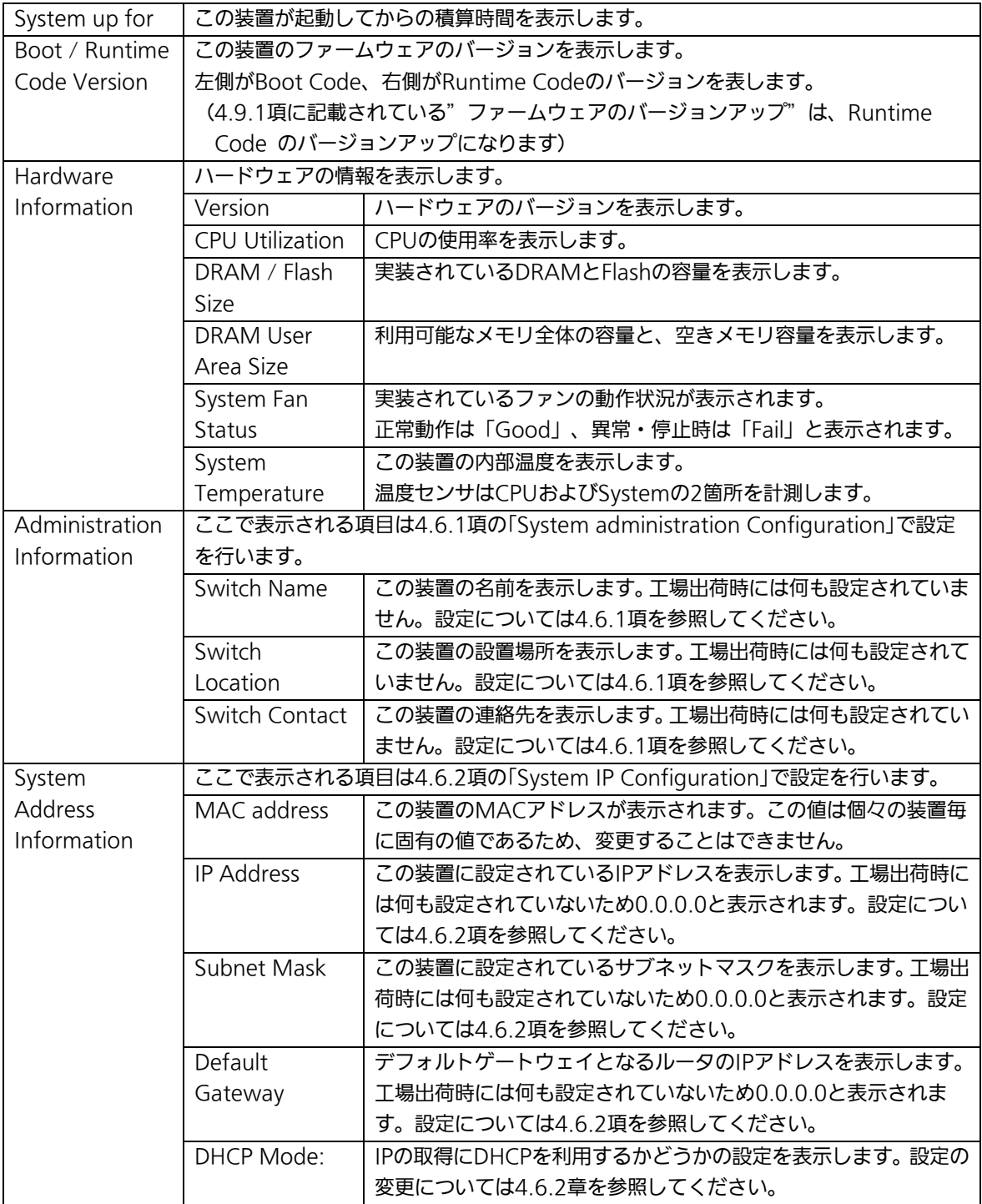

# <span id="page-35-0"></span>4.6. 基本機能の設定(Basic Switch Configuration)

「Main Menu」から「B」を選択すると図4-6-1のような「Basic Switch Configuration Menu」の画面になります。この画面ではIPアドレス、SNMP、ポートの設定等の設定を行 います。

> PN231699 Local Management System Main Menu  $\rightarrow$  Basic Switch Configuration Menu

System [A]dministration Configuration System [I]P Configuration S[N]MP Configuration [P]ort Configuration Basic Port Configuration [E]xtend [S]ystem Security Configuration [M]ail Report Configuration Menu [F]orwarding Database [T]ime Configuration A[R]P Table [Q]uit to previous menu

Command> Enter the character in square brackets to select option

#### 図4-6-1 基本機能設定メニュー

#### 画面の説明

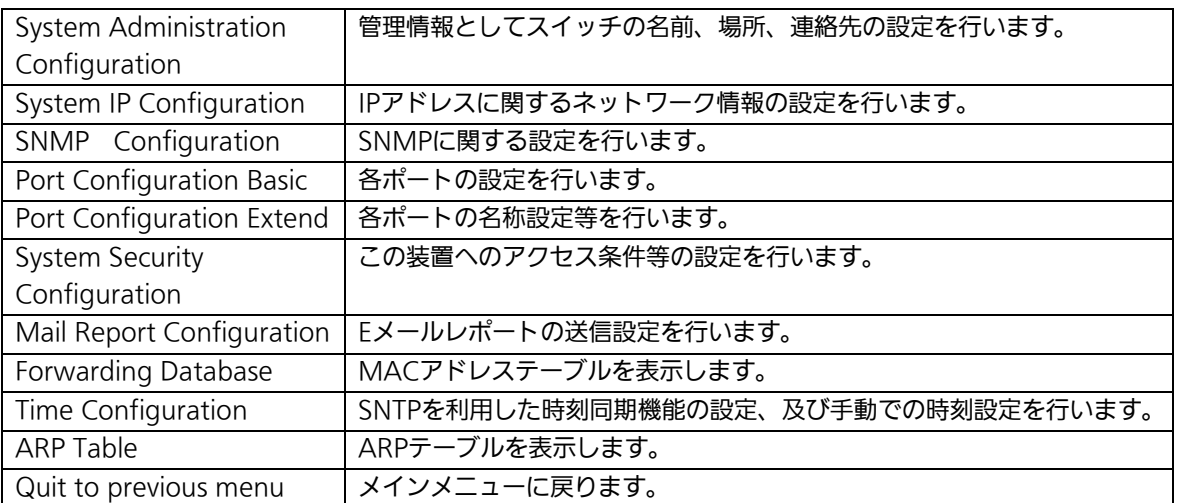
## 4.6.1. 管理情報の設定(System Administration Configuration)

「Basic Switch Configuration Menu」でコマンド「A」を選択すると、図4-6-2のような 「System Administration Configuration Menu」の画面になります。この画面では、機器 名称等の管理情報を設定します。

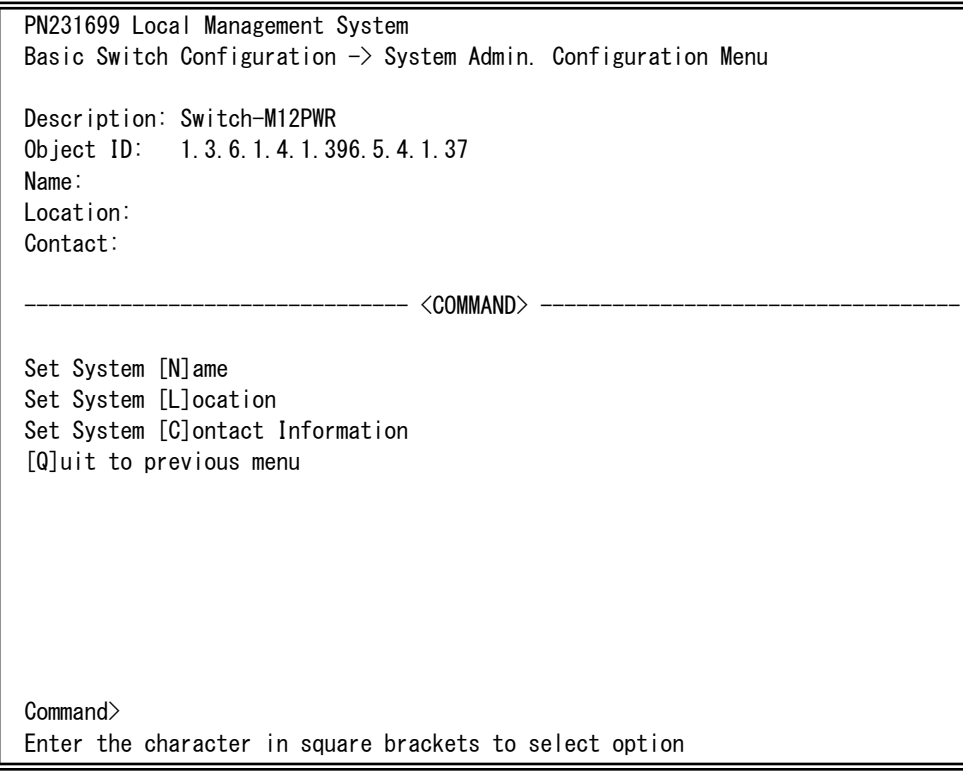

#### 図4-6-2 管理情報の設定

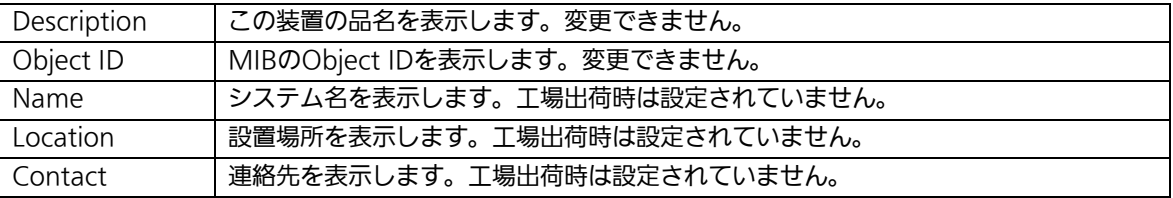

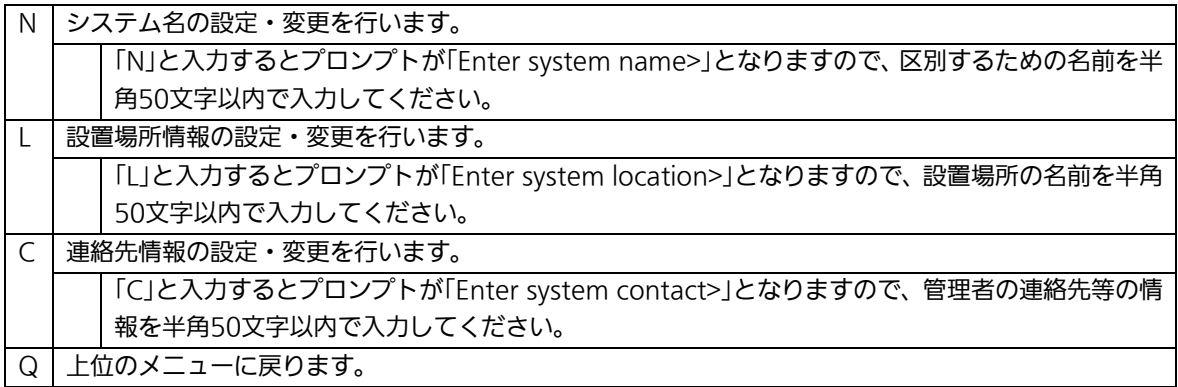

# 4.6.2.IPアドレスに関する設定(System IP Configuration)

「Basic Switch Configuration Menu」でコマンド「」を選択すると、図4-6-3のような 「System IP Configuration Menu」の画面になります。この画面では、この装置のIPアド レスに関する設定を行います。

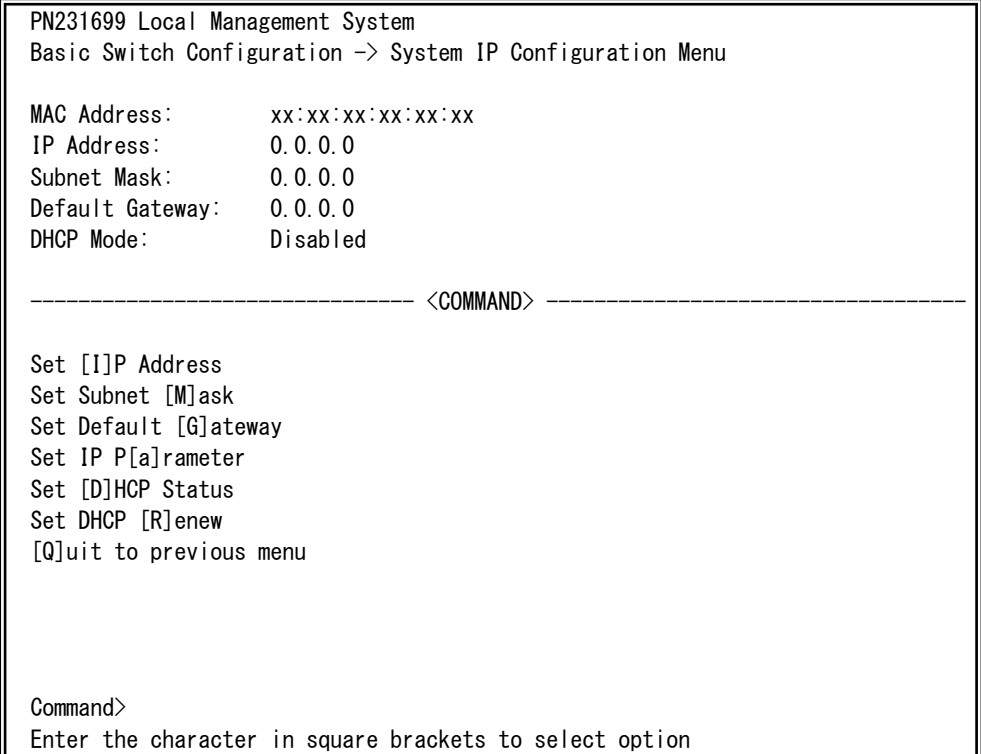

### 図4-6-3 IPアドレスの設定

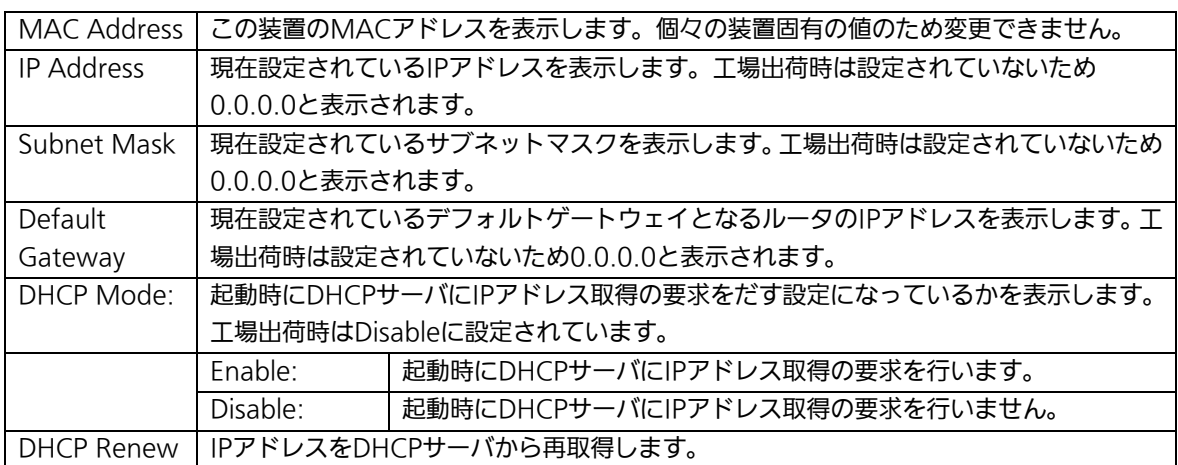

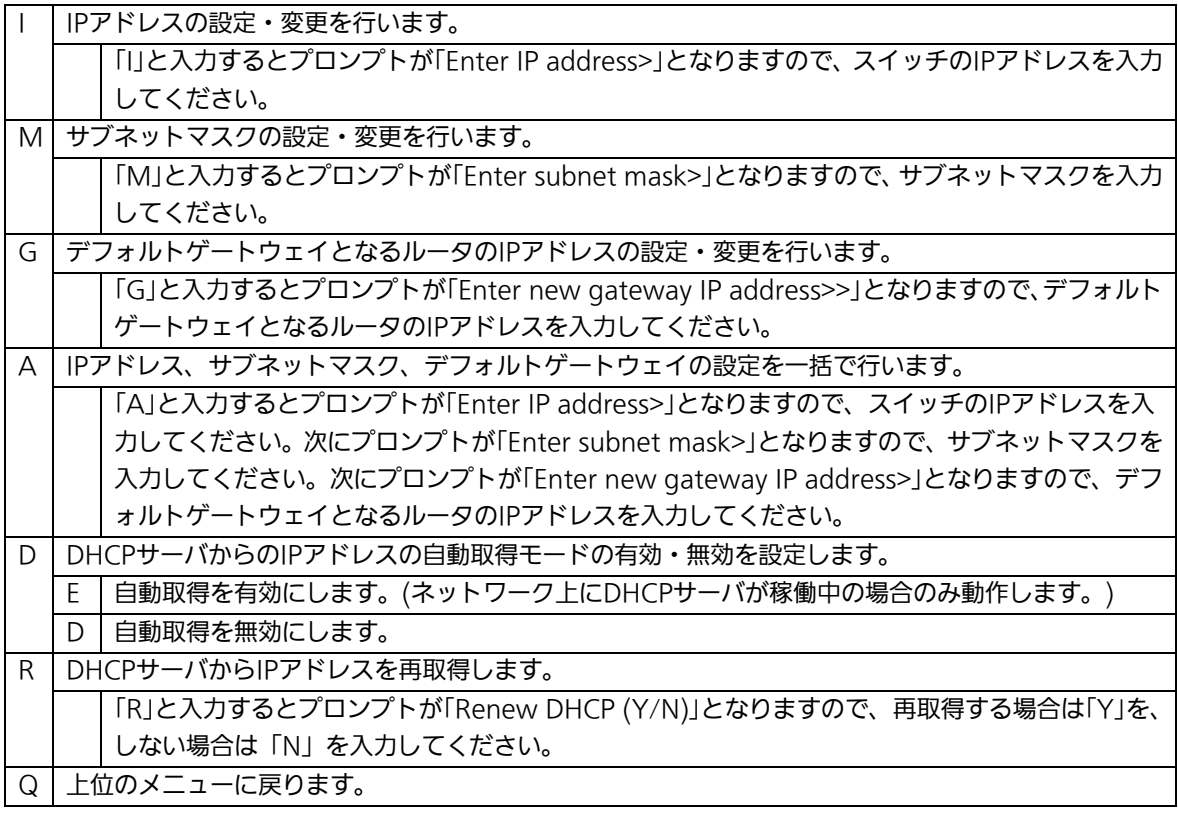

ご注意: この項目を設定しなければSNMP管理機能、TelnetおよびWEBによるリモート 接続が使用できないため、必ず行ってください。IPアドレスはネットワーク上の 他の装置のものと重複してはいけません。どのように設定すればよいか分からな い場合はネットワーク管理者にご相談ください。

# 4.6.3. SNMPの設定(SNMP Configuration)

「Basic Switch Configuration Menu」でコマンド「N」を選択すると、図4-6-4のような 「SNMP Configuration Menu」の画面になります。この画面では、SNMPエージェント の設定を行います。

PN231699 Local Management System Basic Switch Configuration  $\rightarrow$  SNMP Configuration Menu SNMP [M]anagement Configuration SNMP [T]rap Receiver Configuration [Q]uit to previous menu Command> Enter the character in square brackets to select option

### 図4-6-4 SNMPの設定

#### 画面の説明

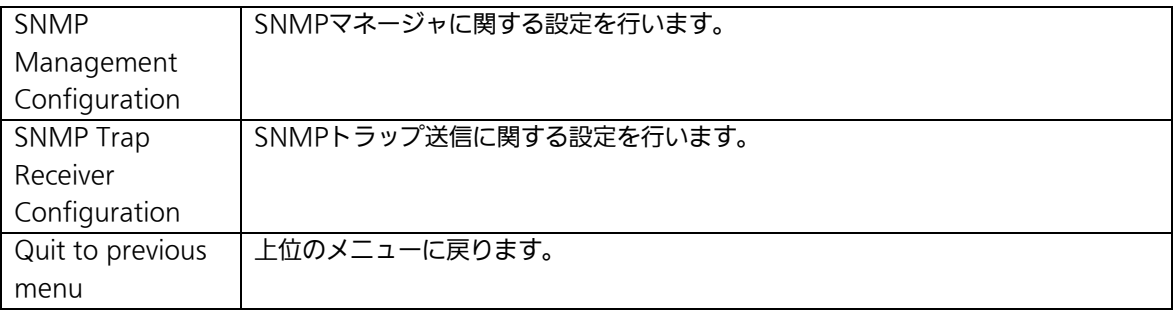

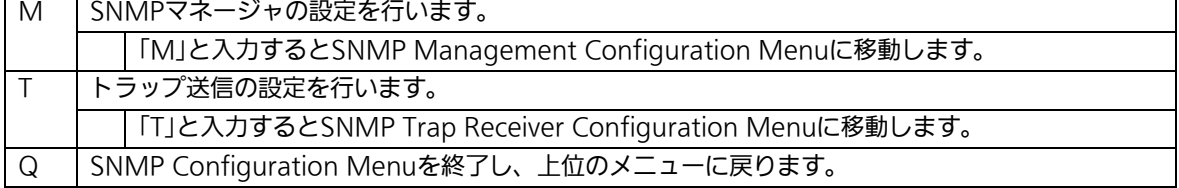

### 4.6.3.a. SNMPマネージャの設定(SNMP Management

# Configuration)

「SNMP Configuration Menu」でコマンド「M」を選択すると、図4-6-5のような「SNMP Management Configuration Menu」の画面になります。この画面では、SNMPマネージ ャの設定を行います。

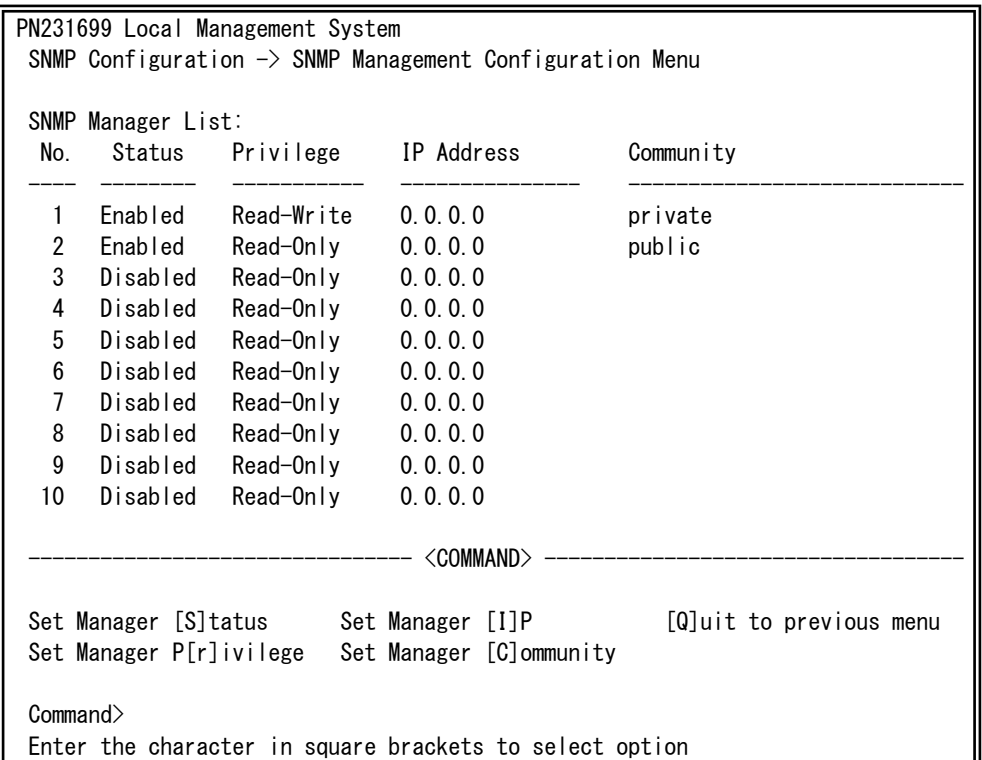

#### 図4-6-5 SNMPマネージャの設定

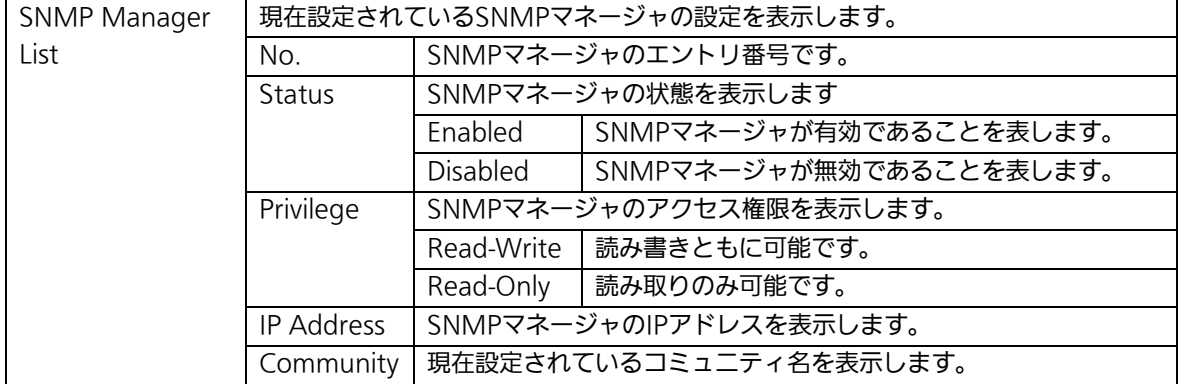

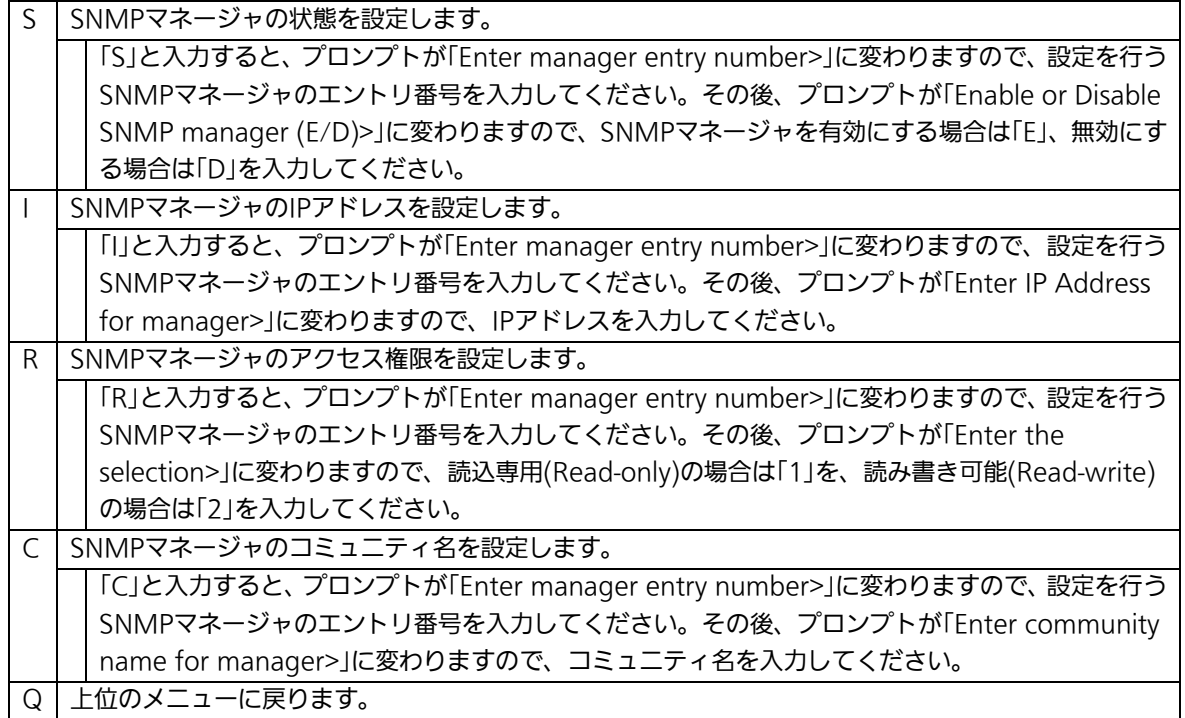

### 4.6.3.b. トラップ送信の設定(SNMP Trap Receiver

# Configuration)

「SNMP Configuration Menu」でコマンド「T」を選択すると、図4-6-6のような「SNMP Trap Receiver Configuration Menu」の画面になります。この画面では、SNMPトラップ 送信の設定を行います。

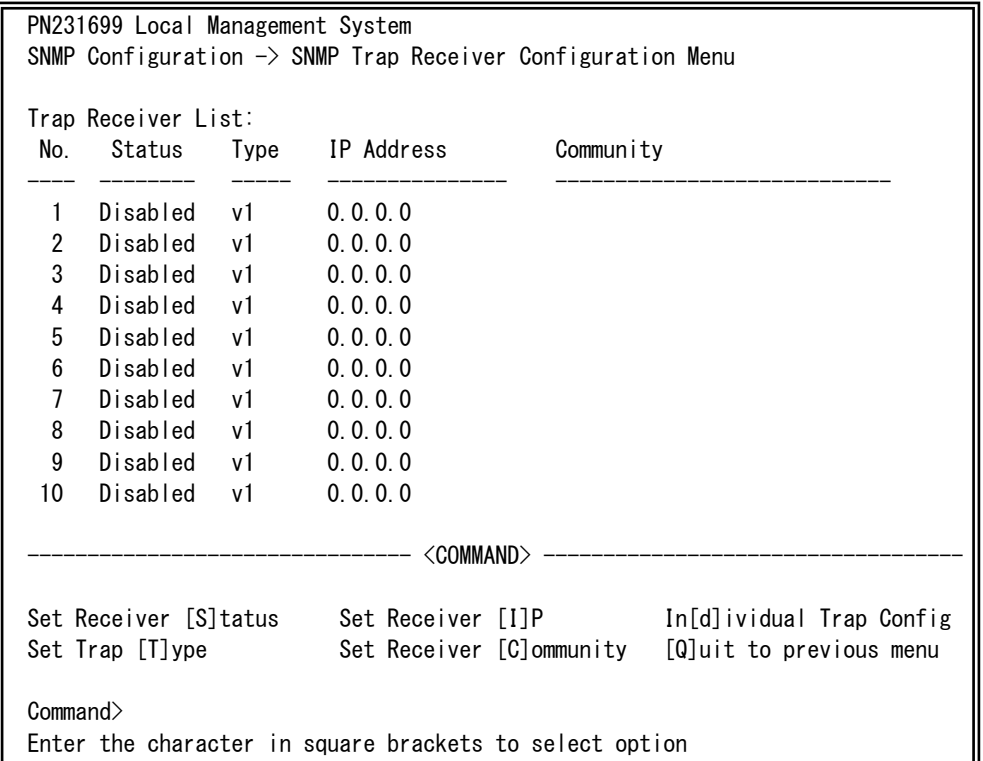

#### 図4-6-6 SNMPトラップ送信の設定

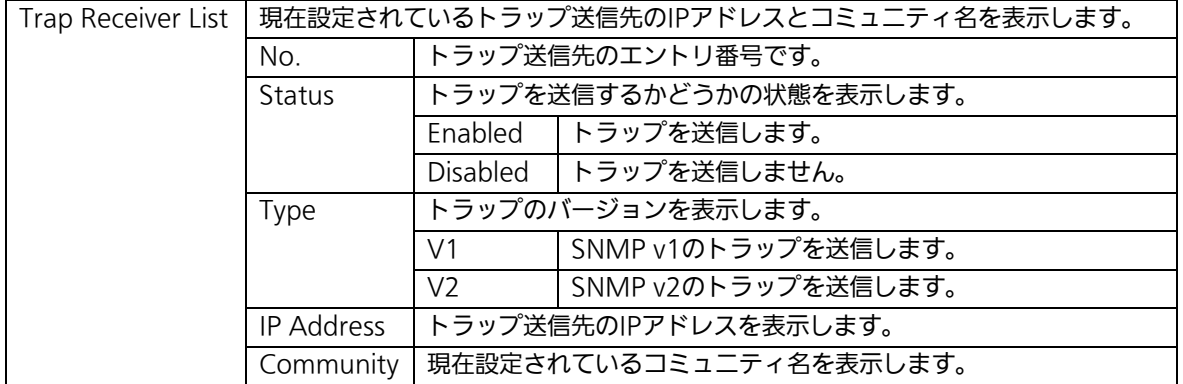

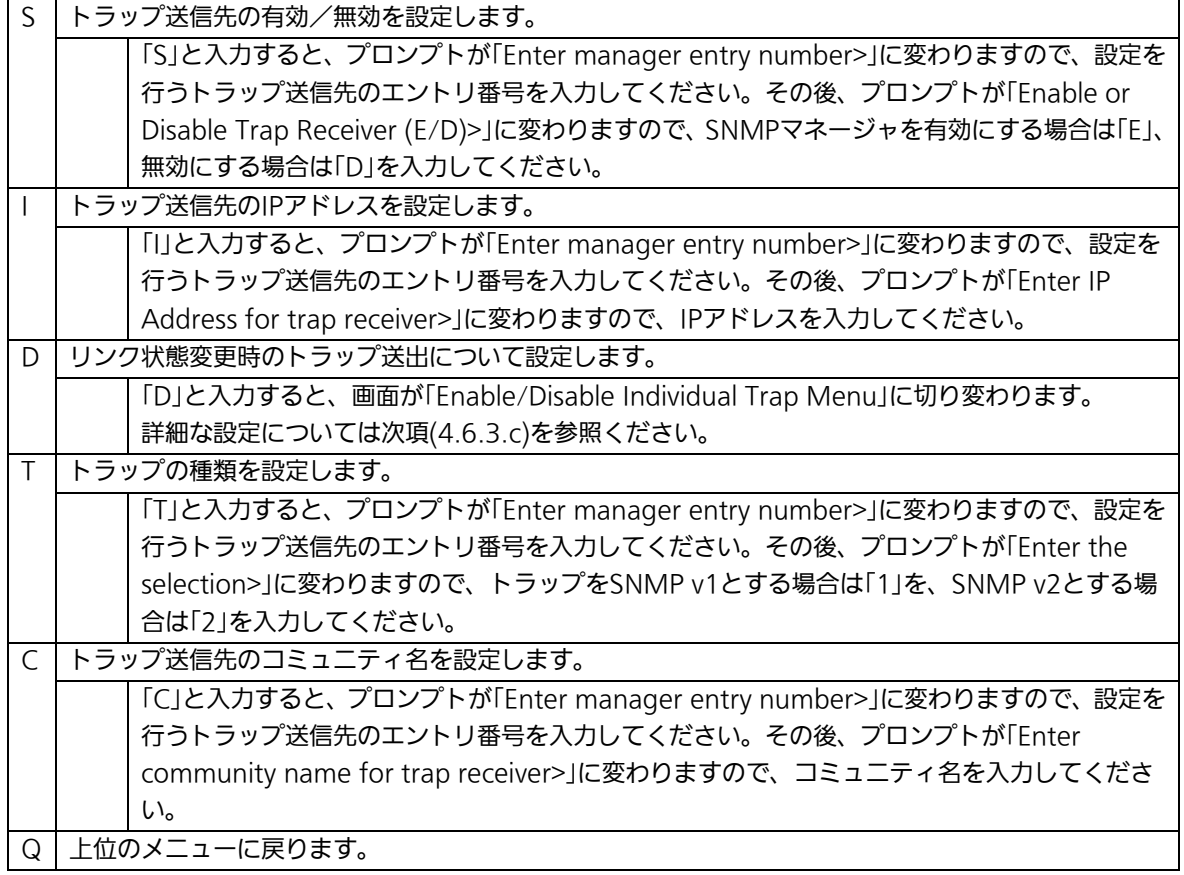

# 4.6.3.c. トラップ送出の設定(Enable/Disable Individual Trap

# Menu)

「SNMP Trap Receiver Configuration」でコマンド「d」を選択すると、図4-6-7のような 「EnableDisabled Individual Trap Menu」の画面になります。この画面では、トラップ送 出の設定を行います。

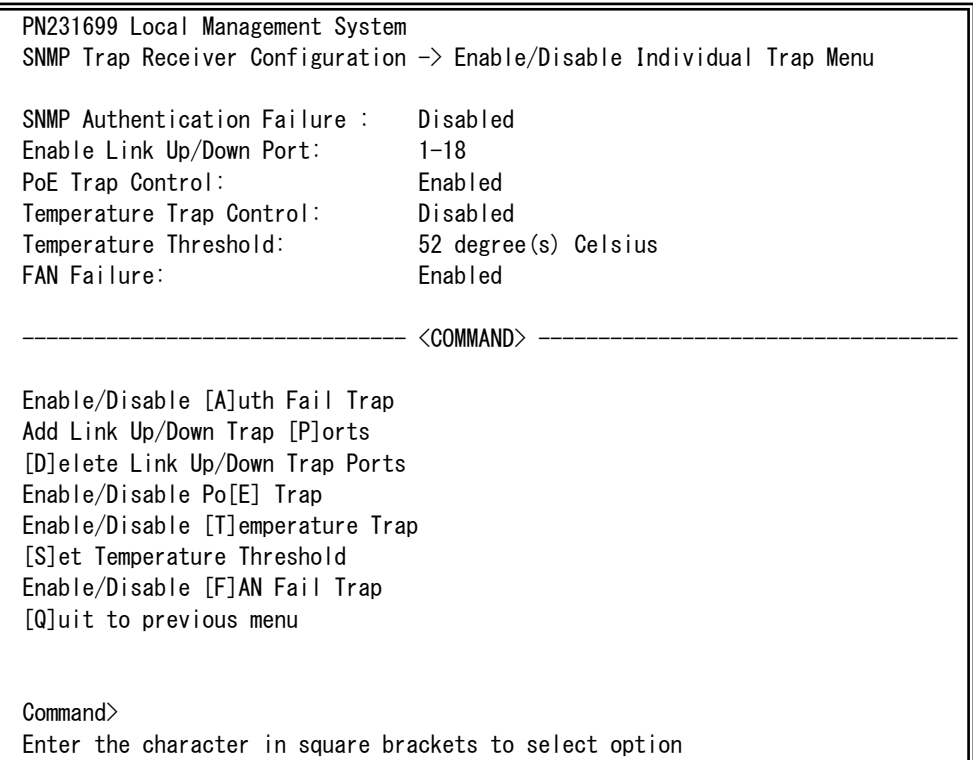

### 図4-6-7 トラップ送出の設定

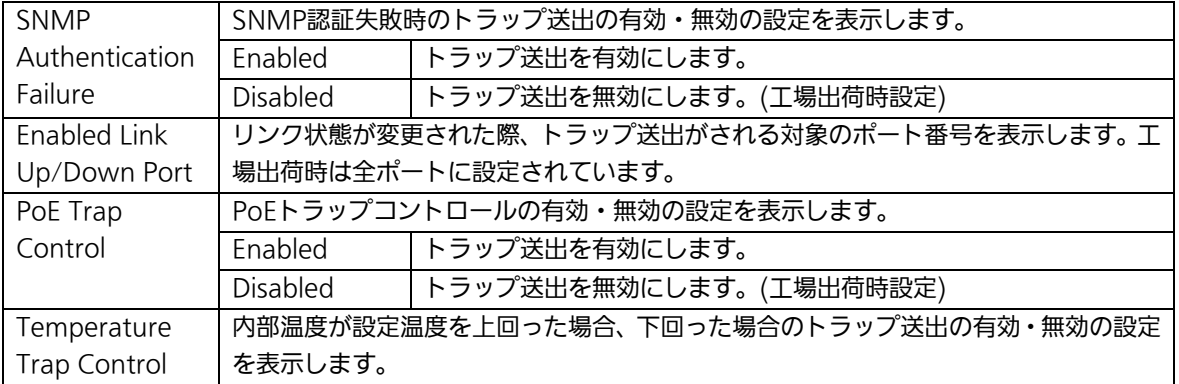

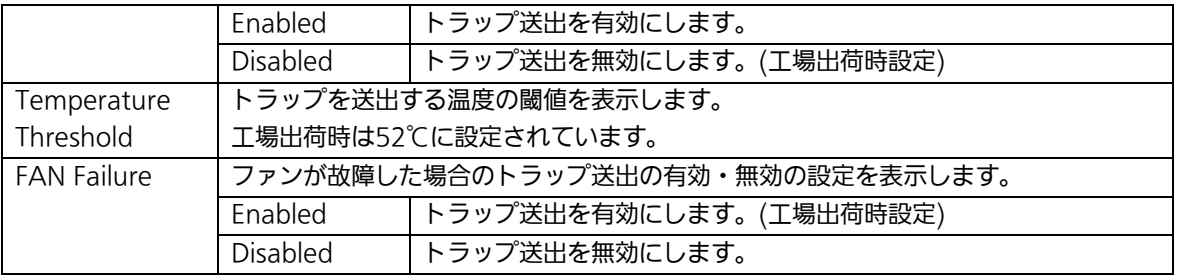

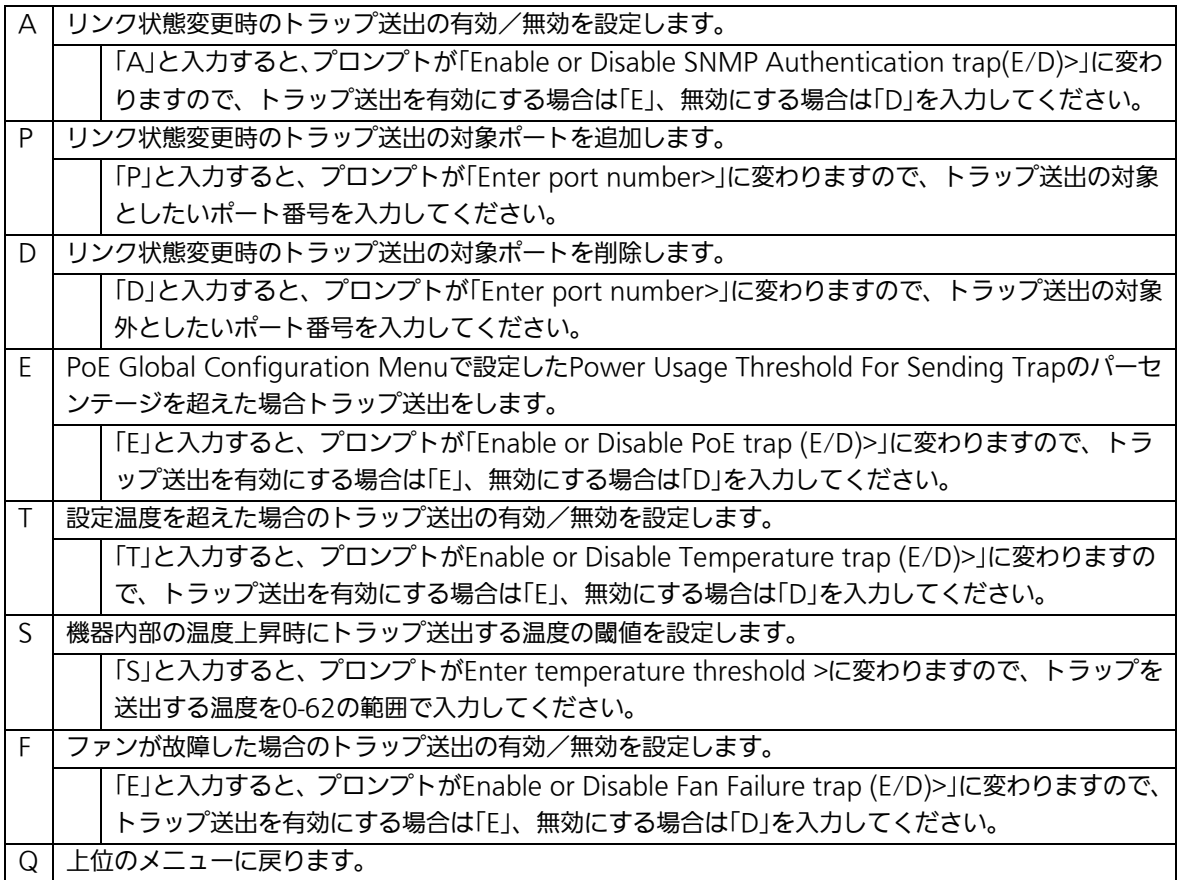

# 4.6.4. 各ポートの設定(Port Configuration Basic)

「Basic Switch Configuration Menu」でコマンド「p」を選択すると、図4-6-8のような 「Port Configuration Menu」の画面になります。この画面では、各ポートの状態表示、及 びポートの設定を行います。

| PN231699 Local Management System<br>Basic Switch Configuration $\rightarrow$ Port Configuration Basic Menu |       |       |                     |            |      |                         |          |  |  |
|----------------------------------------------------------------------------------------------------|-------|-------|---------------------|------------|------|-------------------------|----------|--|--|
| Port                                                                                                    | Trunk | Type  | Admin               | Link       | Mode | Flow Ctrl               | Auto-MDI |  |  |
| 1                                                                                                    |       | 100TX | Enabled             | Down       | Auto | Disabled                | Disabled |  |  |
| $\overline{2}$                                                                                             |       | 100TX | Enabled             | Down       | Auto | Disabled                | Disabled |  |  |
| 3                                                                                                    |       | 100TX | Enabled             | Down       | Auto | Disabled                | Disabled |  |  |
| 4                                                                                                    |       | 100TX | Enabled             | Down       | Auto | Disabled                | Disabled |  |  |
| 5                                                                                                    |       | 100TX | Enabled             | Down       | Auto | Disabled                | Disabled |  |  |
| 6                                                                                                    |       | 100TX | <b>Fnabled</b>      | Down       | Auto | Disabled                | Disabled |  |  |
| 7                                                                                                    |       | 100TX | <b>Fnabled</b>      | Down       | Auto | Disabled                | Disabled |  |  |
| 8                                                                                                    |       | 100TX | <b>Fnabled</b>      | Down       | Auto | Disabled                | Disabled |  |  |
| 9                                                                                                    |       | 100TX | Enabled             | Down       | Auto | Disabled                | Disabled |  |  |
| 10                                                                                                    |       | 100TX | Enabled             | Down       | Auto | Disabled                | Disabled |  |  |
| 11                                                                                                    |       | 100TX | Enabled             | Down       | Auto | Disabled                | Disabled |  |  |
| 12                                                                                                    |       | 100TX | Enabled             | Down       | Auto | Disabled                | Disabled |  |  |
| <command/>                                                                                                 |       |       |                     |            |      |                         |          |  |  |
|                                                                                                    |       |       |                     |            |      |                         |          |  |  |
| [N]ext Page                                                                                                |       |       |                     | Set [M]ode |      | [Q]uit to previous menu |          |  |  |
| [P]revious Page                                                                                            |       |       | Set [F] low Control |            |      |                         |          |  |  |
| Set [A]dmin Status                                                                                         |       |       | [S]et Auto-MDI      |            |      |                         |          |  |  |
| Command>                                                                                                   |       |       |                     |            |      |                         |          |  |  |
| Enter the character in square brackets to select option                                                    |       |       |                     |            |      |                         |          |  |  |

図4-6-8 各ポートの設定

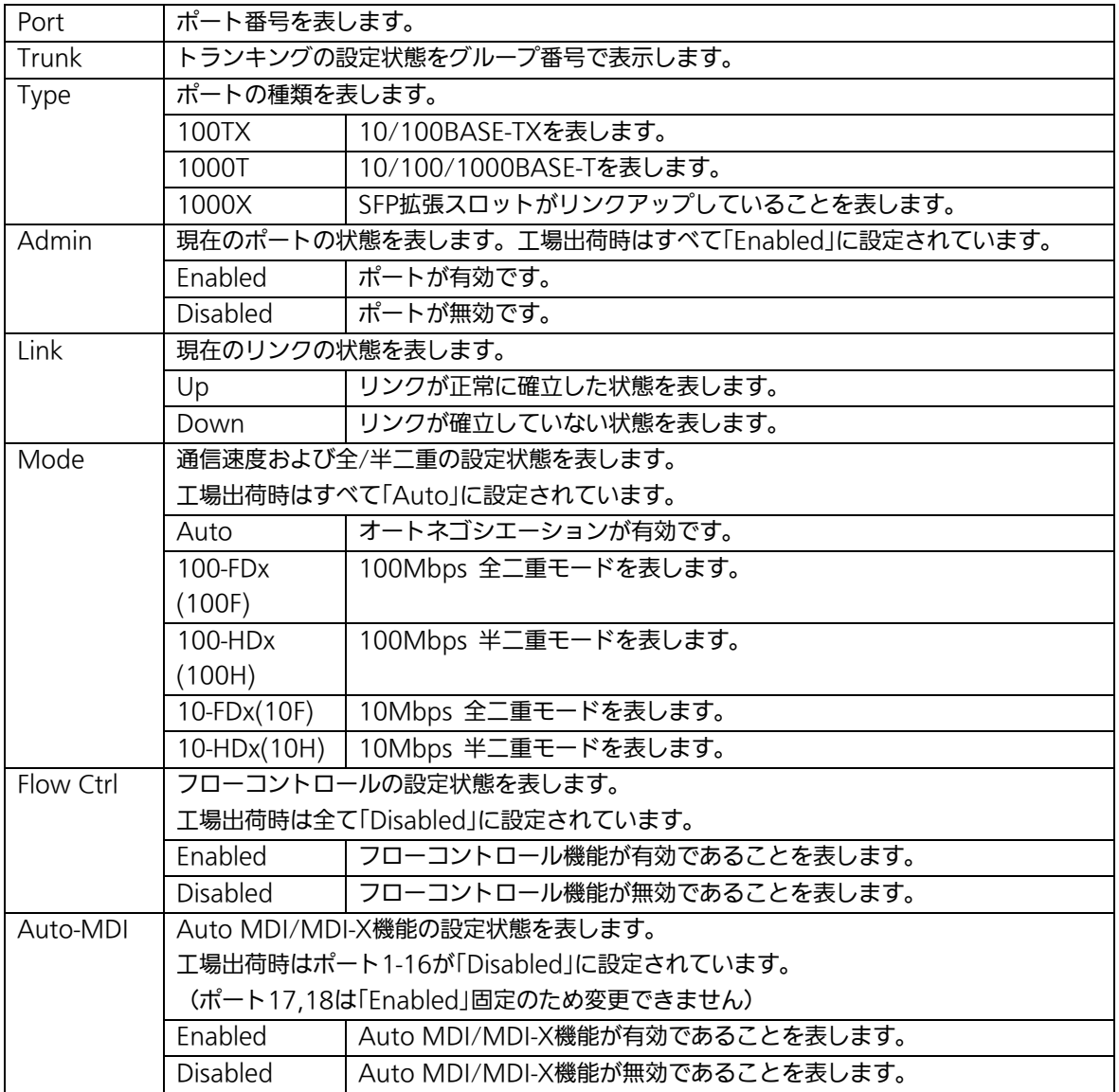

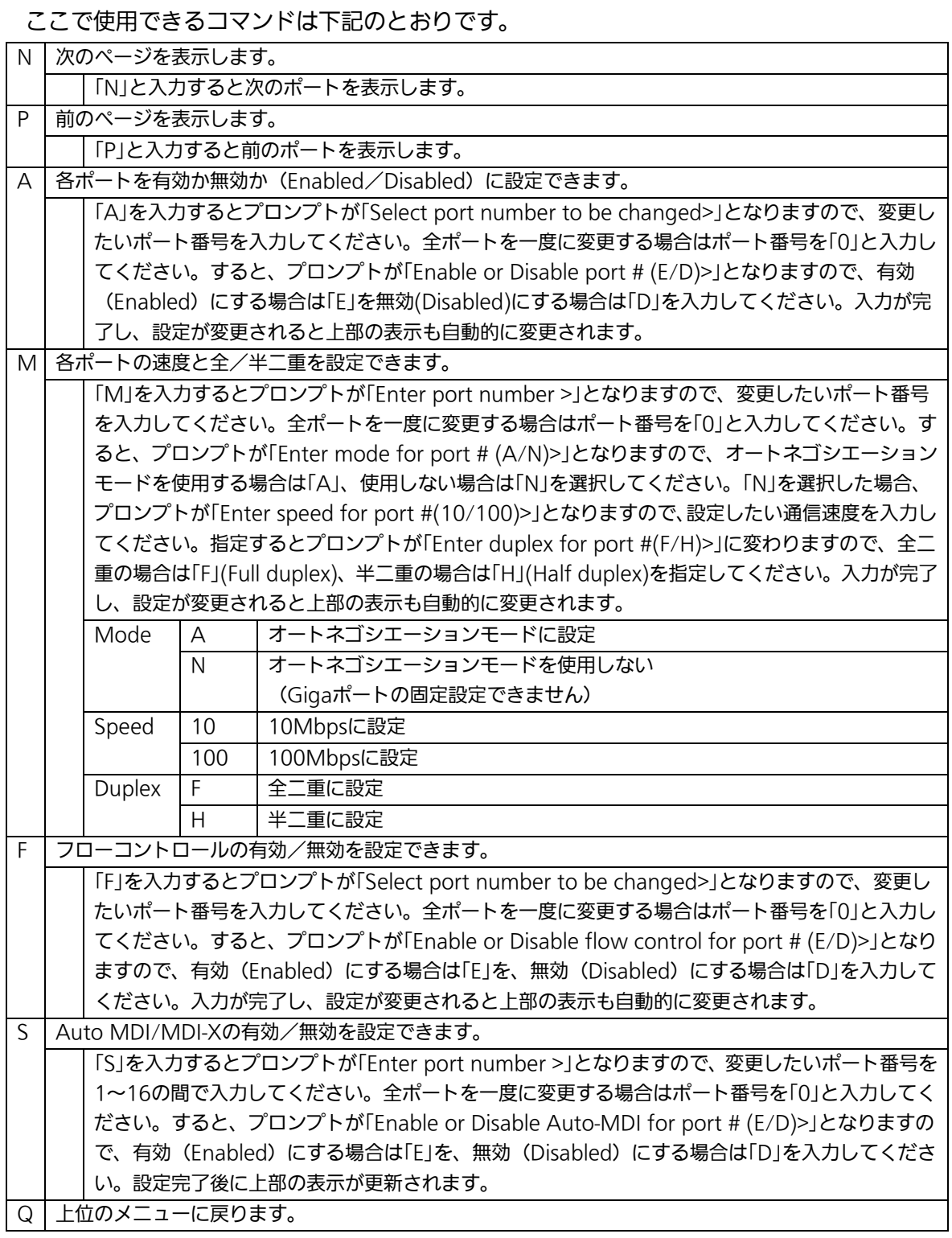

ご注意: この画面はポートの状態を表示していますが、自動的に更新されません。最新の 状態を表示するには何らかのキー入力を行い、画面の更新をしてください。

# 4.6.5. 各ポートの拡張設定(Port Configuration Extend)

「Basic Switch Configuration Menu」でコマンド「e」を選択すると、図4-6-9のような 「Port Configuration Menu」の画面になります。この画面では、各ポートの状態表示、及 びポートの設定を行います。

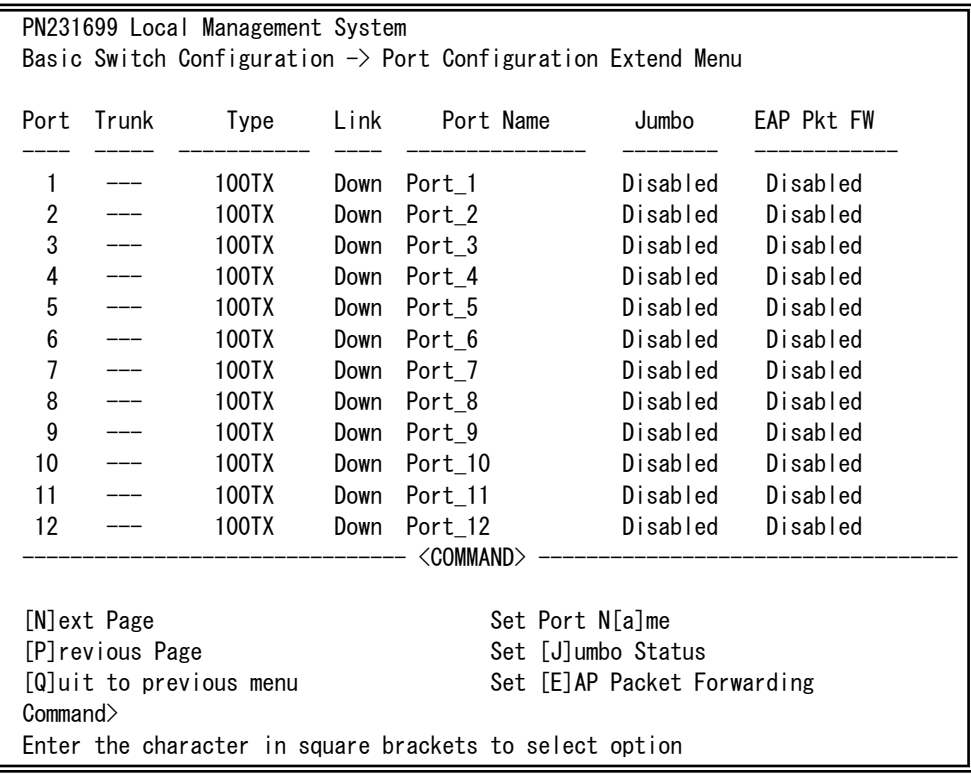

#### 図4-6-9 各ポートの設定

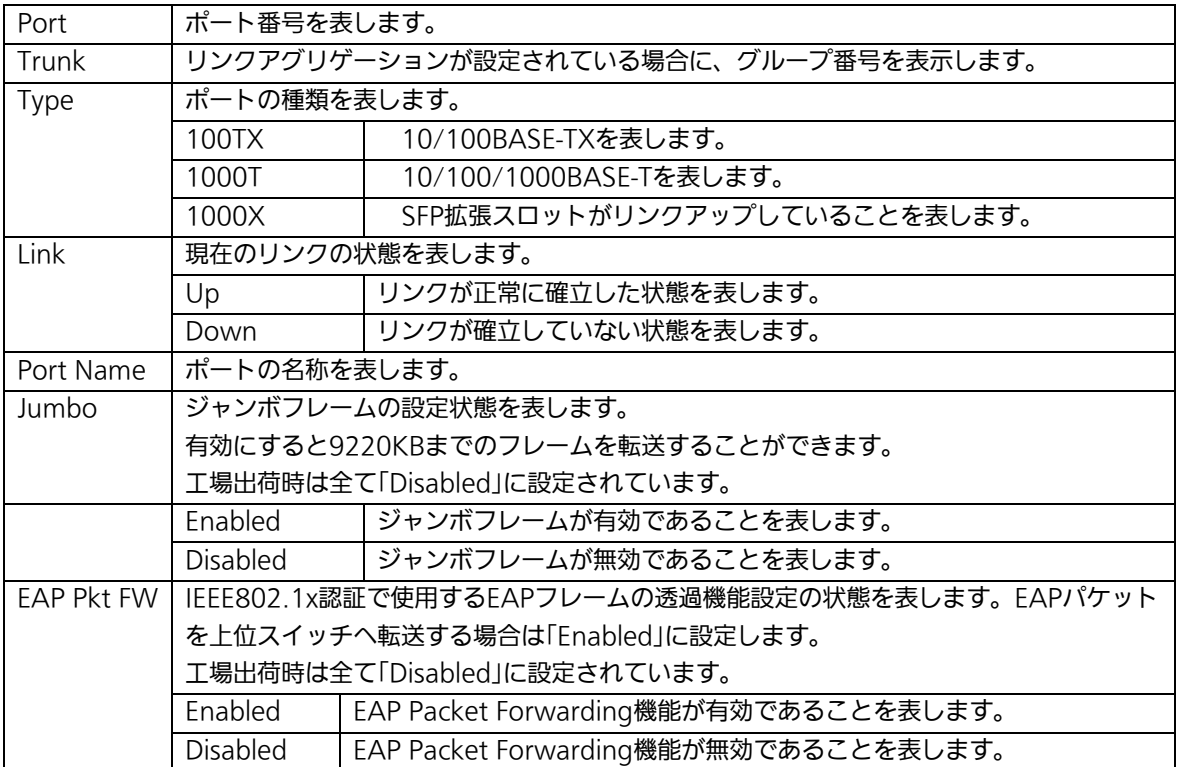

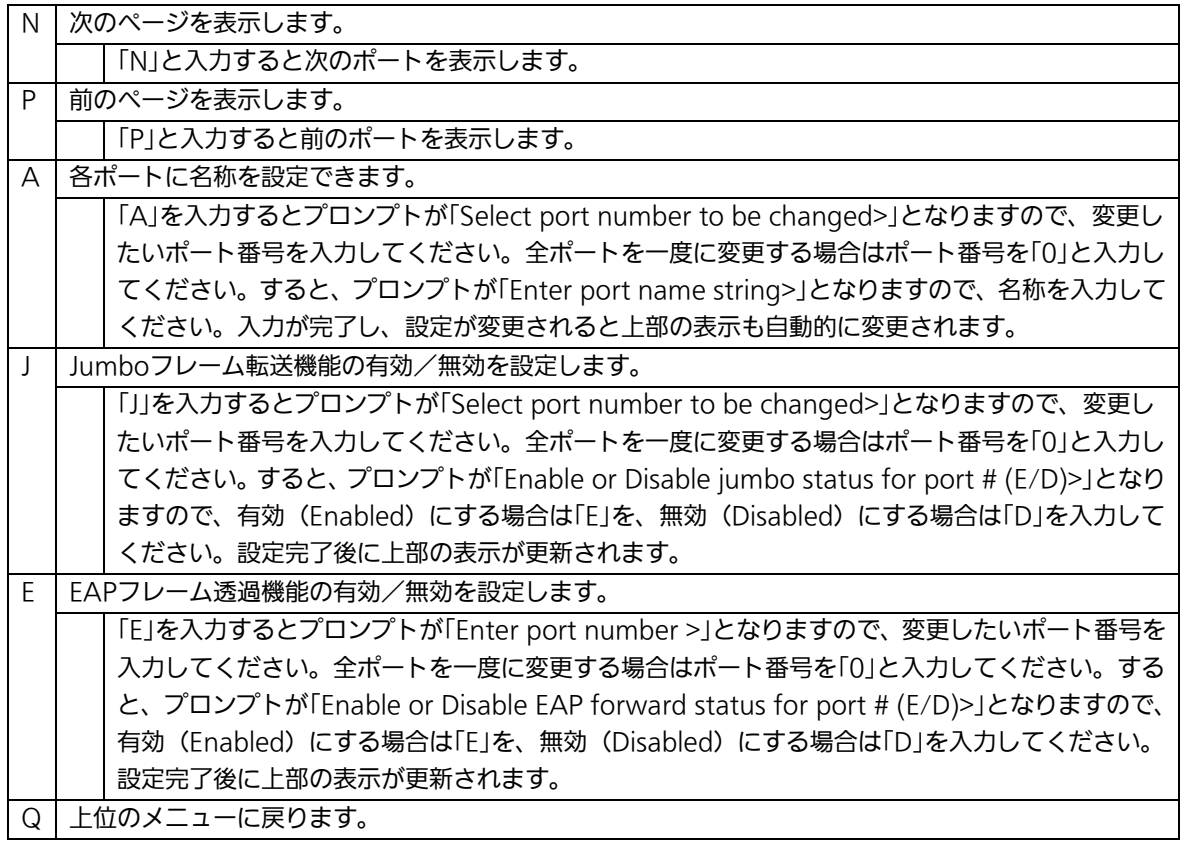

ご注意: この画面はポートの状態を表示していますが、自動的に更新されません。最新の 状態を表示するには何らかのキー入力を行い、画面の更新をしてください。

# 4.6.6. アクセス条件の設定(System Security

# Configuration)

「Basic Switch Configuration Menu」でコマンド「S」を選択すると、図4-6-10のような 「System Security Configuration」の画面になります。この画面では、設定・管理時にこ の装置にアクセスする際の諸設定を行います。

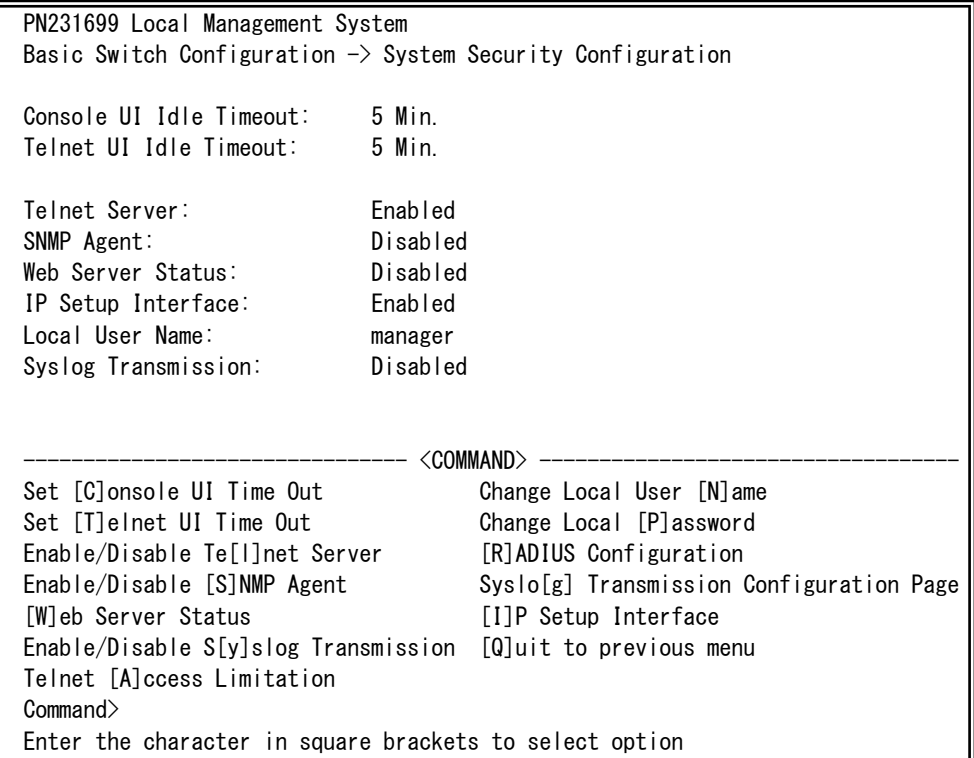

図4-6-10 アクセス条件の設定

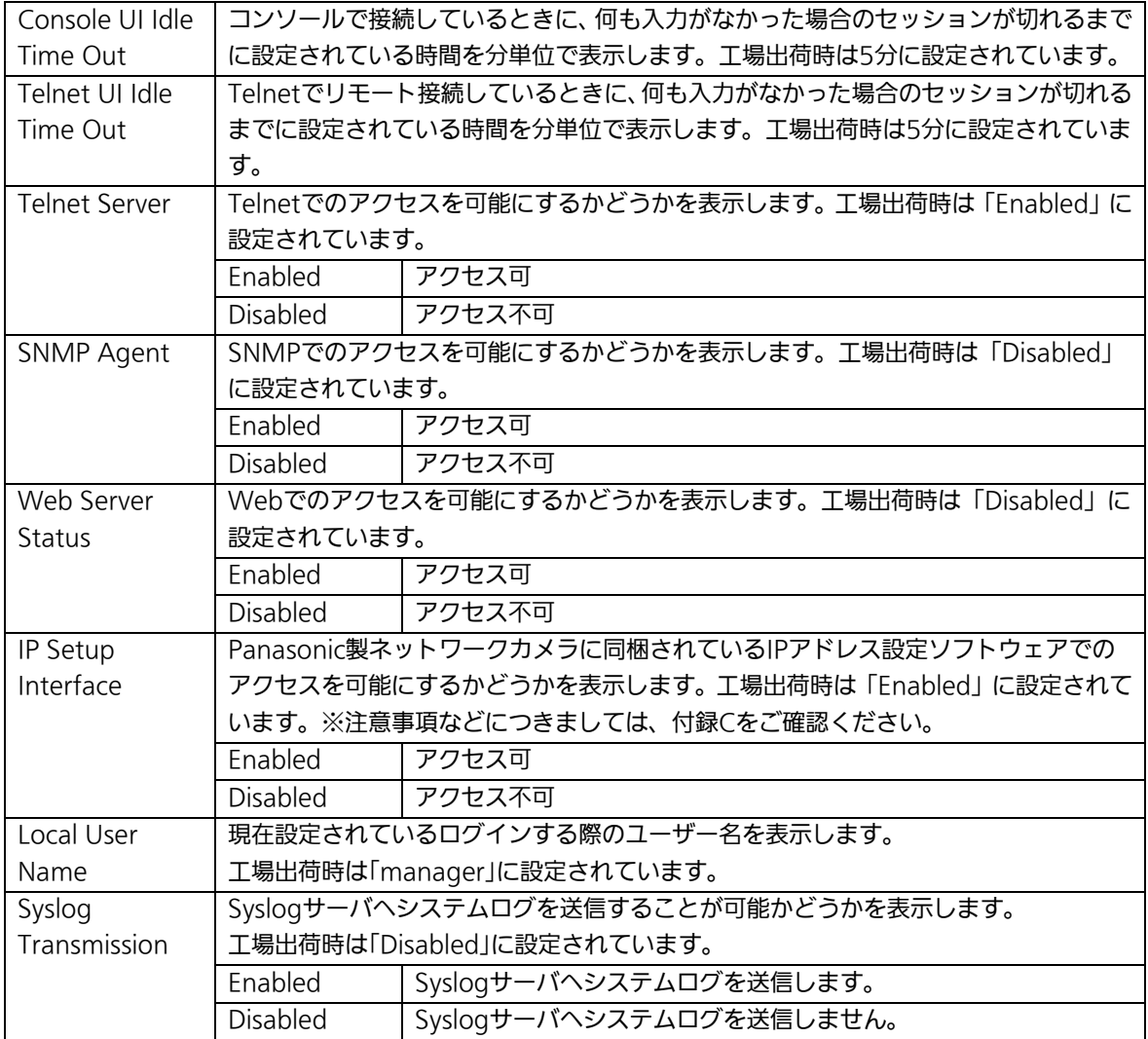

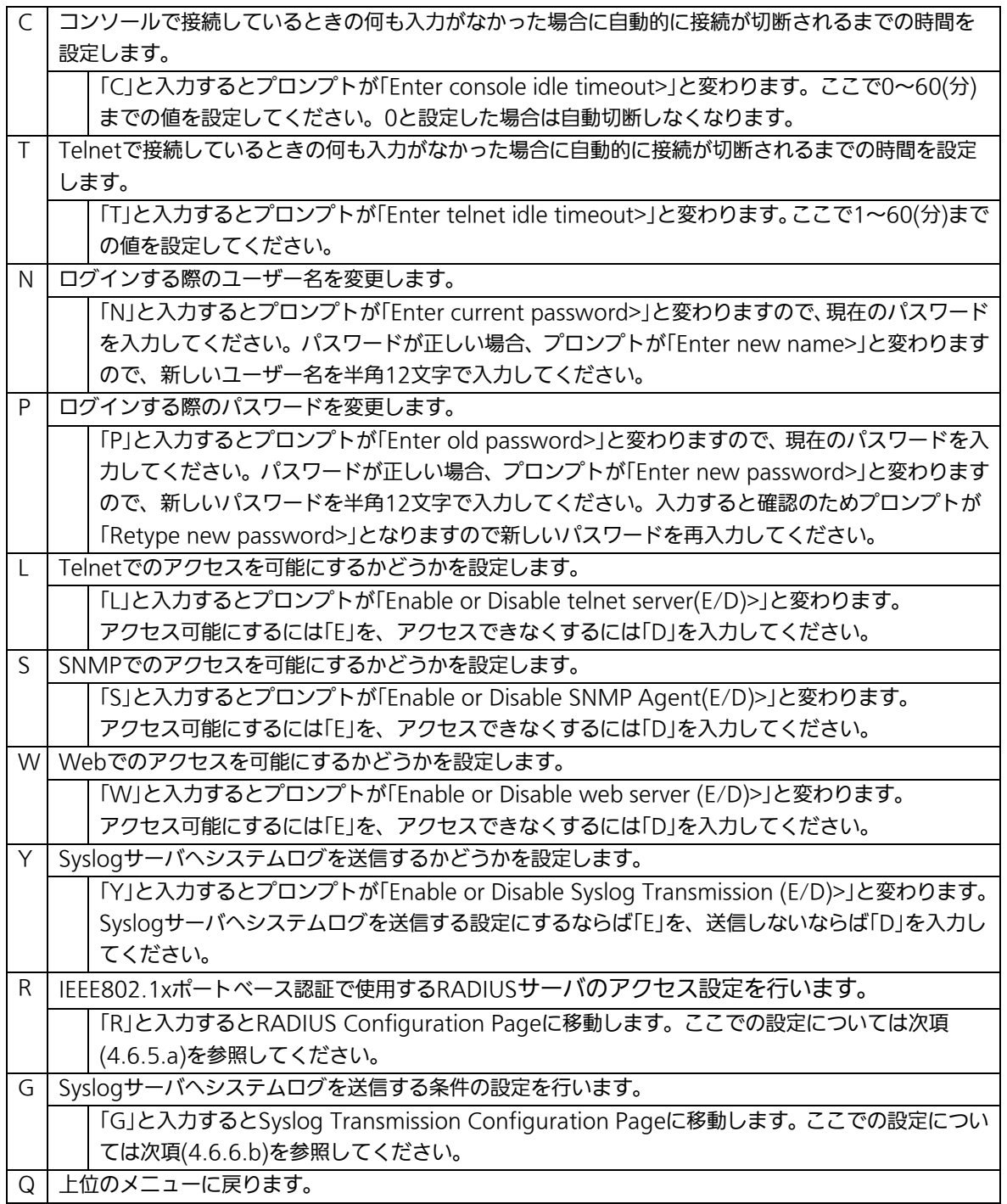

### 4.6.6.a. Telnetアクセス制限の設定

# (Telnet Access Limitation Configuration)

「System Security Configuration」でコマンド「A」を選択すると、図4-6-11のような 「Telnet Access Limitation」の画面になります。この画面ではこの装置へのTelnetアクセ スの制限設定を行います。

| PN231699 Local Management System                                          |                                |                                |  |  |  |  |  |  |  |
|---------------------------------------------------------------------------|--------------------------------|--------------------------------|--|--|--|--|--|--|--|
| System Security Configuration $\rightarrow$ Telnet Access Limitation Menu |                                |                                |  |  |  |  |  |  |  |
|                                                                           |                                |                                |  |  |  |  |  |  |  |
| Telnet Access Limitation : Disabled                                       |                                |                                |  |  |  |  |  |  |  |
| No.                                                                       | IP Address                     | Subnet Mask                    |  |  |  |  |  |  |  |
| 1                                                                         | <empty></empty>                | $\langle \text{empty} \rangle$ |  |  |  |  |  |  |  |
| $\sqrt{2}$                                                                | $\langle$ empty $\rangle$      | $\langle \text{empty} \rangle$ |  |  |  |  |  |  |  |
| 3                                                                         | $\langle \text{empty} \rangle$ | $\langle \text{empty} \rangle$ |  |  |  |  |  |  |  |
| 4                                                                         | <empty></empty>                | $\langle \text{empty} \rangle$ |  |  |  |  |  |  |  |
| 5                                                                         | $\langle$ empty $\rangle$      | $\langle$ empty $\rangle$      |  |  |  |  |  |  |  |
| --- < COMMAND>                                                            |                                |                                |  |  |  |  |  |  |  |
|                                                                           |                                |                                |  |  |  |  |  |  |  |
| [E]nable/Disable Telnet Access Limitation                                 |                                |                                |  |  |  |  |  |  |  |
| [A]dd IP Address and Subnet Mask                                          |                                |                                |  |  |  |  |  |  |  |
| [D]elete IP Address and Subnet Mask                                       |                                |                                |  |  |  |  |  |  |  |
| [M]odify IP Address and Subnet Mask                                       |                                |                                |  |  |  |  |  |  |  |
| [Q]uit to previous menu                                                   |                                |                                |  |  |  |  |  |  |  |
|                                                                           |                                |                                |  |  |  |  |  |  |  |
|                                                                           |                                |                                |  |  |  |  |  |  |  |
|                                                                           |                                |                                |  |  |  |  |  |  |  |
| Command>                                                                  |                                |                                |  |  |  |  |  |  |  |
| Enter the character in square brackets to select option                   |                                |                                |  |  |  |  |  |  |  |

図4-6-11 Telnetアクセス制限の設定

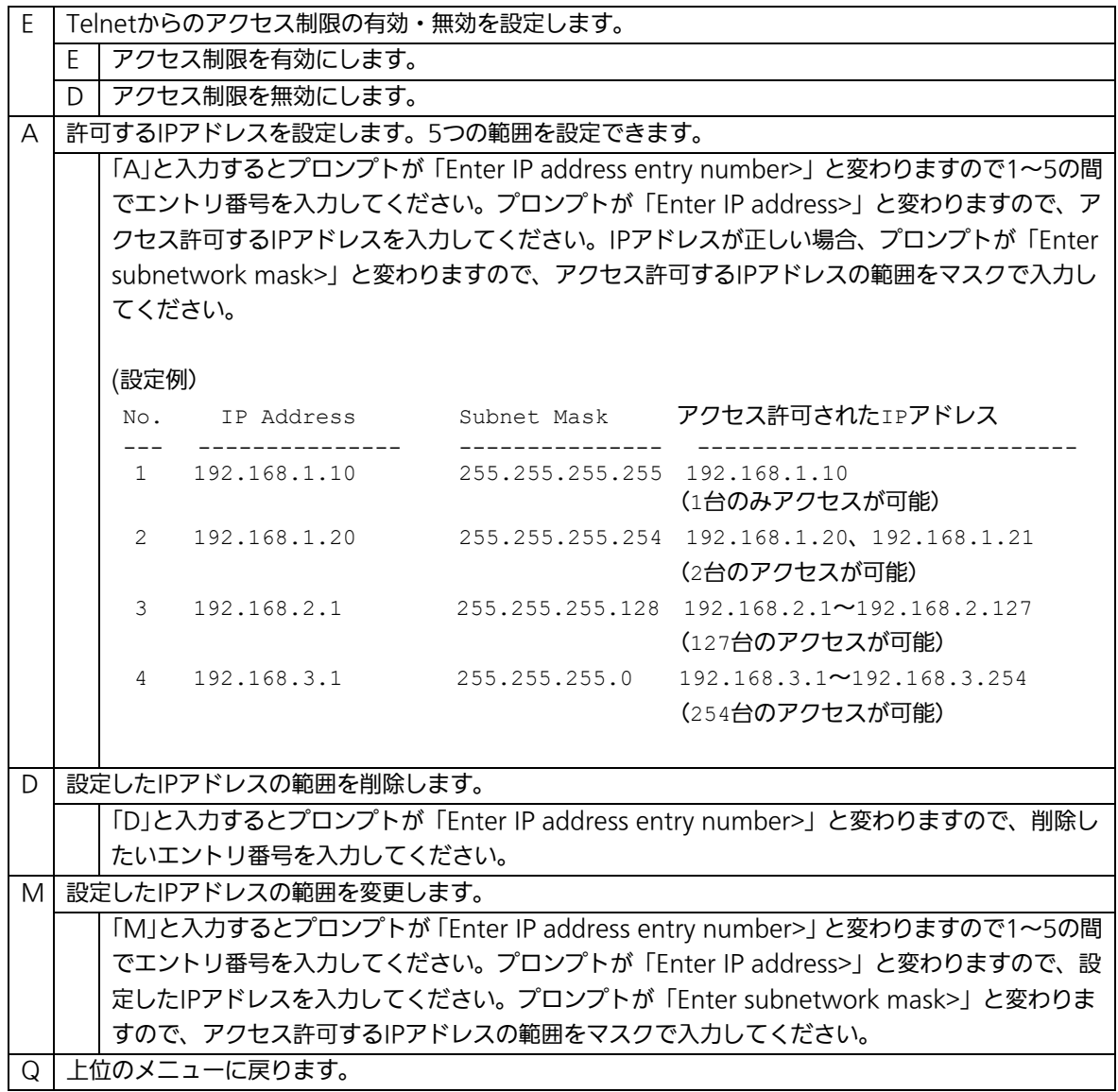

### 4.6.6.b. RADIUSの設定(RADIUS Configuration)

「System Security Configuration」でコマンド「R」を選択すると、図4-6-12のような 「RADIUS Configuration Page」の画面になります。この画面では、IEEE802.1xポートベ ース認証で使用するRADIUSサーバへのアクセス設定を行います。

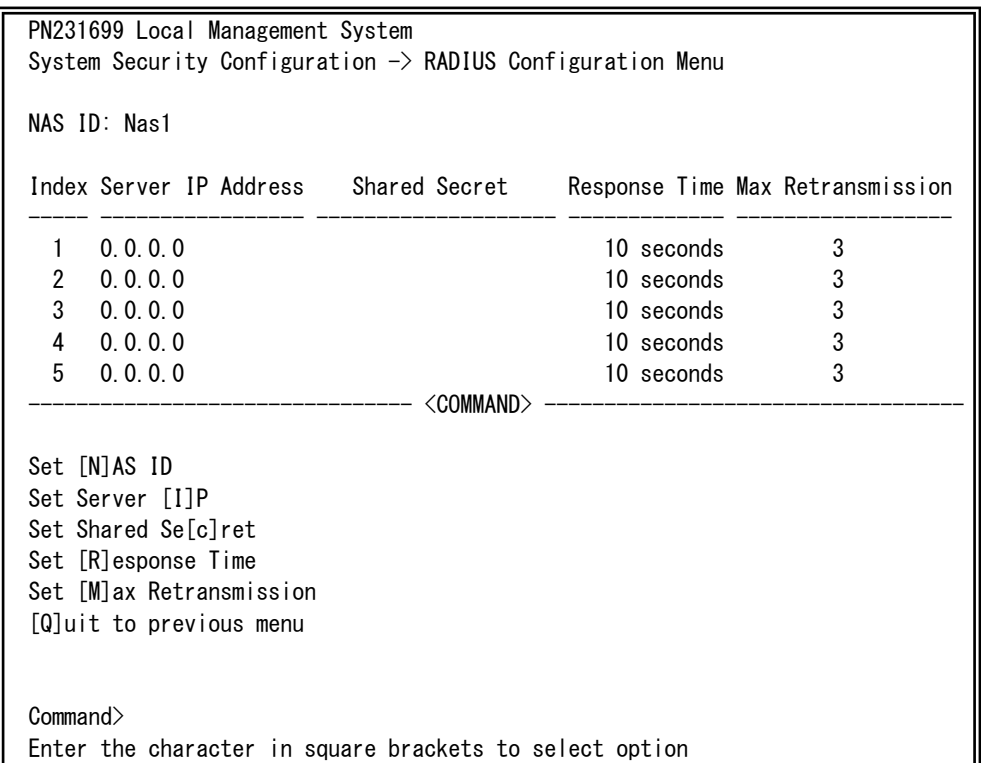

### 図4-6-12 RADIUSの設定

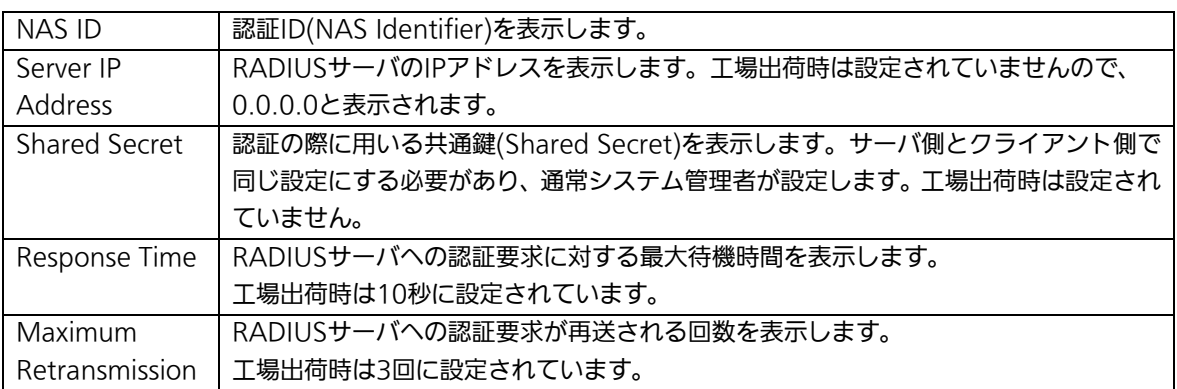

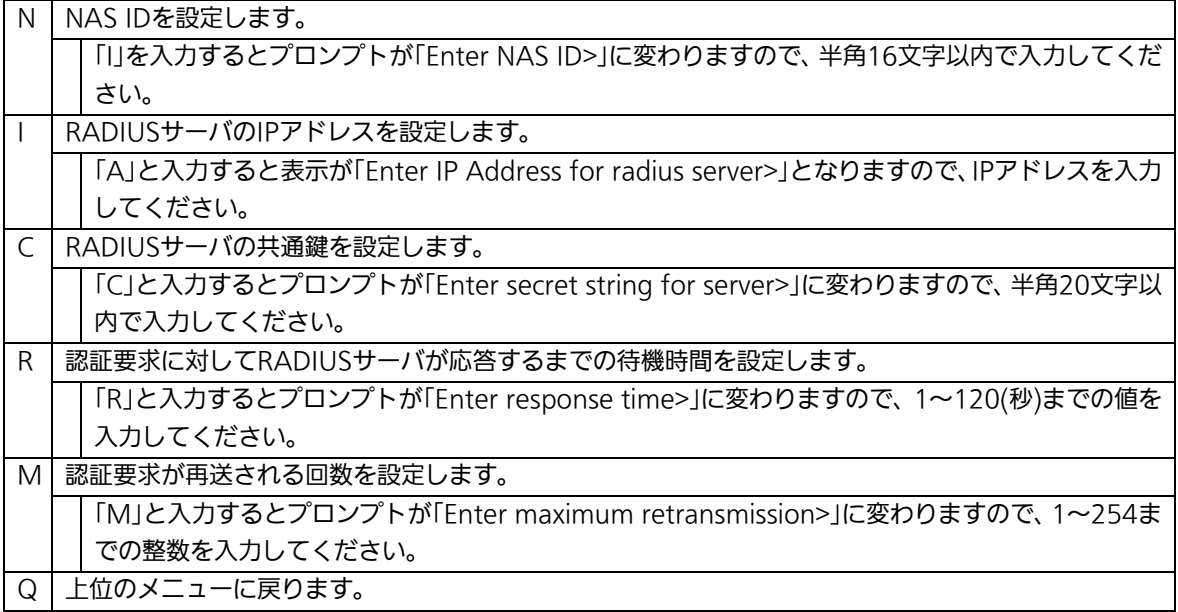

# 4.6.6.c. Syslog Transmissionの設定(Syslog Transmission

# Configuration)

「System Security Configuration」でコマンド「G」を選択すると、図4-6-13のような 「Syslog Transmission Configuration Page」の画面になります。この画面では、システ ムログを送信するSyslogサーバ情報の設定を行います。

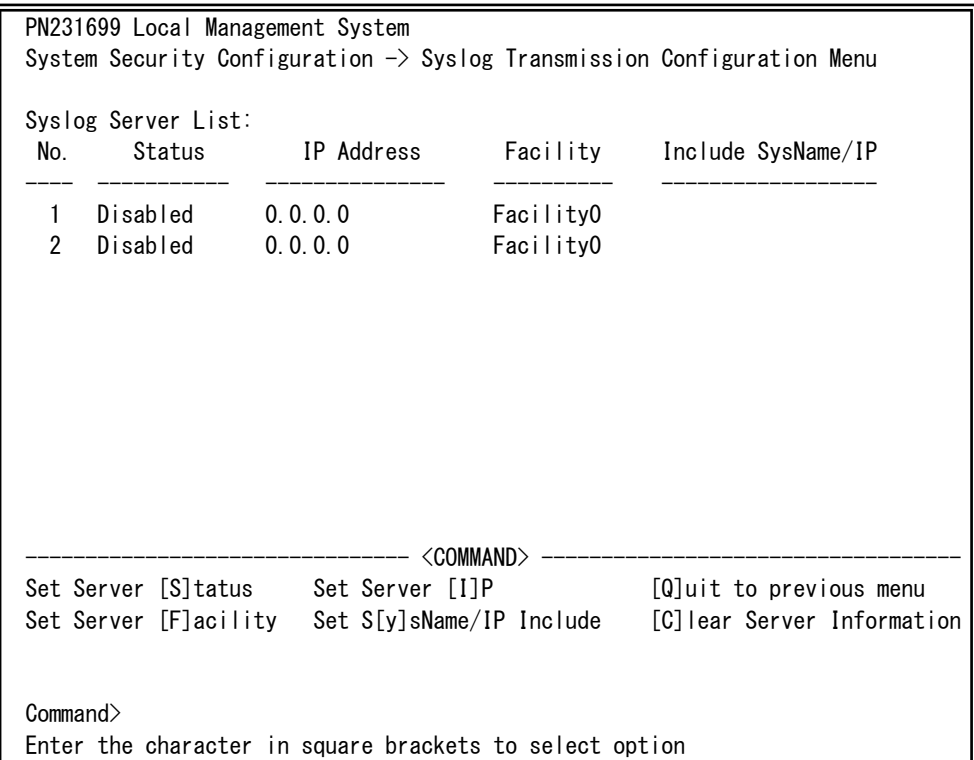

### 図4-6-13 Syslog Transmissionの設定

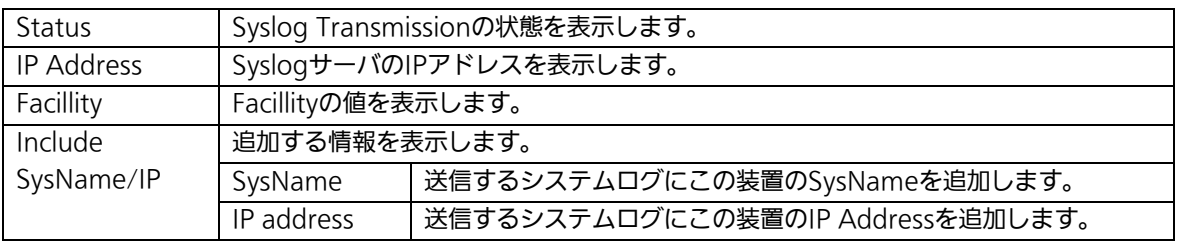

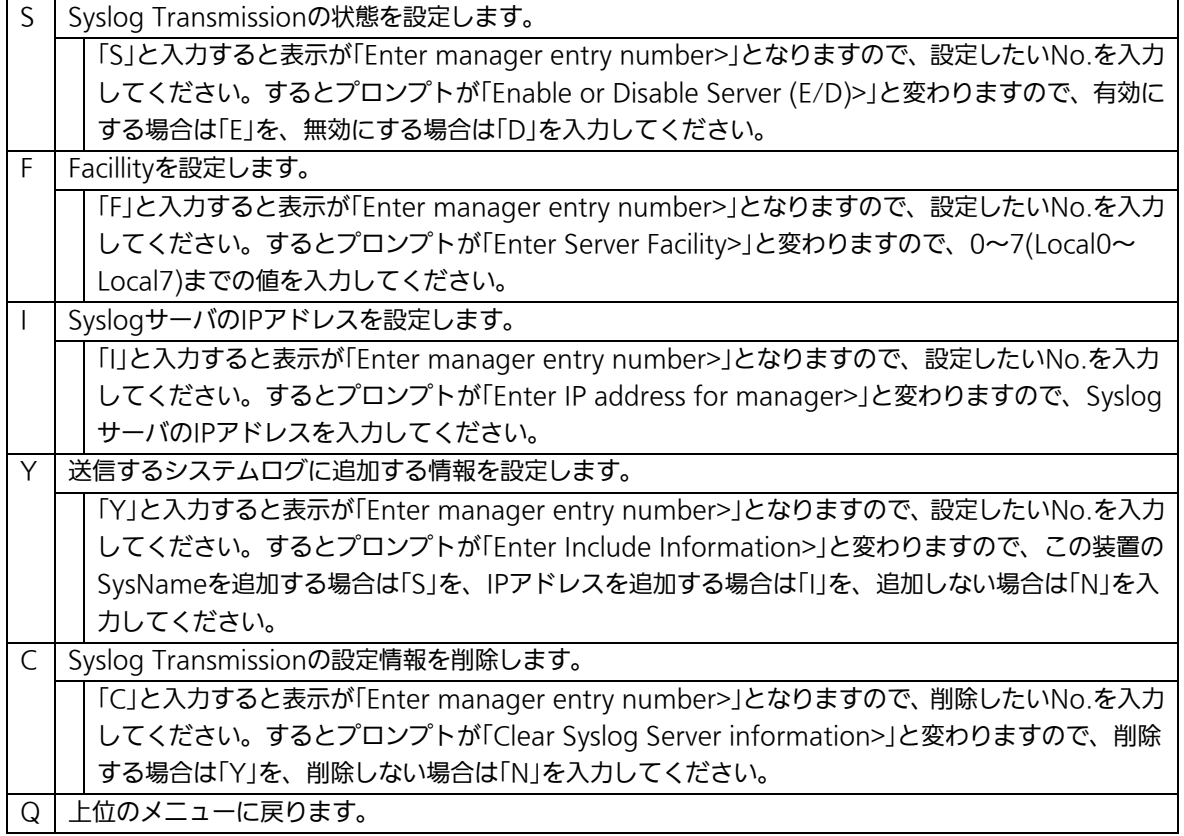

# 4.6.7. E-mail通知機能の設定(Mail Report Configuration)

「Basic Switch Configuration Menu」でコマンド「M」を選択すると、図4-6-14のような 「Mail Report Configuration Menu」の画面になります。この画面では、E-mailを用いた 障害や動作情報の通知を設定することができます。

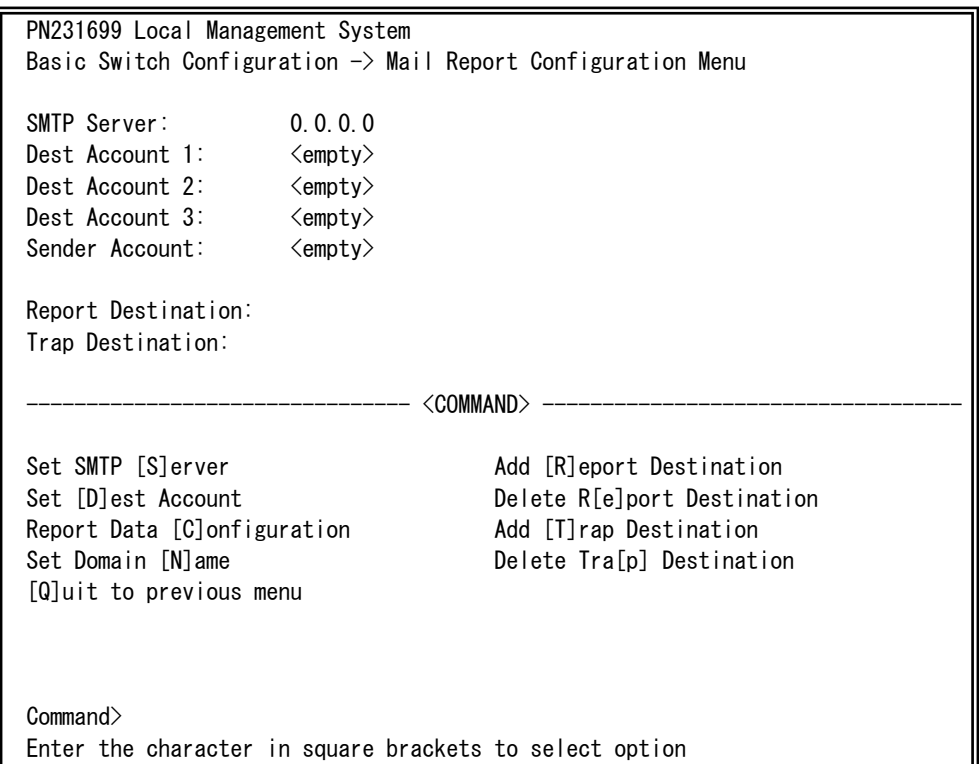

### 図4-6-14 メールレポート機能の設定

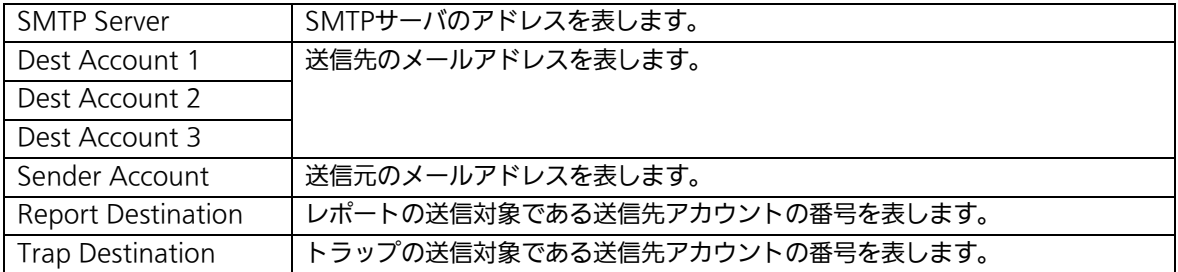

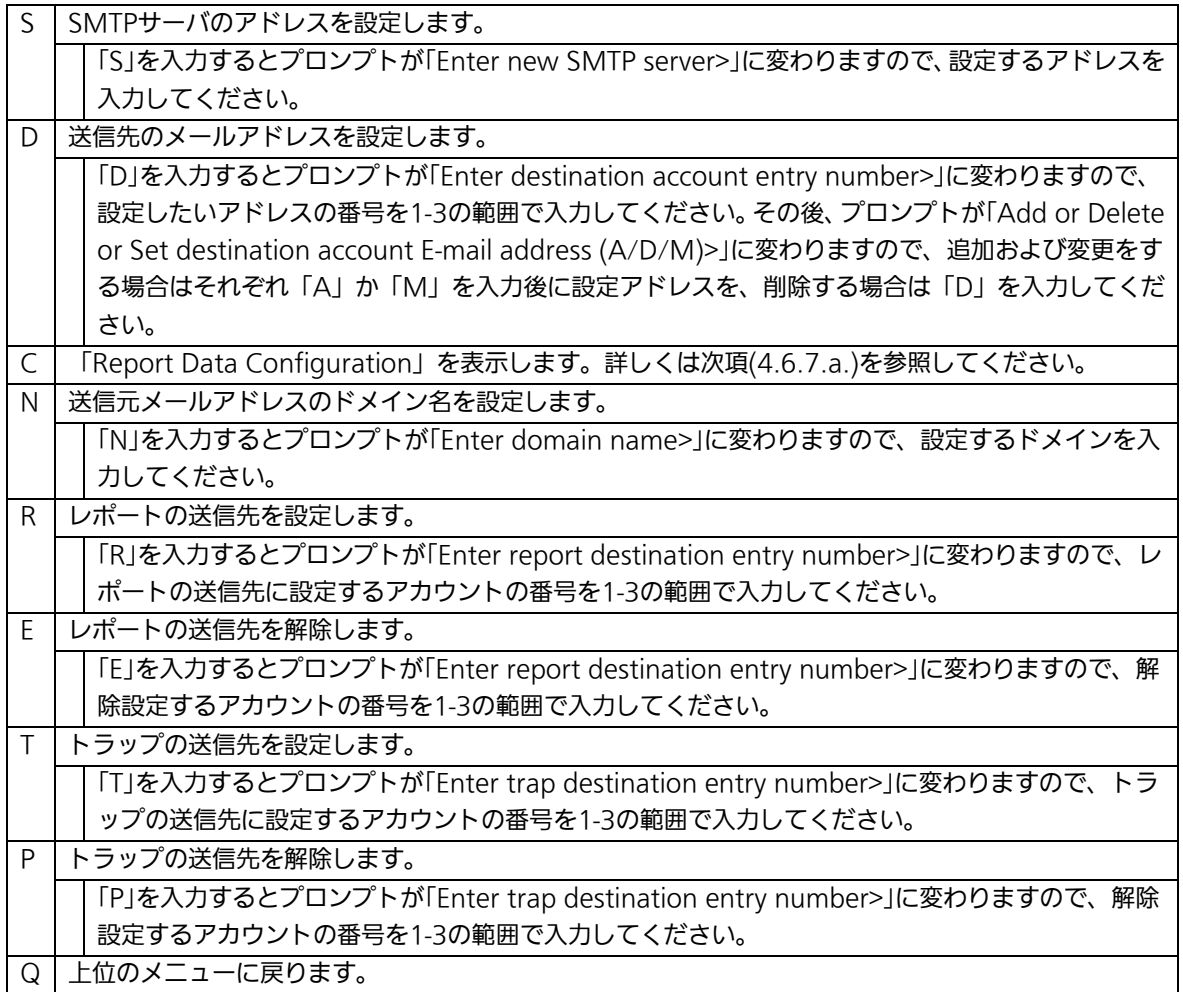

## 4.6.7.a. レポートデータの設定(Report Data Configuration)

「Mail Report Configuration」でコマンド「C」を選択すると、図4-6-15のような「Report Data Configuration」の画面になります。この画面では、レポートに記載する内容の設定 を行います。

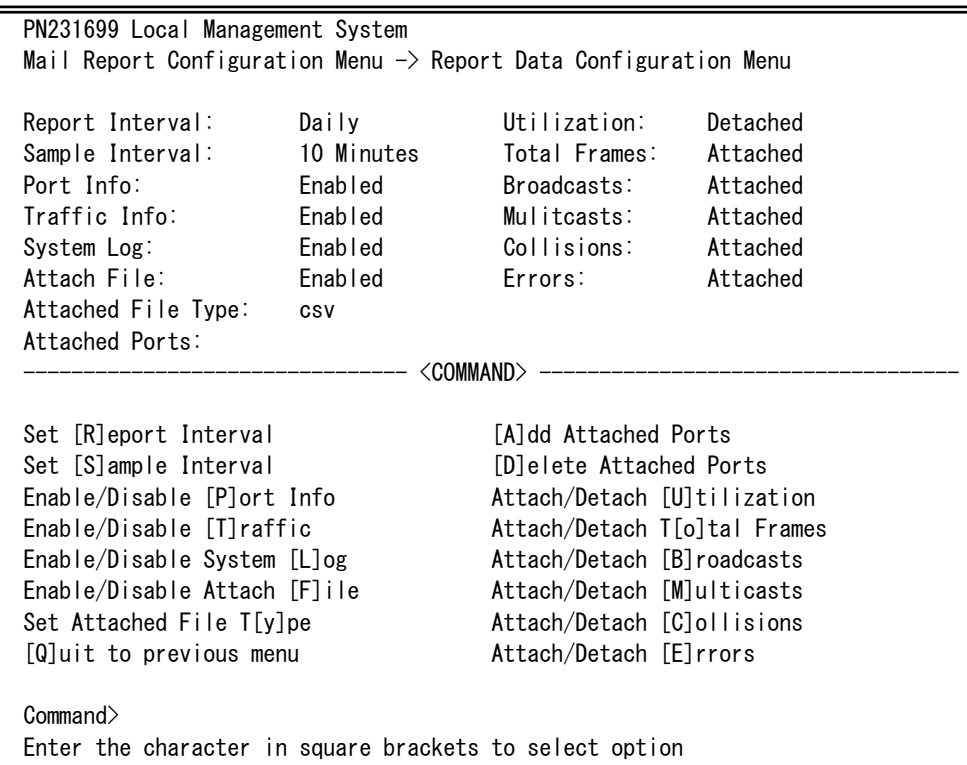

### 図4-6-15 レポートデータの設定

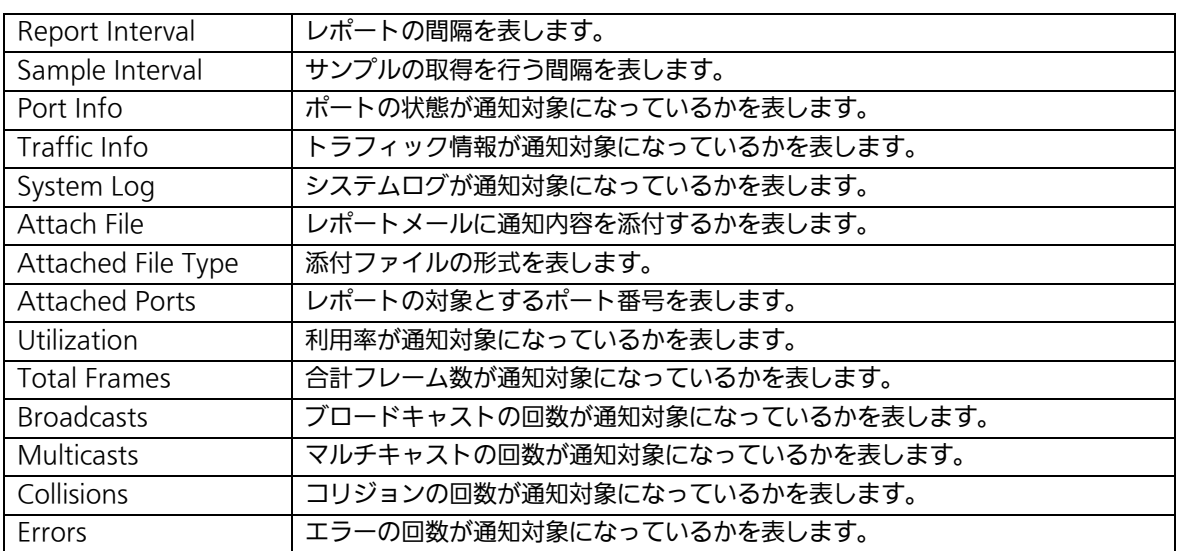

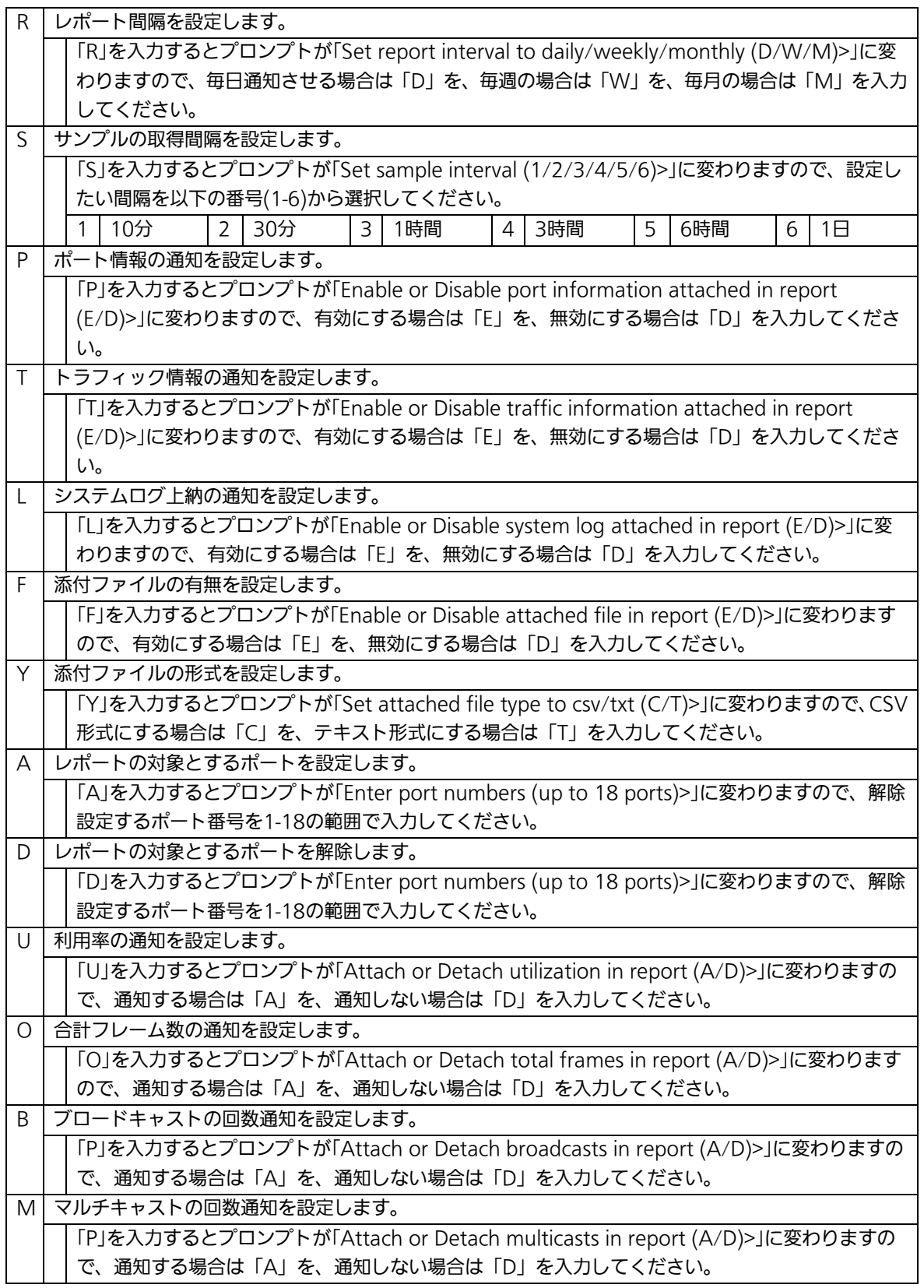

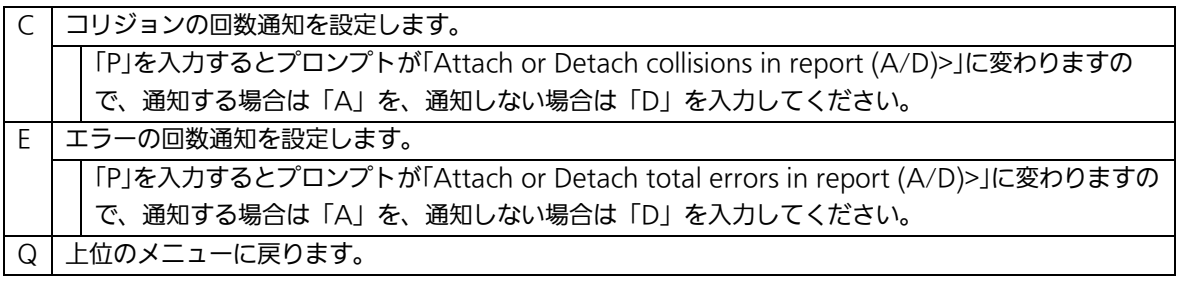

# 4.6.8. MACアドレステーブルの参照(Forwarding Database)

「Basic Switch Configuration Menu」でコマンド「F」を選択すると、図4-6-16のような 「Forwarding Database Information Menu」の画面になります。この画面では、パケッ トの転送に必要な学習され記憶されているMACアドレスのリストを表示します。 また、静的にMACアドレスの追加・削除を行えます。

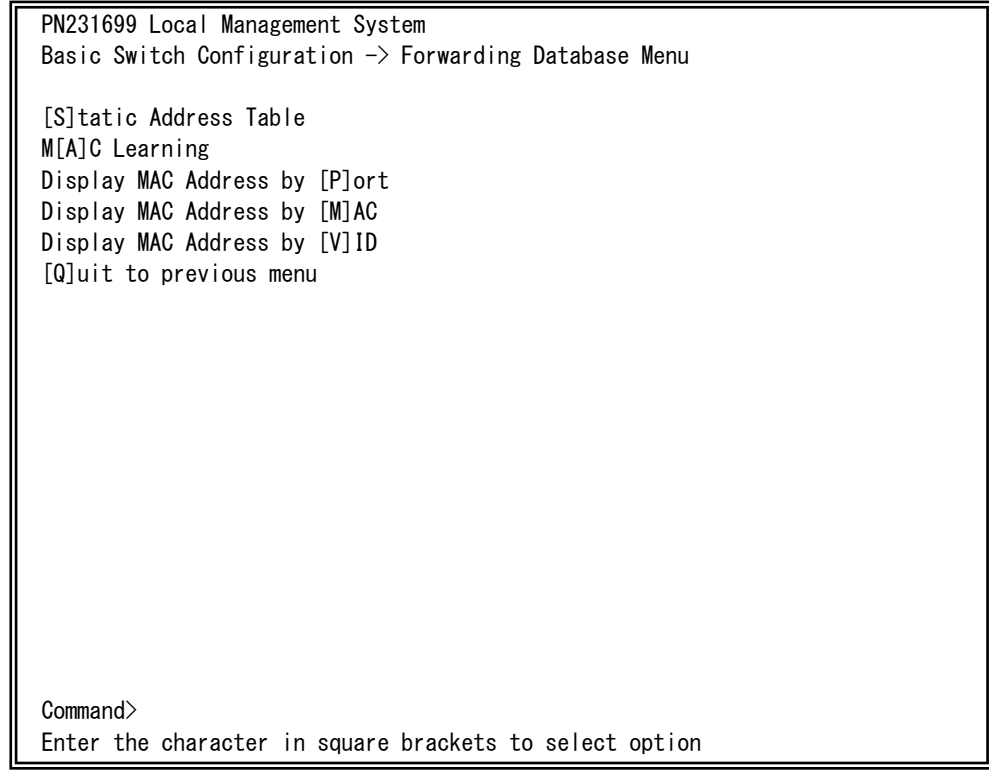

### 図4-6-16 MACアドレステーブルの参照

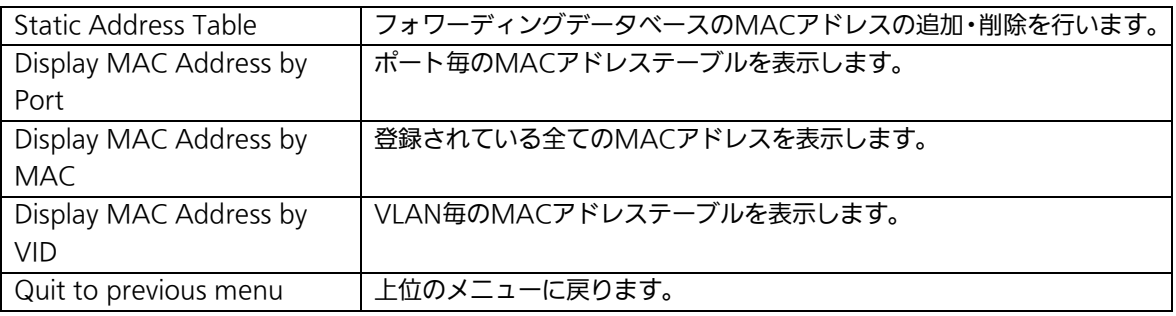

### 4.6.8.a. MACアドレスの追加・削除

「Forwarding Database Information Menu」でコマンド「S」を選択すると、図4-6-17 のような「Static Address Table Menu」の画面になります。この画面では、静的にMAC アドレスの追加・削除を行えます。

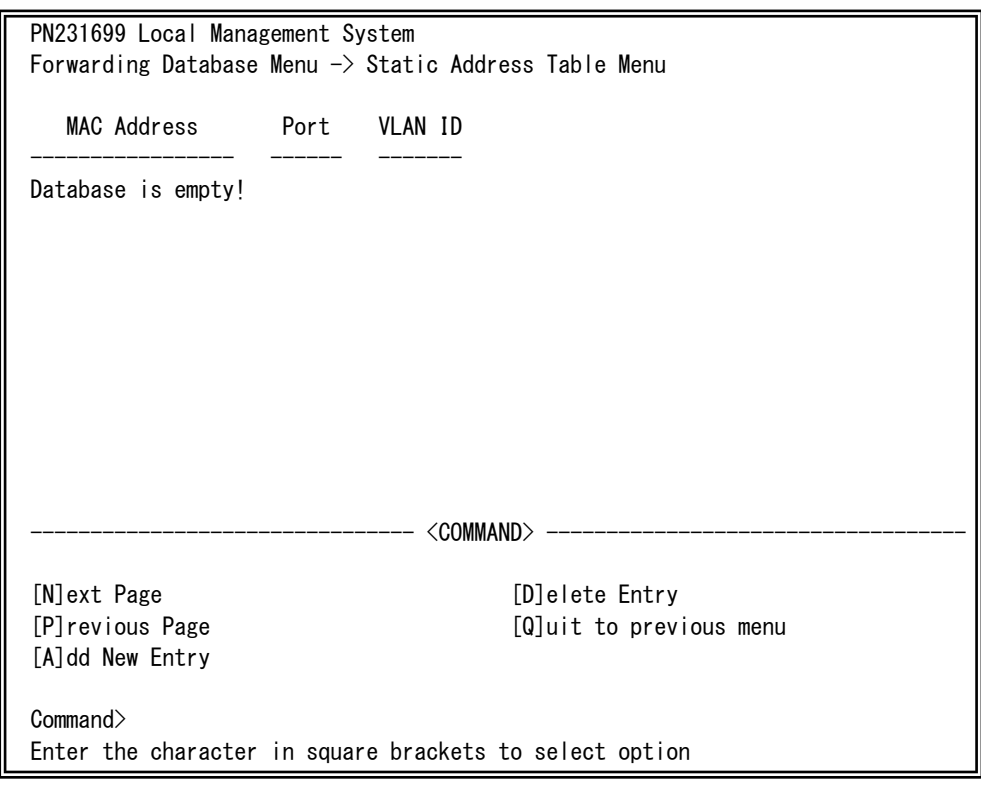

### 図4-6-17 MACアドレスの追加・削除

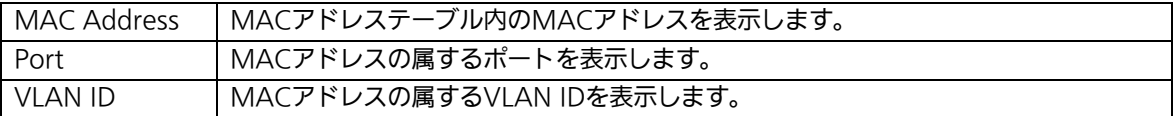

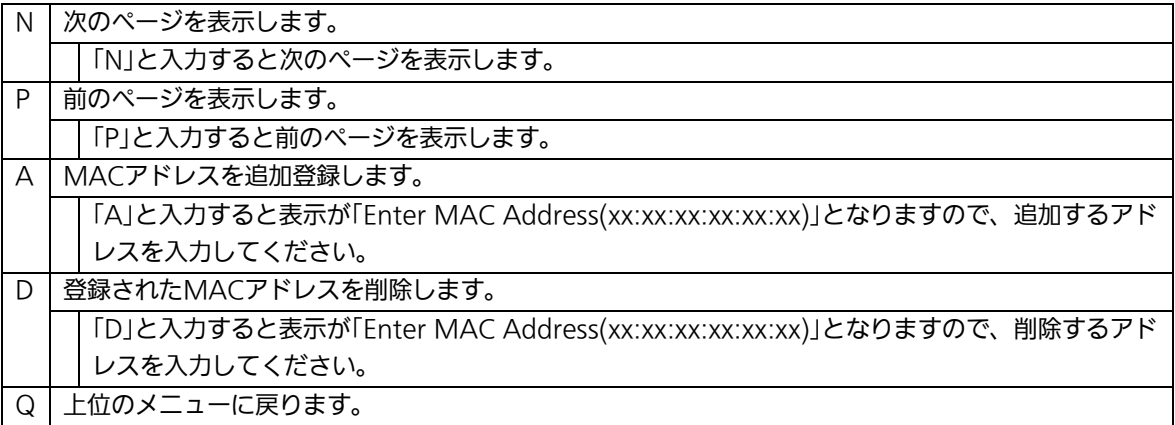

### 4.6.8.b. MACアドレスの学習モードの設定

 「Forwarding Database Information Menu」でコマンド「A」を選択すると、図4-6-18 のような「MAC Learning Menu」の画面になります。この画面では、ポート毎のMACア ドレスの学習モードの設定を行えます。

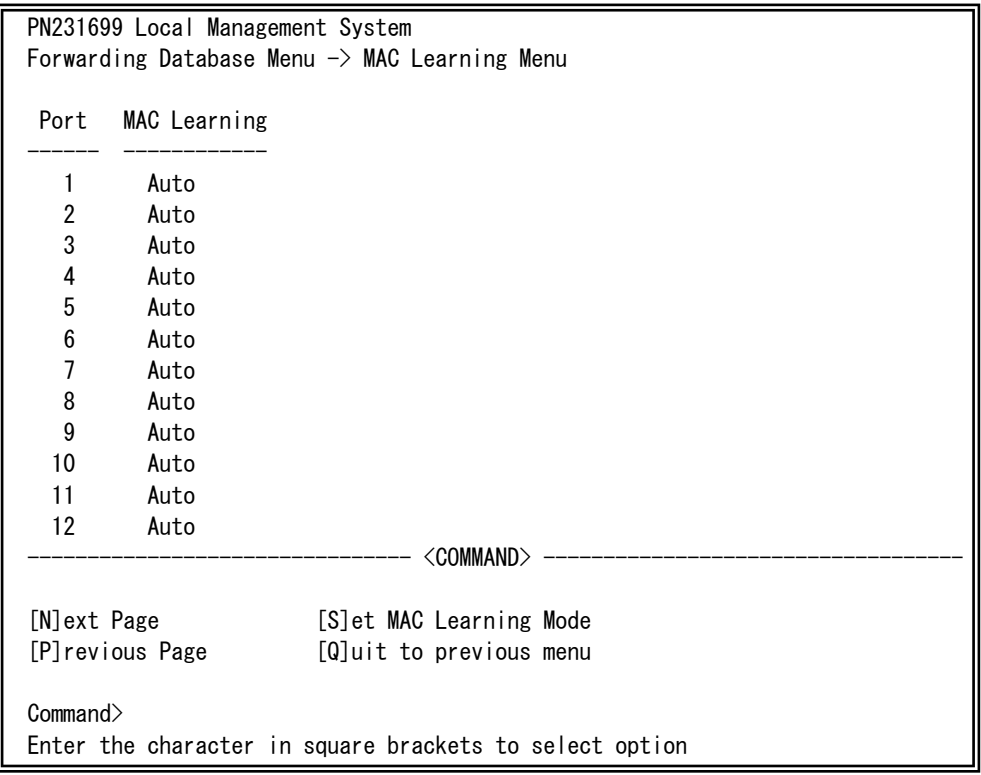

### 図4-6-18 MACアドレスの学習

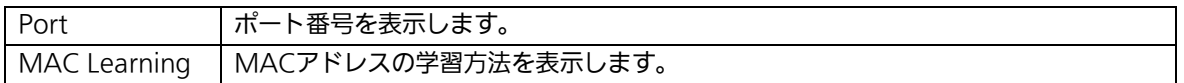
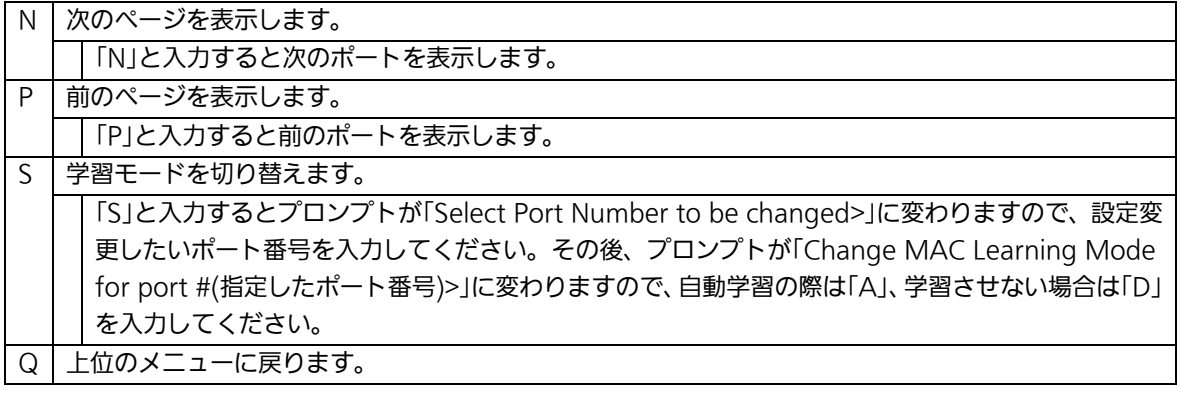

## ご注意: IEEE802.1xポートベース認証機能およびMACベース認証機能を使用する場合、 MAC Learning Menuでポートに学習させない設定(Disabled)との同時使用は できません。

## 4.6.8.c. ポート毎のMACアドレステーブルの表示

「Forwarding Database Information Menu」でコマンド「P」を選択すると、プロンプト が「Enter Port Number>」に切り変わりますので、ここでポート番号を指定することによ り、図4-6-19のような「Display MAC Address by Port」の画面になります。この画面では、 ポート毎のMACアドレステーブルの表示を行えます。

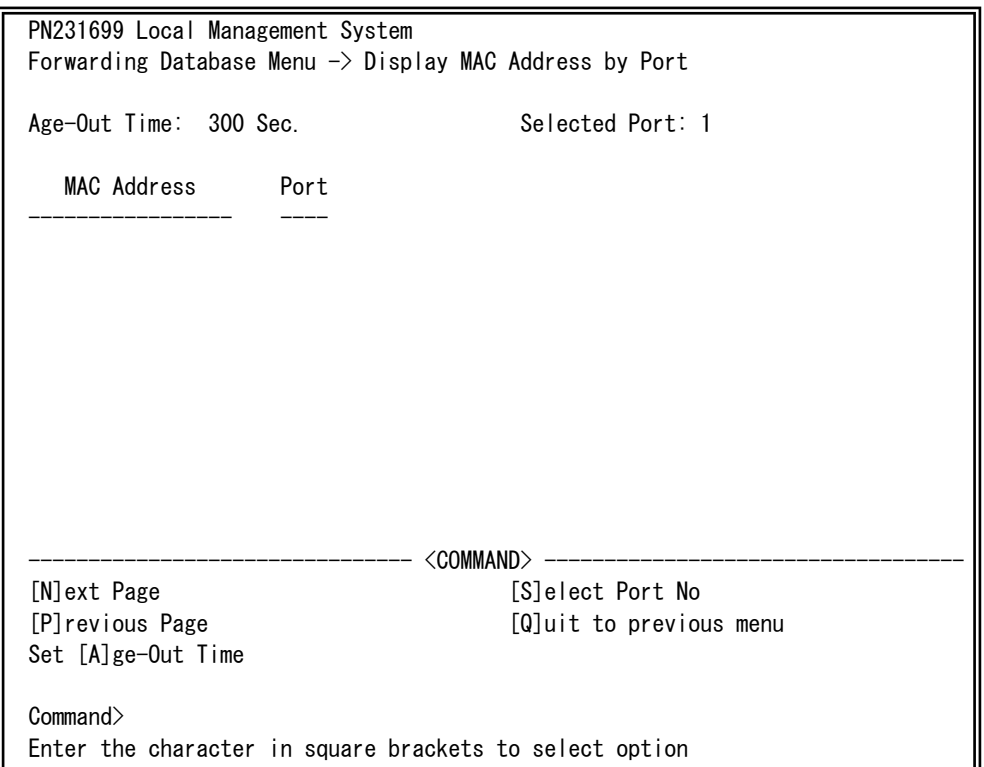

## 図4-6-19 ポート毎のMACアドレステーブルの表示

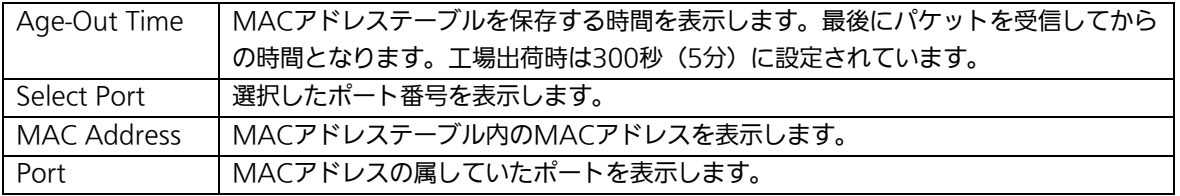

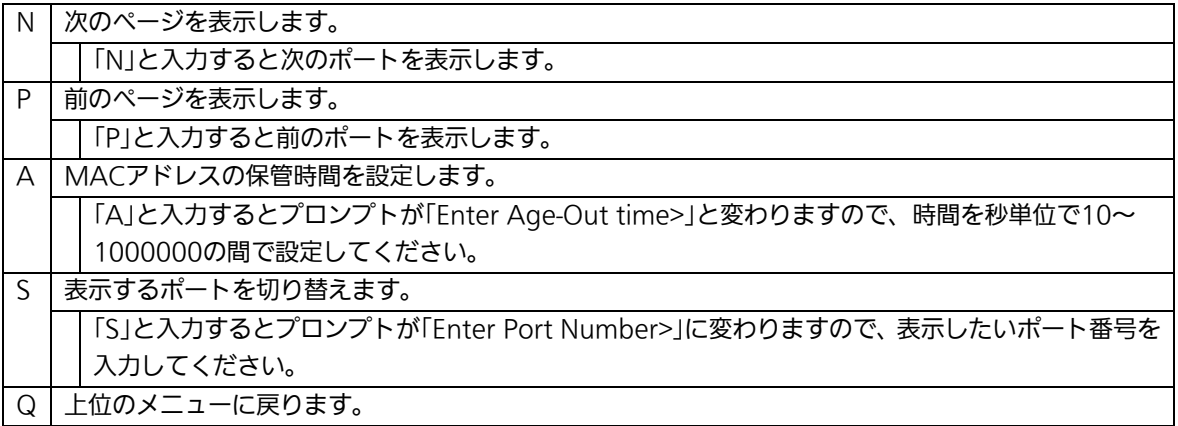

## 4.6.8.d. 全てのMACアドレスの表示

「Forwarding Database Information Menu」でコマンド「M」を選択すると、図4-6-20の ような「Display MAC Address by MAC」の画面になります。この画面では、この装置の 全てのMACアドレステーブルの表示を行えます。

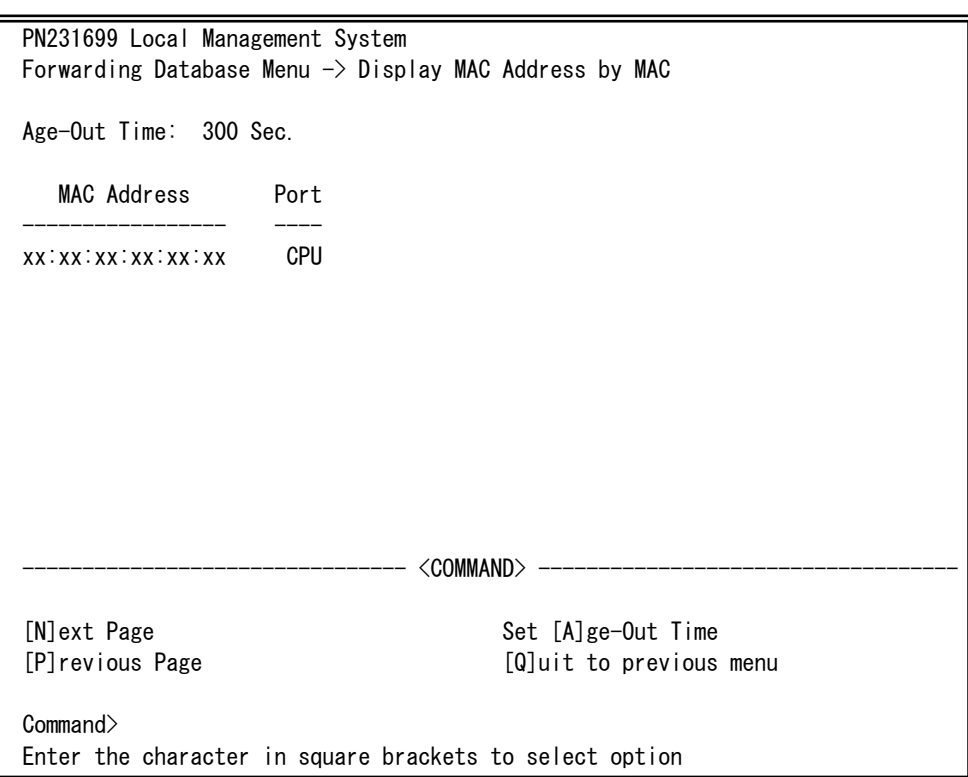

## 図4-6-20 全てのMACアドレスの表示

画面の説明

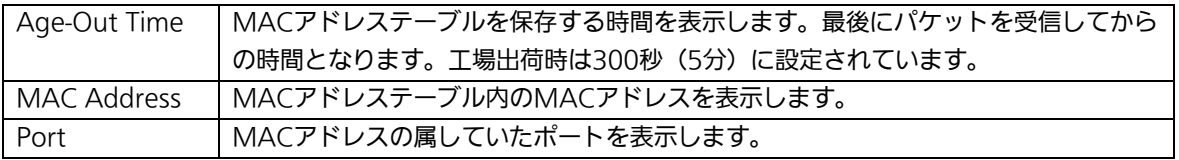

#### ここで使用できるコマンドは下記のとおりです。

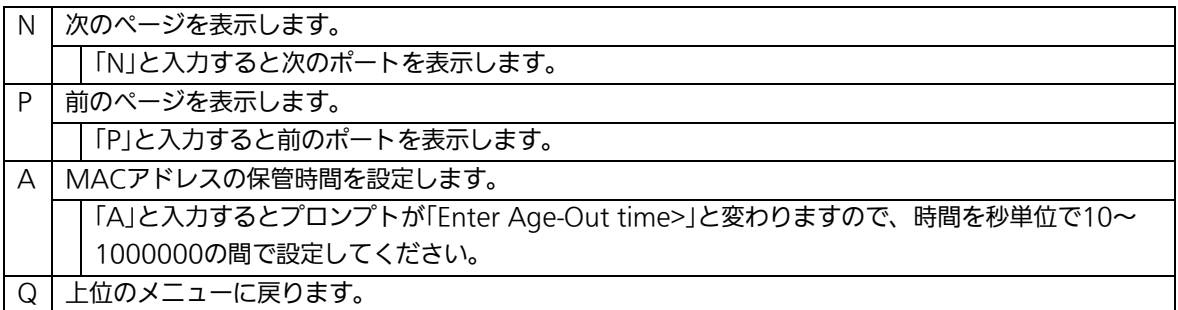

## 4.6.8.e. VLAN毎のMACアドレステーブルの表示

「Forwarding Database Information Menu」でコマンド「V」を選択すると、プロンプ トが「Enter VLAN ID>」に切り変わりますので、ここでポート番号を指定することにより、 図4-6-21のような「Display MAC Address by VLAN ID」の画面になります。この画面では、 VLAN毎のMACアドレステーブルの表示を行えます。

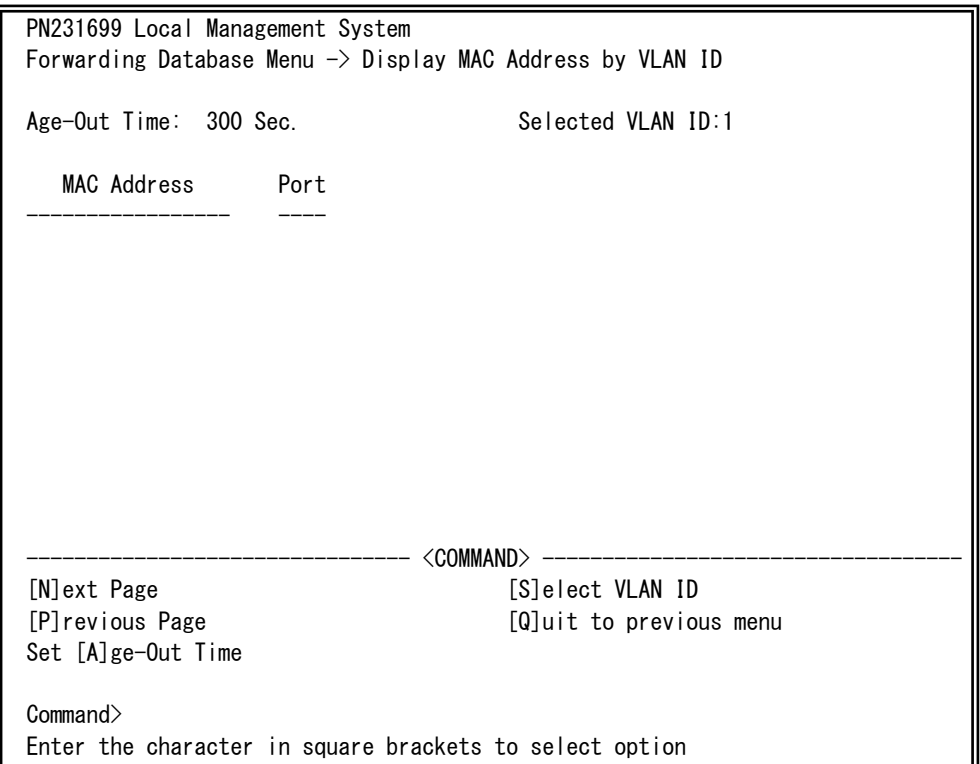

## 図4-6-21 VLAN毎のMACアドレステーブルの表示

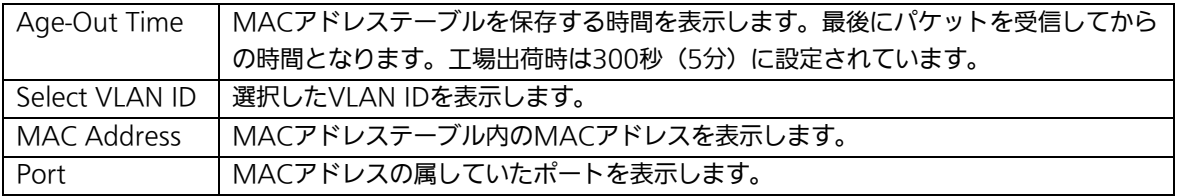

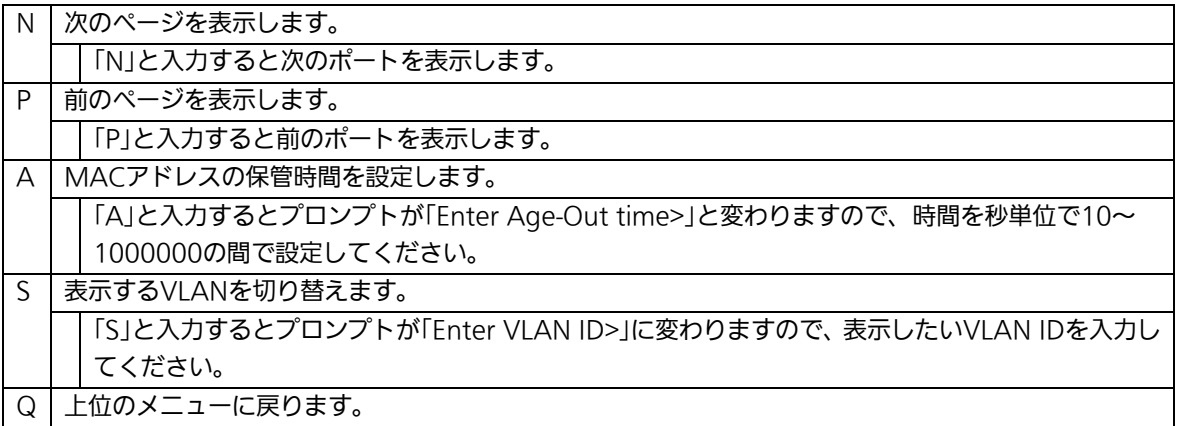

# 4.6.9. 時刻の設定(Time Configuration)

この装置では、時刻の設定、及びSNTP(Simple Network Time Protocol)のサポートに より、外部のSNTPサーバと内蔵時計の同期による正確な時刻設定が可能です。 「Basic Switch Configuration Menu」でコマンド「T」を選択すると、図4-6-22のような 「Time Configuration Menu」の画面になります。この画面では、時刻の設定、及びSNTP による時刻同期の設定を行います。

PN231699 Local Management System Basic Switch Configuration  $\rightarrow$  Time Configuration Menu Time ( HH:MM:SS ) : xx:xx:xx Date ( YYYY/MM/DD ) : 2001/01/01 Monday SNTP Server IP : 0.0.0.0 SNTP Polling Interval : 1440 Min Time Zone : (GMT+09:00) Osaka,Sapporo,Tokyo Daylight Saving : N/A -------------------------------- <COMMAND> ----------------------------------- Set [C]lock Time Set SNTP Server I[P] Set SNTP [I]nterval Set Time [Z]one S[e]t Daylight Saving [Q]uit to previous menu Command> Enter the character in square brackets to select option

図4-6-22 時刻同期機能の設定

PN231699 Local Management System Basic Switch Configuration  $\rightarrow$  Time Configuration Menu Time ( HH:MM:SS ) : 00:12:26 Date ( YYYY/MM/DD ) : 2015/11/02 Monday SNTP Server IP : 192.168.1.10 SNTP Polling Interval : 1440 Min Time Zone : (GMT+09:00) Osaka,Sapporo,Tokyo Daylight Saving : N/A -------------------------------- <COMMAND> ----------------------------------- Set [C]lock Time Set SNTP Server I[P] Set SNTP [I]nterval Set Time [Z]one S[e]t Daylight Saving [Q]uit to previous menu Command>

### 図4-6-23 時刻同期機能の設定:設定後

Enter the character in square brackets to select option

#### 画面の説明

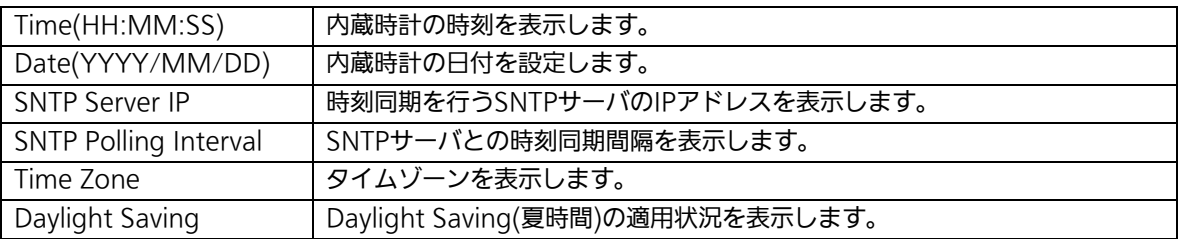

ここで使用できるコマンドは下記のとおりです。

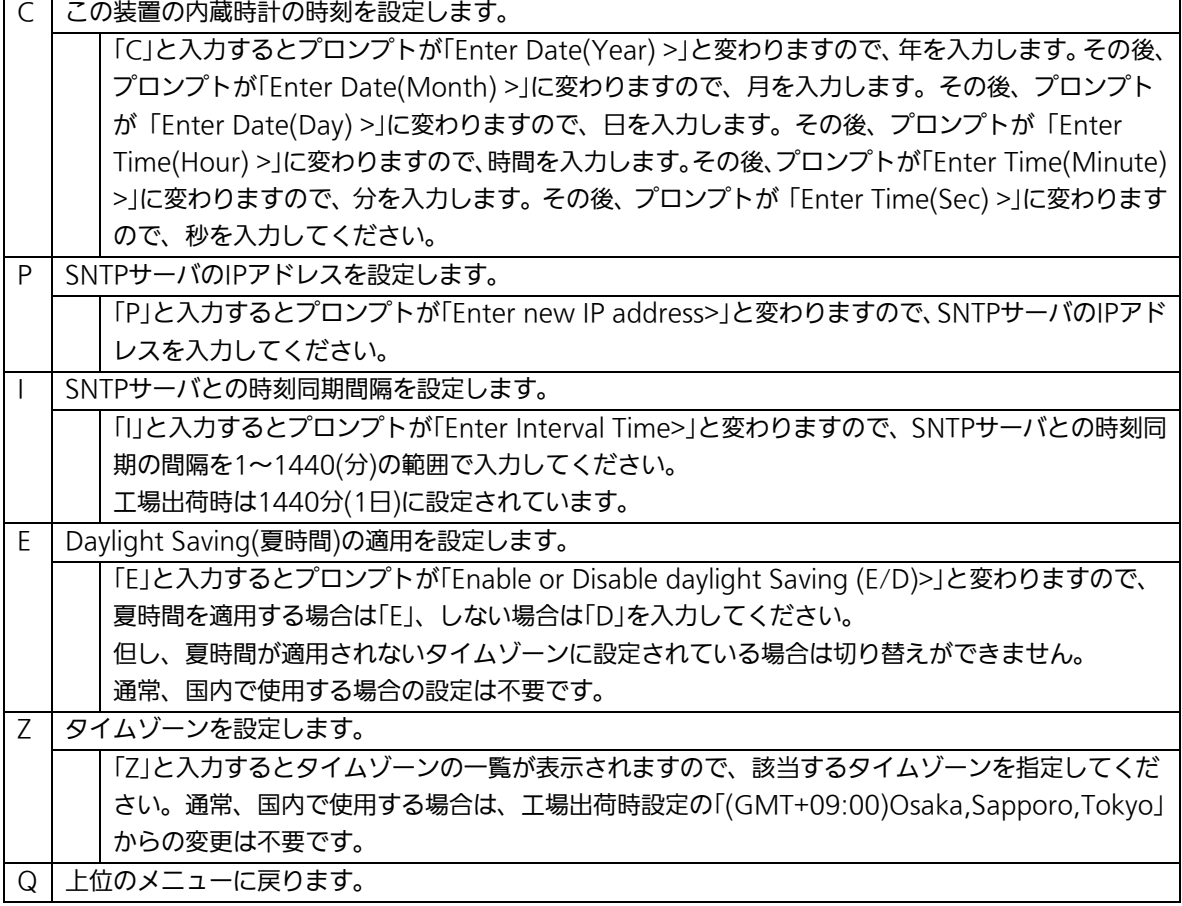

ご注意: SNTPサーバがファイアウォールの外部にある場合、システムによってはSNTPサ ーバと接続できない場合があります。詳しくは管理者にお問い合わせください。 また、時刻同期機能を無効にしたい場合はSNTP Server IPを0.0.0.0に設定してく ださい。

# 4.6.10. ARPテーブルの設定(ARP Table)

「Basic Switch Configuration Menu」でコマンド「R」を選択すると、図4-6-24のような 「ARP Table」の画面になります。この画面では、ARPテーブルの参照、及び設定を行いま す。

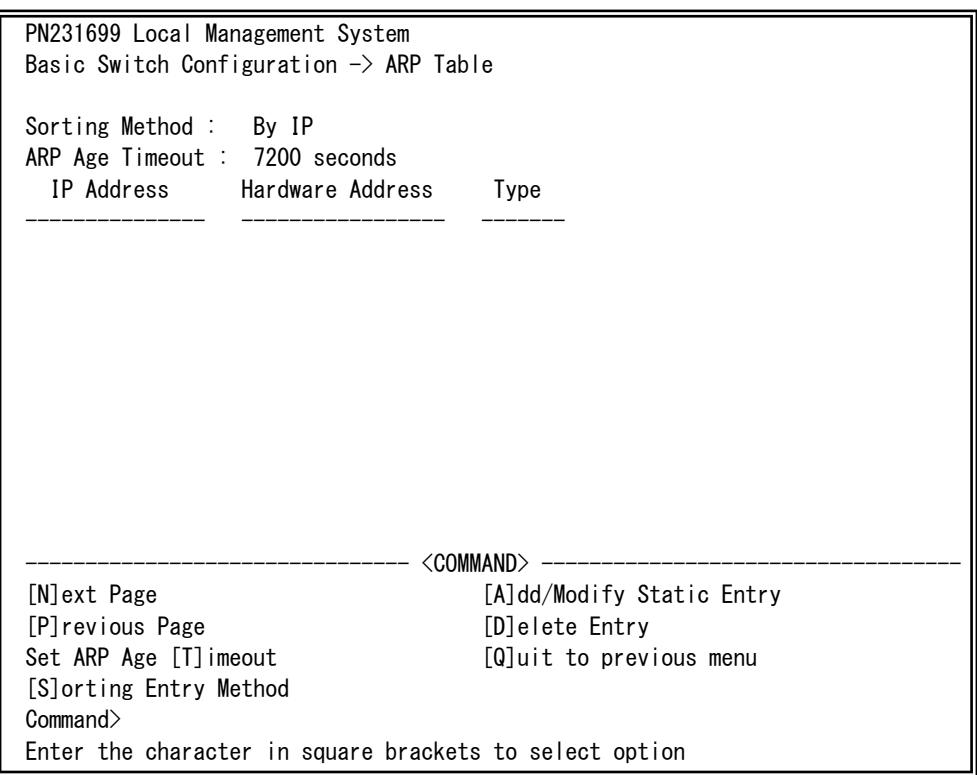

### 図4-6-23 ARPテーブル

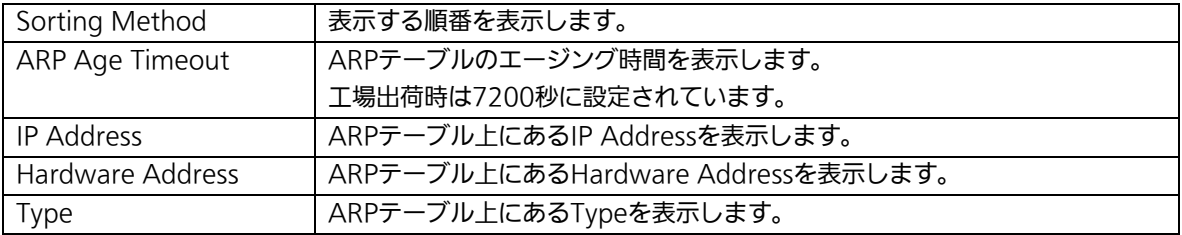

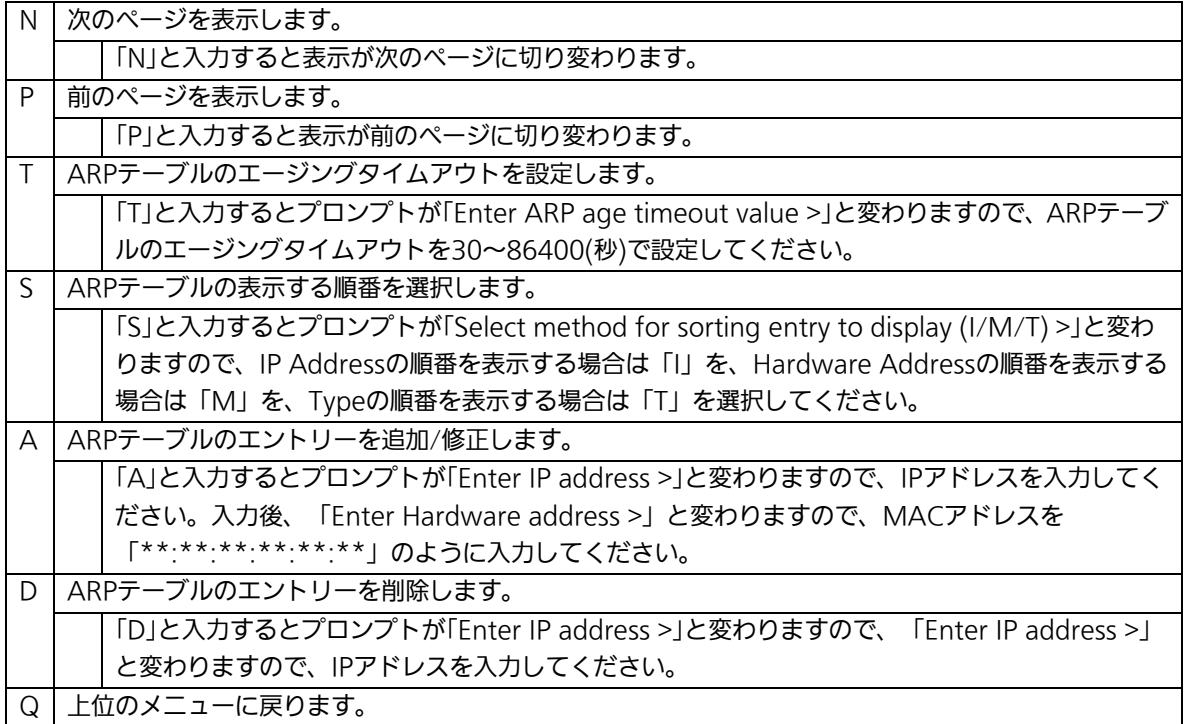

# 4.7. 拡張機能の設定(Advanced Switch Configuration)

「Main Menu」から「A」を選択すると図4-7-1のような「Advanced Switch Configuration Menu」の画面になります。この画面ではこの装置がもつ、VLAN、リンク アグリゲーション、ポートモニタリング、スパニングツリー、アクセスコントロール、QoS、 ストームコントロール、IEEE802.1x認証機能、IGMP snooping、Power Over Ethernet の設定を行います。

PN231699 Local Management System Main Menu  $\rightarrow$  Advanced Switch Configuration Menu

[V]LAN Management [L]ink Aggregation Port [M]onitoring Configuration Multiple [S]panning Tree Configuration [A]ccess Control Configuration Quality of Service [C]onfiguration St[o]rm Control Configuration 802.1[X] Access Control Configuration [I]GMP Snooping Configuration [P]ower Over Ethernet Configuration [R]RP Configuration [Q]uit to previous menu

Command> Enter the character in square brackets to select option

### 図4-7-1 拡張機能の設定

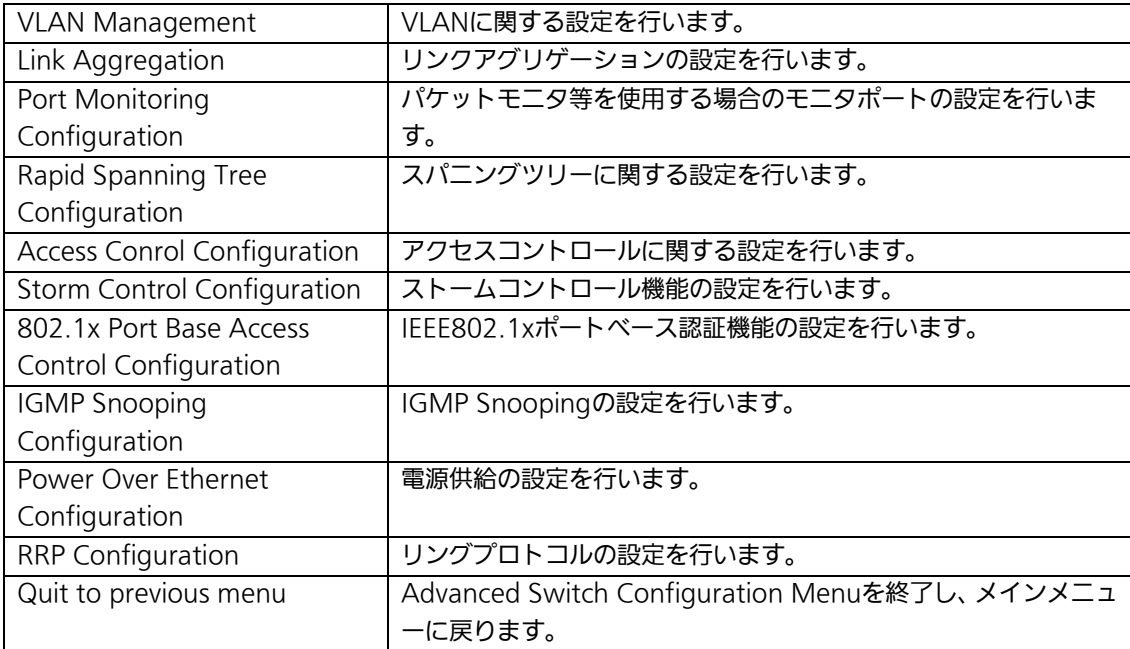

# 4.7.1.VLANの設定(VLAN Management)

## 4.7.1.a. 特徴

- IEEE802.1QのタグVLANに対応し、フレームへVLANタグ(以下、単にタグ)をつ けて送信することが可能です。
- VLAN ID、PVIDの2つの異なるパラメータを持ち、このパラメータを組み合わせに よりタグなしフレームの転送先を決定します。
- VLAN ID

タグつきフレームを取り扱う際に各フレームへつけられるVLAN識別子です。タグなし フレームの場合にもこのIDでポートがグループ化され、このIDを参照しフレームの転 送先が決定されます。各ポートに複数設定することが可能です。

● PVID (ポートVLAN ID)

PVIDは各ポートにひとつだけ設定することができ、タグなしフレームを受信した場合 にどのVLAN IDへ送信するべきかをこのIDによって決定します。タグつきフレームの 場合はこのIDは参照されず、タグ内のVLAN IDが使用されます。

# 4.7.1.b. VLAN設定の操作(VLAN Management Menu)

「Advanced Switch Configuration Menu」でコマンド「V」を選択すると、図4-7-2のよ うな「VLAN Management Menu」の画面になります。この画面で、VLANに関する設定 を行います。

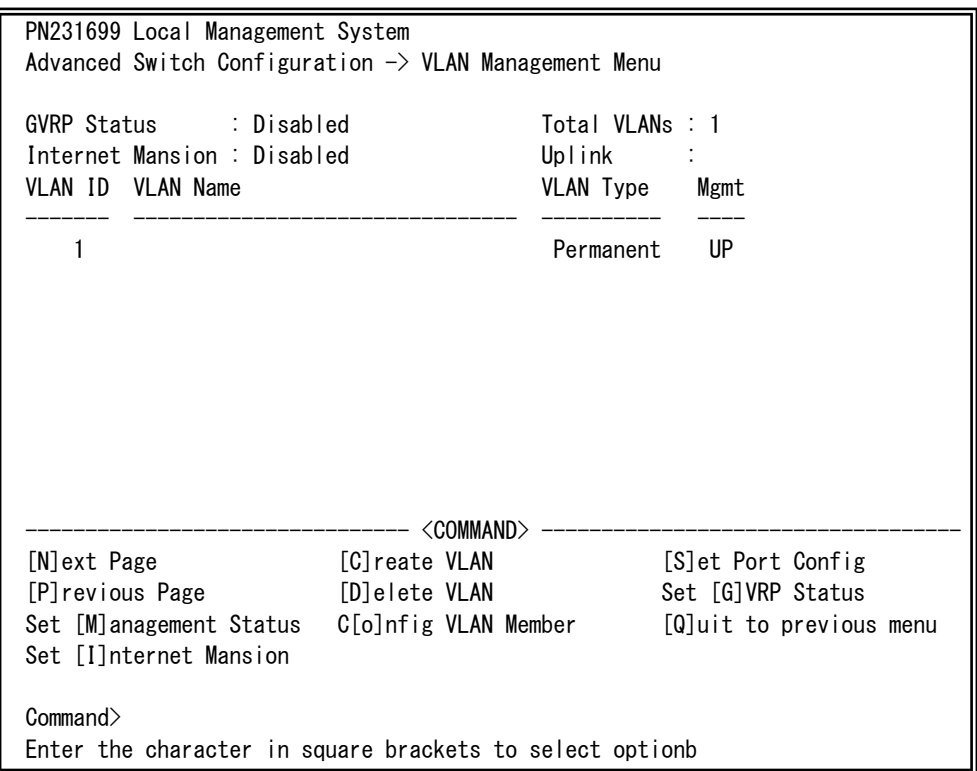

図4-7-2 VLAN設定メニュー

### 画面の説明

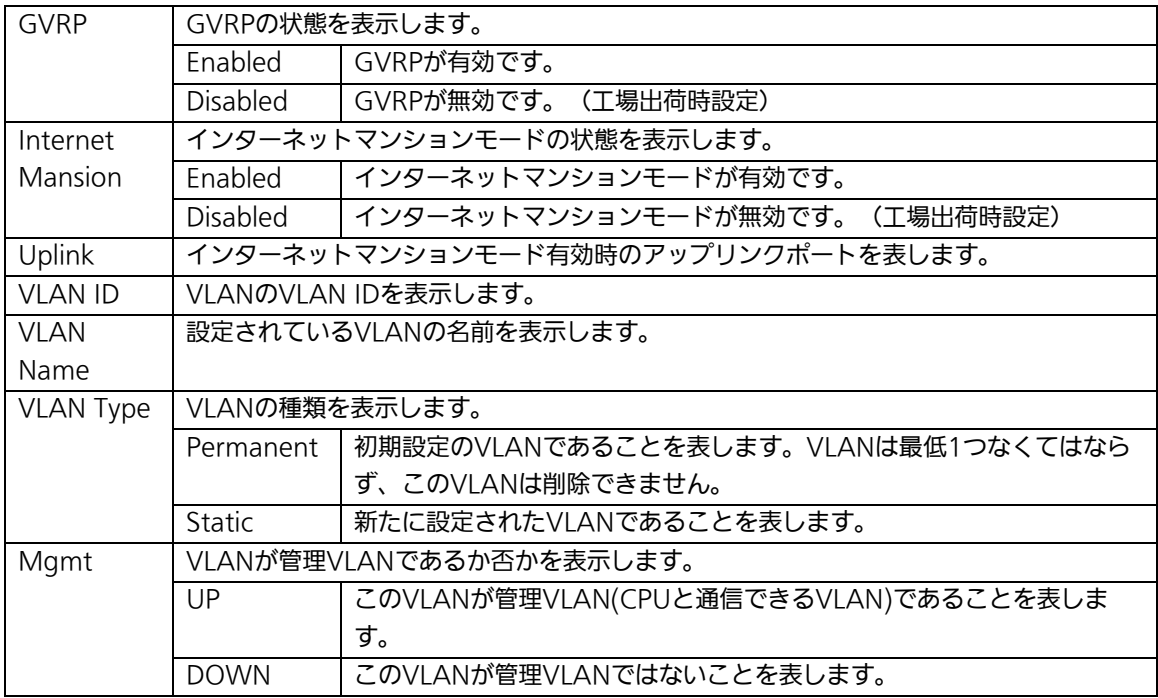

## ご注意: 工場出荷時はVLAN ID=1が設定され、全てのポートがこのVLANに属しています。 また、VLAN1(Default VLAN)は管理VLANに設定されています。

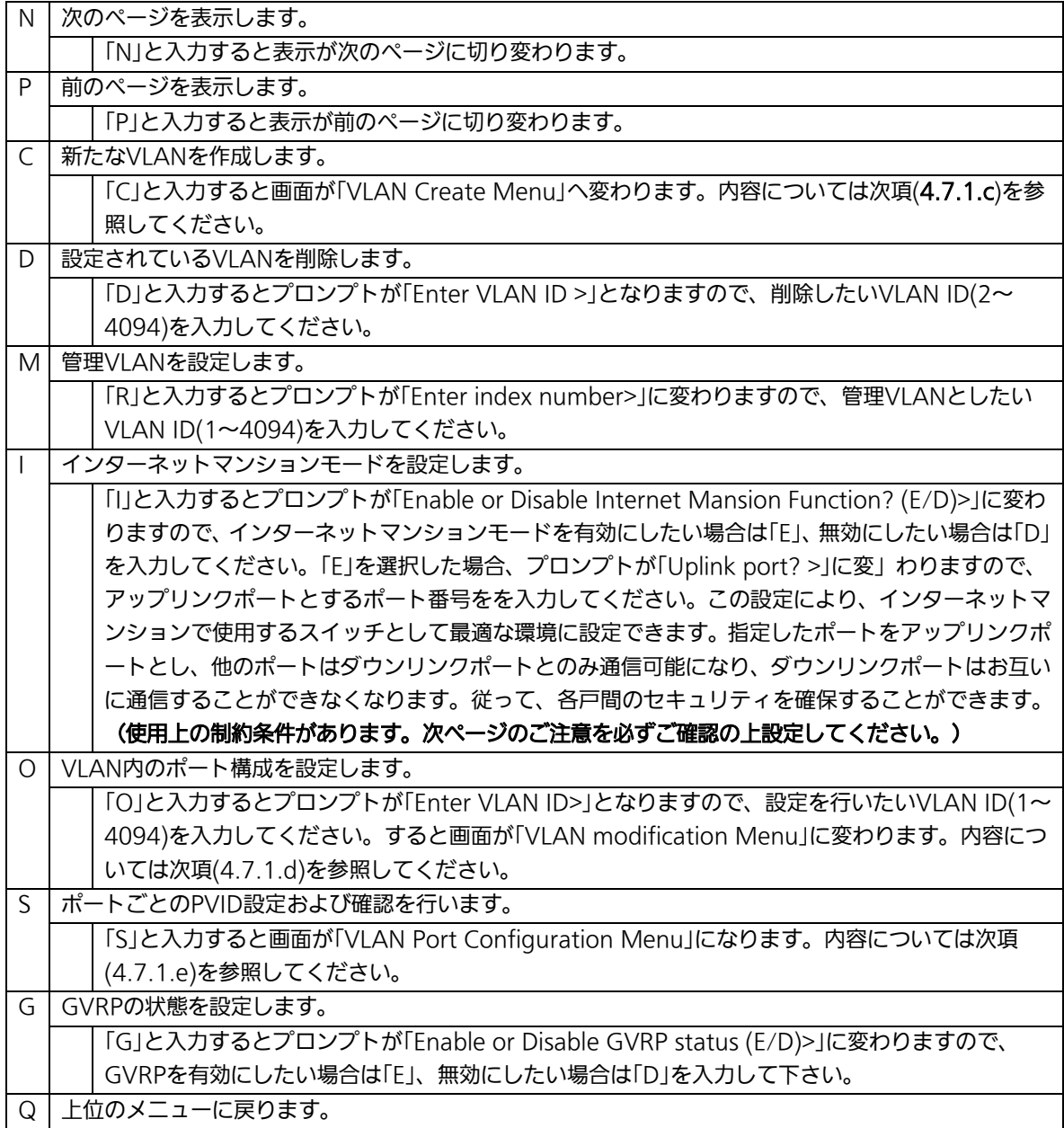

ご注意: 新たにVLANを作成する場合、後述のPVIDは連動して変更されません。必ずこの 画面で登録した後、図4-7-5、図4-7-6の設定画面での設定操作、または設定内容の 確認を行なってください。VLANを削除する際も、削除しようとするVLANの VLAN IDがPVIDとして設定が残っていると削除できません。PVIDを別のIDに変 更してから削除してください。

ご注意: インターネットマンションモード有効時には下記の制約条件があります。 必ずご確認頂いた上で使用してください。

(1)スパニングツリー機能との併用できません。

(2)IGMP Snooping機能との併用できません。

(3)リンクアグリゲーション機能との併用できません。

(4)リングプロトコル機能との併用できません。

(5)MACアドレステーブルにStaticで登録ができません。

(6)4.6.6.b項のMAC Learning機能は使用できません。

(7)アップリンクポートのみ管理VLANに所属しています。

# 4.7.1.c. VLANの作成(VLAN Creation Menu)

「VLAN Management Menu」でコマンド「C」を選択すると、図4-7-3のような「VLAN Creation Menu」の画面になります。この画面で、VLANの新規作成に関する設定を行いま す。

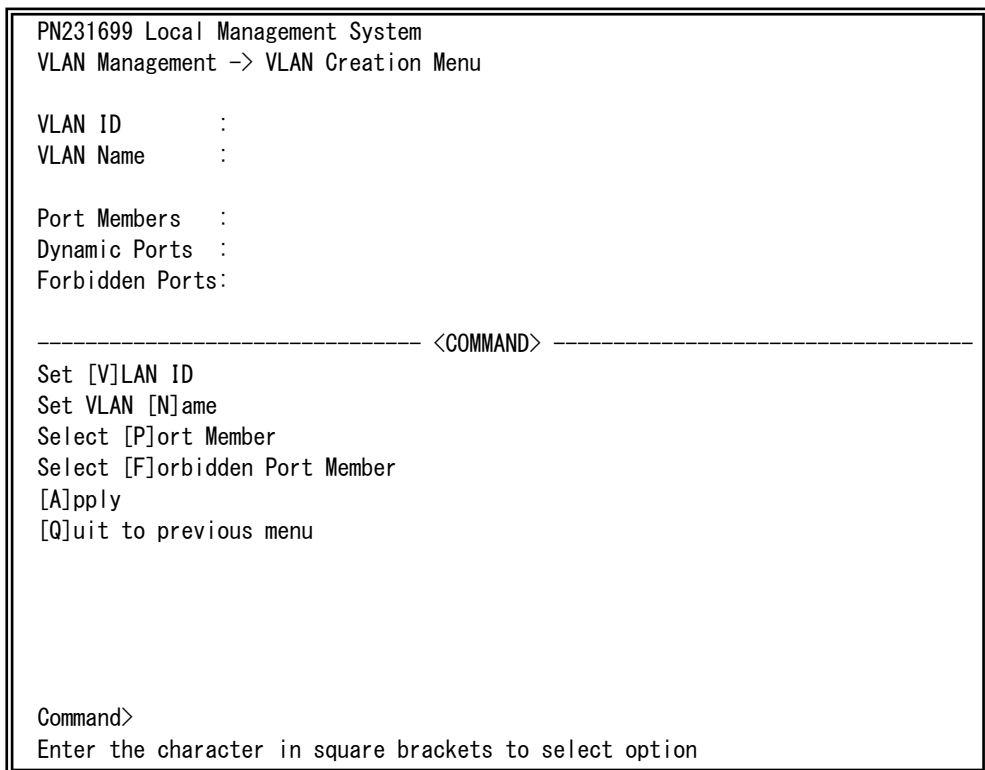

### 図4-7-3 VLANの作成

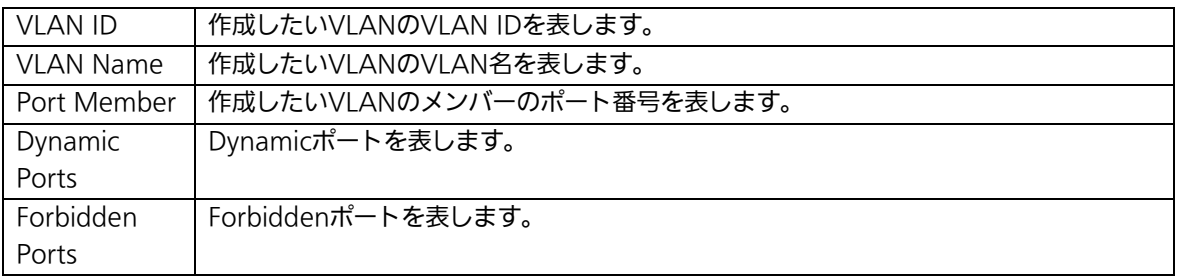

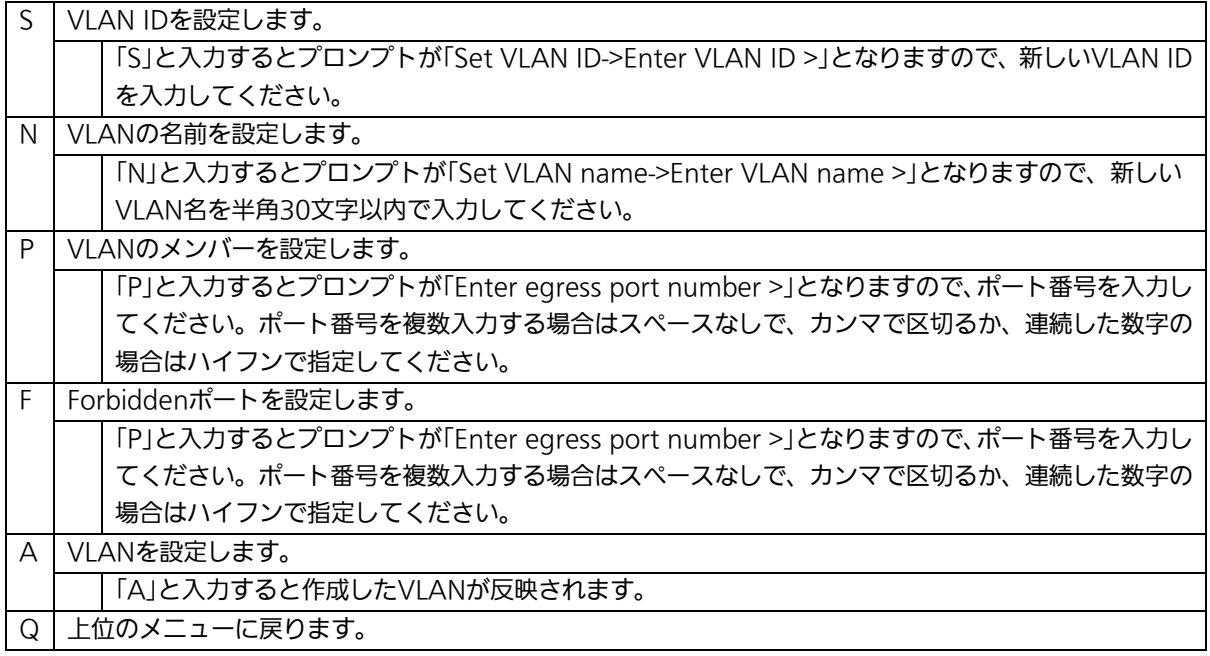

## ご注意: VLAN作成後、「Q」ではなく「A」を入力してください。「A」を入力しなければVLAN は作成されません。

# 4.7.1.d. VLAN設定の変更(VLAN Modification Menu)

「VLAN Management Menu」でコマンド「o」を選択し、対象のVLAN IDを指定すると、 図4-7-4のような「VLAN Modification Menu」の画面になります。この画面で、VLANの 設定情報の変更を行います。

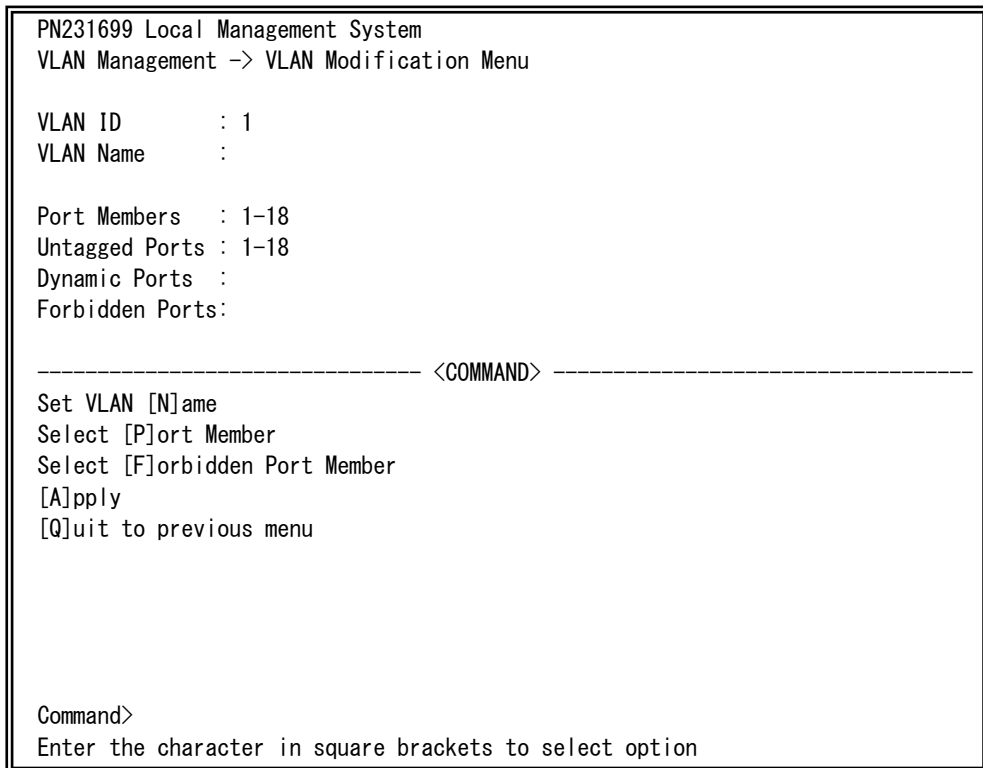

### 図4-7-4 VLAN設定の変更

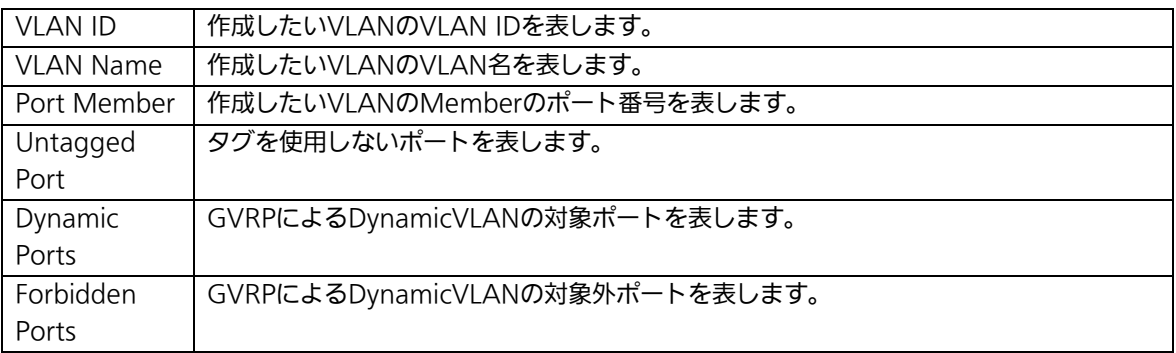

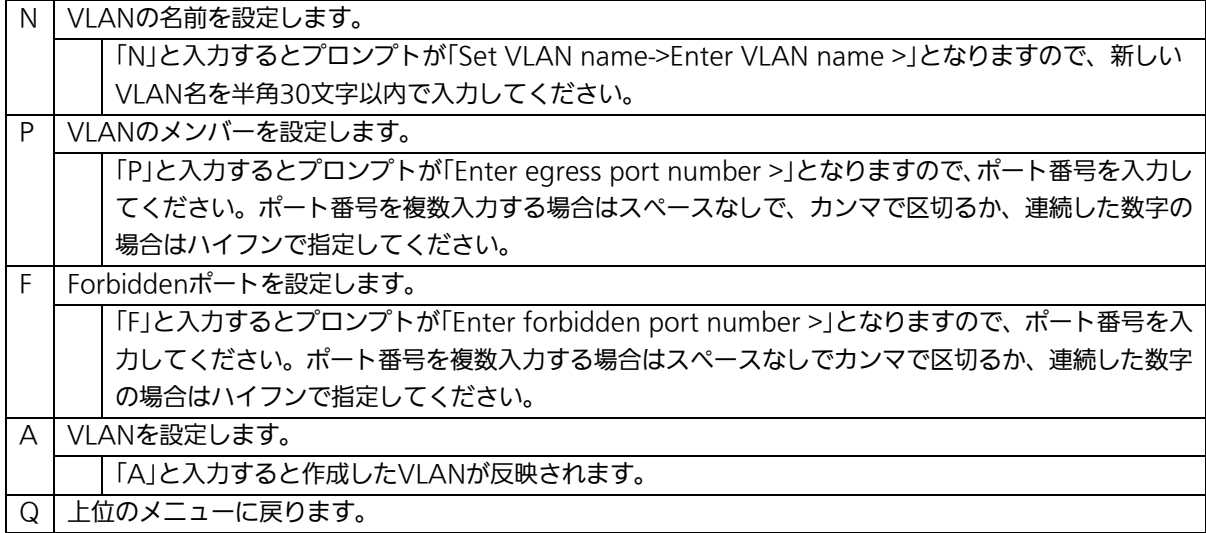

# 4.7.1.e. ポート毎の設定(VLAN Port Configuration Menu)

「VLAN Management Menu」でコマンド「S」を選択すると、図4-7-5のような「VLAN Port Configuration Menu」の画面になります。この画面で、VLANのポート毎の設定を行 います。

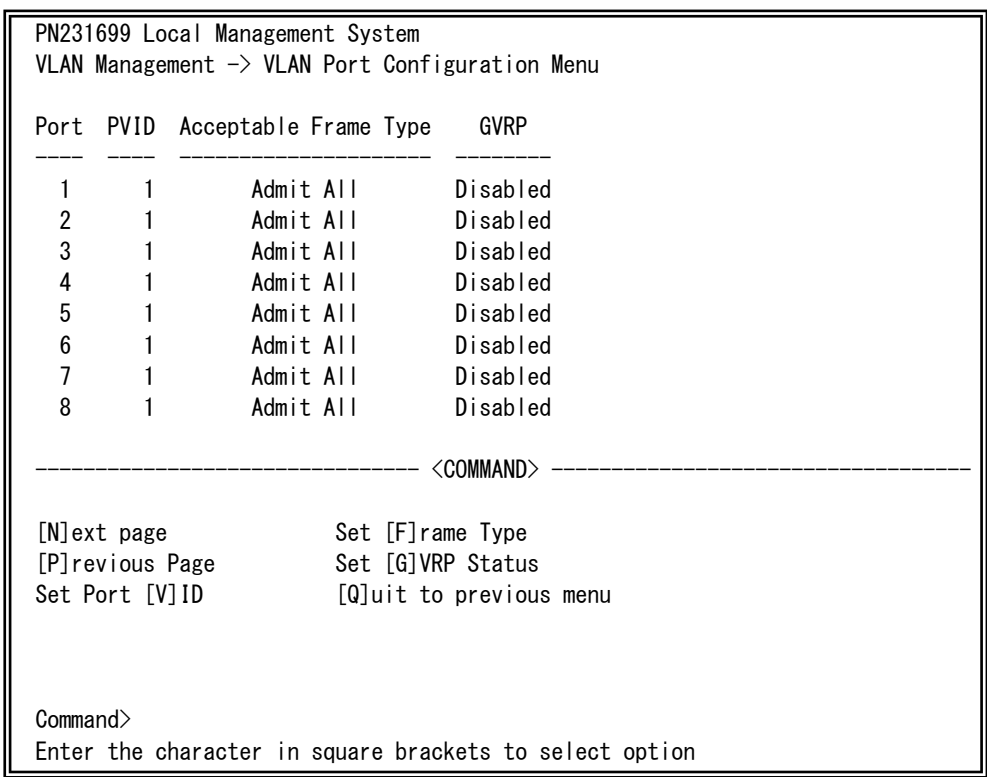

### 図4-7-5 ポート毎の設定

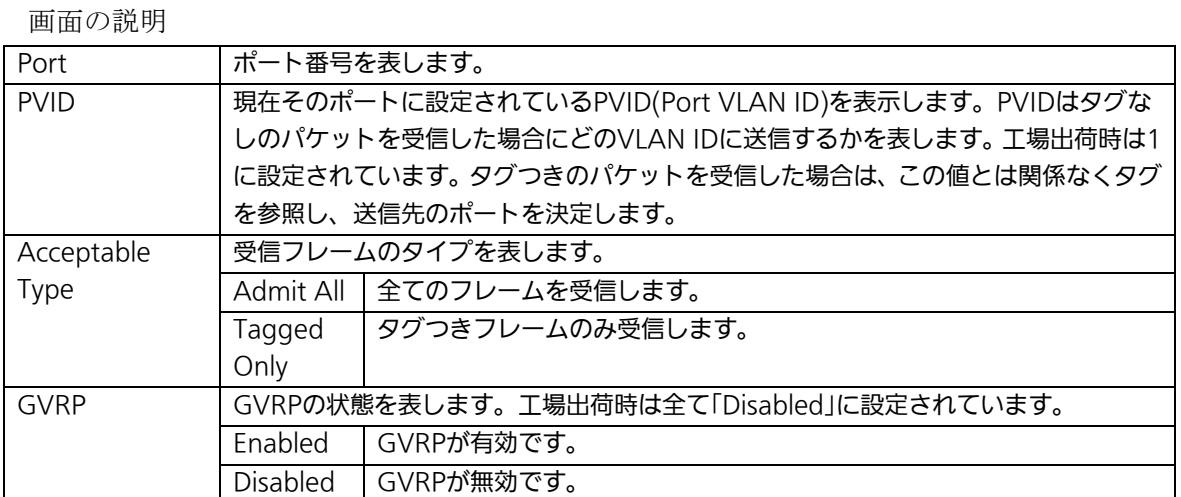

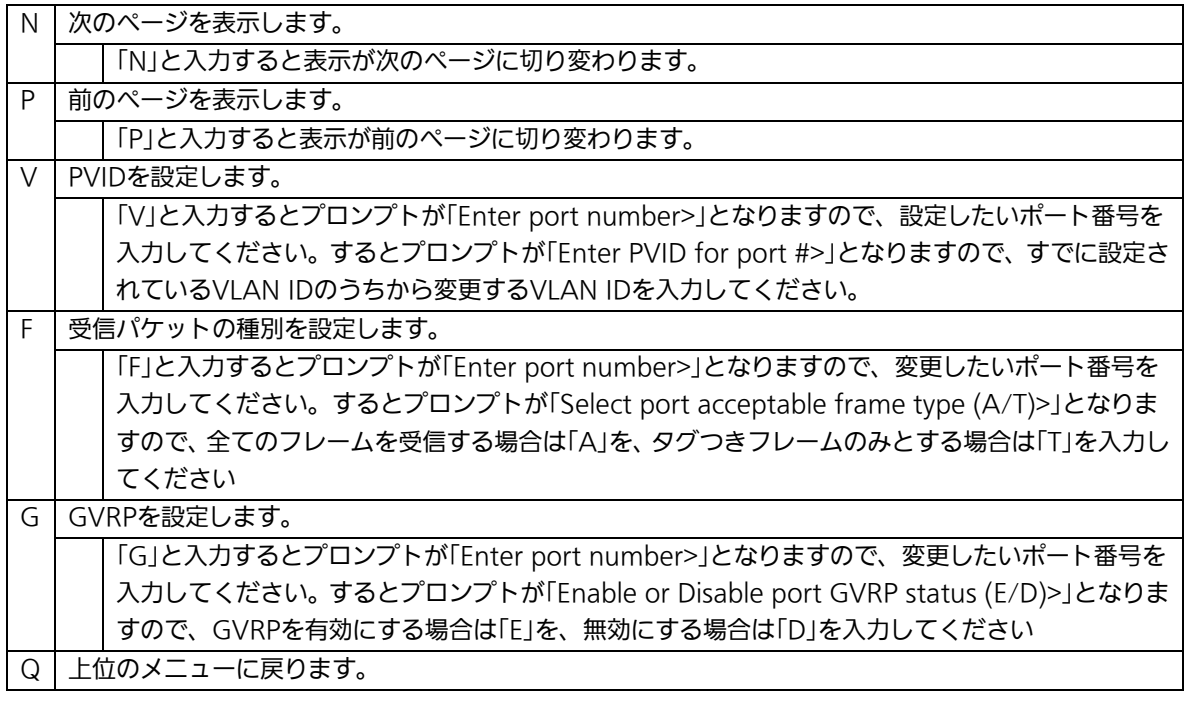

ご注意: この装置はひとつのポートに複数のVLANを割り当てることができます。新たに VLANを設定した場合、それまでに属していたVLANと新しいVLANの両方に属 することになります。したがって、ドメインを分割する場合には、今まで属して いたVLANから必ず削除してください。

# 4.7.2. リンクアグリゲーションの設定(Link Aggregation)

## 4.7.2.a. リンクアグリゲーションについて

リンクアグリゲーションとはスイッチの複数のポートをグループ化し、グループ化したポ ート同士を接続することにより、スイッチ間の通信帯域を増やすことができる機能です。 このリンクアグリゲーションの機能を用いることをトランキングと呼びます。 この装置ではIEEE802.3adで規定されたLACP(Link Aggregation Control Protocol)を サポートしています。これにより1グループ最大8ポートまでの構成が可能です。 図4-7-6、図4-7-7にトランキングを用いたネットワークの構成例を示します。

- ご注意: この装置では100MポートとGigaポートを混在したトランキング構成はできませ ん。また、スパニングツリー及びインターネットマンションモードとの併用はで きません。
- ご注意: グループ内のポート数やトラフィックの条件により、全てのポートに対して均一 にトラフィックが割り振られない場合があります。

図4-7-6は1000BASE-Tの2つのポートを1グループとし、スイッチ間を片方向1000Mbps ×2の2000Mbpsで接続した例です。

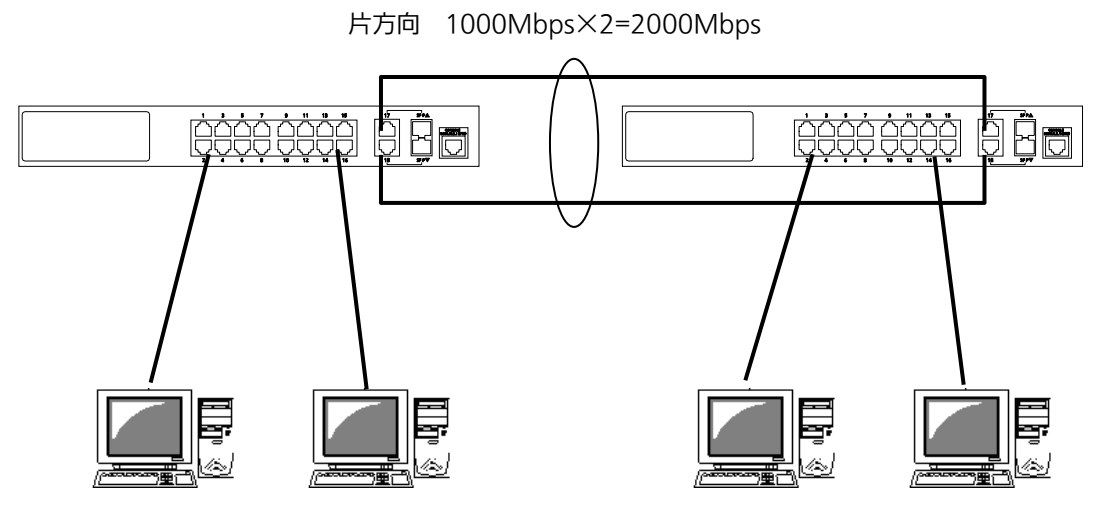

図4-7-6 トランキングを用いた構成例1

図4-7-7は100BASE-TXの4つのポートをグループ化したものを2グループ、1000BASE-T の2つのポートをグループ化したものを1グループ作成し、スイッチ間のバックボーンとし て構成した例です。

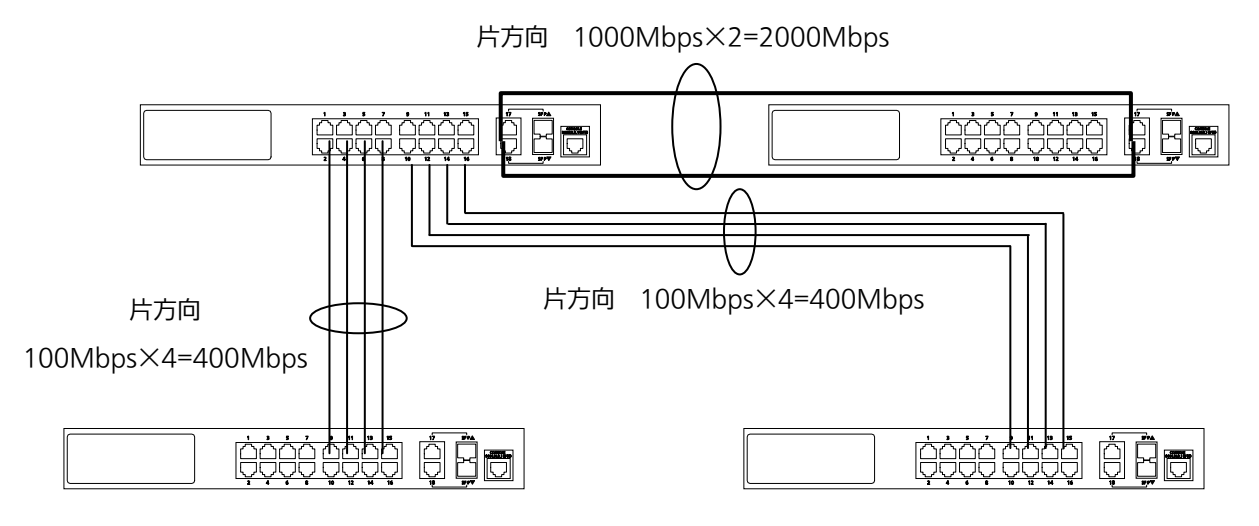

図4-7-7 トランキングを用いた構成例2

# 4.7.2.b. 設定操作(Trunk Configuration Menu)

「Advanced Switch Configuration Menu」でコマンド「L」を選択すると、図4-7-8のよ うな「Trunk Configuration Menu」の画面になります。この画面でトランキングの設定を 行います。

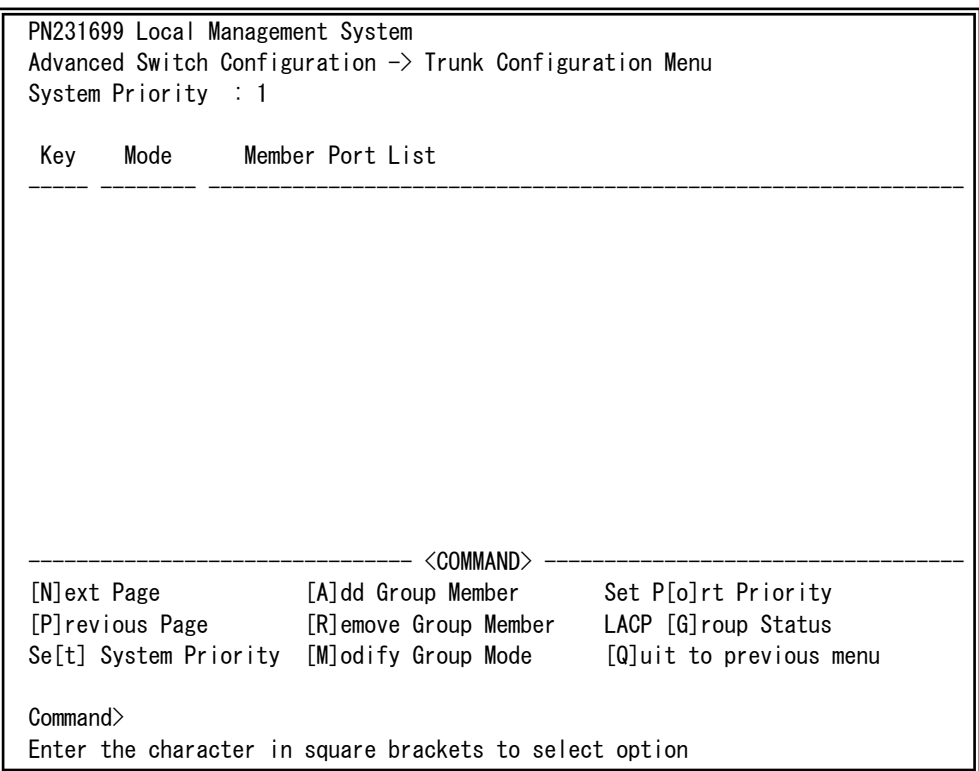

#### 図4-7-8 トランキングの設定

#### 画面の説明

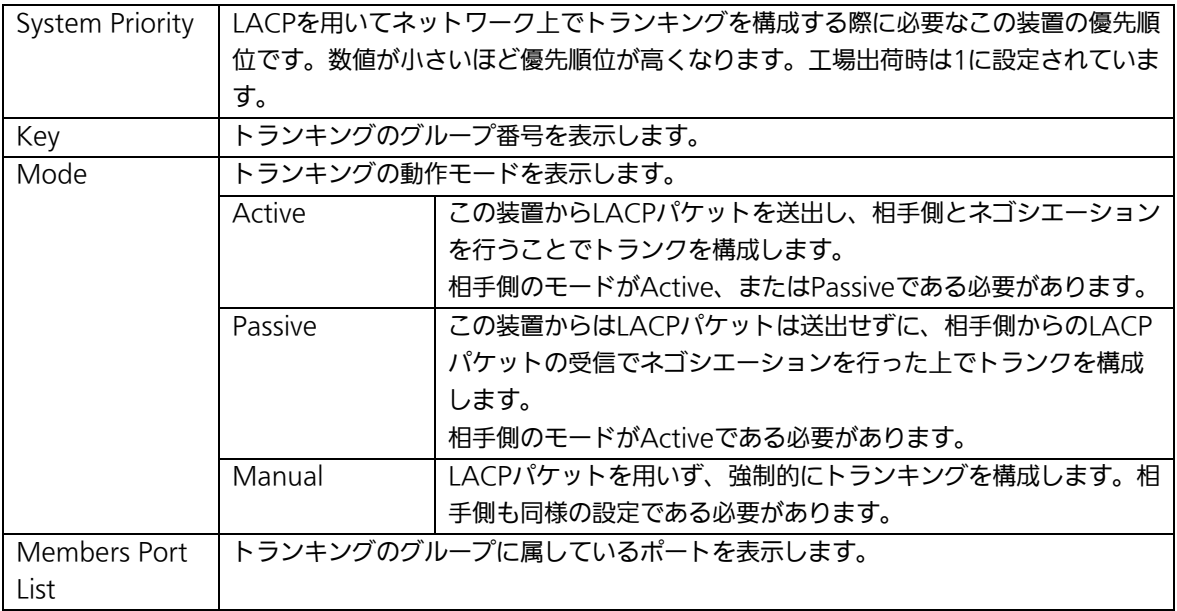

ご注意: トランキングのモードがスイッチ同士で共にPassiveの場合、トランクのネゴシ エーションが行われずに、ループが発生します。LACPを用いてトランキングを 構成する場合は片側の設定を必ずActiveとしてください。

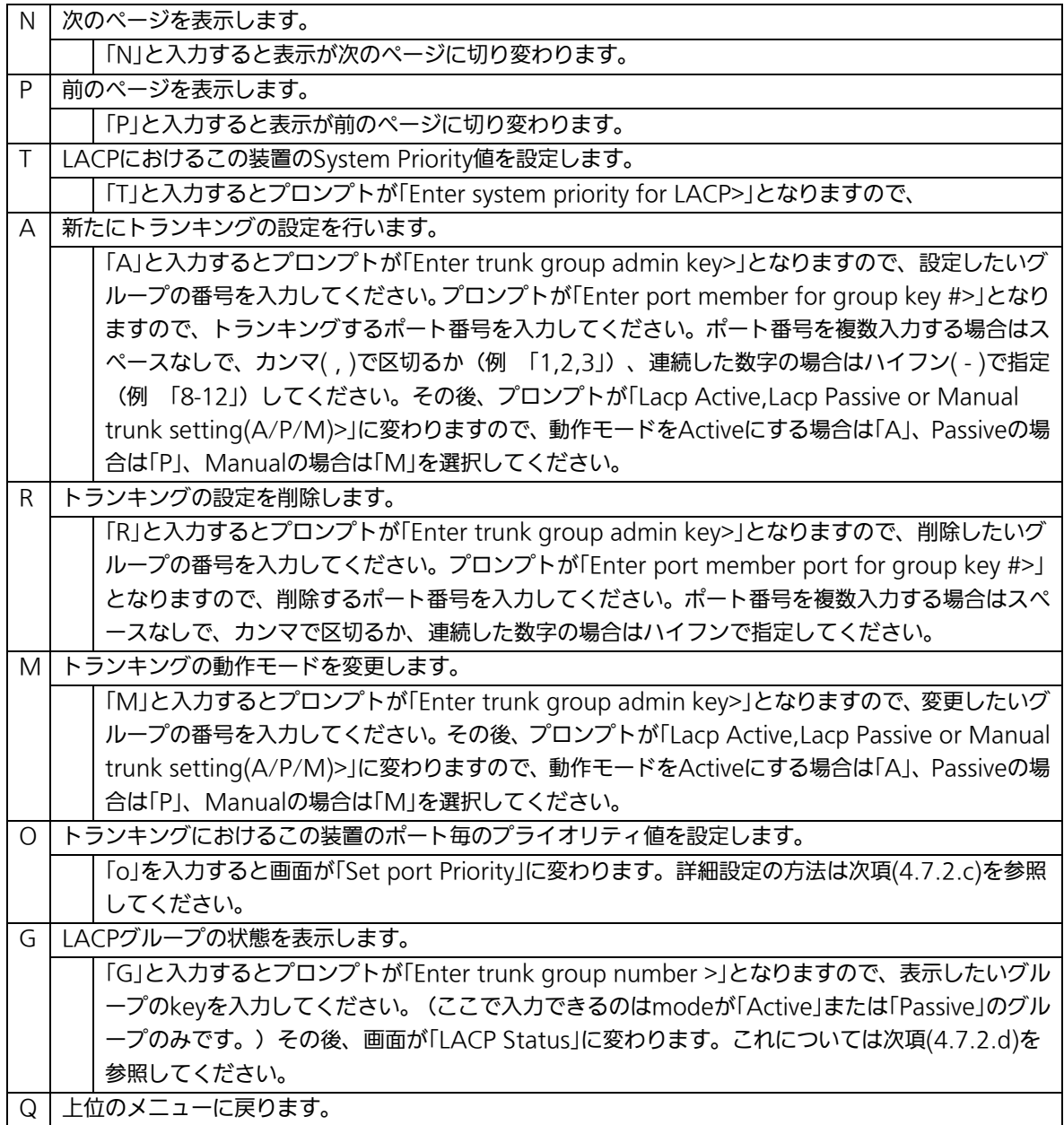

ご注意: この装置では1グループに最大18ポートまでのメンバーを設定可能ですが、トラ ンク動作をするのは最大8ポートまでとなります。9ポート目以降のメンバーは バックアップモードとなり、8ポート目までのリンクに障害が発生した際、その ポートに変わってトランクを構成するメンバーとなります。この場合、メンバー となれる優先順位は次項(4.7.2.c)で設定されるPort Priority値により決定され、 全て同じPriority値の場合はポート番号が小さい順からトランクを構成します。

# 4.7.2.c. ポート毎の優先値設定(Set Port Priority)

「Trunk Configuration Menu」でコマンド「o」を選択すると、図4-7-9のような「Set Port Priority」の画面になります。この画面でトランキングの優先設定を行います。

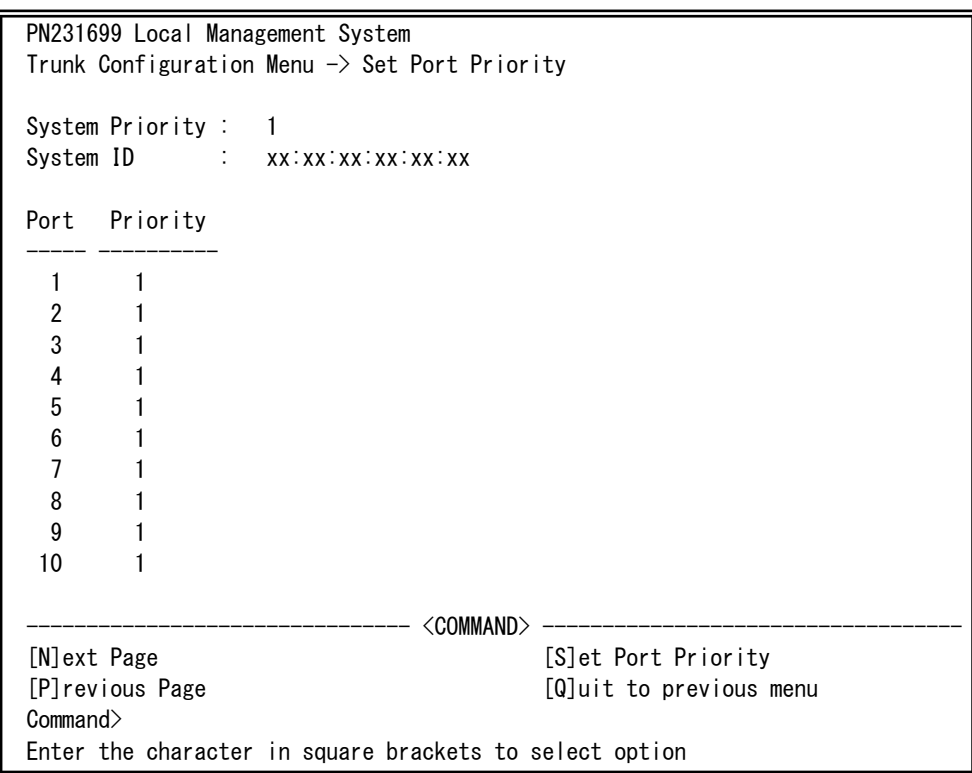

## 図4-7-9 ポートごとの優先値設定

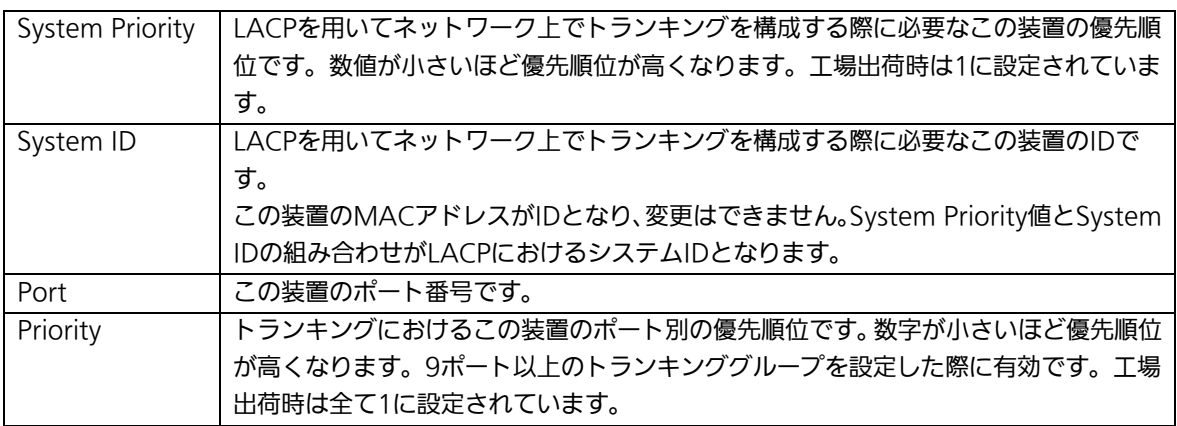

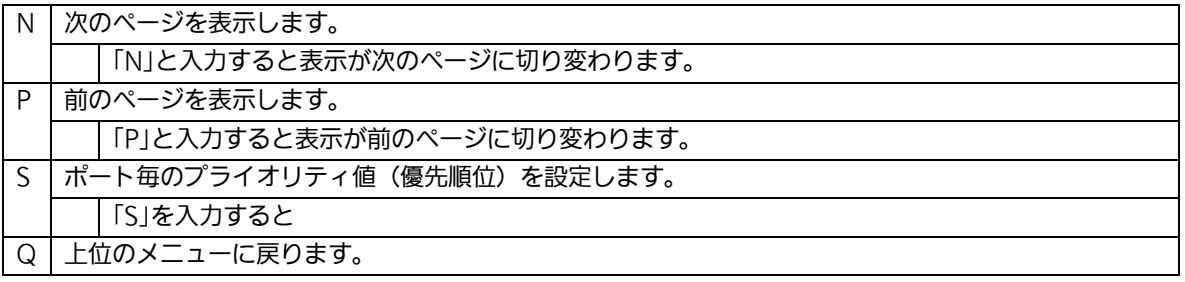

# 4.7.2.d. LACPグループの状態表示(LACP Group Status)

「Trunk Configuration Menu」でコマンド「G」を選択し、LACPグループとなっている Keyを指定すると、図4-7-10のような「LACP Group Status」の画面になります。この画面 でLACPグループの状態が確認できます。(状態表示はモードが「Active」、または「Passive」 のkeyのみ行えます。)

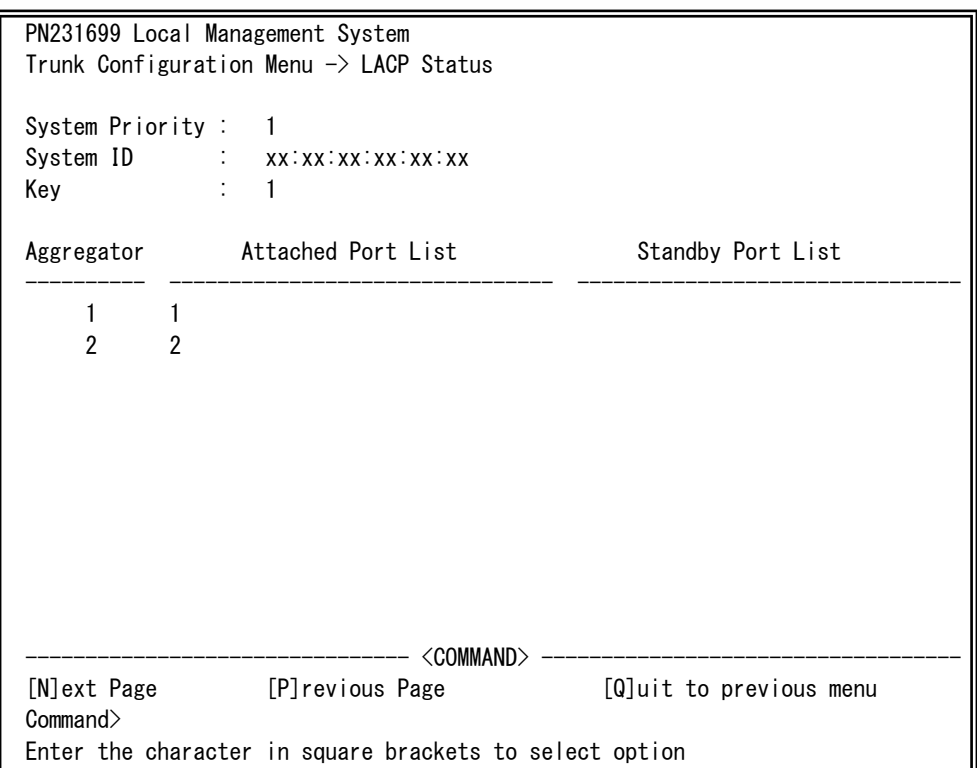

### 図4-7-10 LACPグループの状態表示

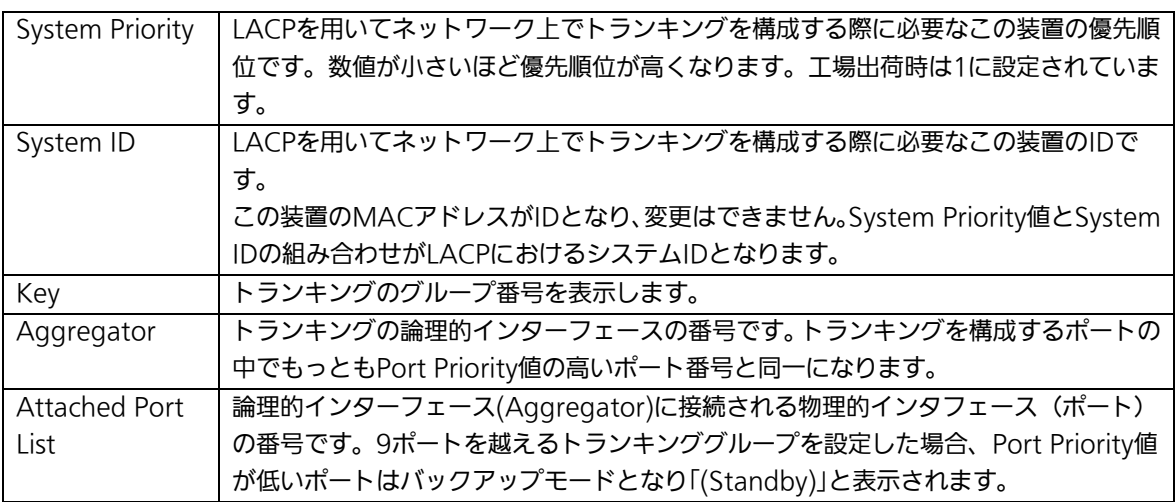

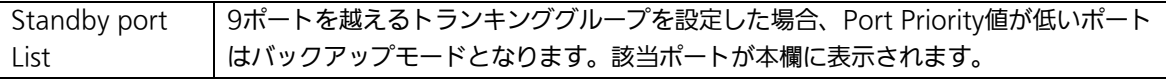

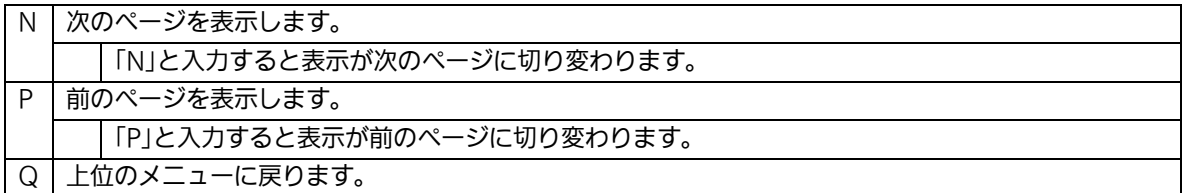

# 4.7.3. ポートモニタリングの設定(Port Monitoring Configuration)

「Advanced Switch Configuration Menu」でコマンド「M」を選択すると、図4-7-11の ような「Port Monitoring Configuration Menu」の画面になります。この装置ではプロト コルアナライザ等で通信の解析を行う場合に、フィルタリングされ通常では見ることので きない他ポートのパケットをモニタすることができます。この画面ではモニタするポート の設定を行うことができます。

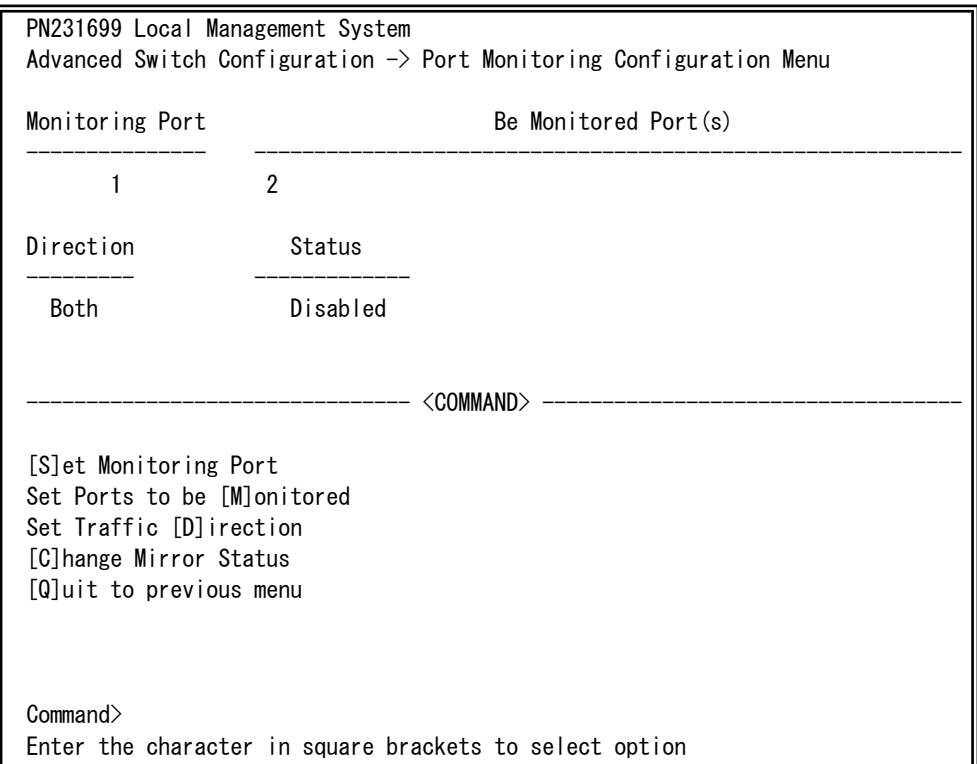

### 図4-7-11 ポートのモニタリング設定

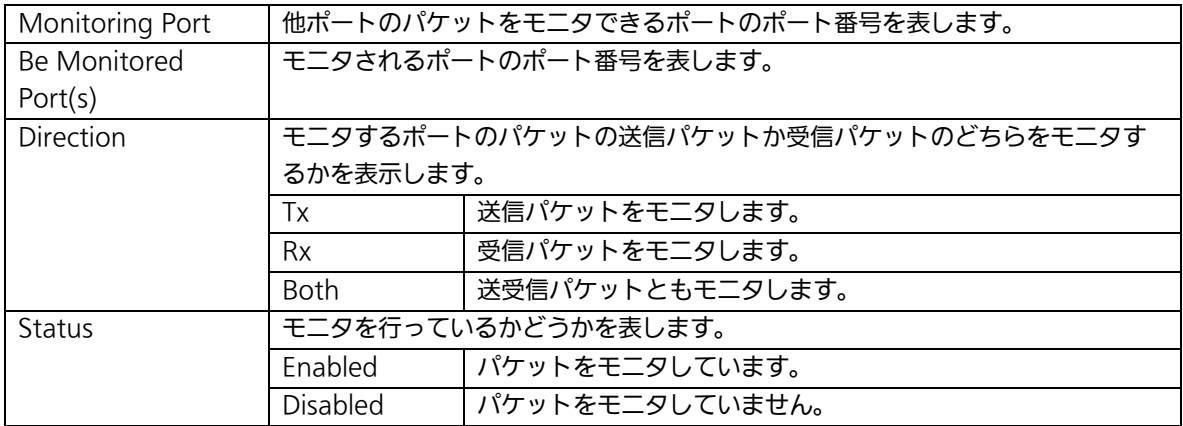

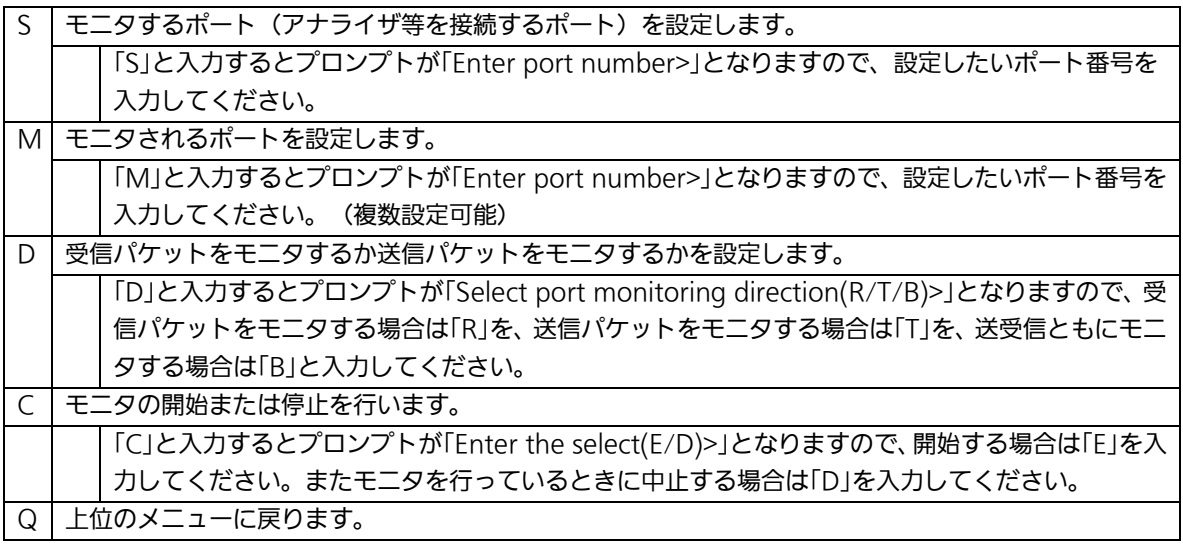

ご注意: Tx方向のミラーパケットには受信したVLAN IDのVLANタグが付加されます。

ご注意: この装置から送信されるPingやARPなどの管理パケットはキャプチャできません。

## 4.7.4. スパニングツリーの設定(Multiple Spanning Tree Configuration)

「Advanced Switch Configuration Menu」でコマンド「S」を選択すると、図4-7-12のよ うな「Multiple Spanning Tree Configuration」の画面になります。

この装置では、IEEE802.1sのマルチプルスパニングツリープロトコル(MSTP:図4-7-13)、 IEEE802.1Dのラピッドスパニングツリープロトコル(RSTP:図4-7-14)、スパニングツリー プロトコル(STP:図4-7-15)の3つのモードをサポートしています。

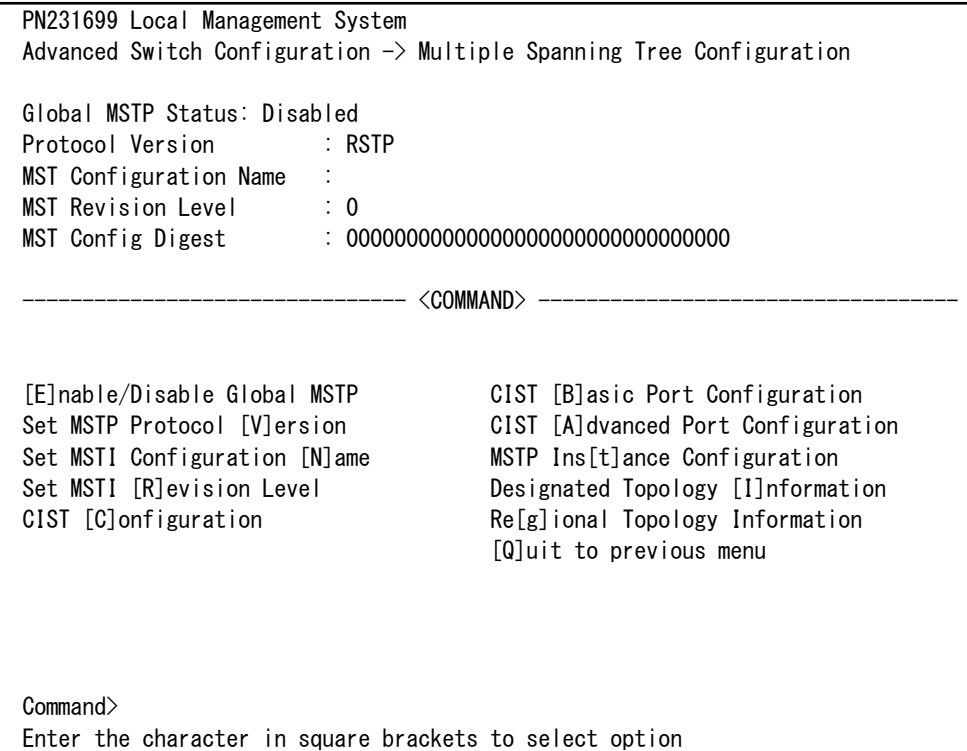

### 図4-7-12 スパニングツリーの設定
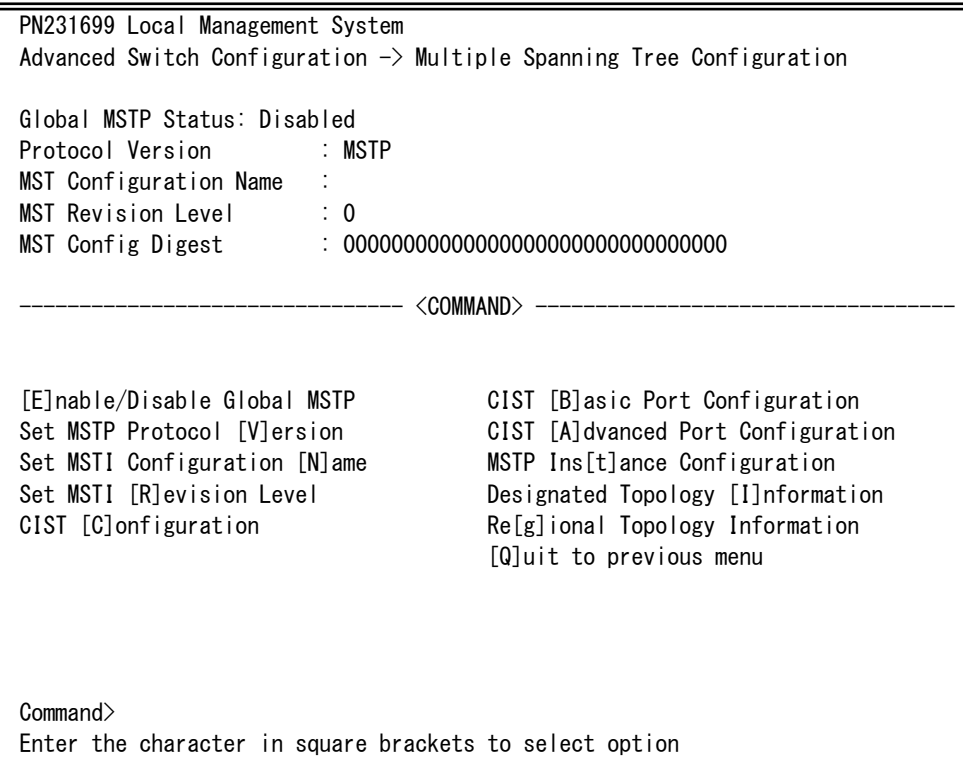

### 図4-7-13 MSTPモード動作時

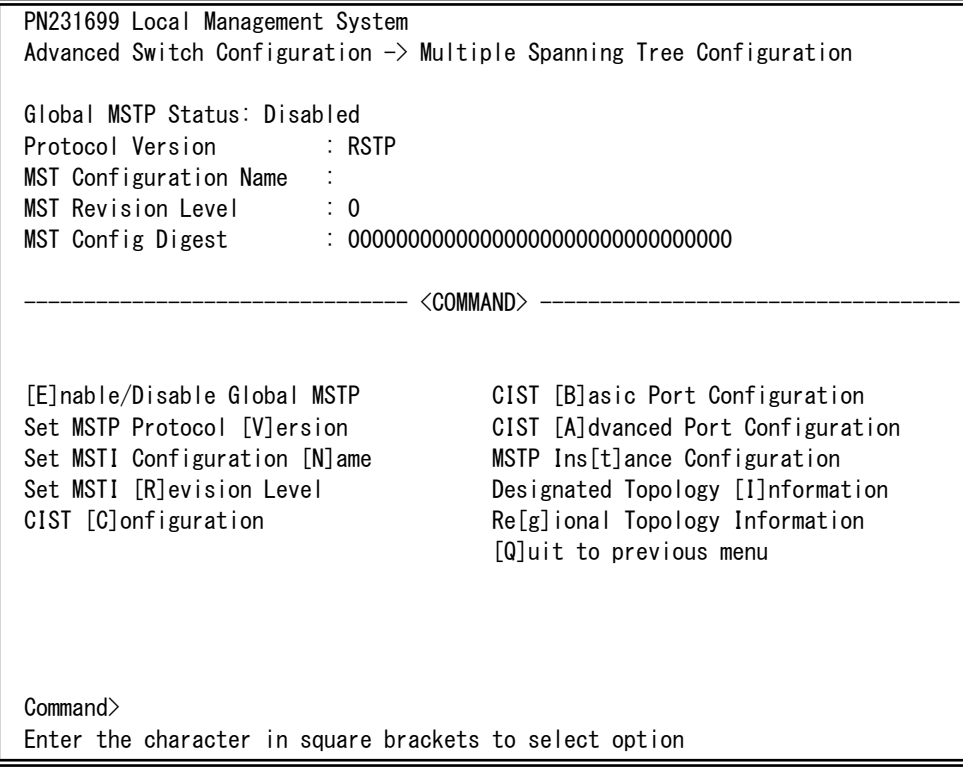

### 図4-7-14 RSTPモード動作時

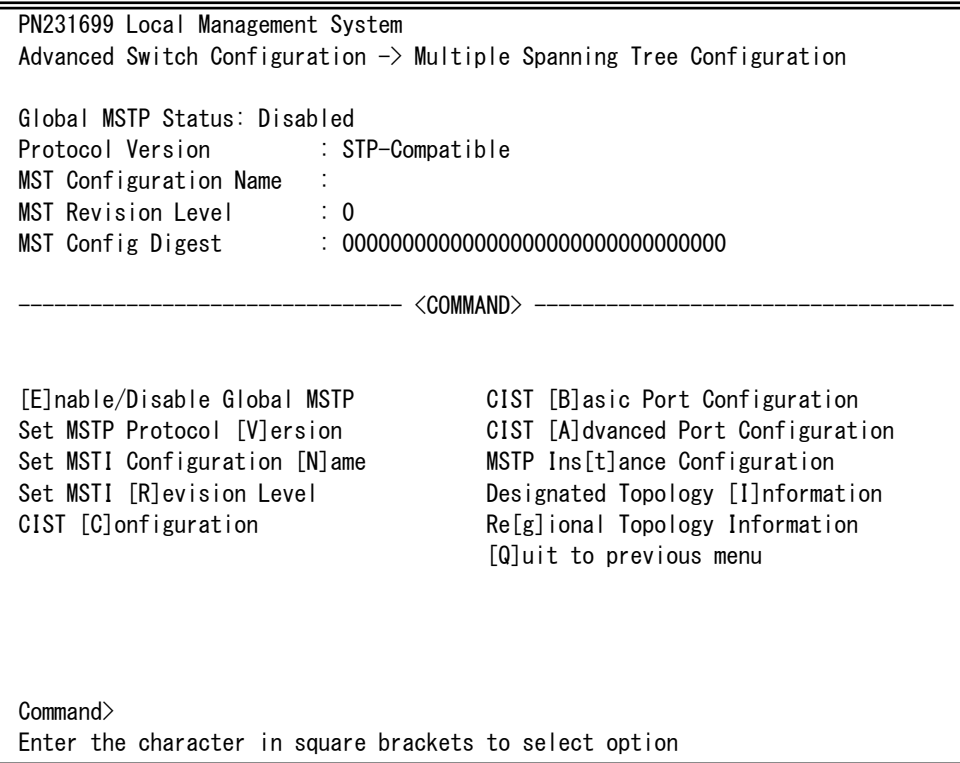

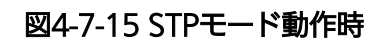

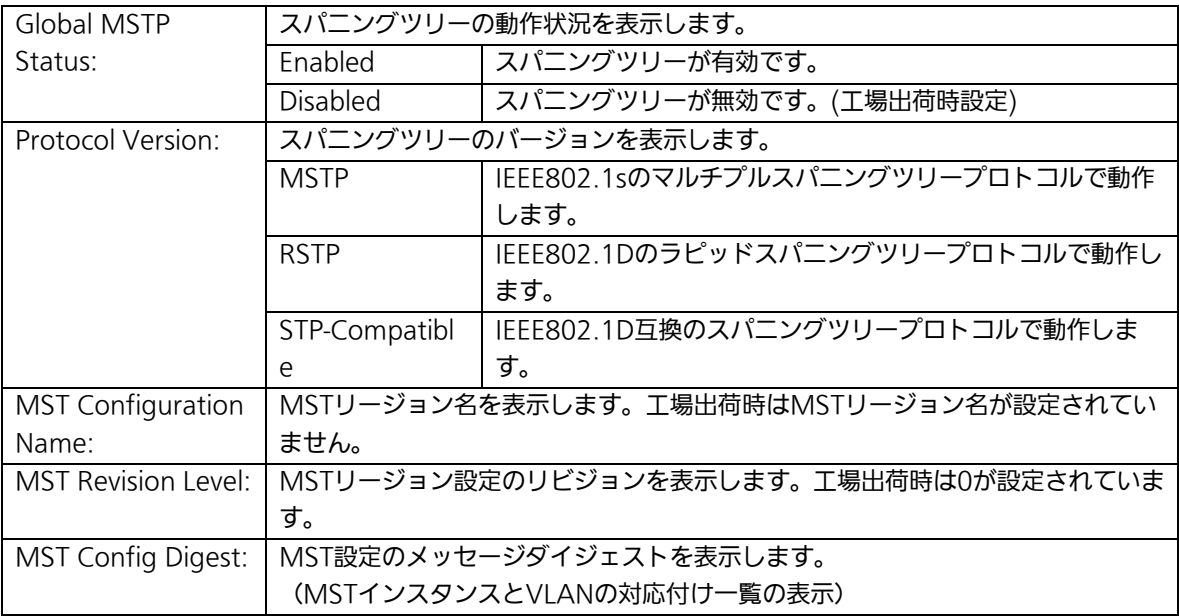

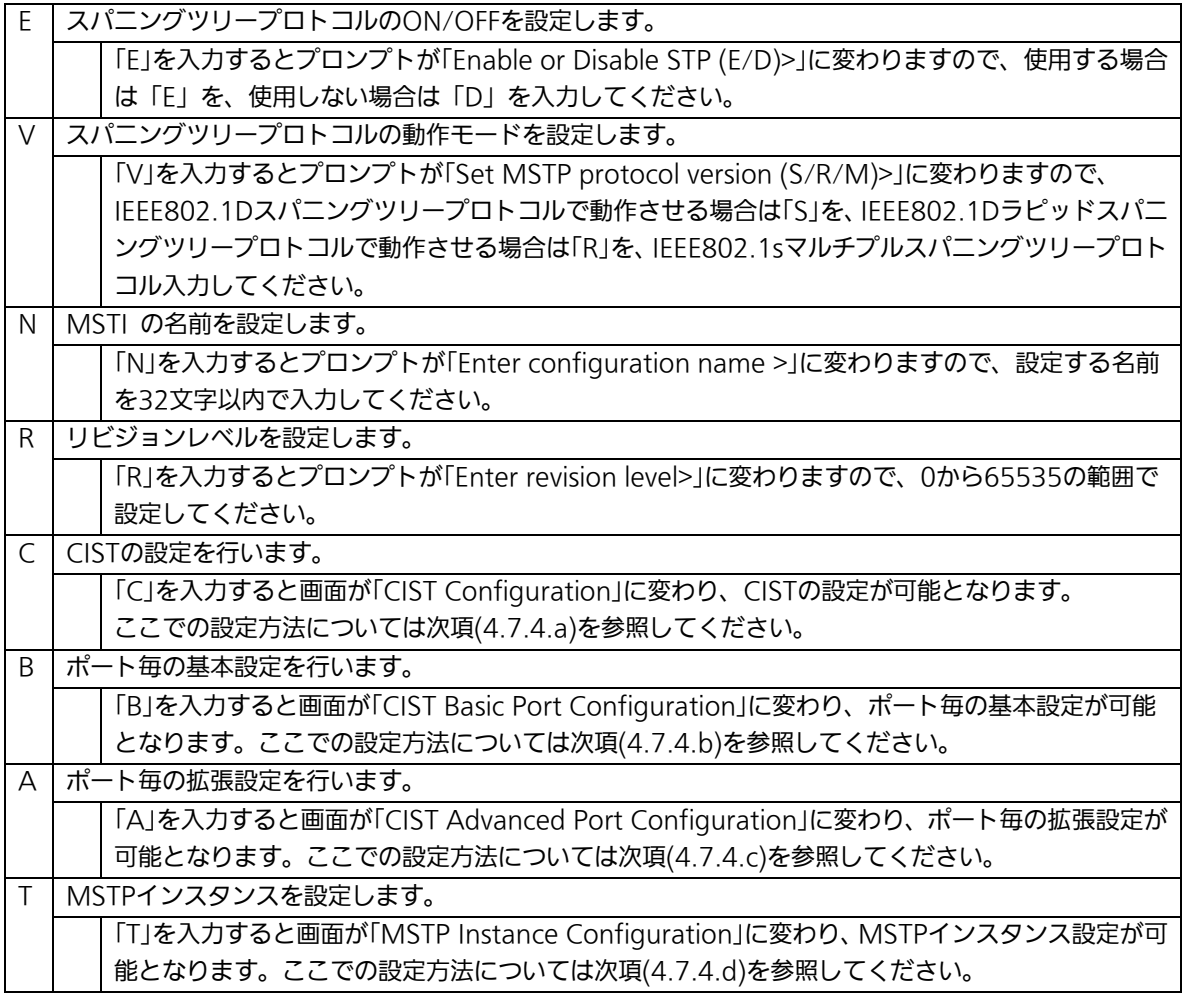

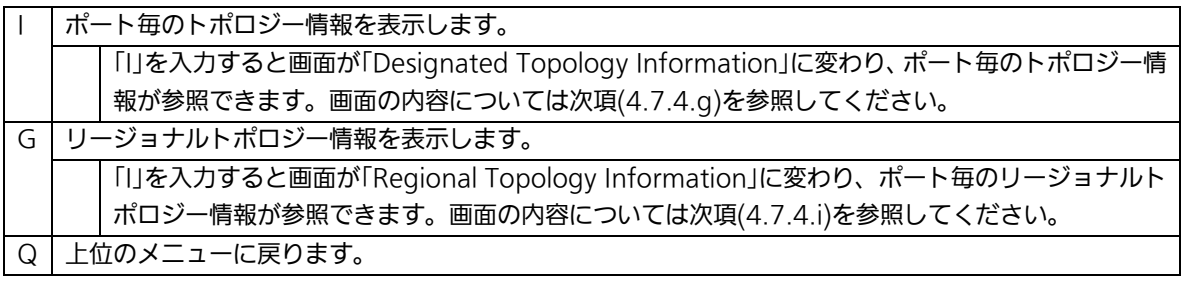

ご注意: STPグローバルステータス状態をEnabledに変更すると一時的に応答が停止しま す。

# 4.7.4.a. CIST(MSTインスタンス0)の設定(CIST Configuration)

「Multiple Spanning Tree Configuration Menu」でコマンド「C」を選択すると、図 4-7-16のような「CIST Configuration」の画面になります。この画面ではCISTに関する基本 設定を行います。

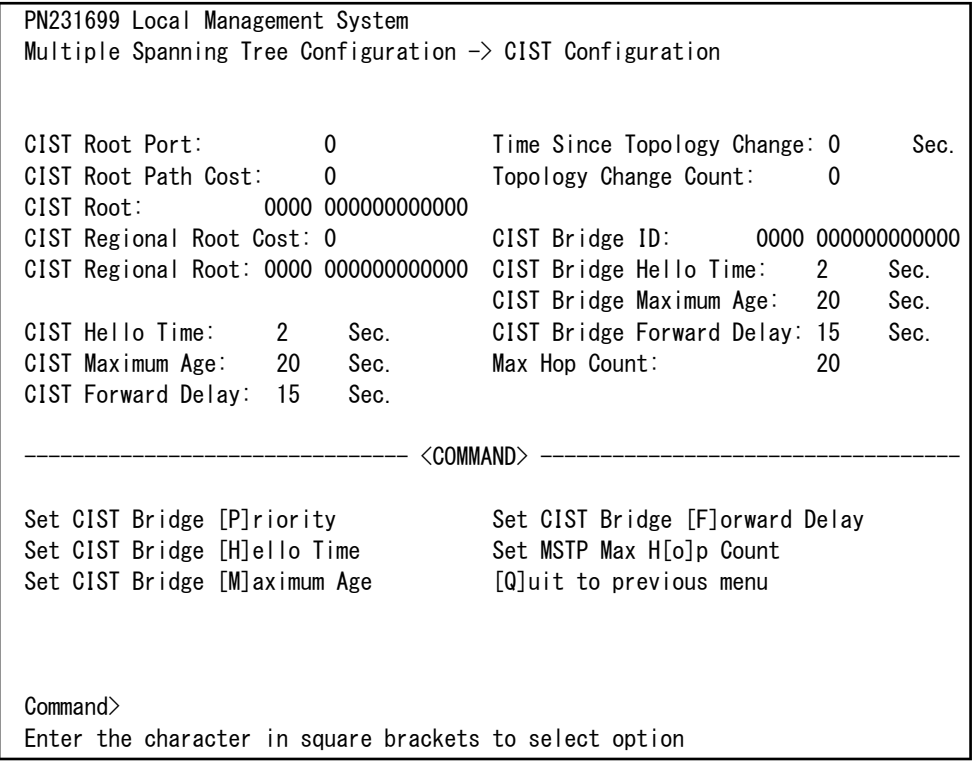

### 図4-7-16 CISTの基本設定

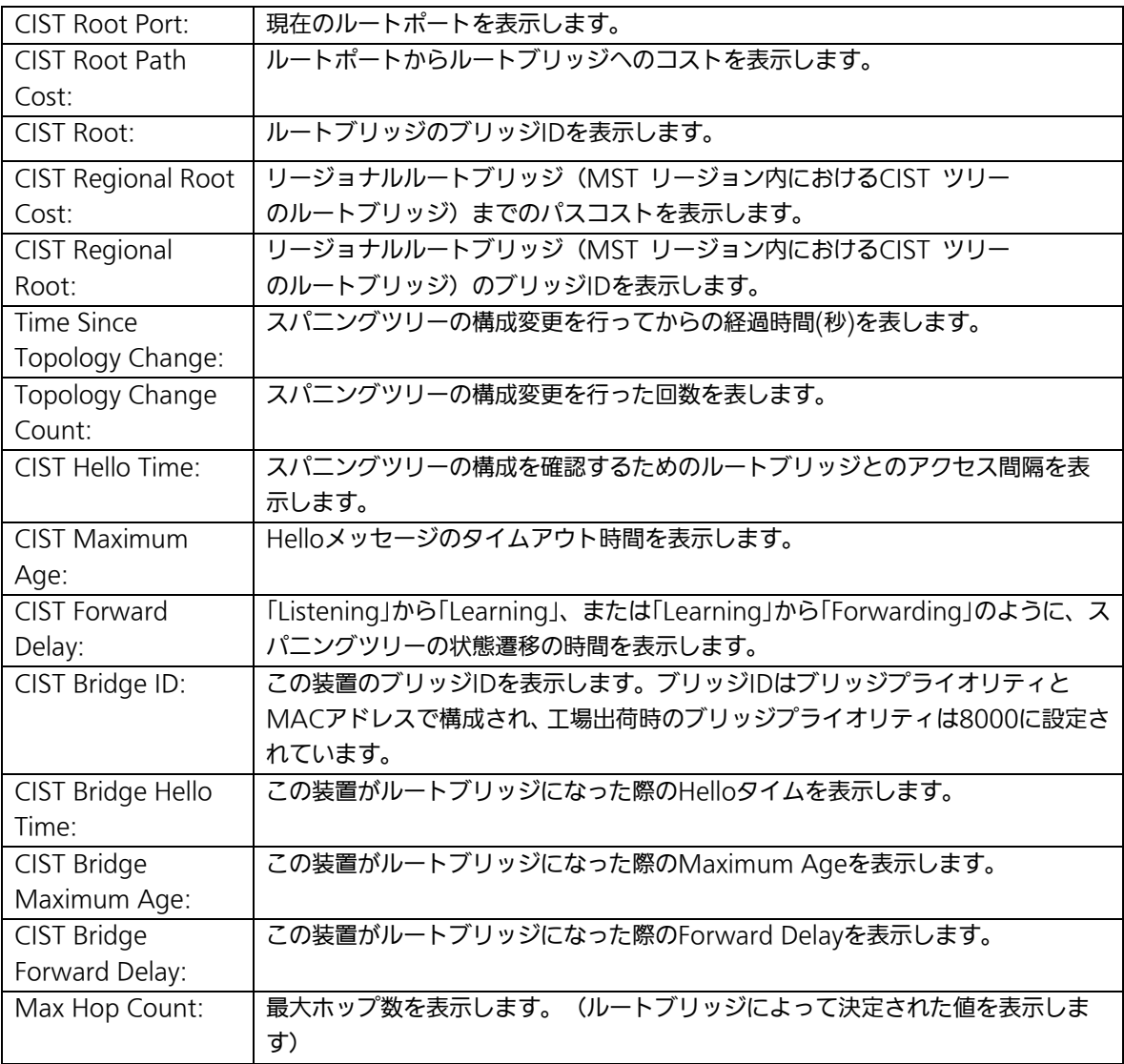

ご注意: この装置ではスパニングツリーとリンクアグリゲーションの併用はできません。 また、スパニングツリーとインターネットマンションモードは併用できません。 各タイマーのパラメータはシステム全体で統一した値を設定してください。

## 4.7.4.b. ポート毎の基本設定(CIST Basic Port Configuration)

「Multiple Spanning Tree Configuration」でコマンド「B」を選択すると、図4-7-17のよう な「CIST Basic Port Configuration」の画面になります。この画面ではCISTに関するポート 毎の基本設定を行います。

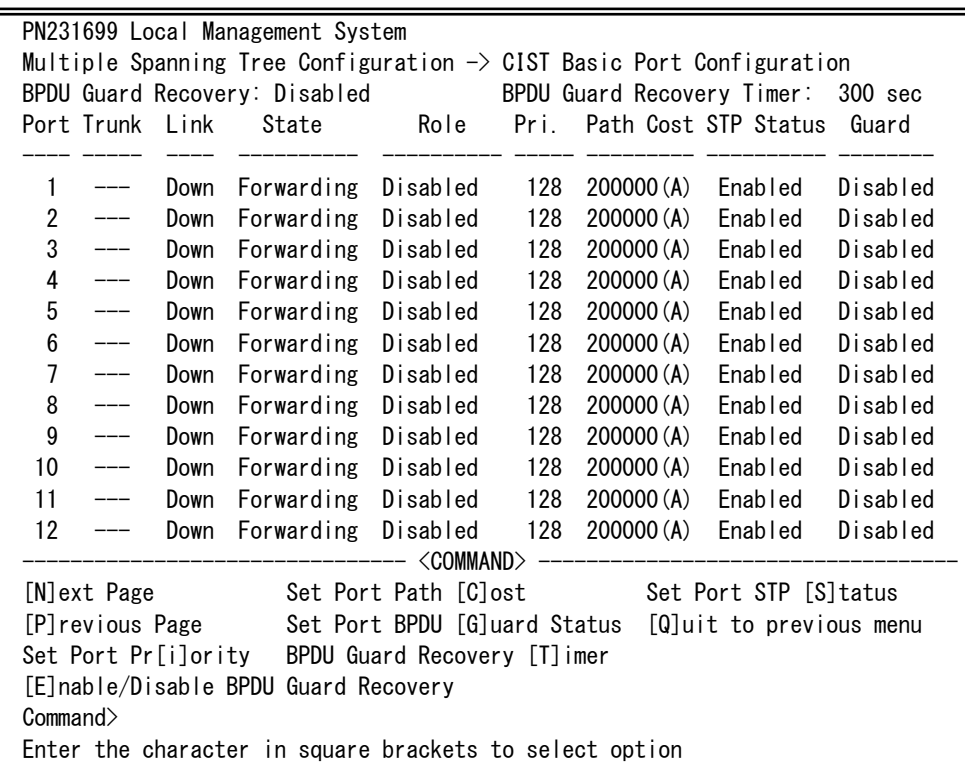

#### 図4-7-17 CISTに関するポート毎の基本設定

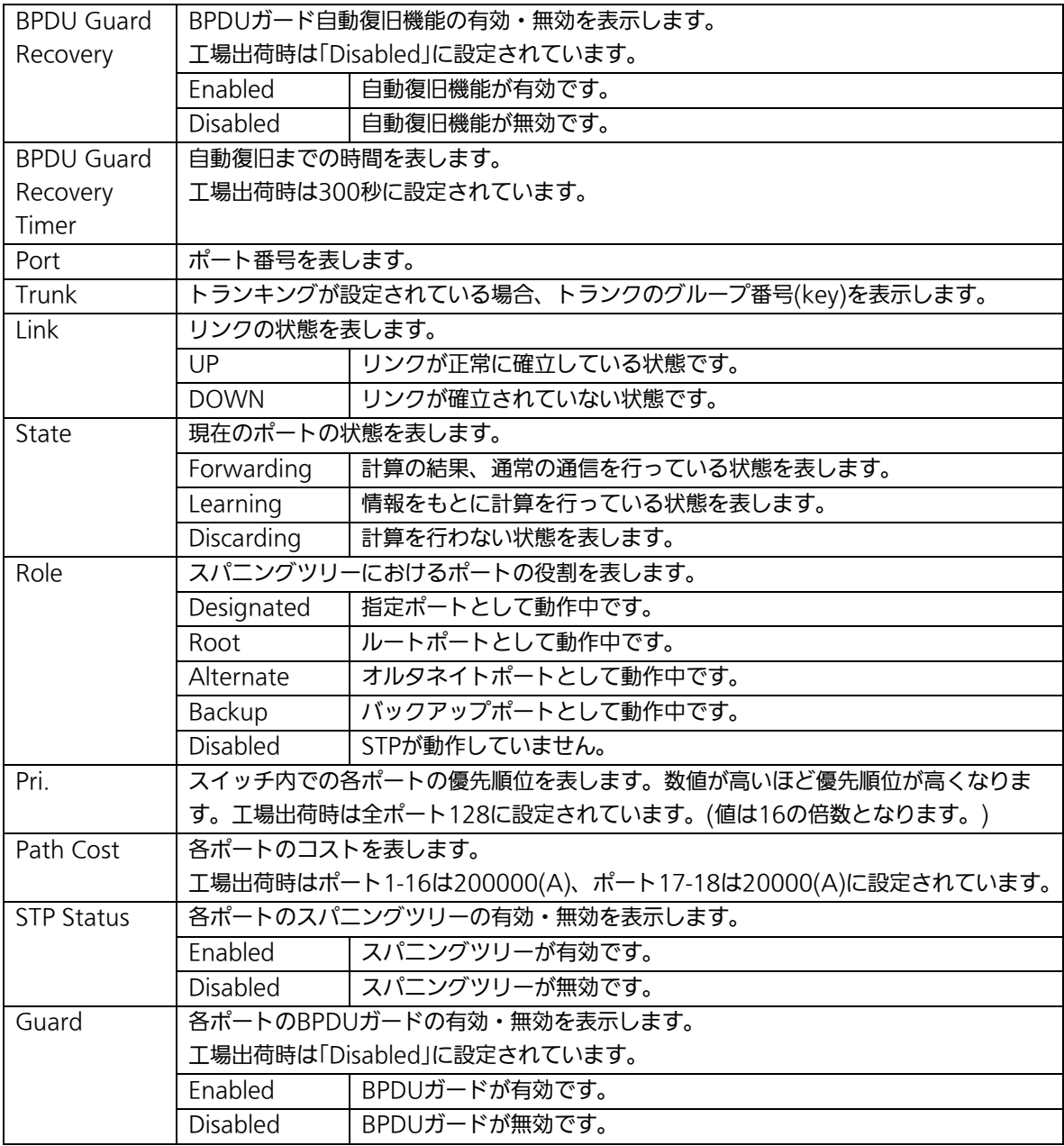

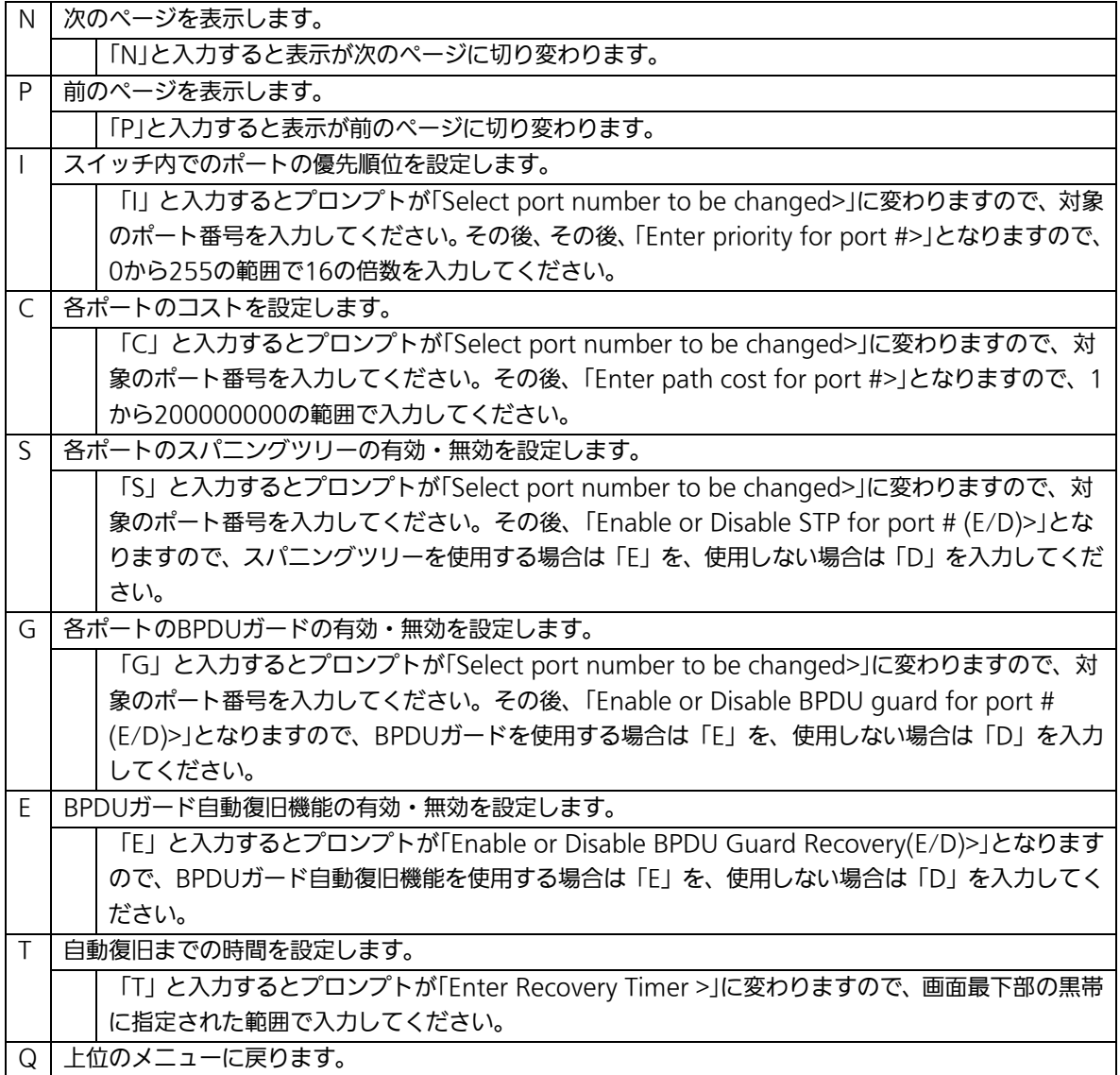

## 4.7.4.c. ポート毎の拡張設定(CIST Advanced Port

# Configuration)

「Multiple Spanning Tree Configuration Menu」でコマンド「A」を選択すると、図 4-7-18のような「CIST Advanced Port Configuration」の画面になります。この画面では CISTに関するポート毎の拡張設定を行います。

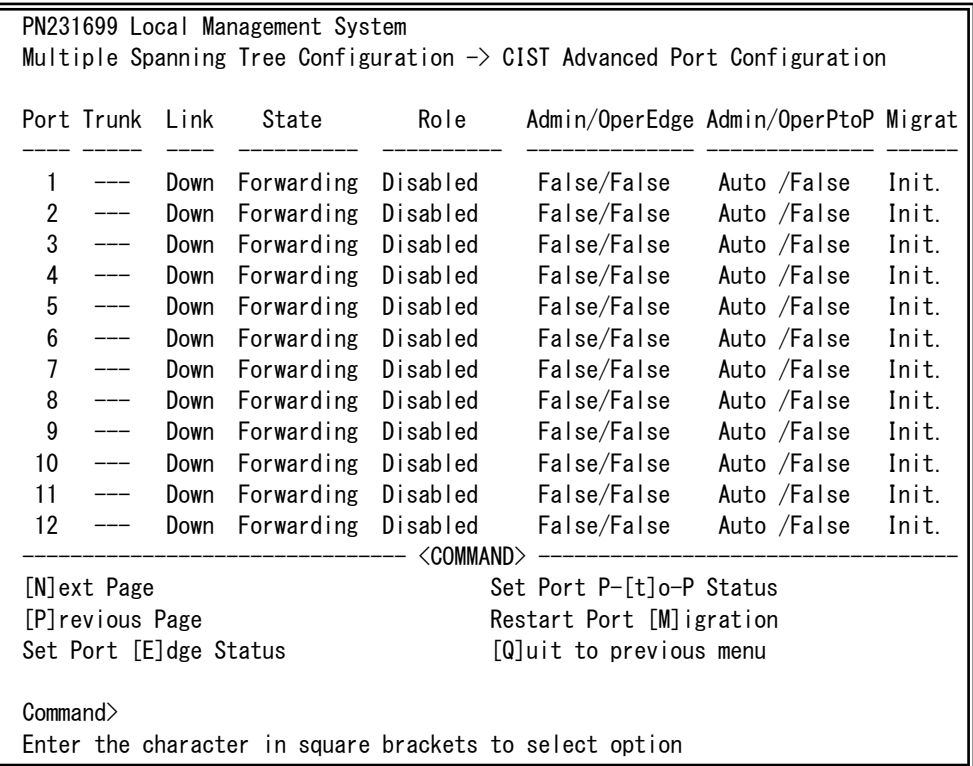

### 図4-7-18 CISTに関するポート毎の拡張設定

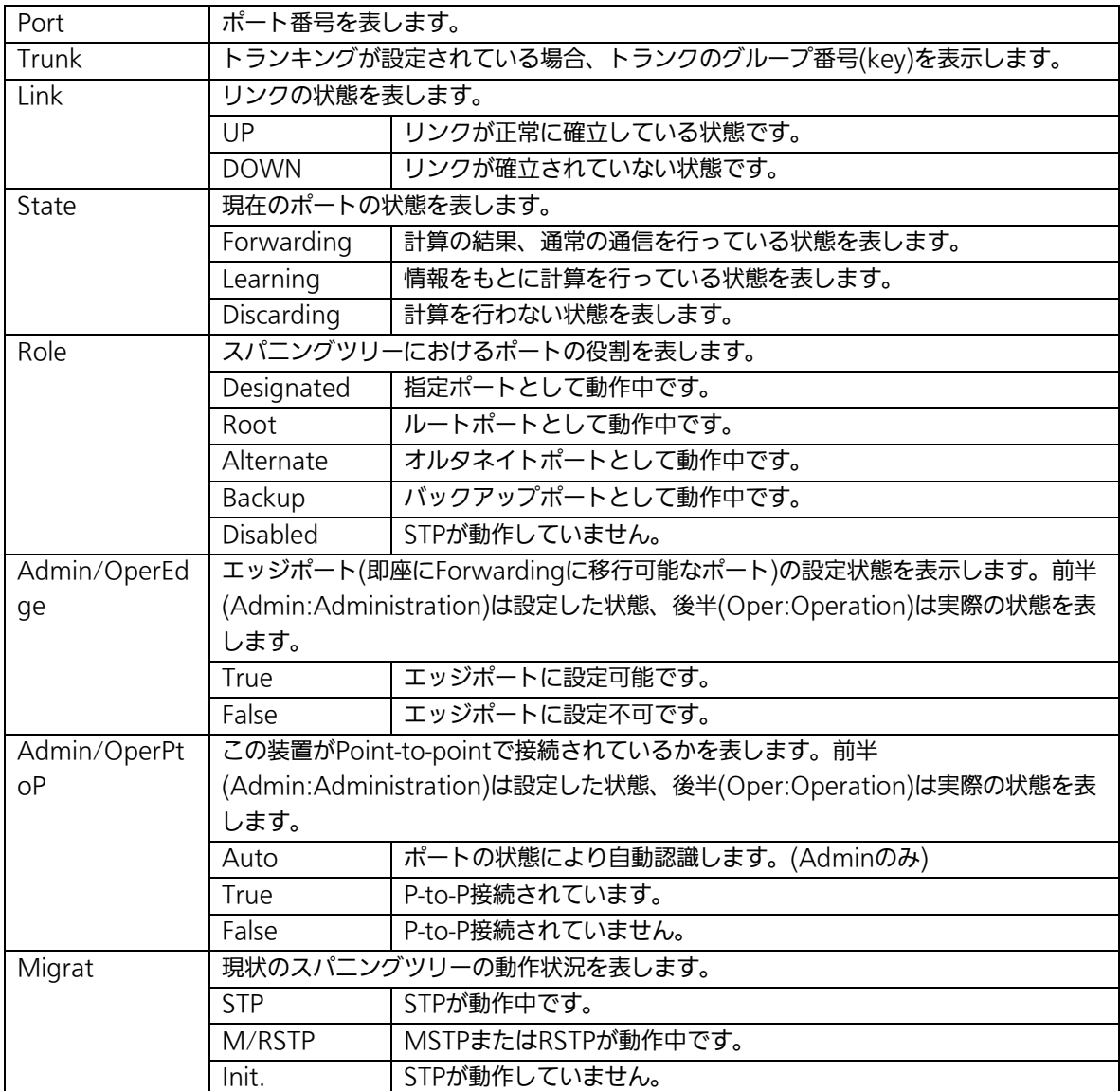

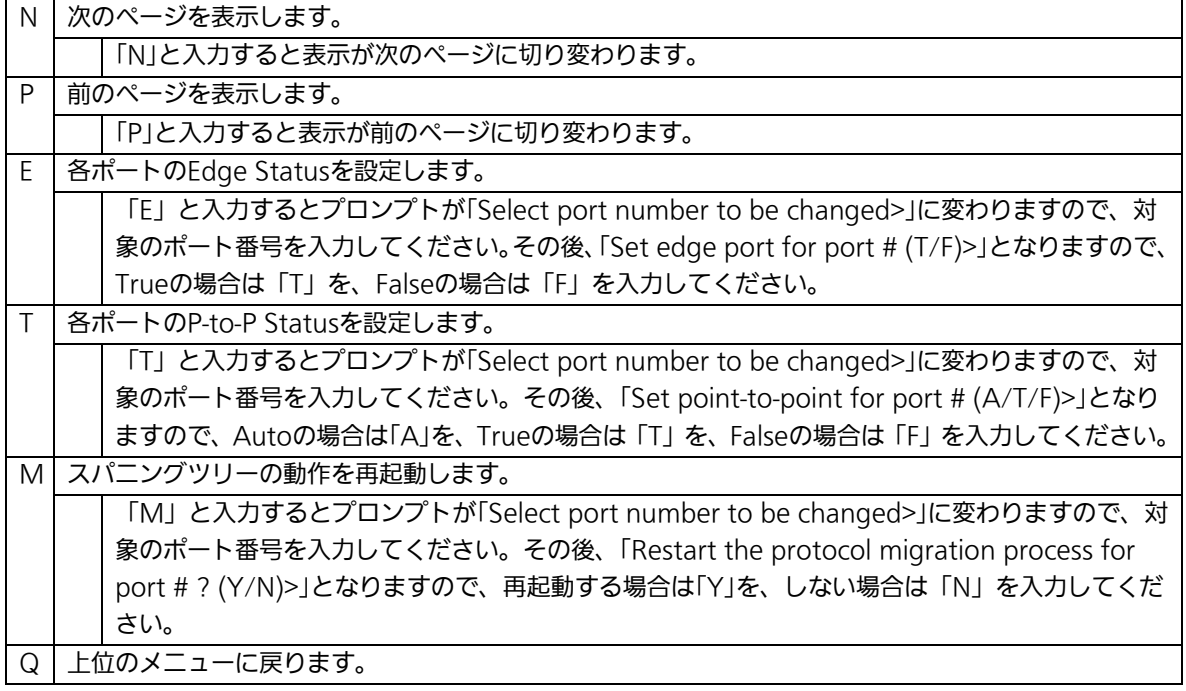

# 4.7.4.d. MSTインスタンスの設定(MSTP Instance

# Configuration)

「Multiple Spanning Tree Configuration Menu」でコマンド「t」を選択すると、図4-7-19 のような「MSTP Instance Configuration」の画面になります。この画面ではスパニングツ リーのインスタンスに関する設定を行います。

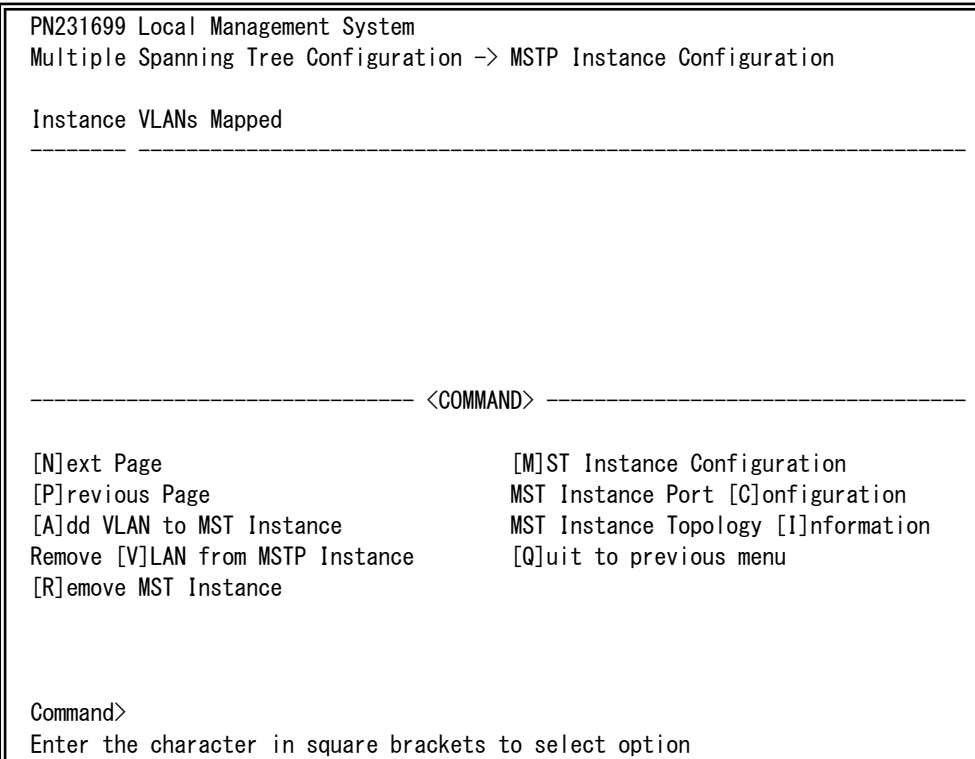

### 図4-7-19 MSTインスタンスの設定

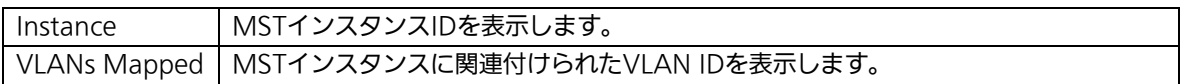

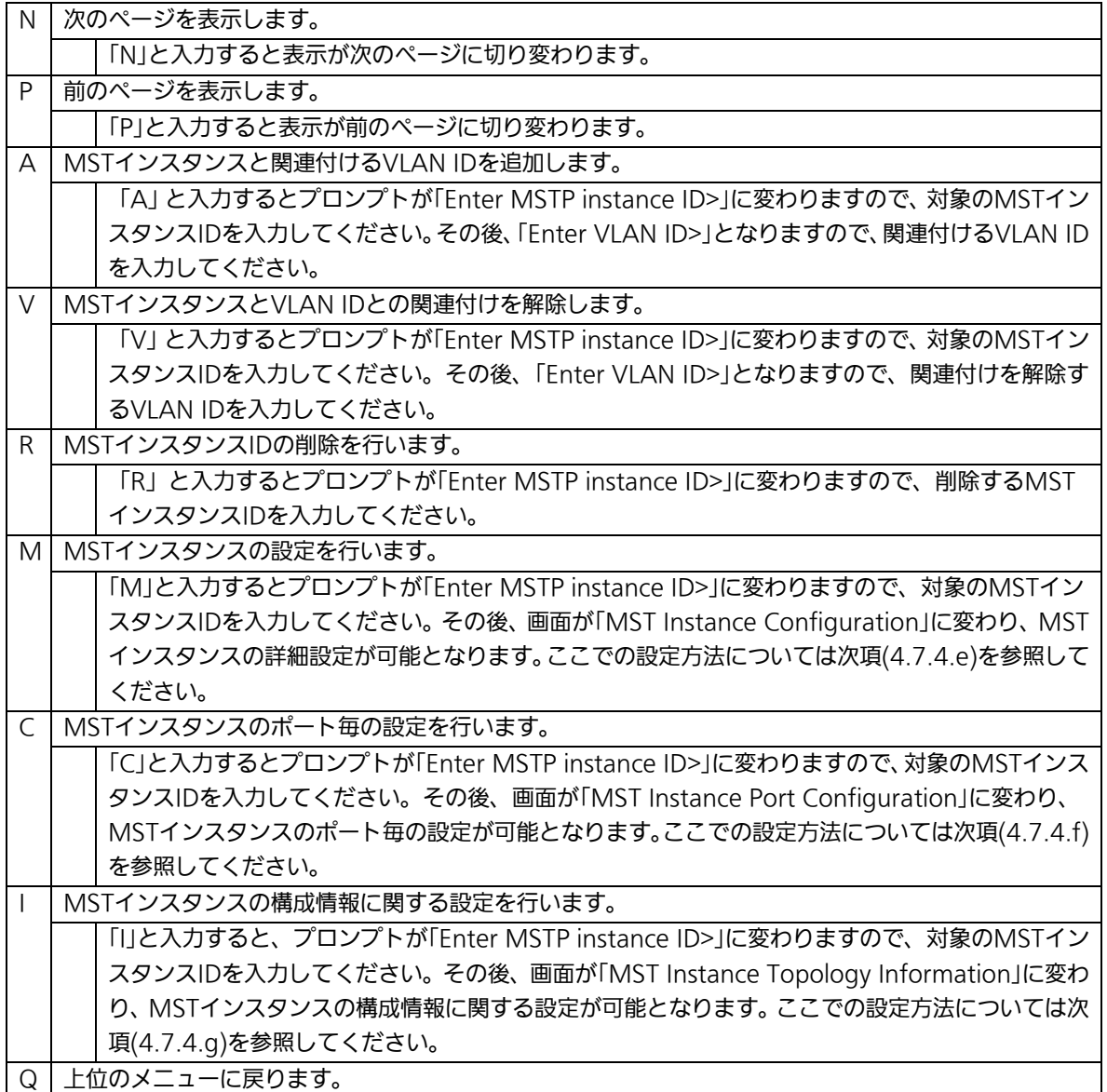

# 4.7.4.e. MSTインスタンスの詳細設定(MST Instance

# Configuration)

「MSTP Instance Configuration」でコマンド「M」を選択し、MST instance IDを入力する と、図4-7-20のような「MST Instance Configuration」の画面になります。この画面では MSTのインスタンスに関する詳細設定を行います。

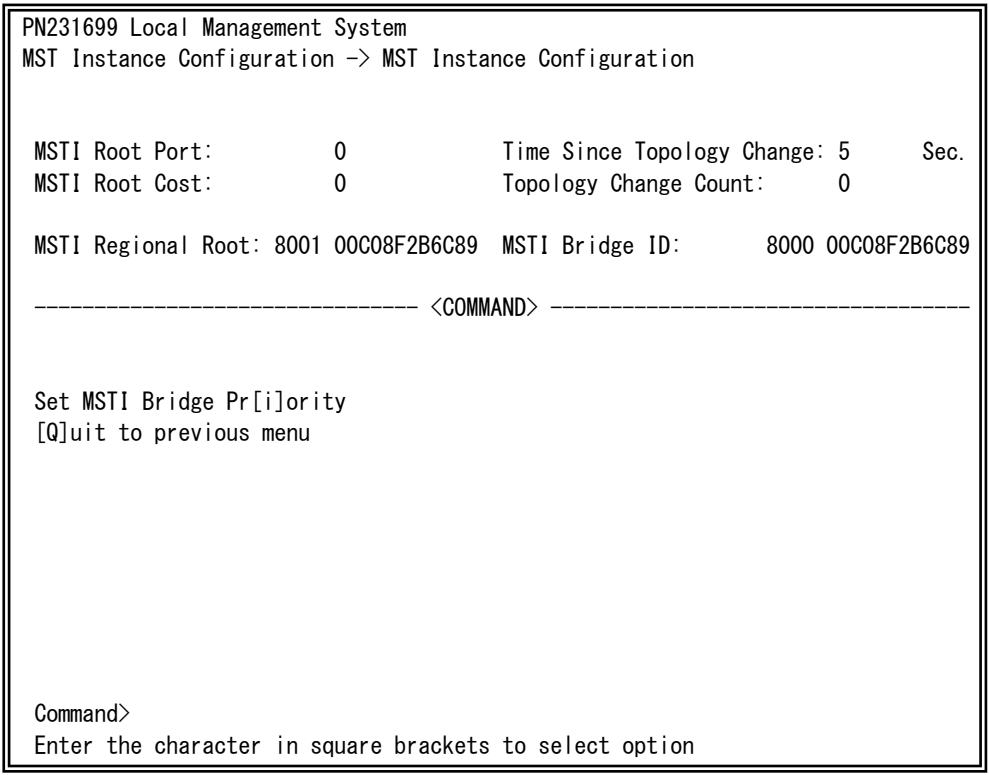

### 図4-7-20 MSTインスタンスの詳細設定

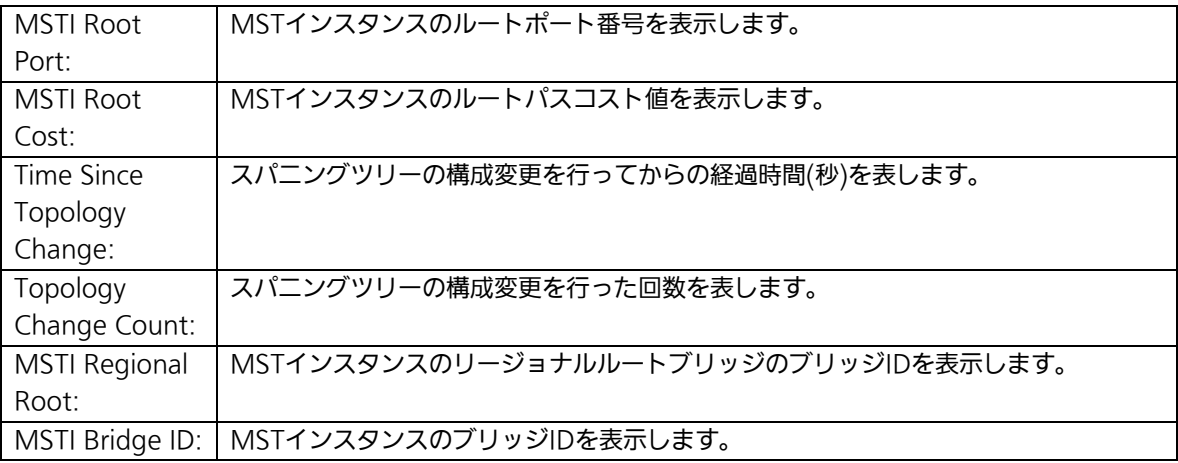

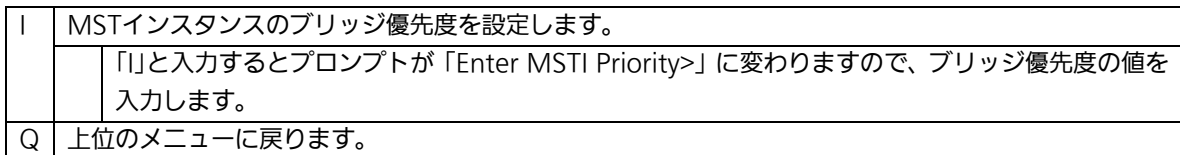

## 4.7.4.f. MSTインスタンスのポート設定(MST Instance Port

# Configuration)

「MSTP Instance Configuration」でコマンド「C」を選択し、MST Instance IDを入力する と、図4-7-21のような「MST Instance Port Configuration」の画面になります。この画面 ではMSTインスタンスに関するポート毎の設定を行います。

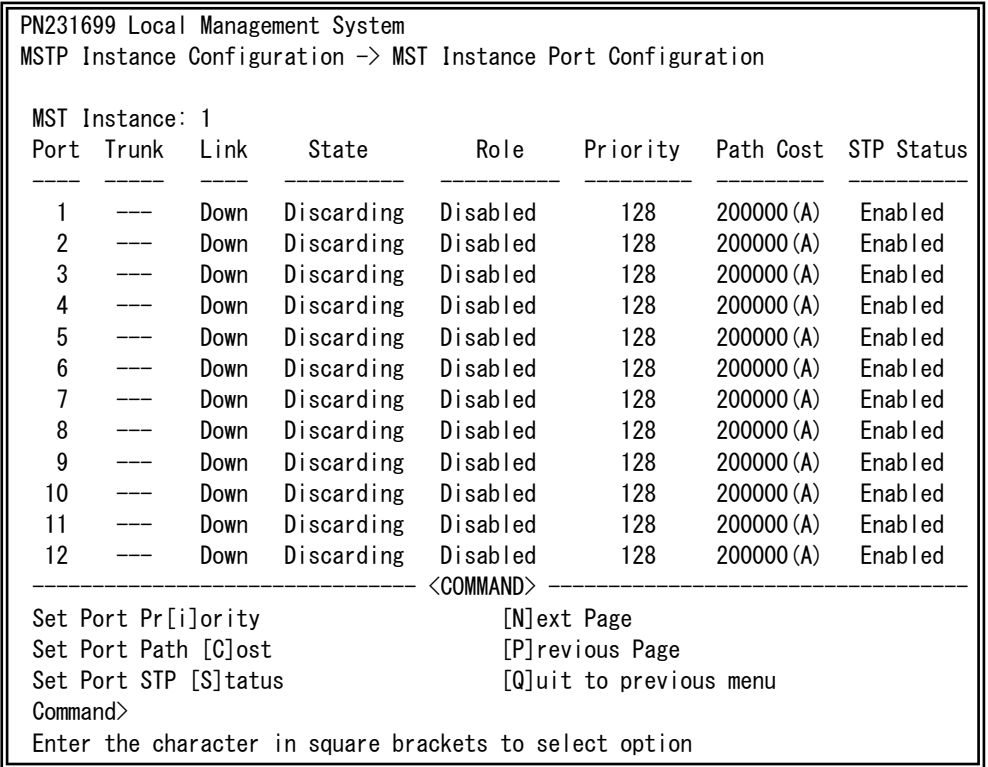

### 図4-7-21 MSTインスタンスにおけるポート毎の設定

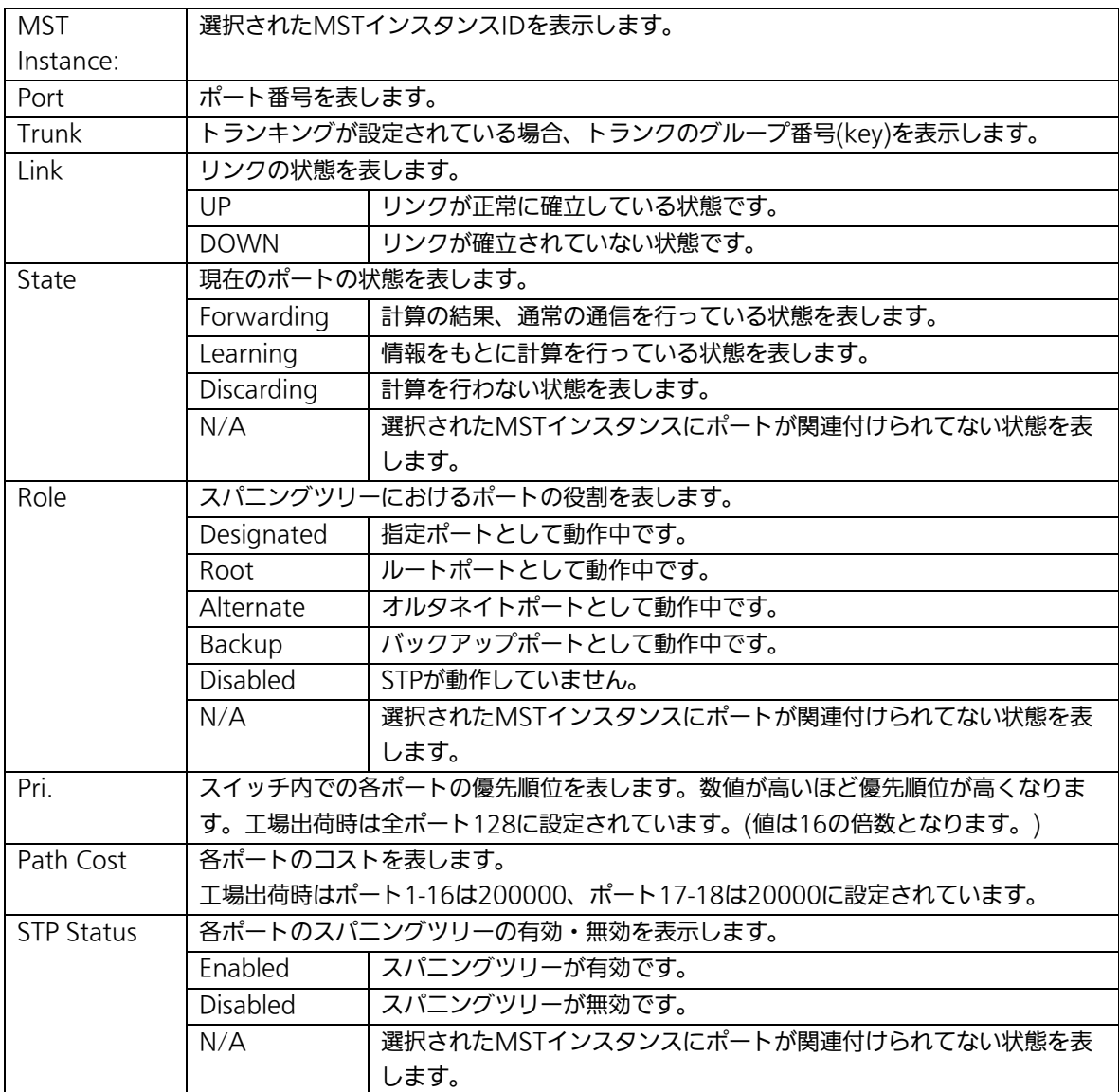

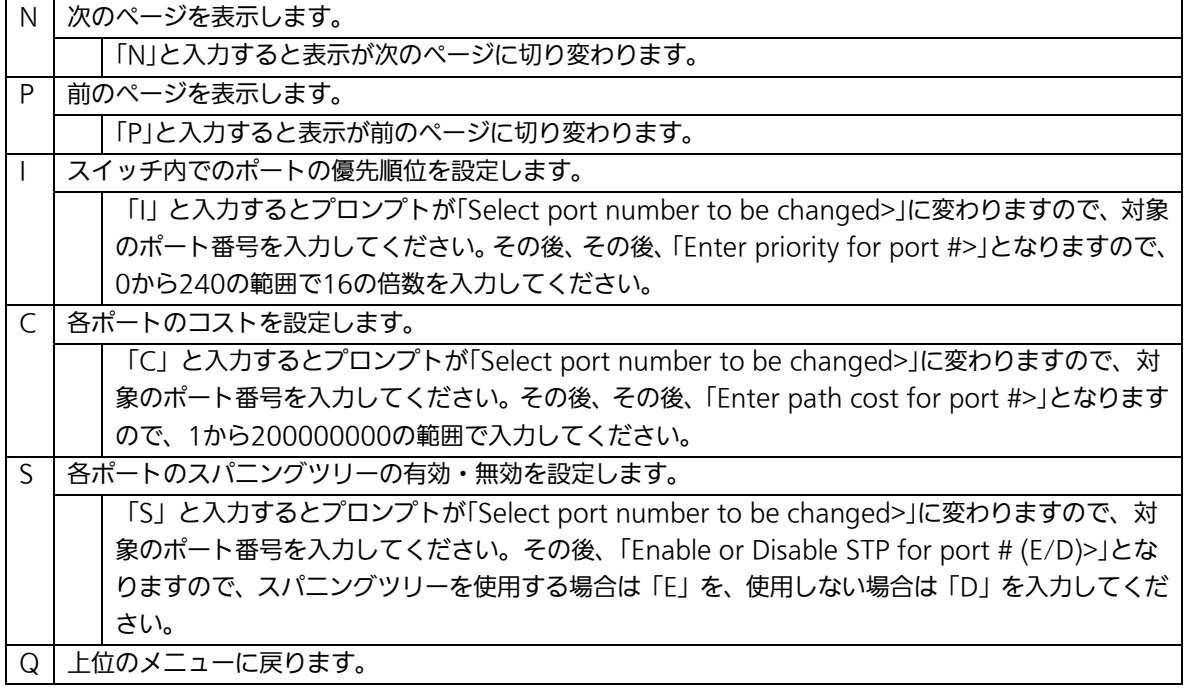

# 4.7.4.g. MSTインスタンスにおける構成情報の設定(MST Instance

# Topology Information)

「MSTP Instance Configuration」でコマンド「I」を選択し、MST instance IDを入力する と、図4-7-22のような「MST Instance Topology Information」の画面になります。この 画面ではMSTインスタンスにおける構成情報の設定を行います。

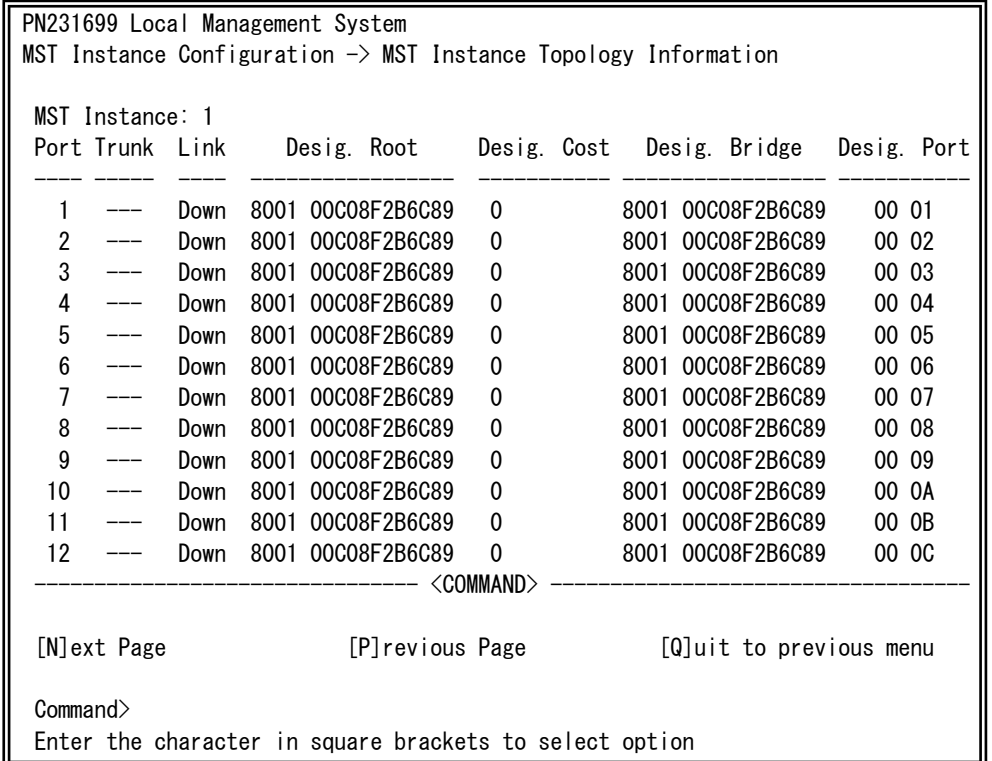

### 図4-7-22 MST構成情報の設定

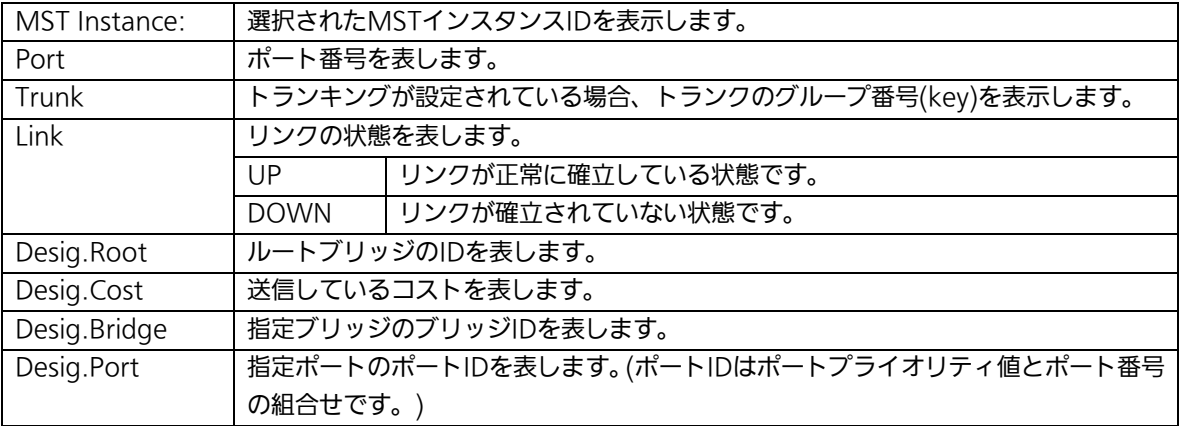

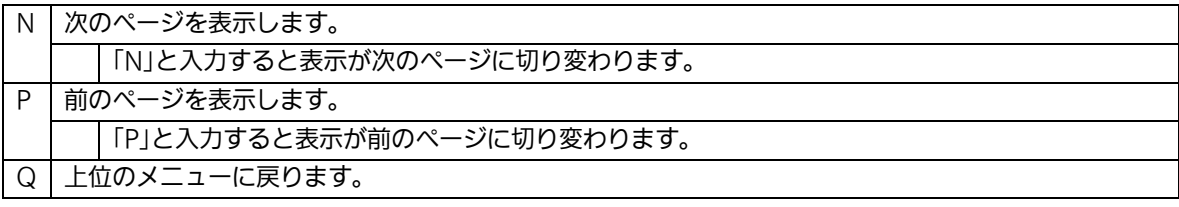

# 4.7.4.h. 構成情報の表示(Designated Topology Information)

「Multiple Spanning Tree Configuration Menu」でコマンド「リを選択すると、図4-7-23 のような「Designated Topology Information」の画面になります。この画面ではポート毎 のスパニングツリーの構成情報の表示を行います。

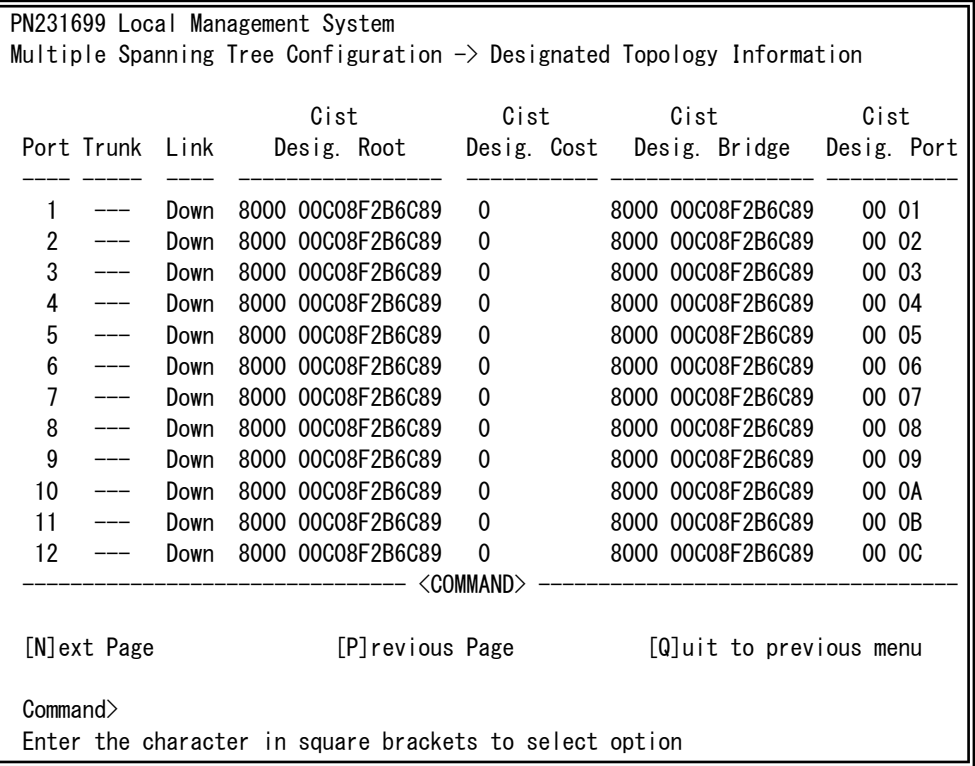

### 図4-7-23 構成情報の表示

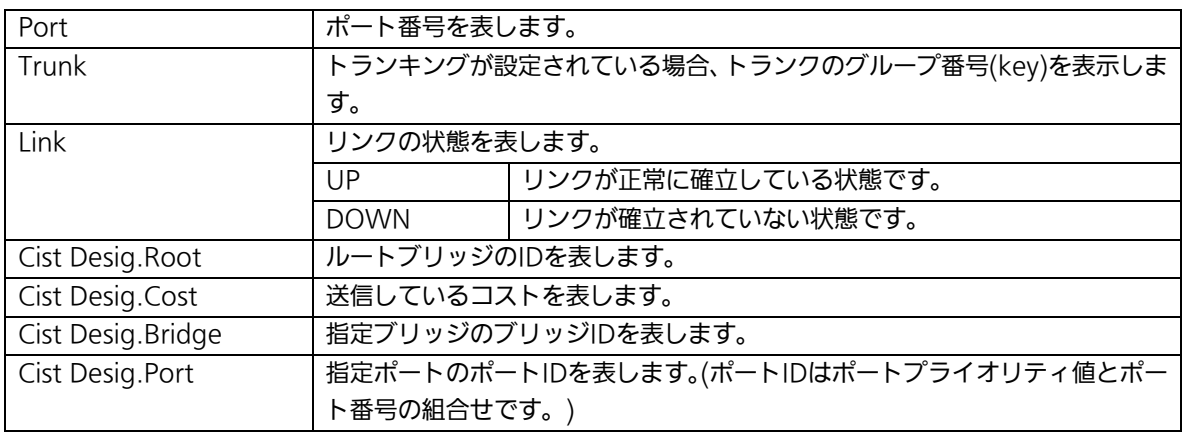

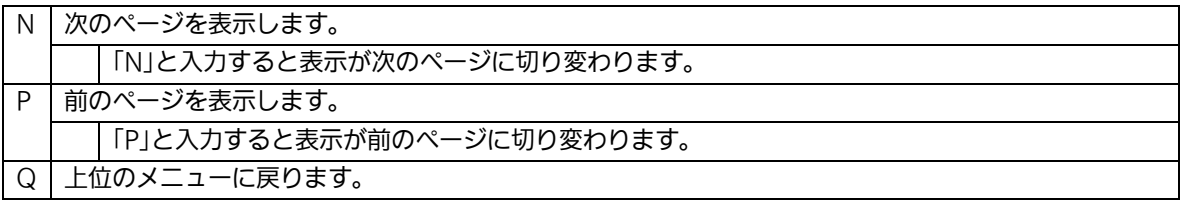

## 4.7.4.i. 構成情報の表示(Regional Topology Information)

「Multiple Spanning Tree Configuration Menu」でコマンド「g」を選択すると、図4-7-24 のような「Regional Topology Information」の画面になります。この画面ではポート毎の スパニングツリー構成情報を表示します。

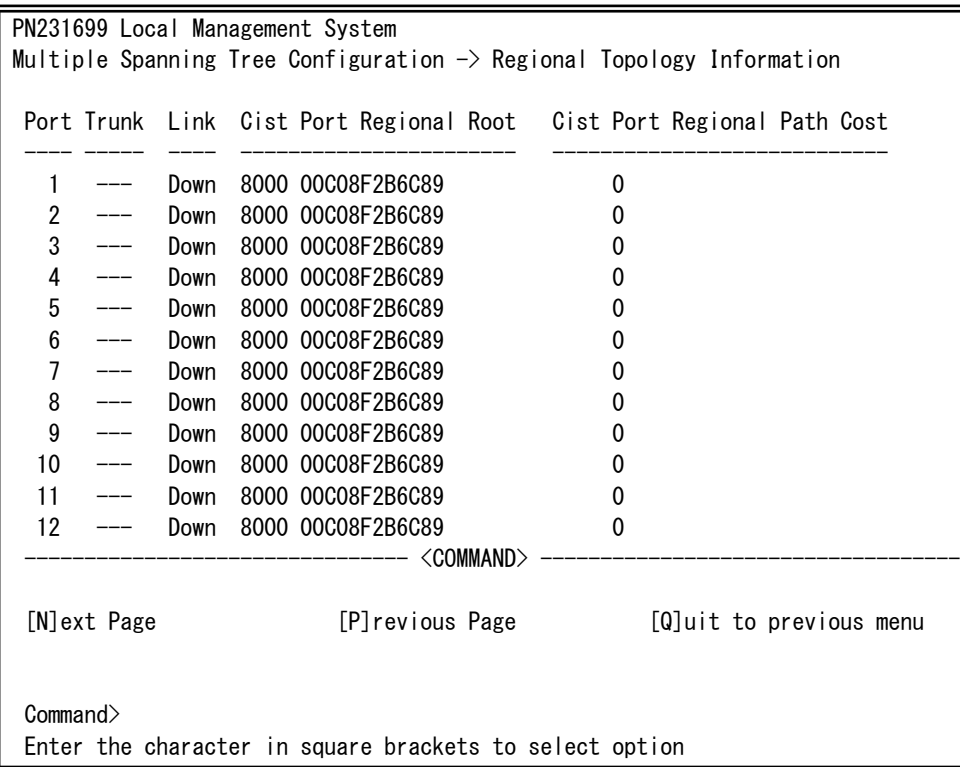

### 図4-7-24 ポート毎のスパニングツリー構成情報の表示

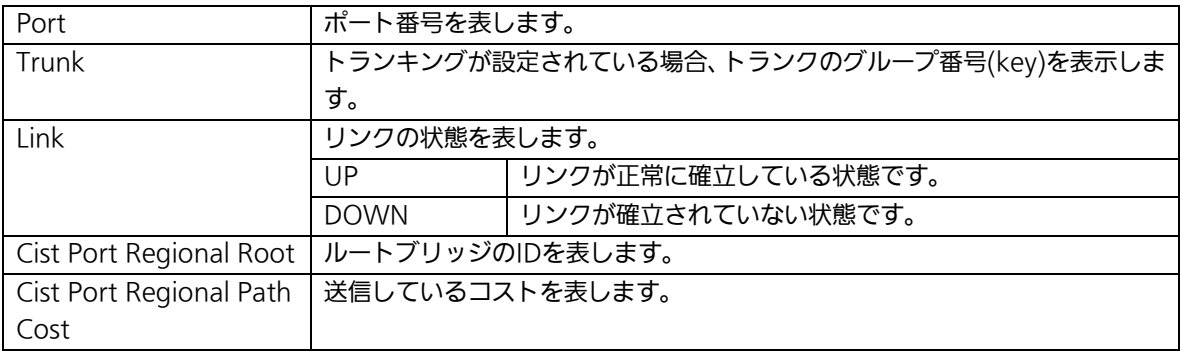

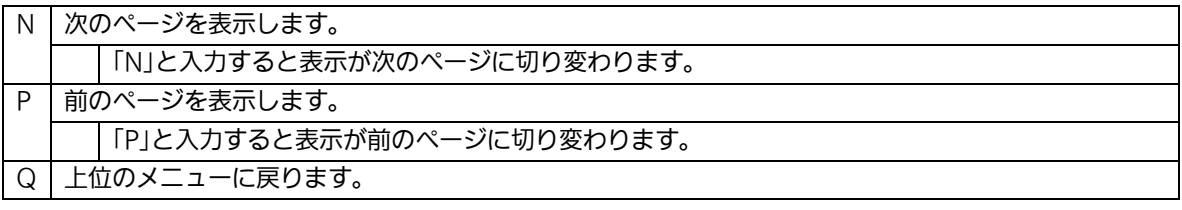

### 4.7.5.アクセスコントロールの設定(Access Control Configuration Menu)

「Advanced Switch Configuration Menu」でコマンド「A」を選択すると、図4-7-25のよ うな「Access Control Configuration Menu」の画面になります。この画面ではAccess Controlの設定を行います。

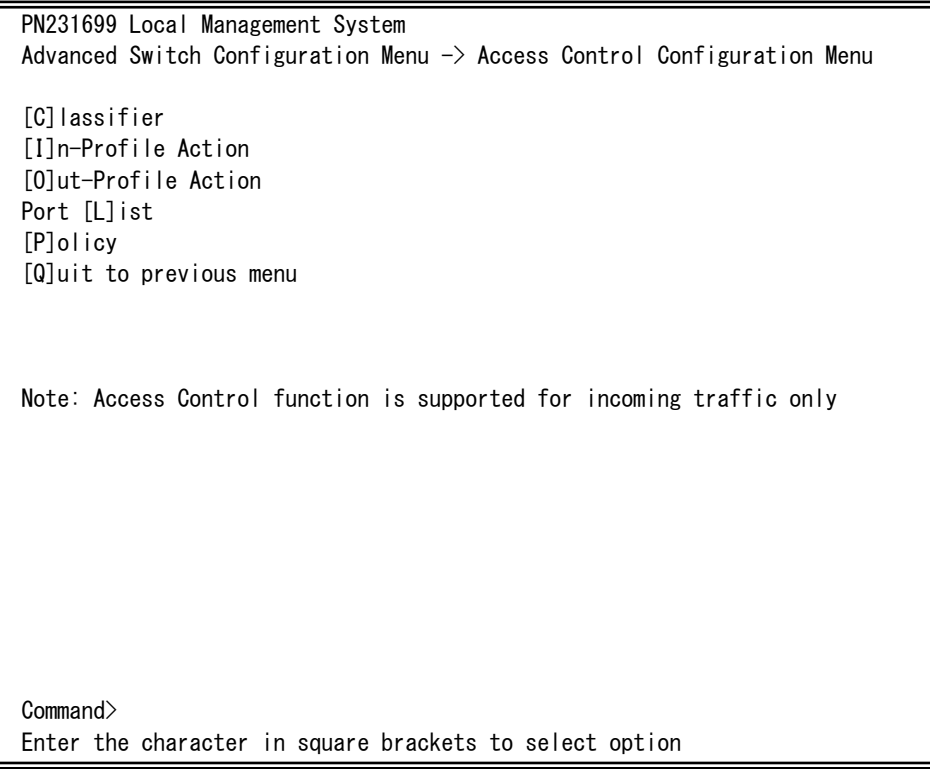

### 図4-7-25 アクセスコントロールの設定

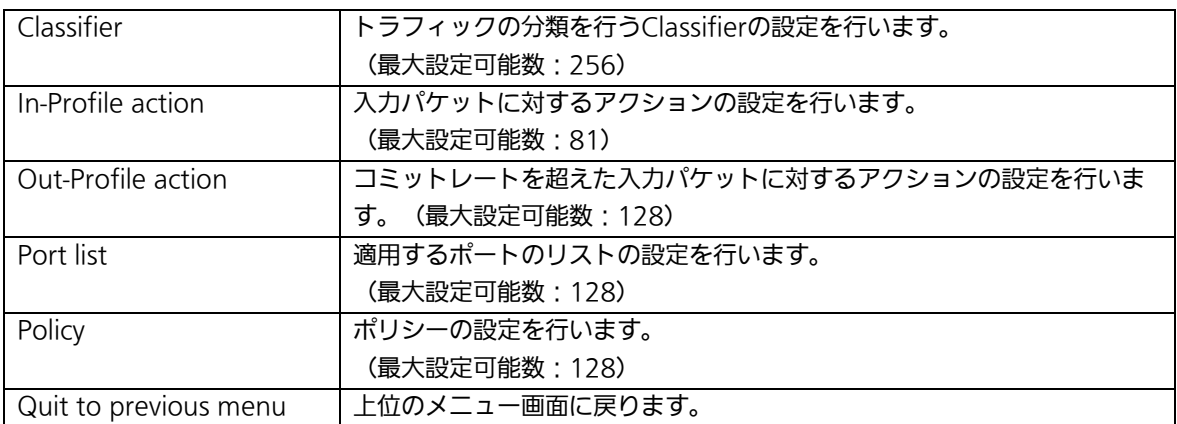

# 4.7.5.a. Classifierの設定(Classifier Configuration Menu)

「Access Control Configuration Menu」の画面でコマンド「C」を選択すると図4-7-26の ような「Classifier Configuration Menu」の画面になります。この画面ではClassifierの設 定を行います。

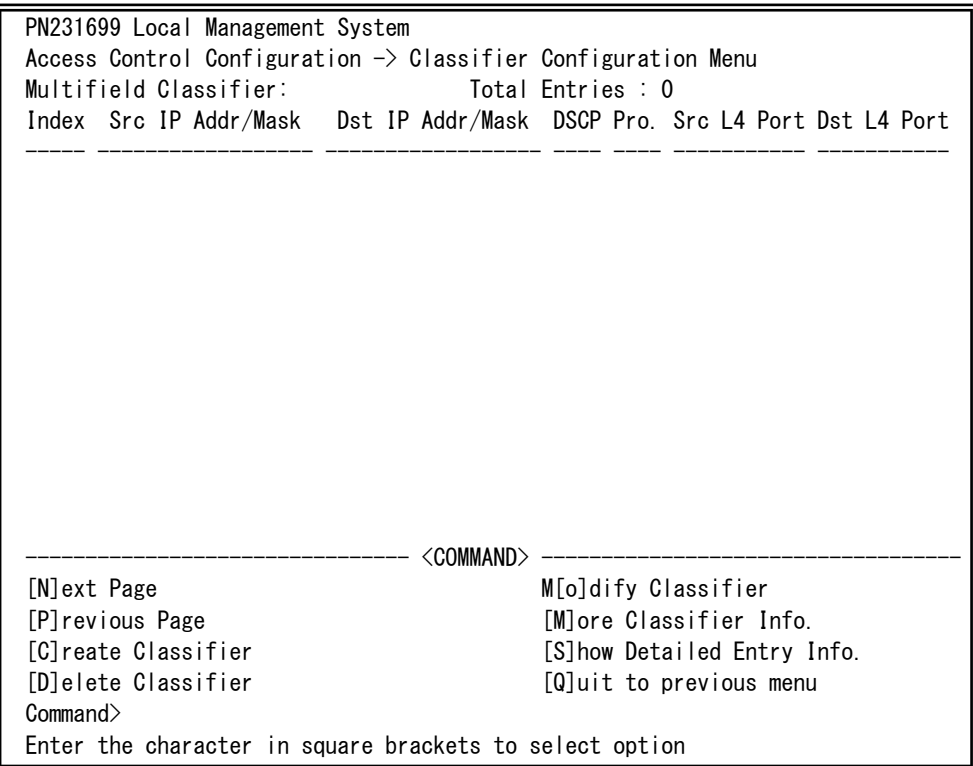

### 図4-7-26 Classifierの設定

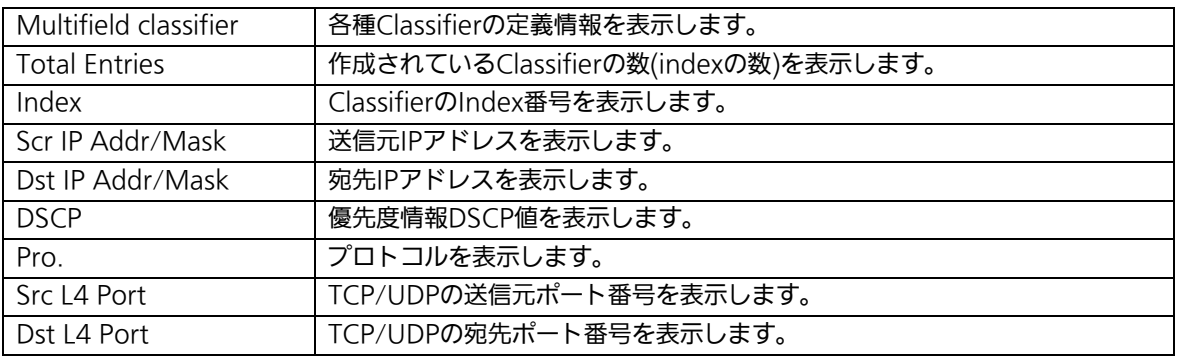

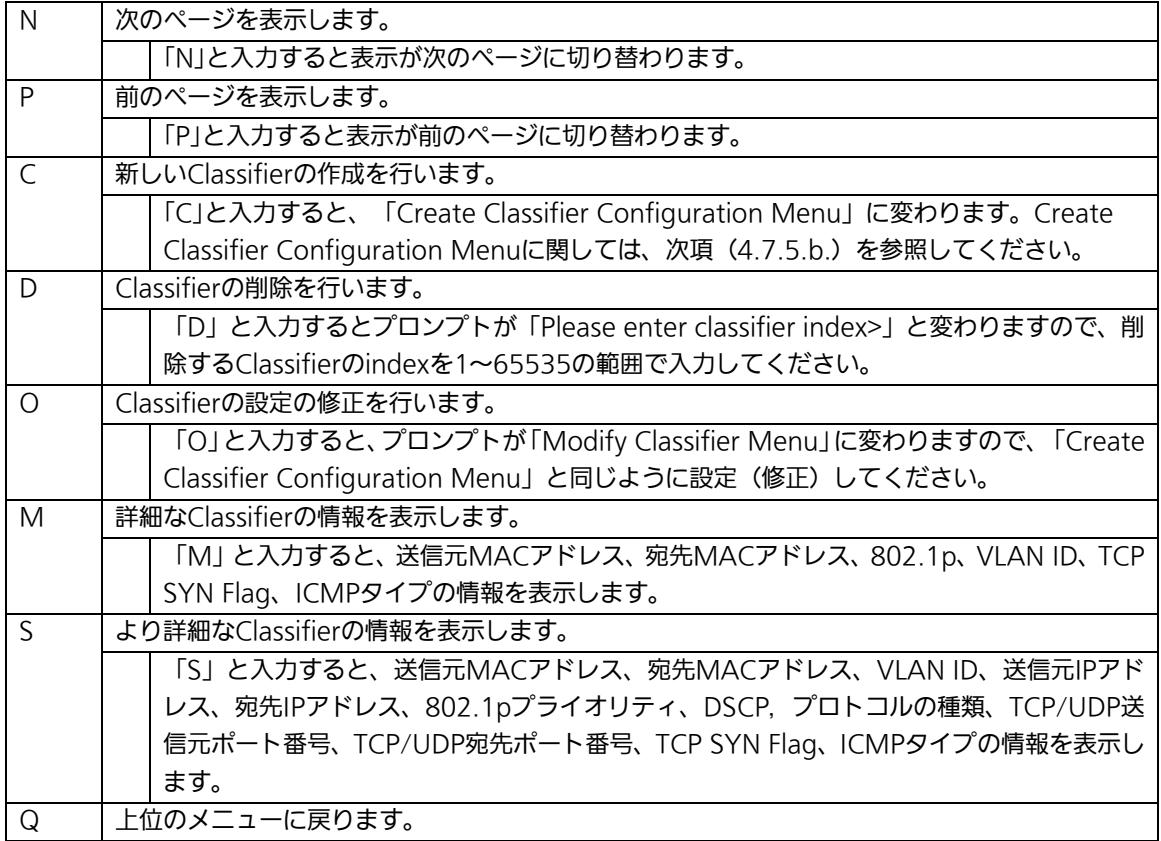

# 4.7.5.b. Classifierの作成(Create Classifier Configuration

# Menu)

「Classifier Configuration Menu」の画面でコマンド「C」を選択すると図4-7-27のような 「Create Classifier Configuration Menu」の画面になります。この画面ではClassifierの作 成を行います。

| PN231699 Local Management System                                            |                              |
|-----------------------------------------------------------------------------|------------------------------|
| Classifier Configuration $\rightarrow$ Create Classifier Configuration Menu |                              |
| Classifier Index                                                            |                              |
| Source MAC Address                                                          | Source MAC Mask Length       |
| Destination MAC Address :                                                   | Destination MAC Mask Length: |
| VIAN ID                                                                     | 802.1p Priority              |
| <b>DSCP</b>                                                                 | Protocol                     |
| Source IP Address                                                           | Source IP Mask Length        |
| Destination IP Address                                                      | Destination IP Mask Length : |
| Source Layer 4 Port                                                         | TCP SYN Flag                 |
| Destination Layer 4 Port:                                                   | ICMP Type                    |
|                                                                             |                              |
|                                                                             |                              |
| <command/>                                                                  |                              |
| [C]lassifier Index                                                          | S[o]urce IP Address          |
| [S] ource MAC Address                                                       | D[e]stination IP Address     |
| [D]estination MAC Address                                                   | So[u]rce Layer 4 Port        |
| <b>TVILAN ID</b>                                                            | Des[t]ination Layer 4 Port   |
| 802.1p Pr[i]ority                                                           | IC[M]P Type                  |
| DSC <sub>IP1</sub>                                                          | TCP S[Y]N Flag               |
| P[r]otocol                                                                  | $[A]$ pply                   |
|                                                                             | [Q]uit to previous menu      |
| Commonand                                                                   |                              |
| Enter the character in square brackets to select option                     |                              |

図4-7-27 Classifierの作成

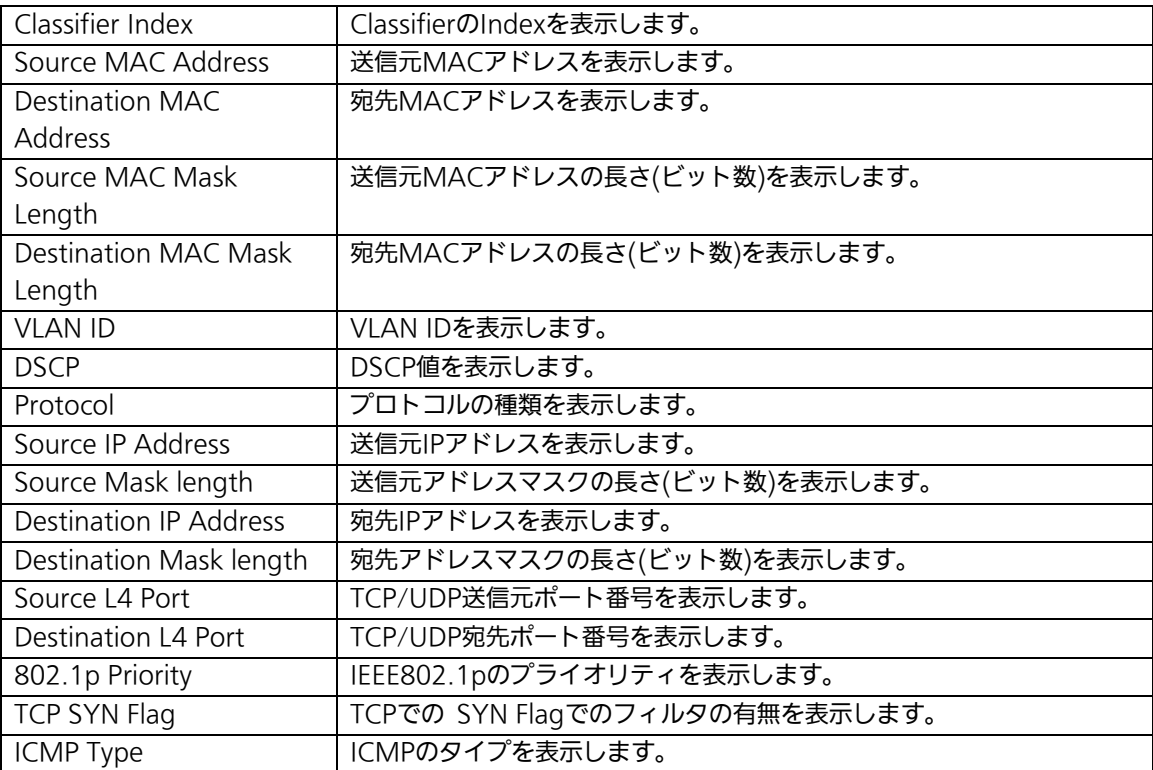

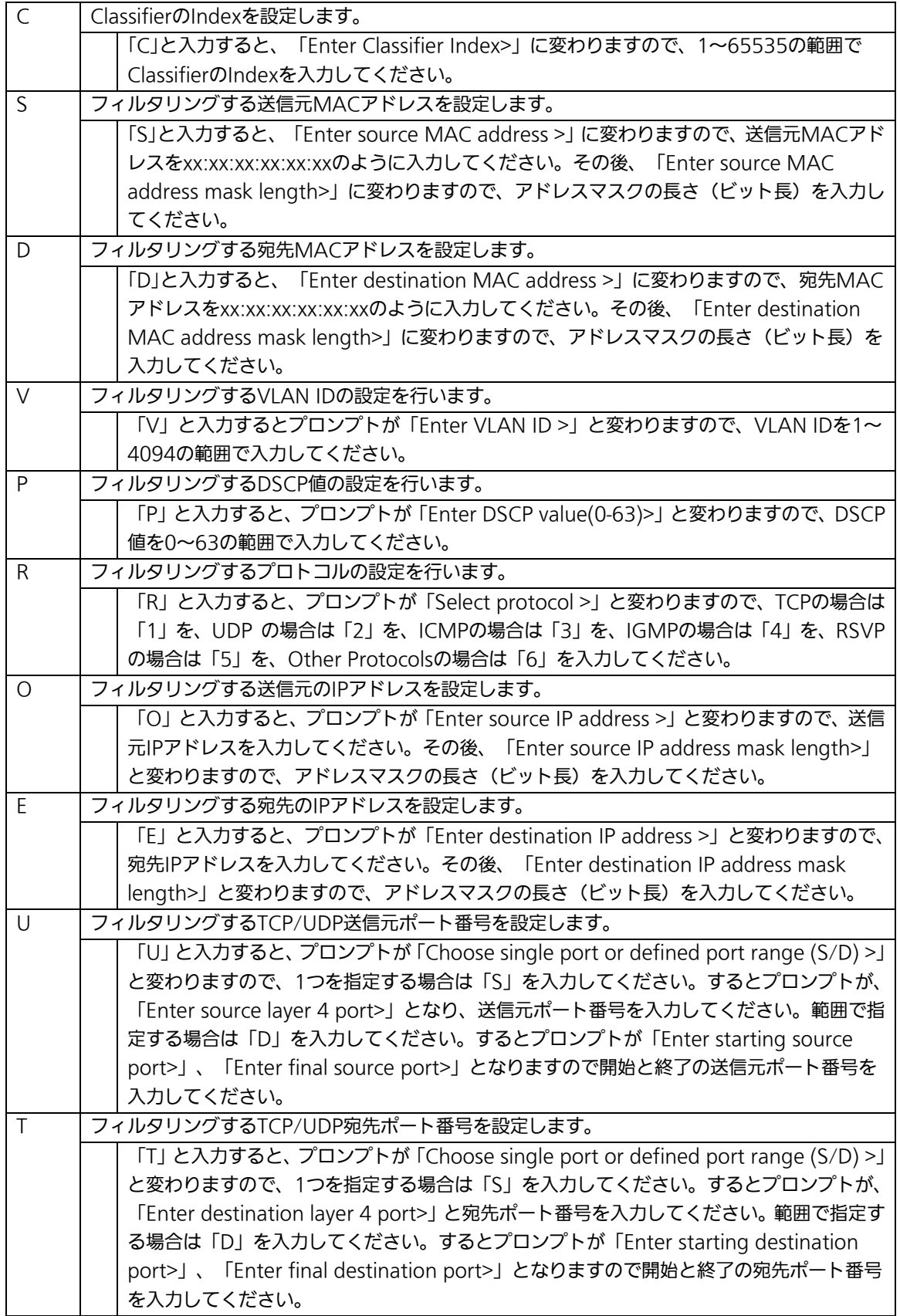

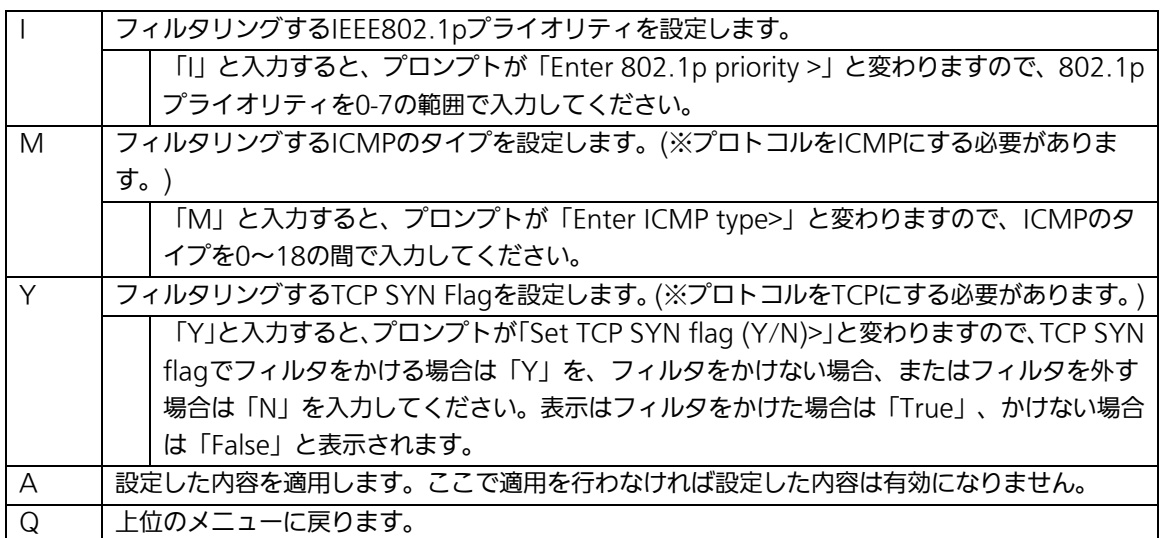

## 4.7.5.c. Classifier設定情報の表示

「Classifier Configuration Menu」の画面でコマンド「M」を選択すると図4-7-28のよう な「More Classifier Information」の画面になります。この画面では4.7.5.a.項の 「Classifier Configuration Menu Classifier」画面で表示されない他の設定情報を参照で きます。

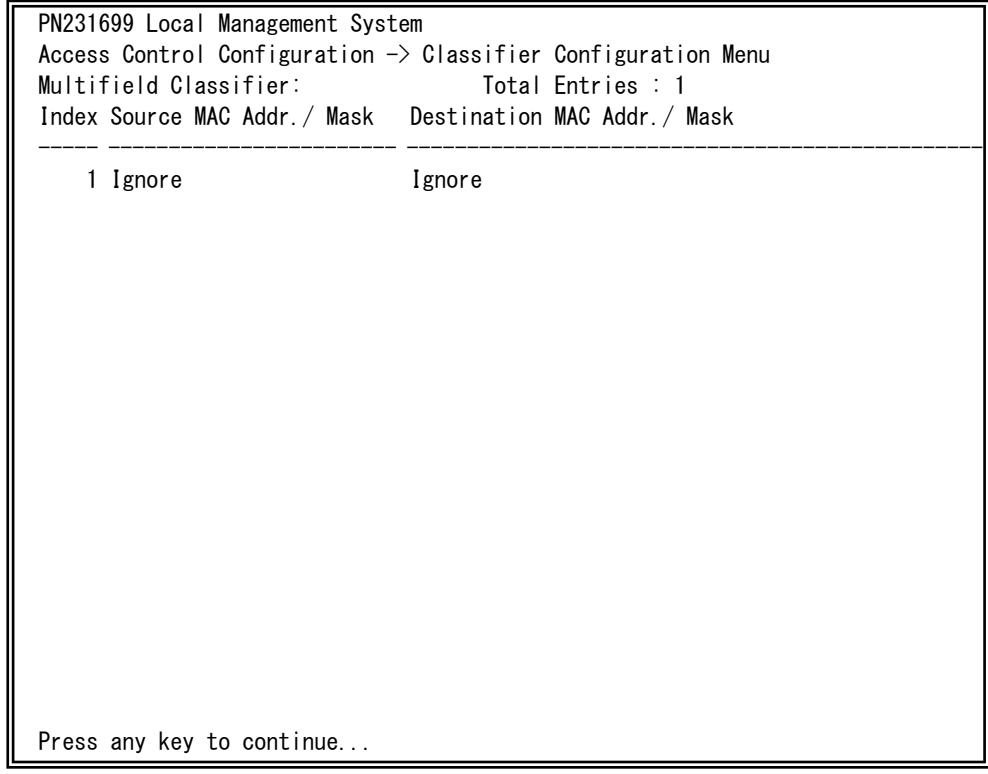

図4-7-28 Classifier設定情報の表示-1

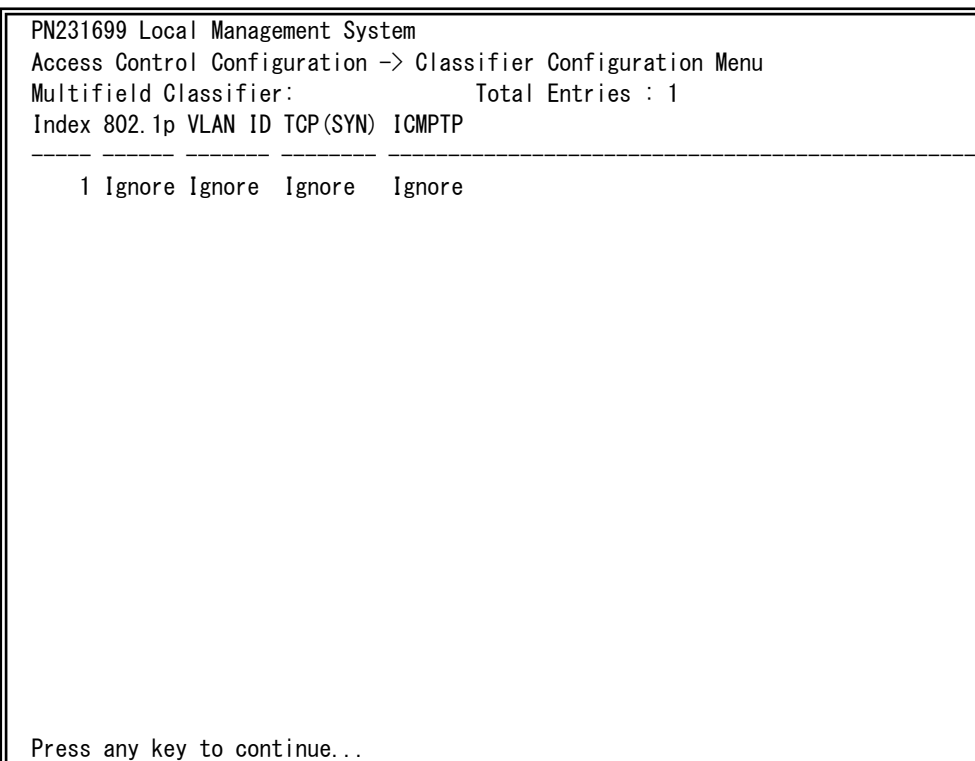

### 図4-7-29 Classifier設定情報の表示-2

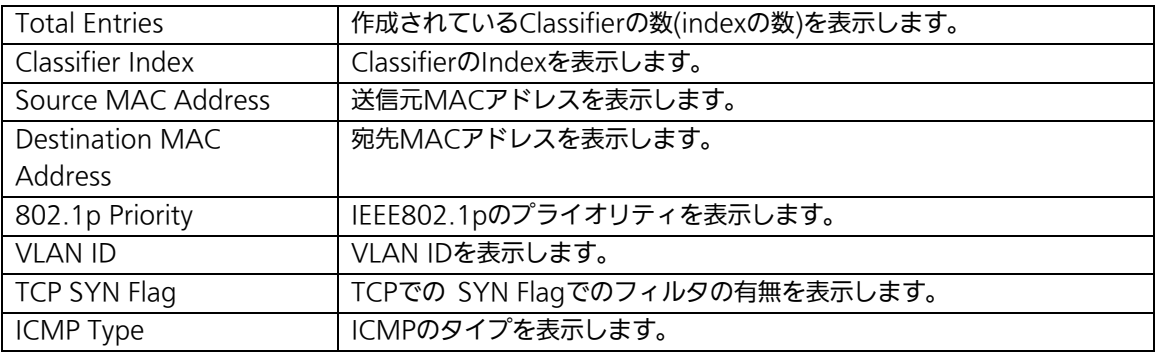

# 4.7.5.d. Classifier詳細情報の表示

# (Show Detailed Entries Information Menu)

「Classifier Configuration Menu」の画面でコマンド「S」を選択すると図4-7-30のような 「Show Detailed Entries Information Menu」の画面になります。この画面ではClassifier の詳細な情報の参照ができます。参照を行うには、Classifierの作成が必要となります。

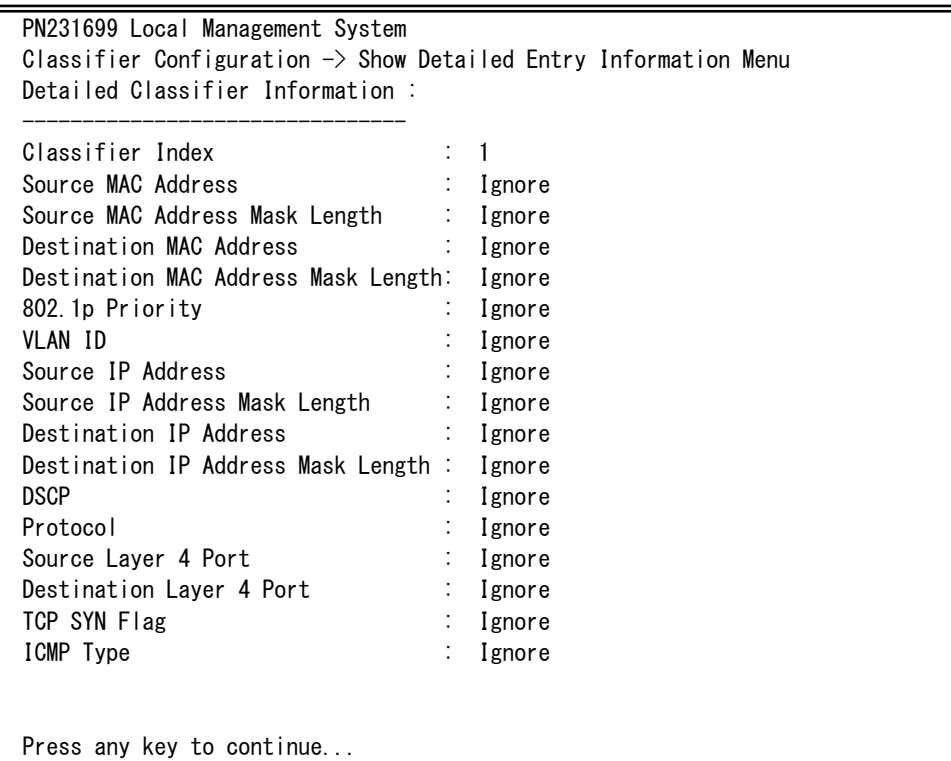

図4-7-30 Classifier詳細情報の表示

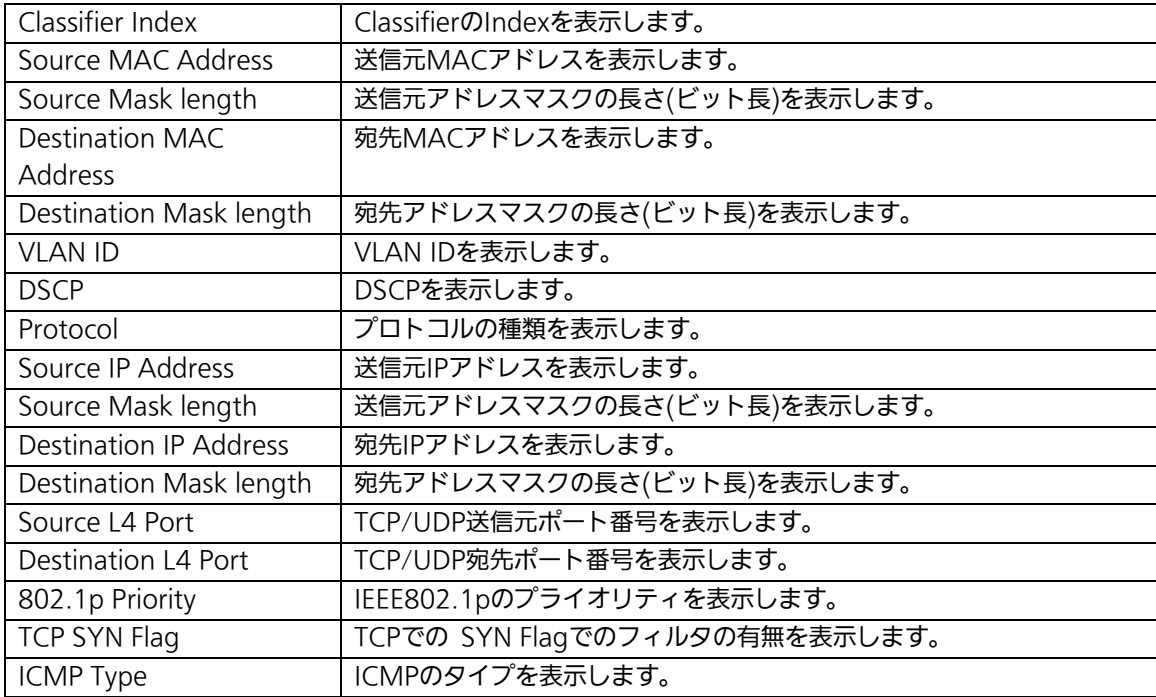
## 4.7.5.e. In-Profile Actionの設定

## (In-Profile Action Configuration Menu)

「Access Control Configuration Menu」の画面でコマンド「I」を選択すると図4-7-31の ような「In-Profile Action Configuration Menu」の画面になります。この画面では In-Profileの設定を行います。

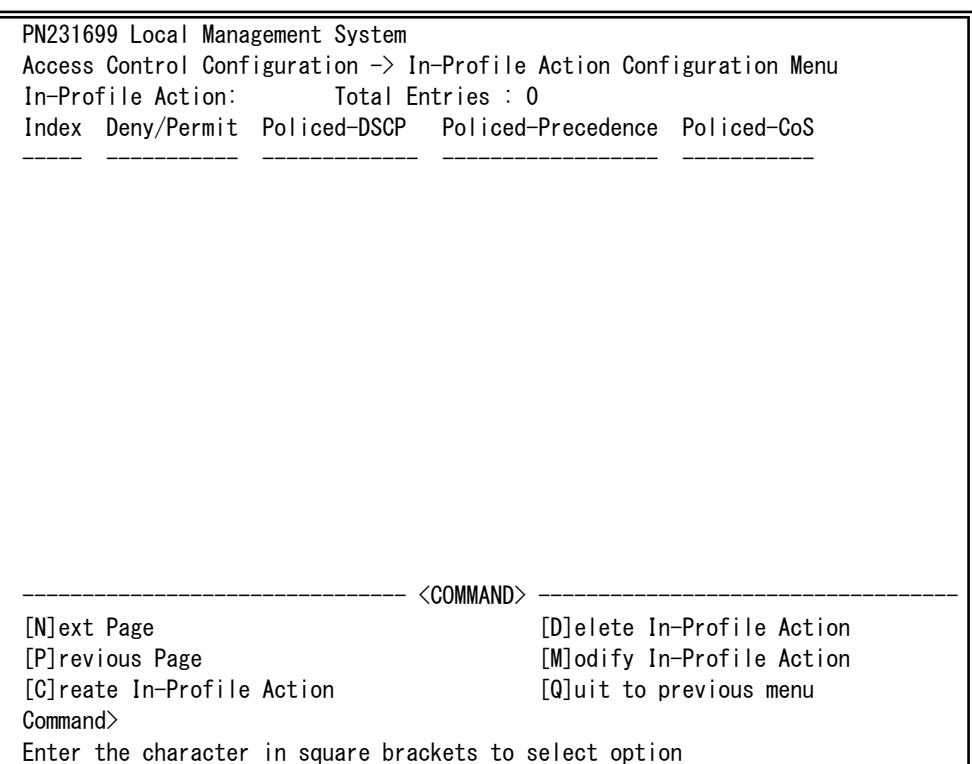

### 図4-7-31 In-Profileの設定

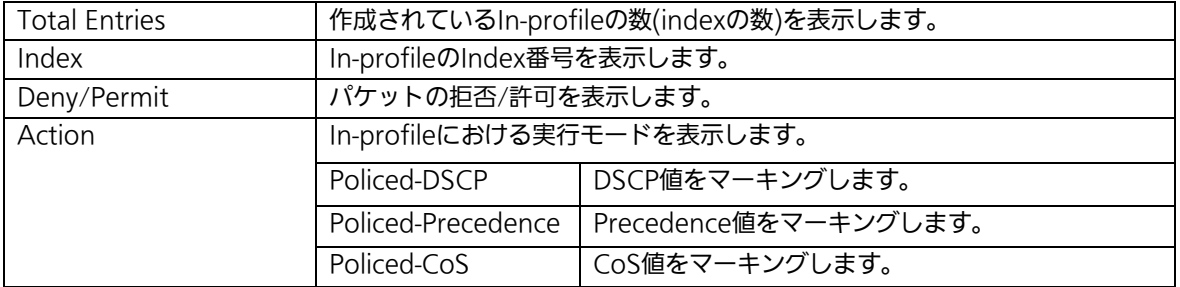

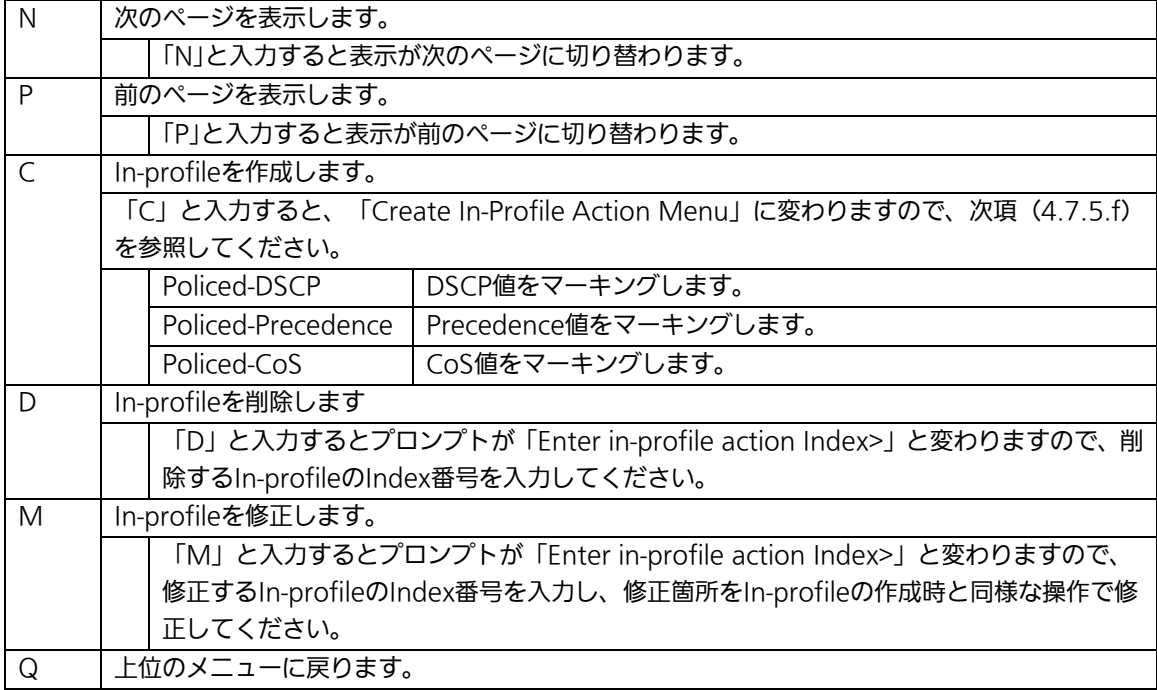

# 4.7.5.f. In-Profile Actionの作成(Create In-Profile Action Menu)

「In-Profile Action Configuration」の画面でコマンド「C」を選択すると図4-7-32のよう な「Create In-Profile Action Menu」の画面になります。この画面ではIn-Profileの作成を 行います。

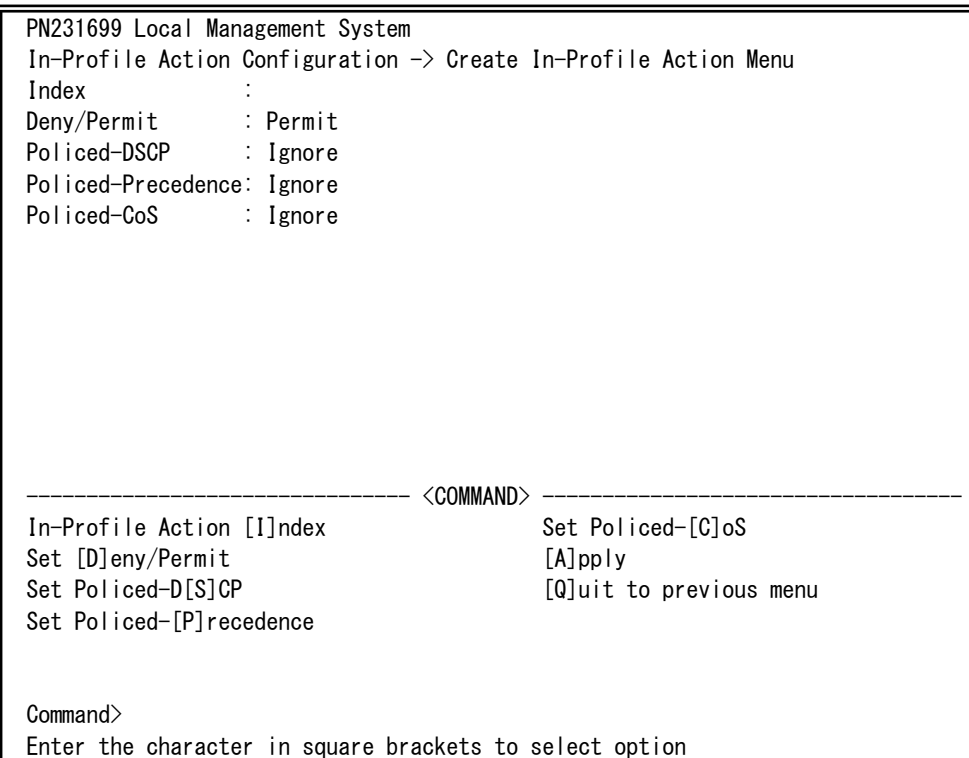

### 図4-7-32 In-Profileの作成

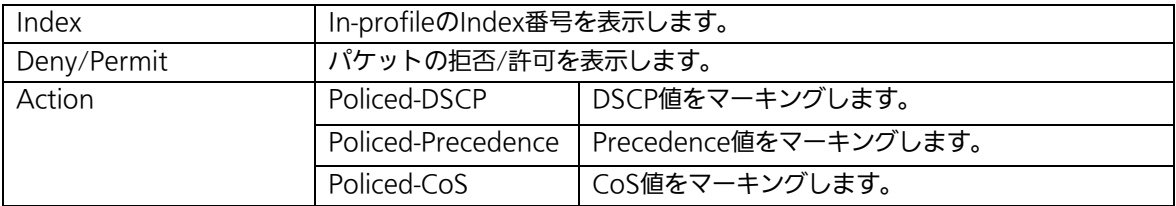

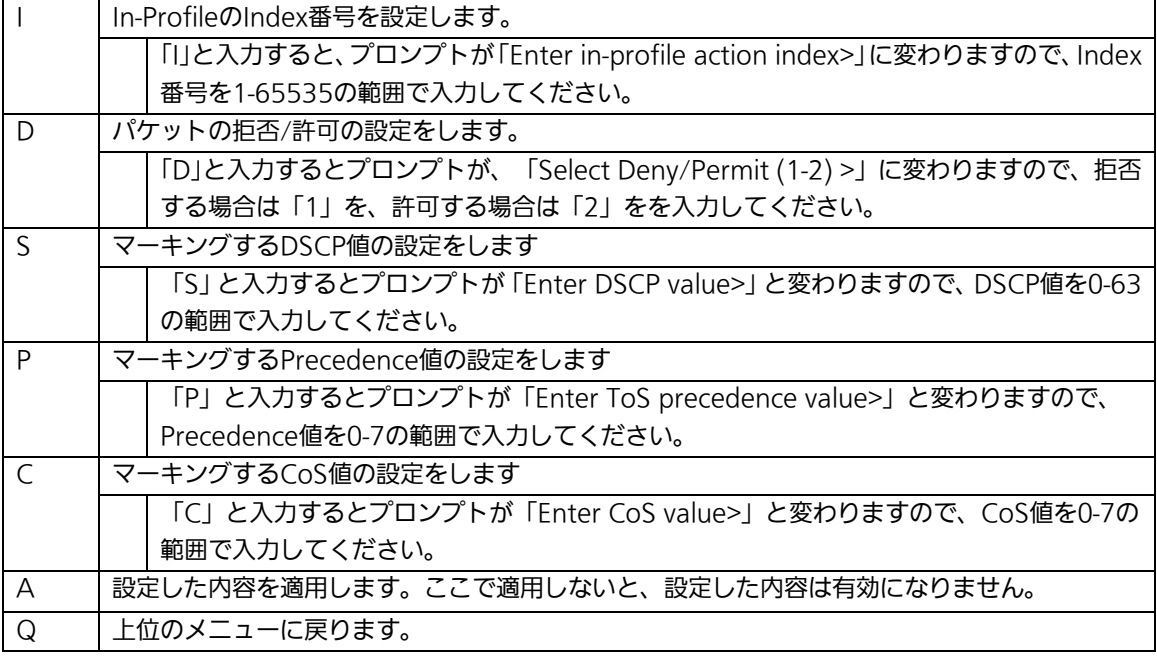

# 4.7.5.g. Out-Profile Actionの設定

## (Out-Profile Action Configuration Menu)

「AccessControl Configuration Menu」の画面でコマンド「O」を選択すると図4-7-33の ような「Out-Profile Action Configuration Menu」の画面になります。この画面では Out-Profileの設定を行います。

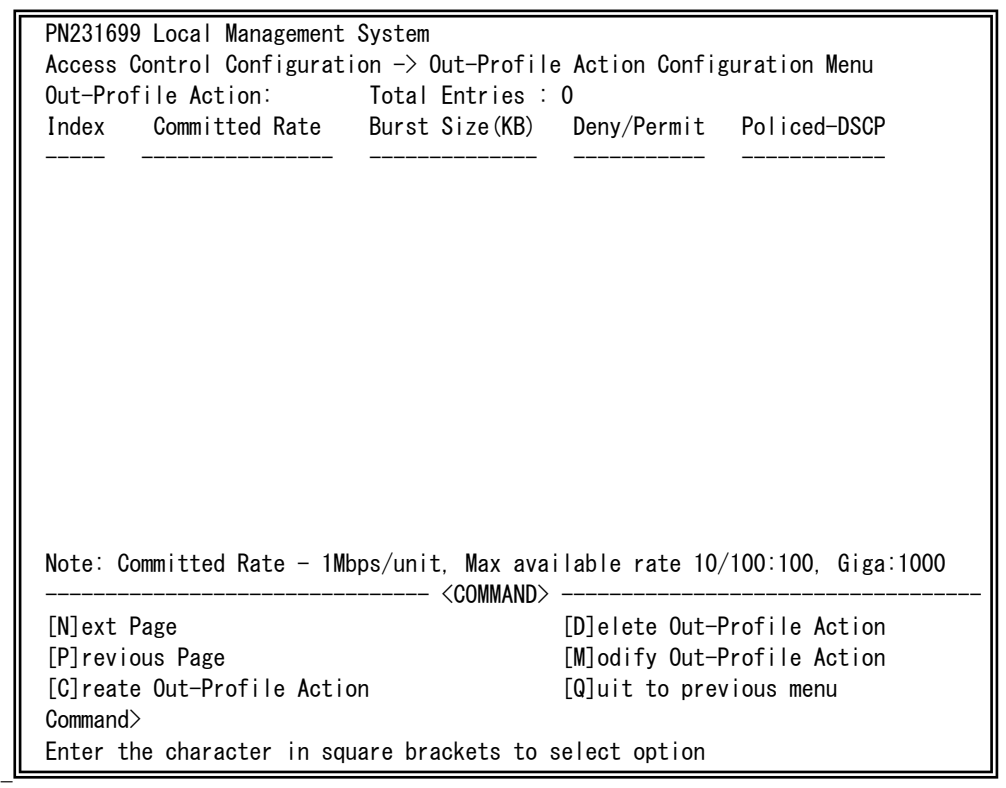

### 図4-7-33 Out-Profileの設定

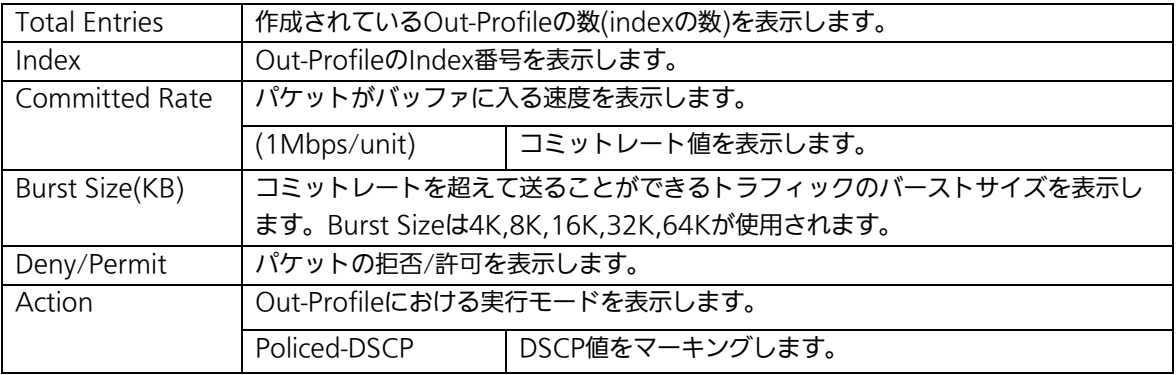

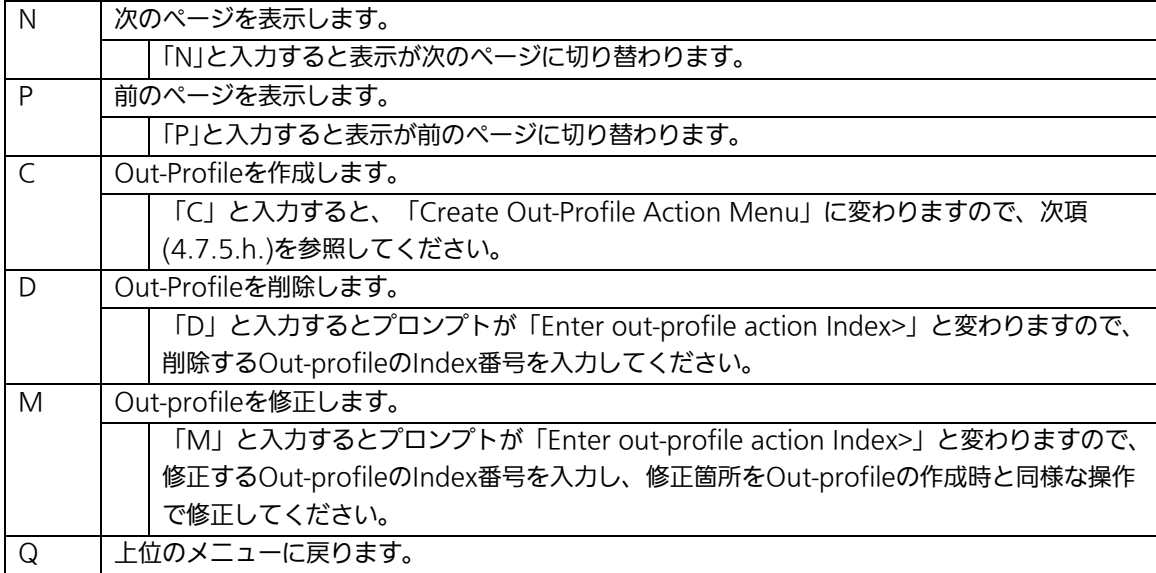

# 4.7.5.h. Out-Profile Actionの作成(Create Out-Profile Action

# Menu)

「Out-Profile Action Configuration」の画面でコマンド「C」を選択すると図4-7-34のよ うな「Create Out-Profile Action Menu」の画面になります。この画面ではOut-Profileの 作成を行います。

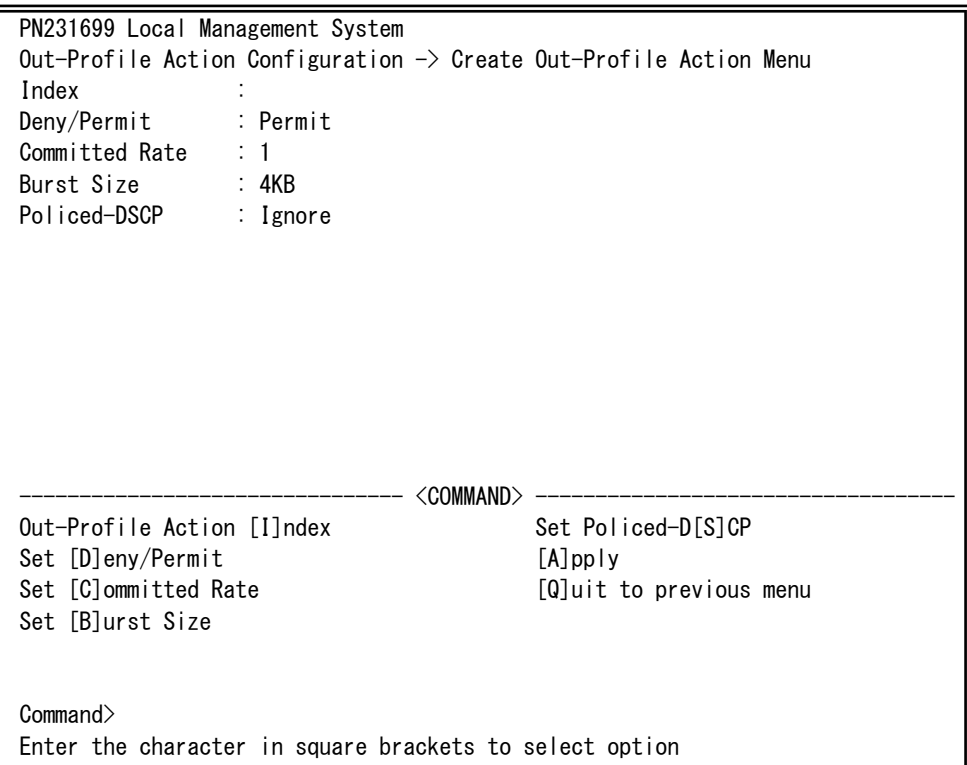

### 図4-7-34 Out-Profileの作成

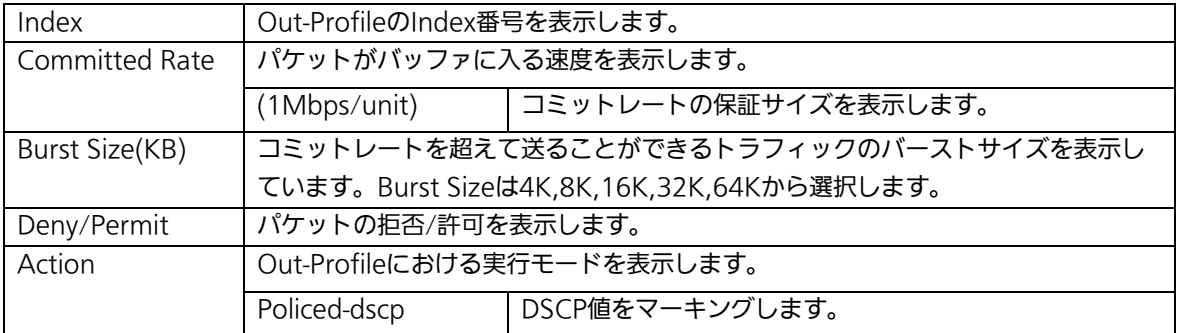

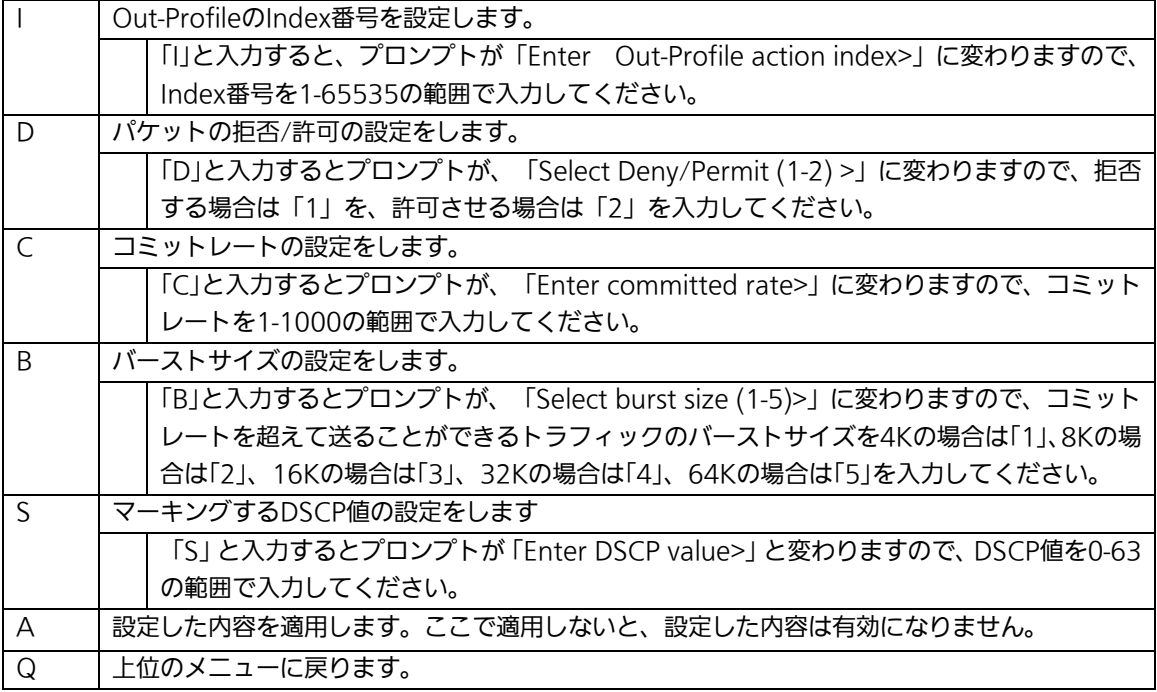

## 4.7.5.i. ポートリストの設定(Port List Configuration Menu)

「Access Control Configuration Menu」の画面でコマンド「L」を選択すると図4-7-35の ような「Port List Configuration Menu」の画面になります。この画面ではAccess Control を適用するポートリストの設定を行います。

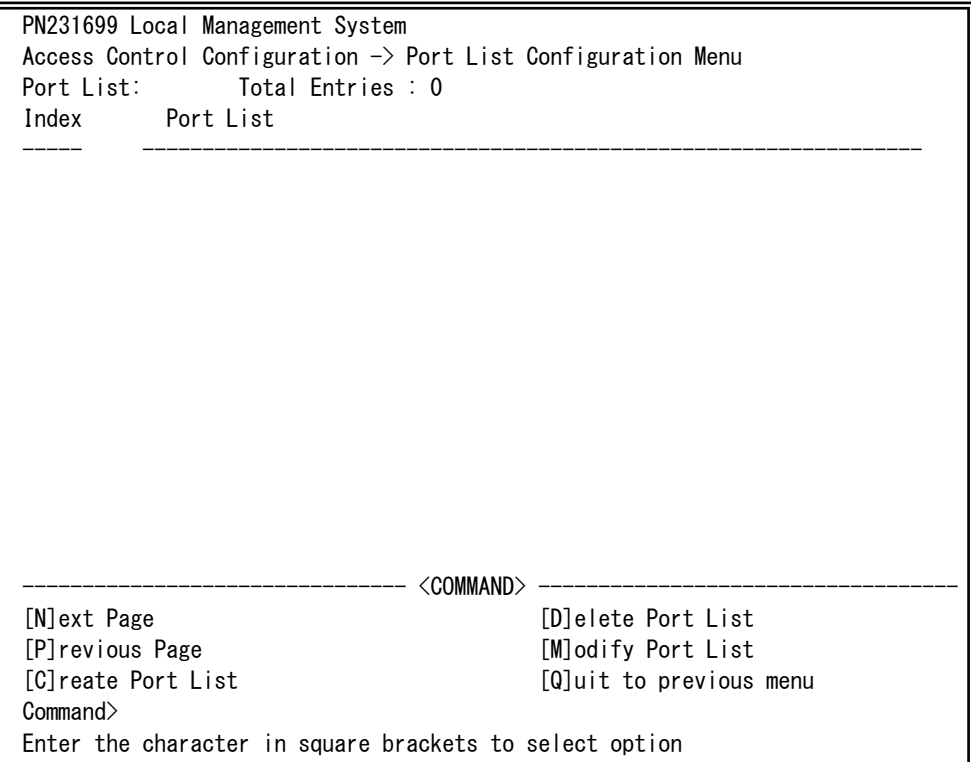

### 図4-7-35 ポートリストの設定

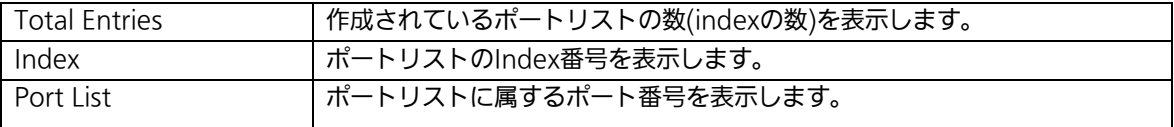

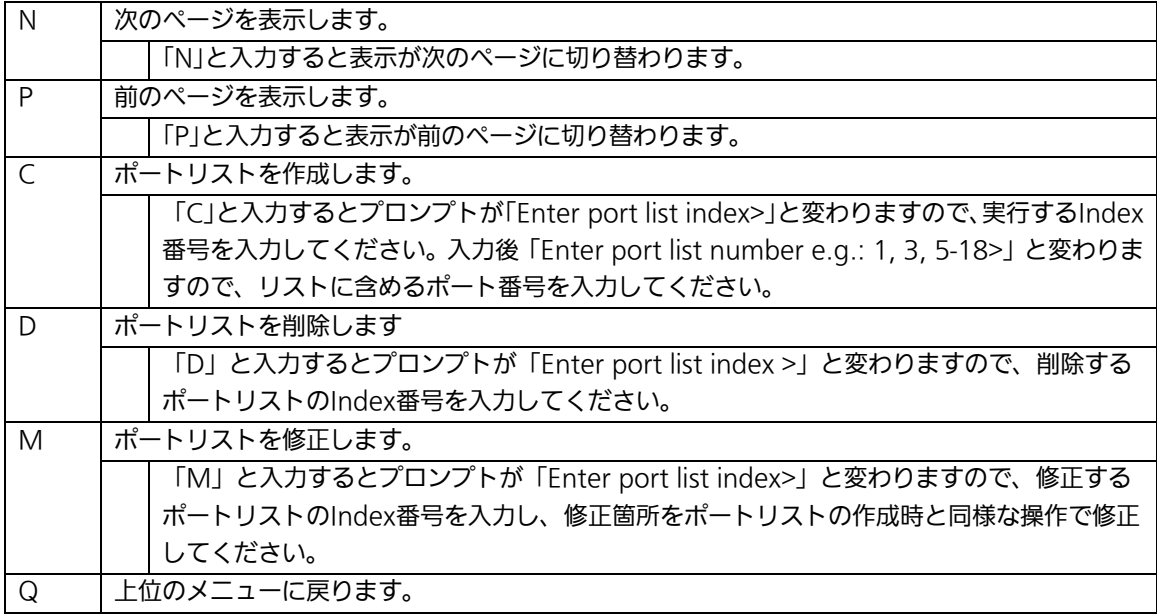

# 4.7.5.j. ポリシーの設定(Policy Configuration Menu)

「Access Control Configuration Menu」の画面でコマンド「P」を選択すると図4-7-36の ような「Policy Configuration Menu」の画面になります。この画面ではポリシーの設定を 行います。

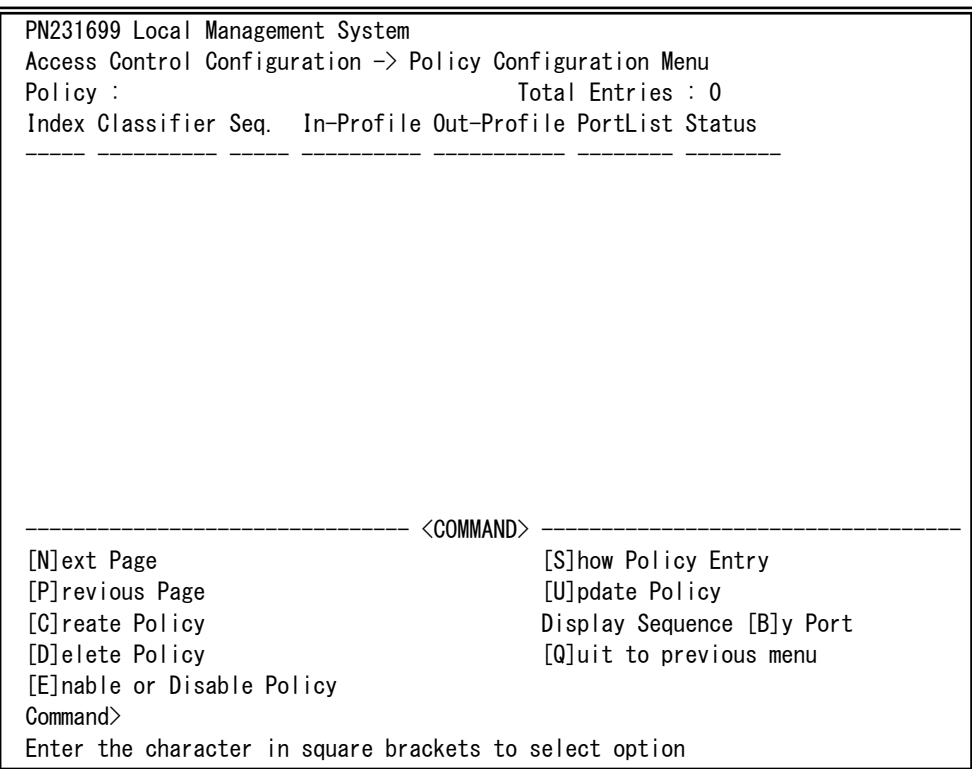

### 図4-7-36 ポリシーの設定

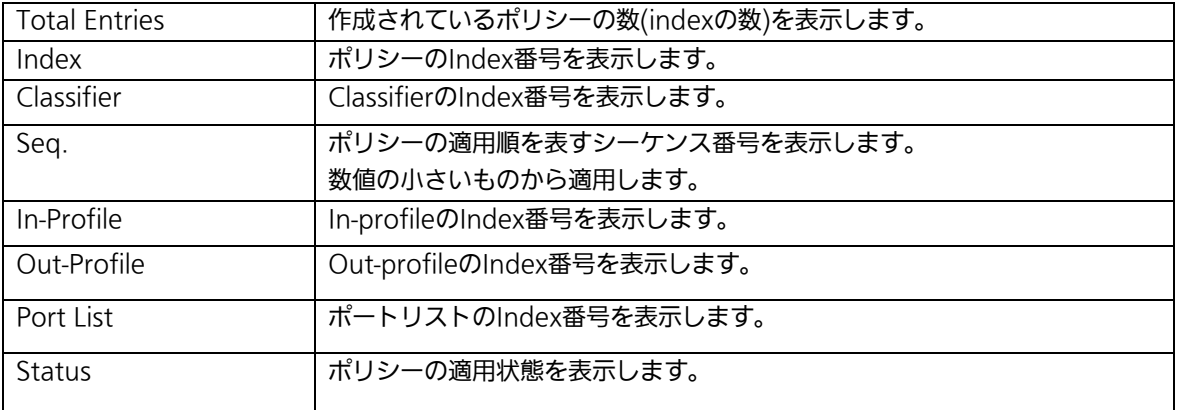

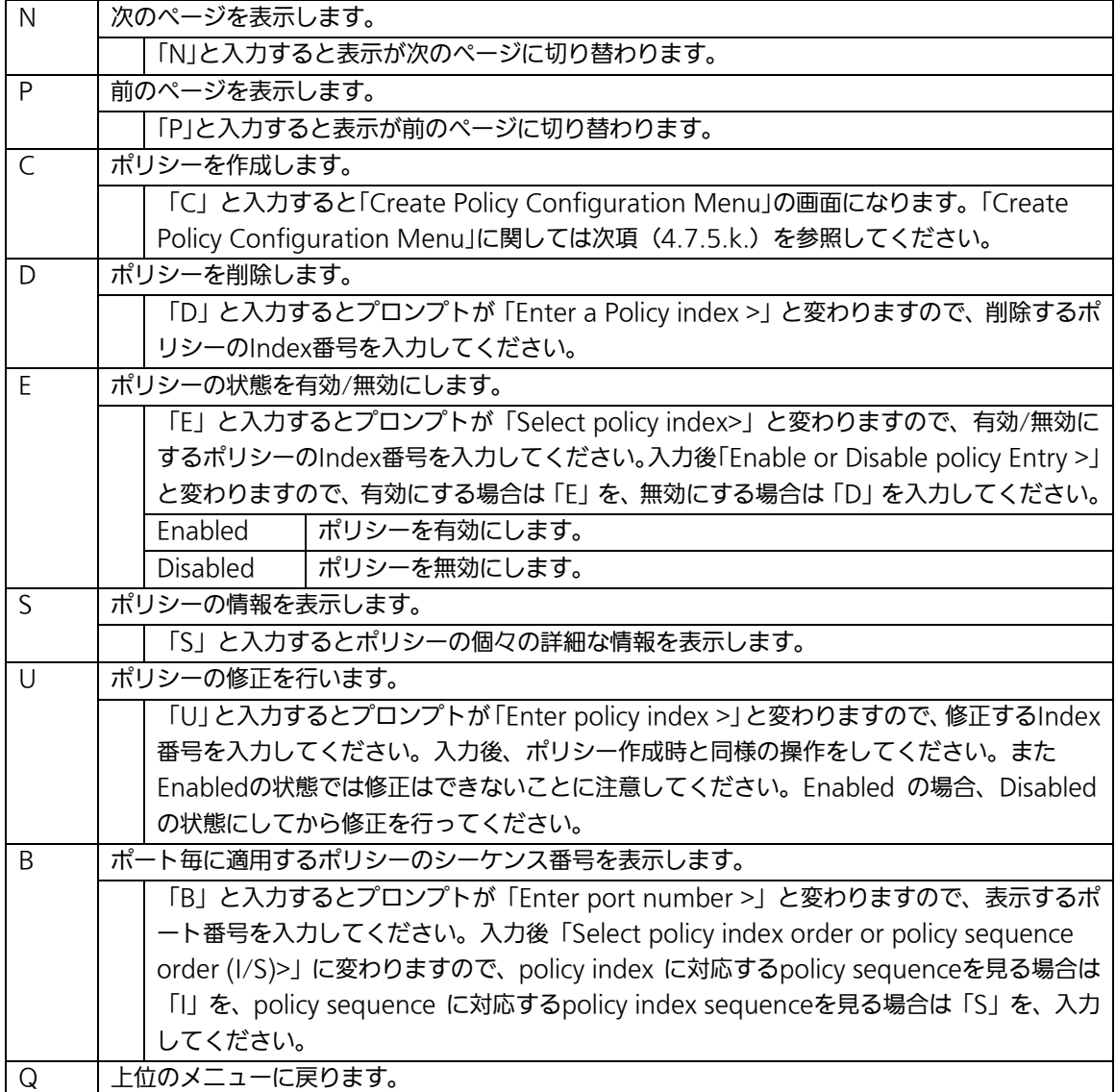

## 4.7.5.k. ポリシーの作成(Create Policy Configuration Menu)

「Policy Configuration Menu」の画面でコマンド「C」を選択すると図4-7-37のような 「Create Policy Configuration Menu」の画面になります。この画面ではポリシーの作成を 行います。

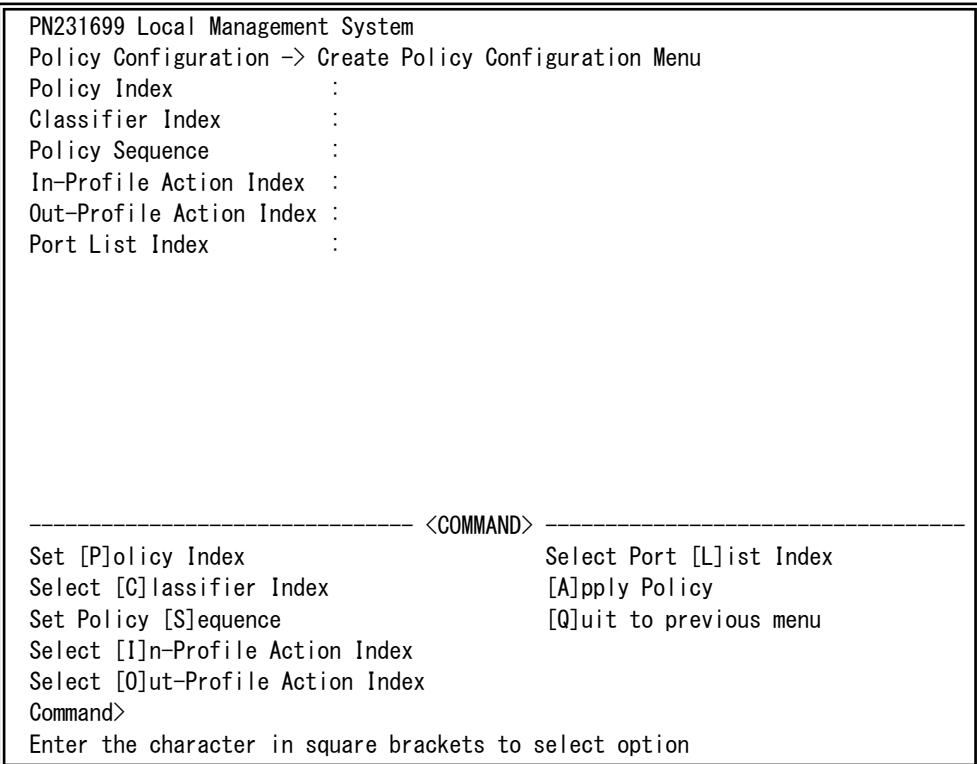

### 図4-7-37 ポリシーの作成

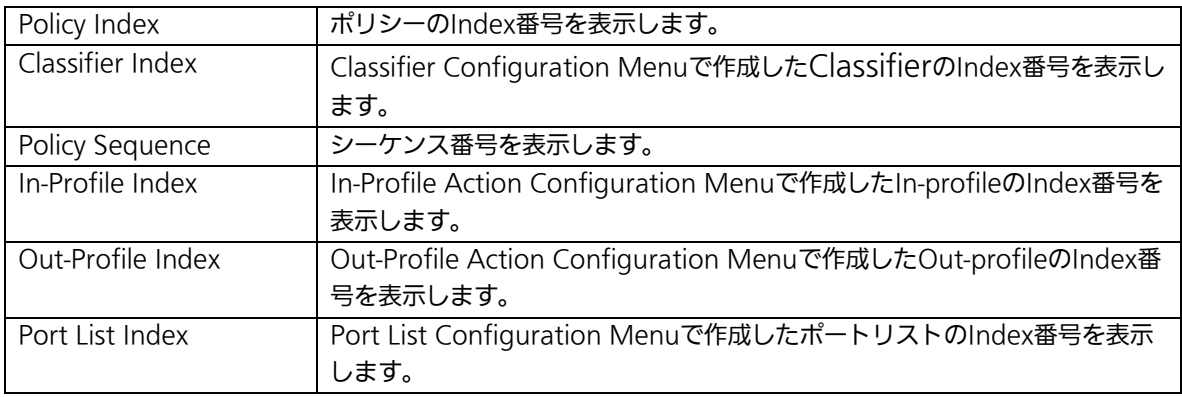

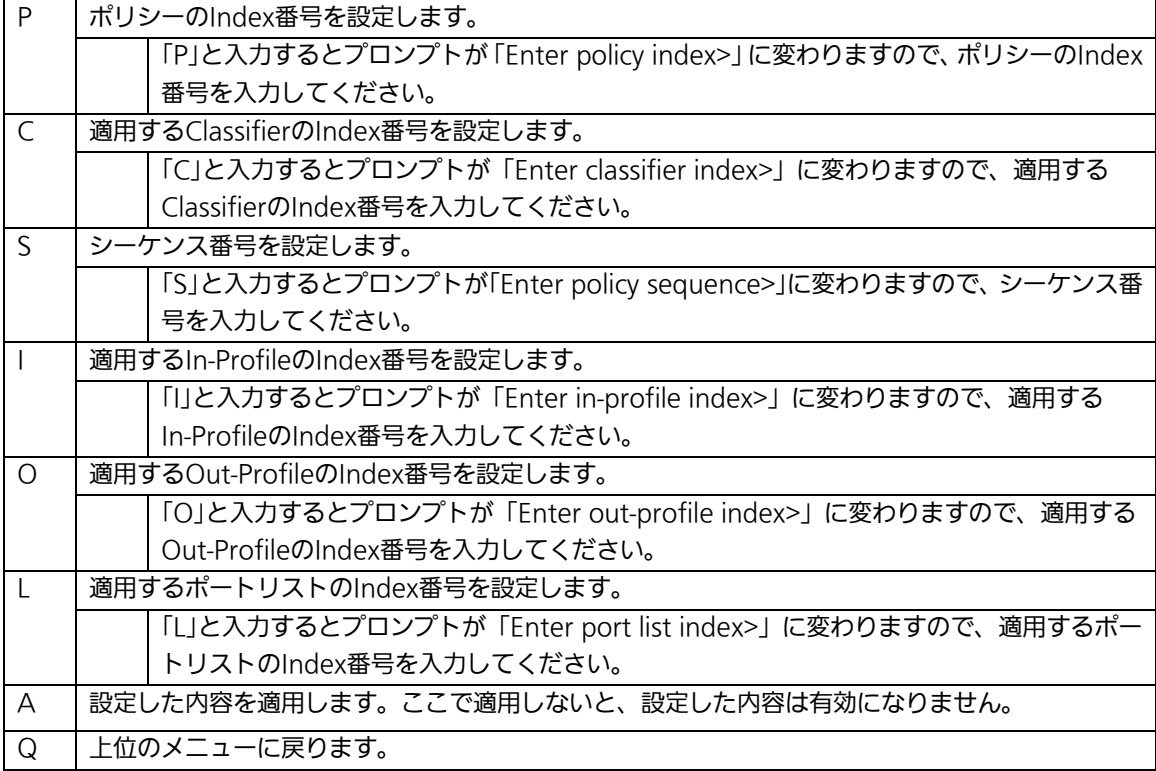

# 4.7.6. QoSの設定(Quality of Service Configuration)

「Advanced Switch Configuration Menu」でコマンド「S」を選択すると、図4-7-38のよ うな「Quality of Service Configuration Menu」の画面になります。ここではこの装置の QoS(Quality of Service)に関する設定が可能です。

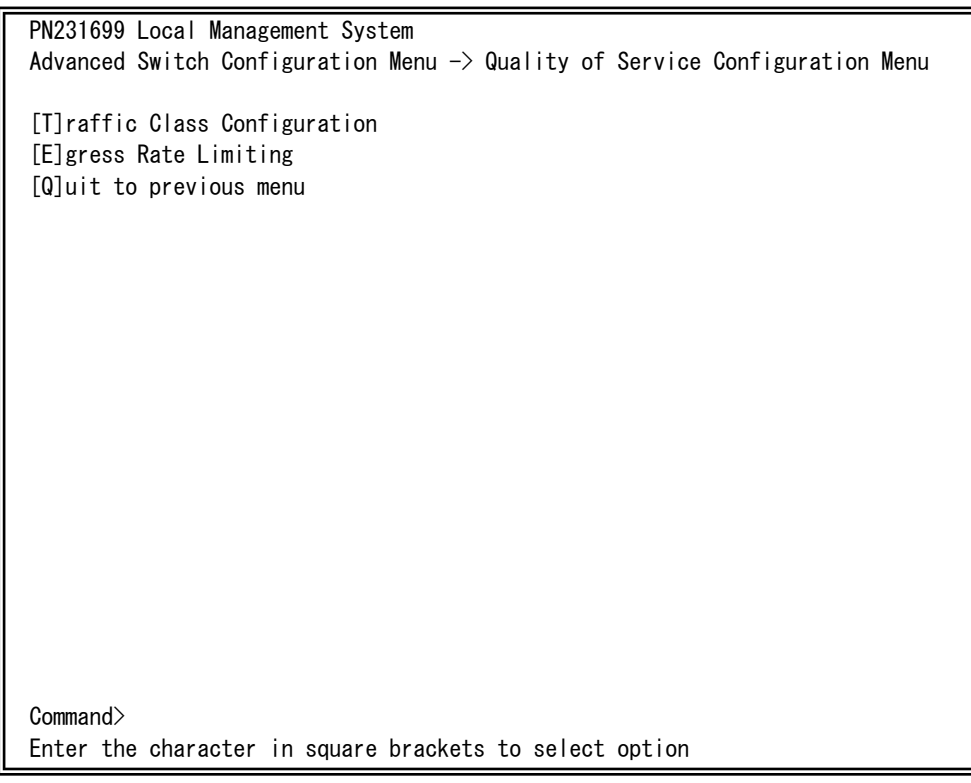

#### 図4-7-38 QoSの設定

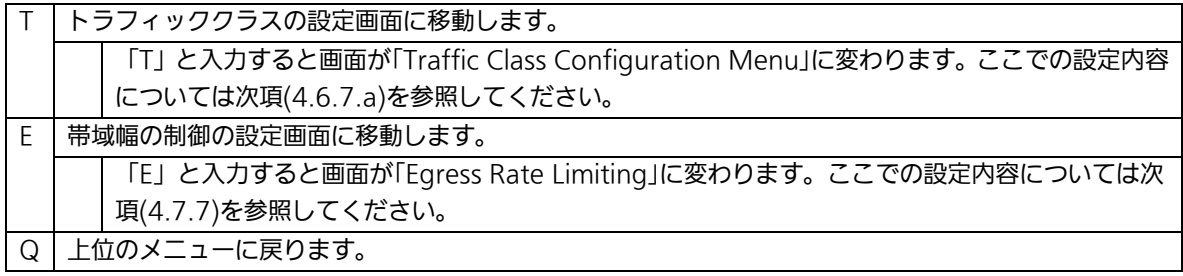

## 4.7.6.a. トラフィッククラスの設定(Traffic Class Configuration Menu)

「Quality of Service Configuration Menu」でコマンド「T」を選択すると、図4-7-39のよ うな「Traffic Class Configuration」の画面になります。この画面ではトラフィッククラス の設定を行います。

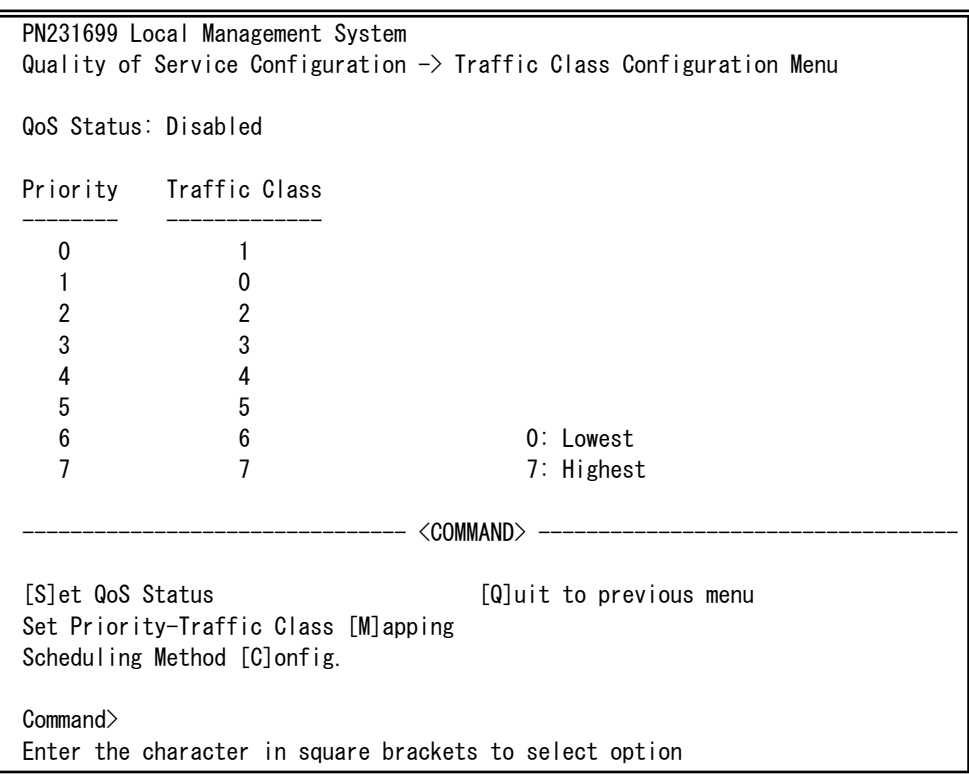

### 図4-7-39 トラフィッククラスの設定

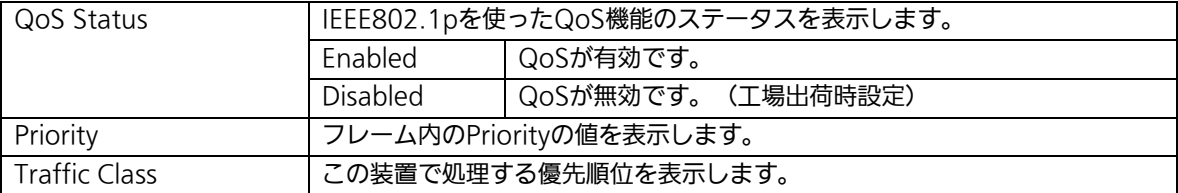

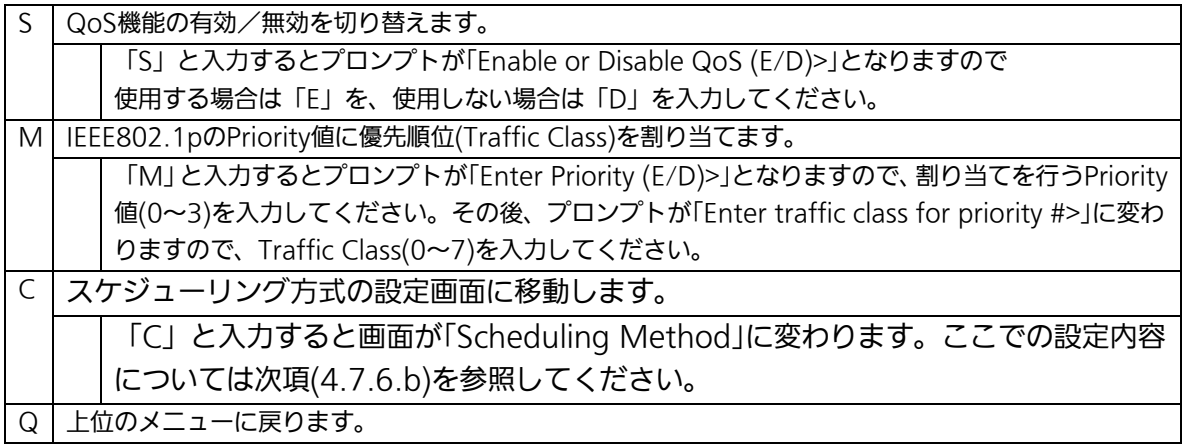

## 4.7.6.b. スケジューリング方式の設定(Scheduling Method)

「Quality of Service Configuration Menu」でコマンド「C」を選択すると、図4-7-40の ような「Scheduling Method」の画面になります。この画面ではスケジューリング方式の設 定を行います。

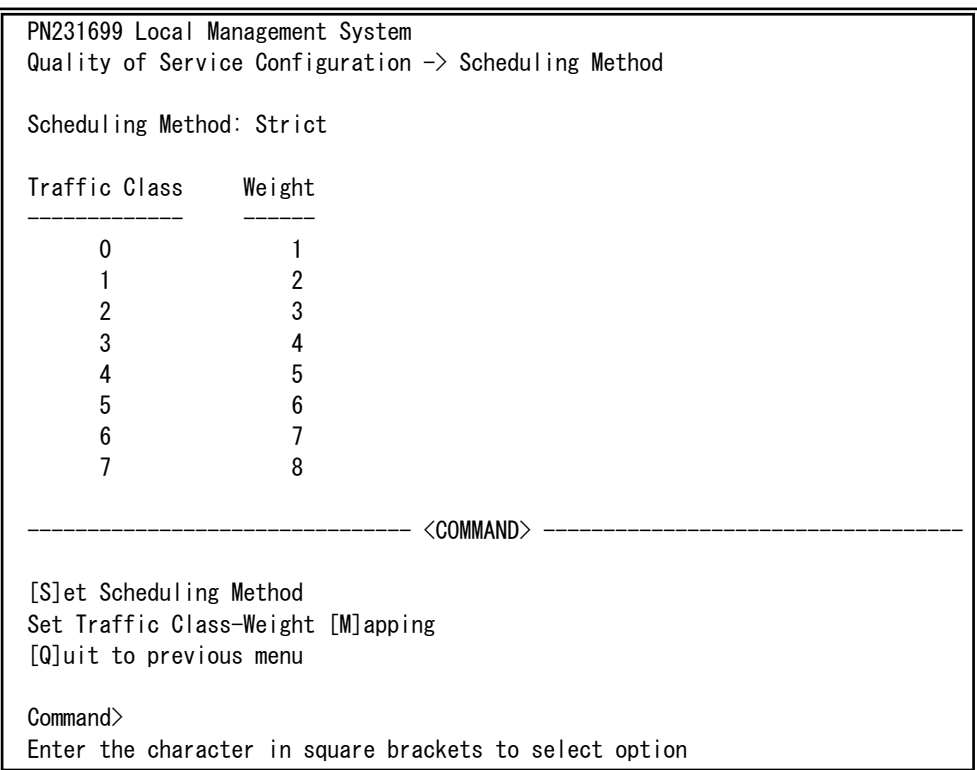

### 図4-7-40 スケジューリング方式の設定

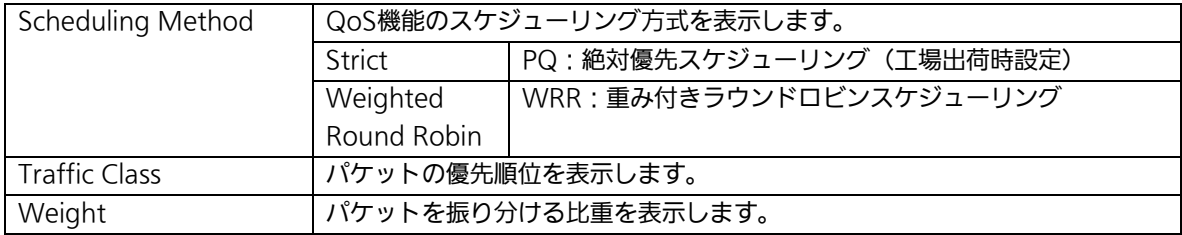

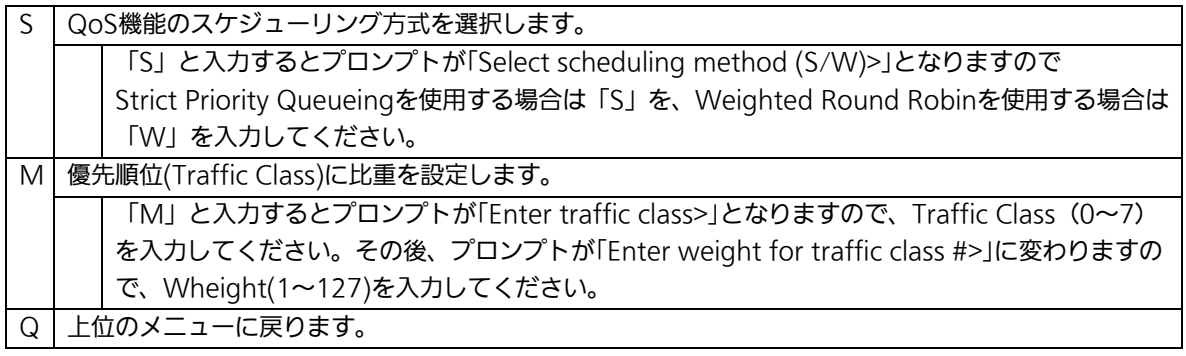

## 4.7.7. 帯域幅の制御設定(Egress Rate Limiting Configuration Menu)

「Quality of Service Configuration Menu」の画面でコマンド「C」を選択すると図 4-7-41のような「Egress Rate Limiting Configuration Menu」の画面になります。この画 面では帯域幅の制御設定を行います。

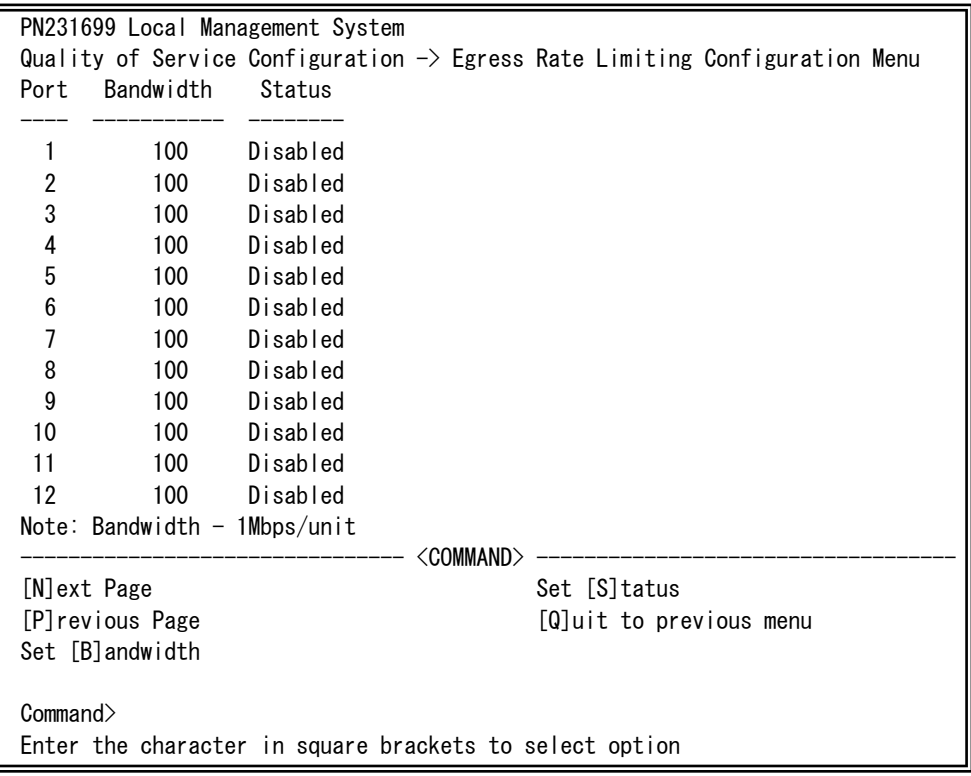

#### 図4-7-41 帯域幅の制御設定

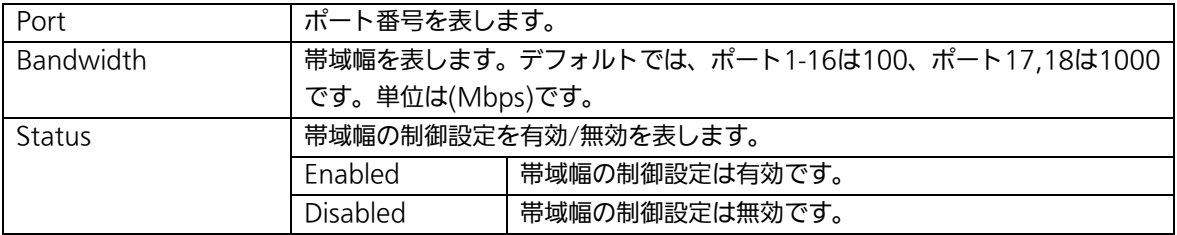

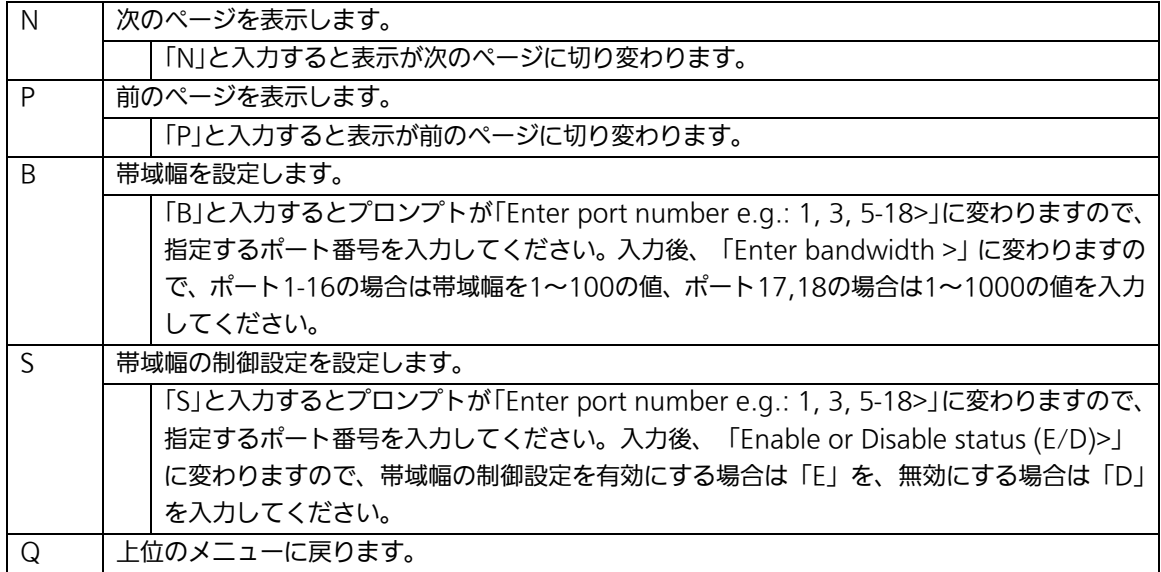

# 4.7.8. ストームコントロール設定

# (Storm Control Configuration Menu)

「Advanced Switch Configuration Menu」でコマンド「o」を選択すると、図4-7-42のよ うな「Storm Control Configuration Menu」の画面になります。Unknown unicast、 Broadcast、Multicastの各ストームコントロールの設定を行います。

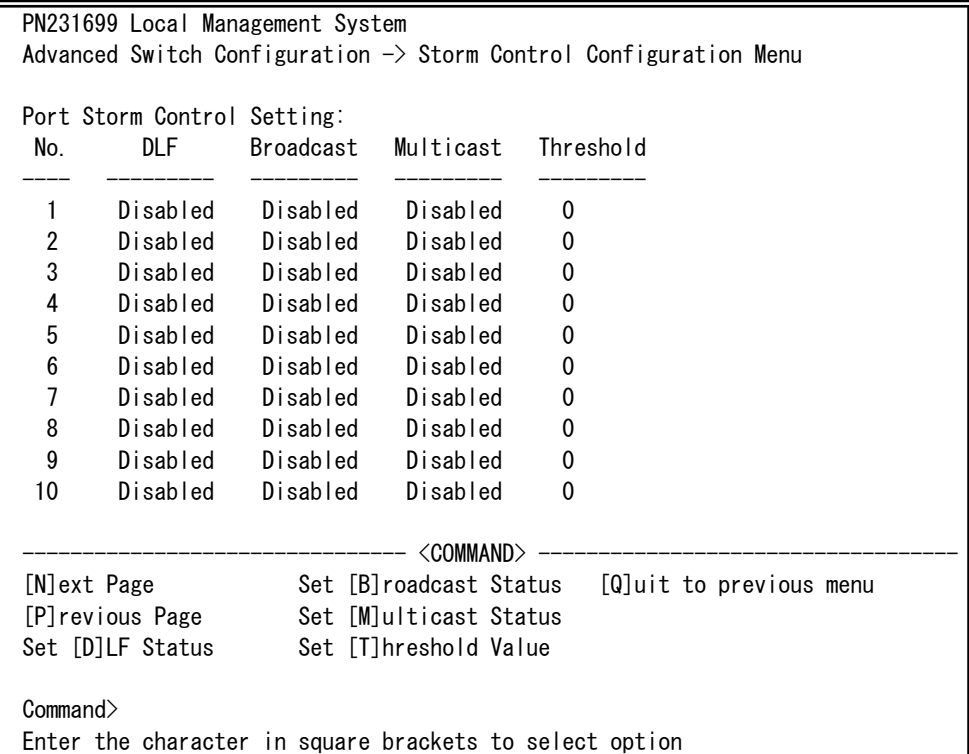

### 図4-7-42 ストームコントロールの設定

#### 画面の説明

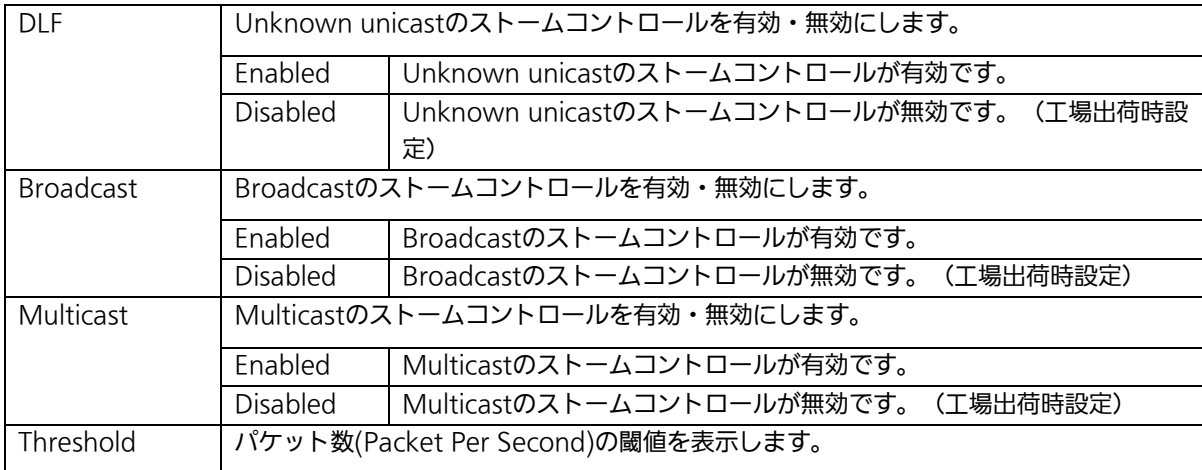

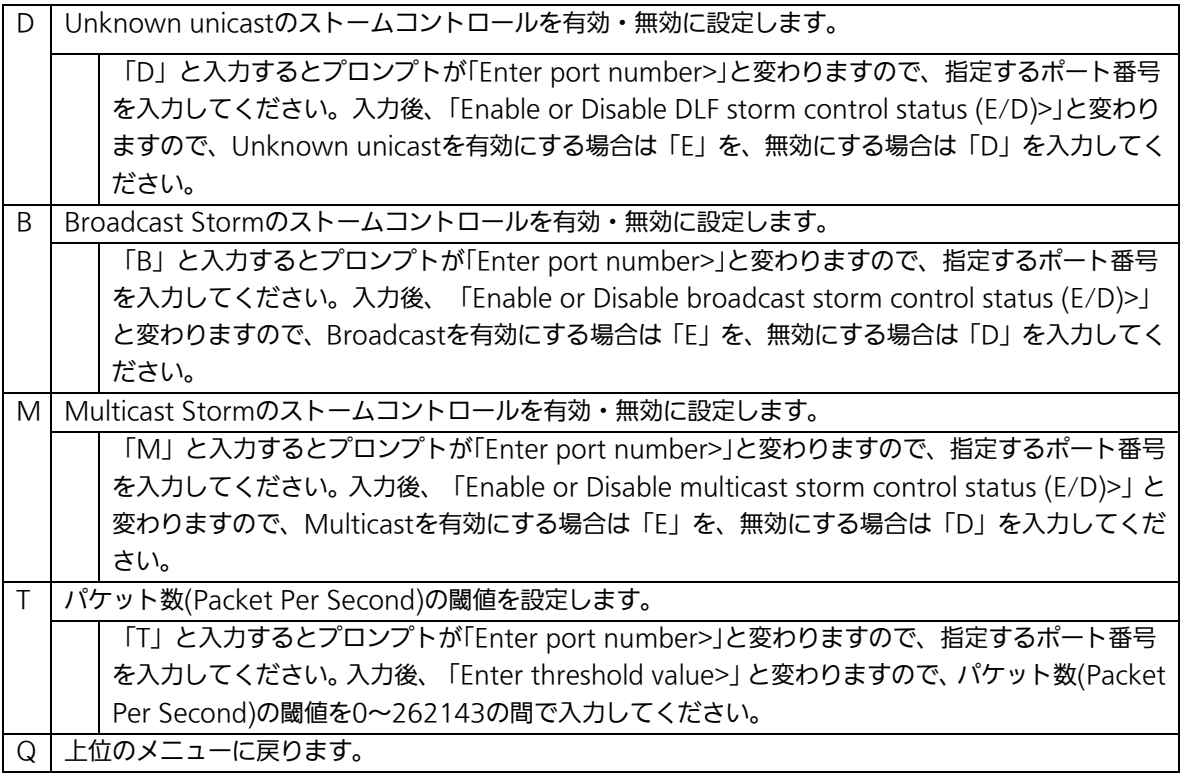

# 4.7.9. IEEE802.1x認証機能

# (802.1x Access Control Configuration)

「Advanced Switch Configuration Menu」でコマンド「x」を選択すると、図4-7-43のよ うな「802.1X Access Control Configuration」の画面になります。この画面では IEEE802.1Xの認証機能についての設定を行うことができます。 認証方式はEAP-MD5/TLS/PEAPをサポートしています。

PN231699 Local Management System Advanced Switch Configuration  $\rightarrow$  802.1X Access Control Configuration Menu [P]erUser/MAC Based Access Control Configuration [F]orce Authorized MAC Address Configuration [G]uest/Default VLAN Configuration **[S]tatistics** [E]AP-Request Configuration [Q]uit to previous menu Command> Enter the character in square brackets to select option

### 図4-7-43 IEEE802.1x認証機能

ご注意:IEEE802.1Xポートベース認証機能およびMACベース認証機能を使用する場合、 MAC Learning Menuでポートに学習させない(Disabled)設定との同時使用は できません。

## 4.7.9.a. IEEE802.1Xポートベース認証機能の設定

## (IEEE802.1X Port Base Access Control Configuration)

「802.1X Access Control Configuration Menu」でコマンド「p」を選択すると、図 4-7-44のような「802.1X Port Base Access Control Configuration」の画面になります。 この画面ではIEEE802.1Xのポートベース認証機能についての設定を行うことができます。 認証方式はEAP-MD5/TLS/PEAPをサポートしています。

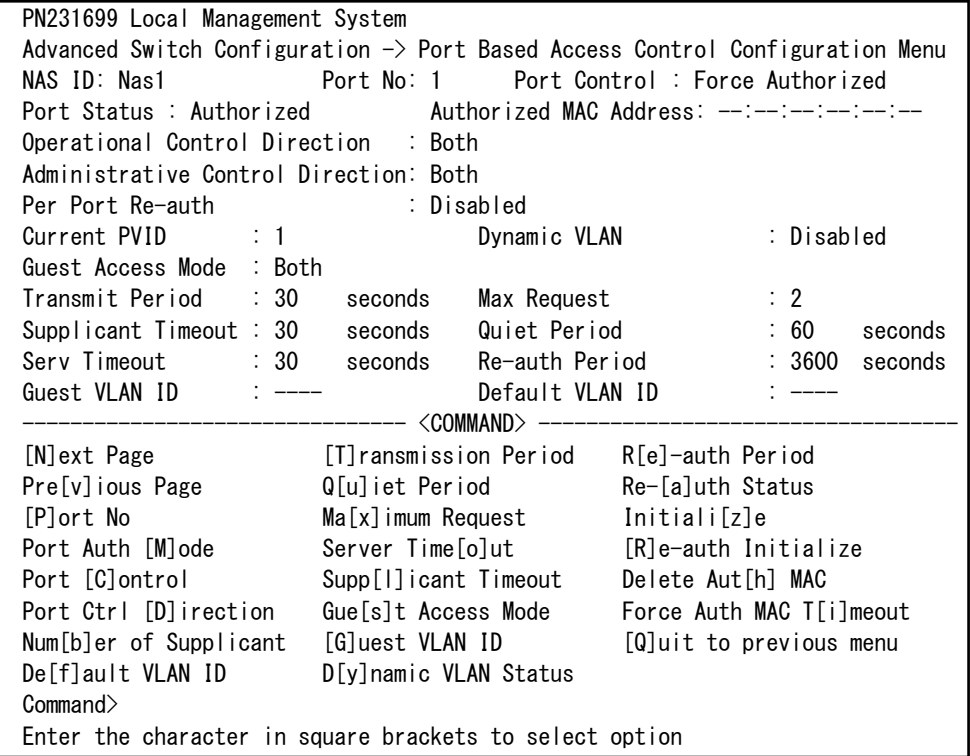

図4-7-44 IEEE802.1Xポートベース認証機能の設定

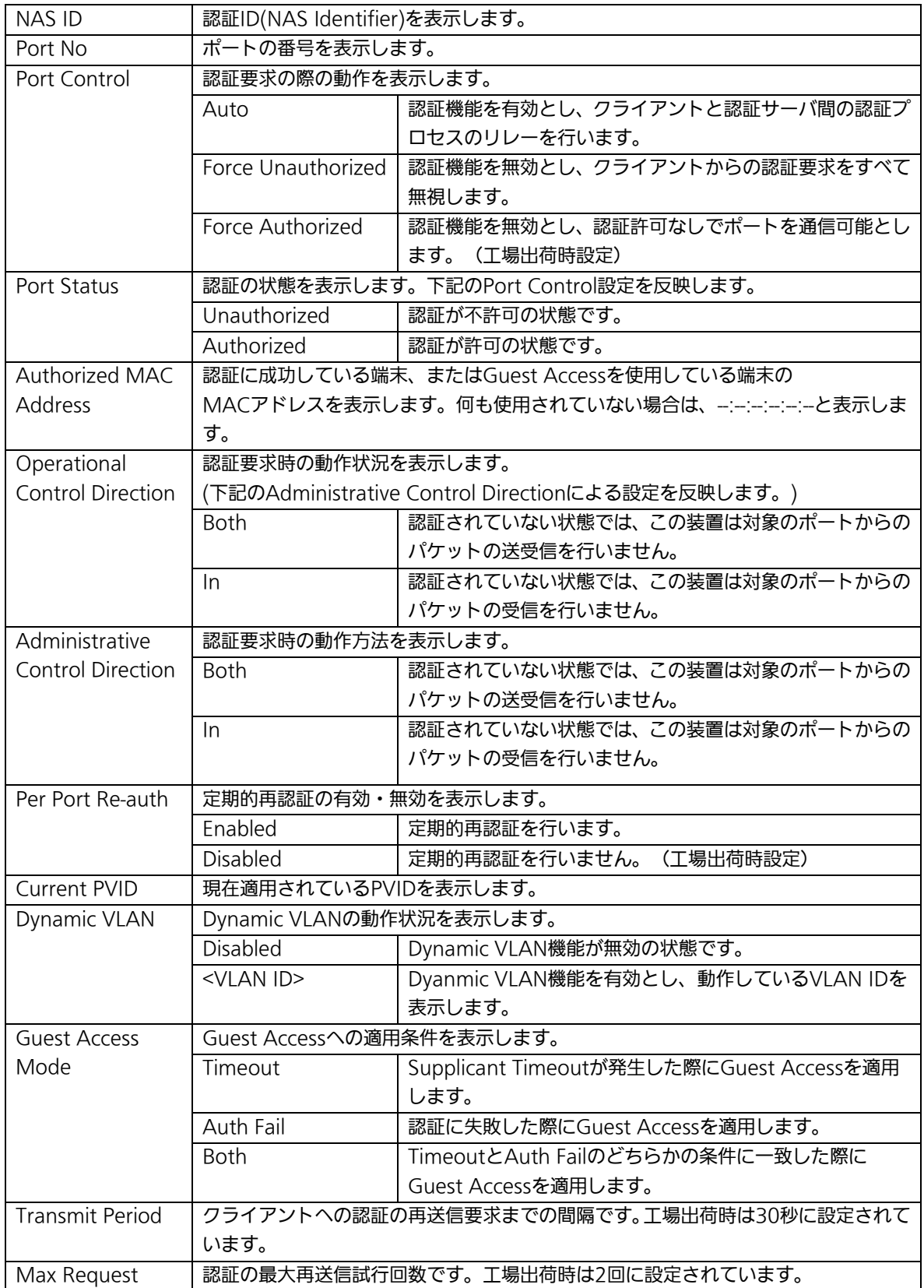

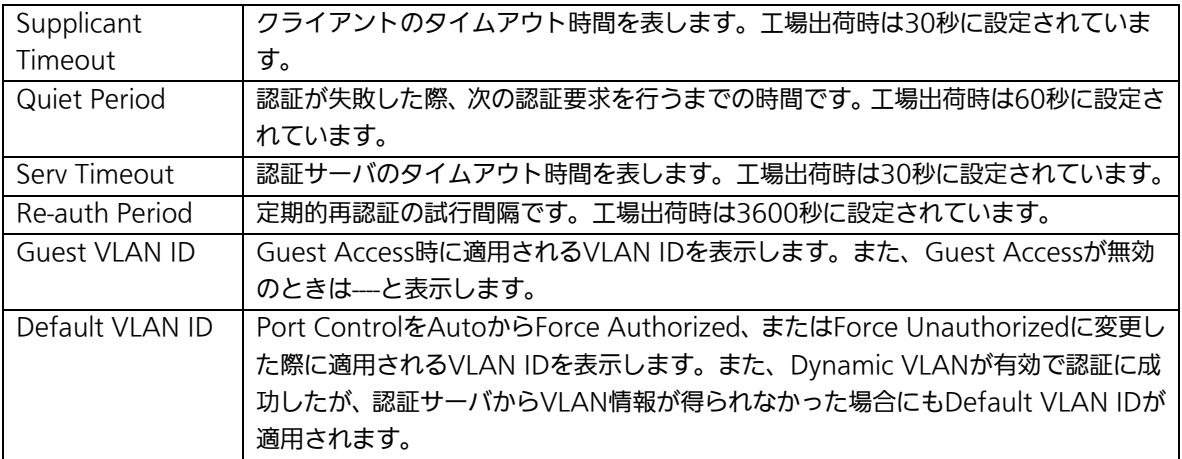

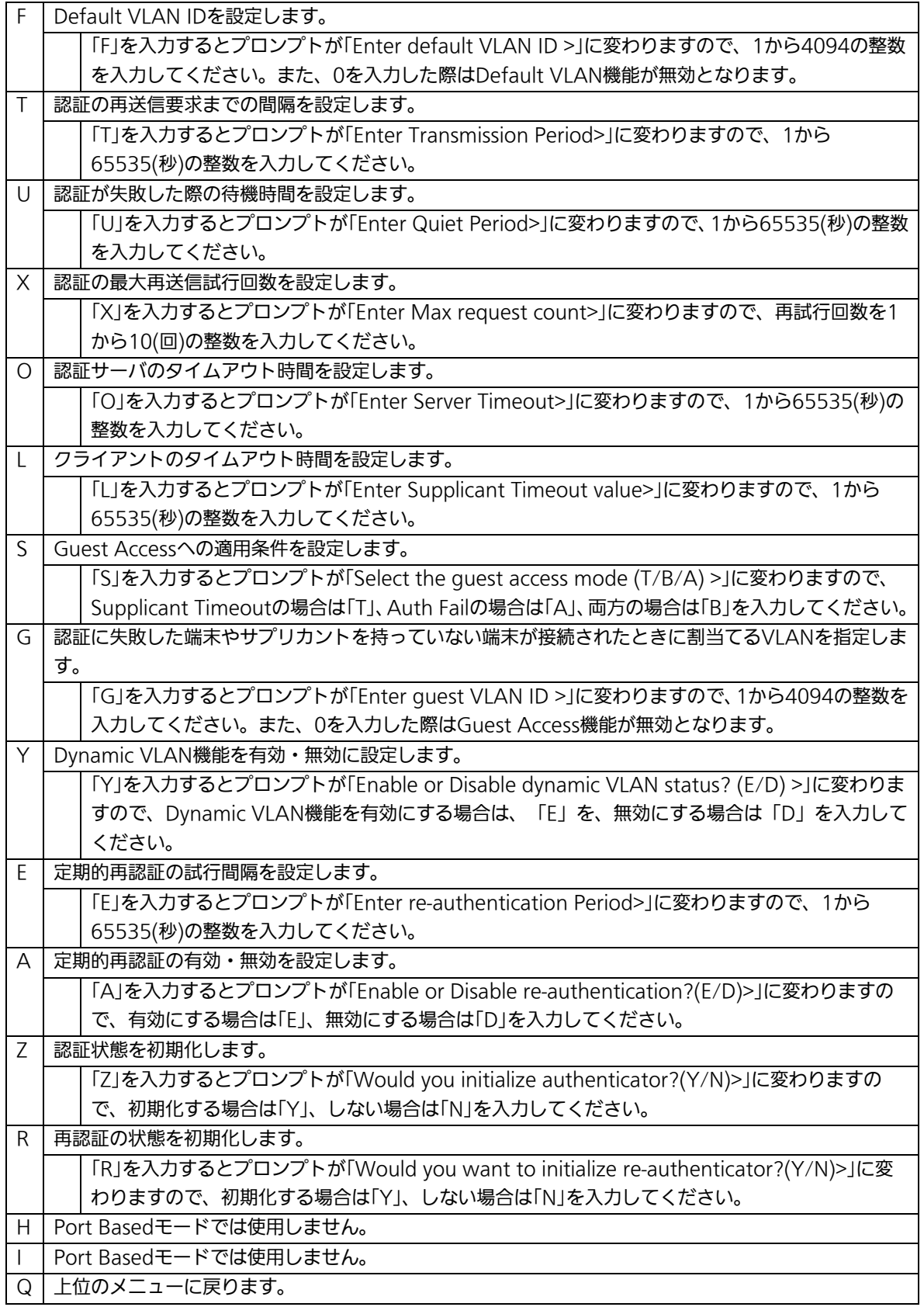

ご注意:弊社スイッチはRADIUSパケットに含まれる"Attribute 81:Tunnel Private Group Id"の値を参照してVLAN IDを割当てます。

## 4.7.9.b. MACベース認証機能の設定

## (MAC Base Access Control Configuration)

「802.1x Port Base Access Control Configuration」でコマンド「M」を選択すると、プ ロンプトが「Select the Port based or MAC based auth mode (P/M) >」に変わりま すので、「M」を選択してください。図4-7-45のような「MAC Based Access Control Configuration Menu」の画面になります。この画面ではMACベース認証機能についての 設定を行うことができます。認証方式はEAP-MD5/TLS/PEAPをサポートしています。

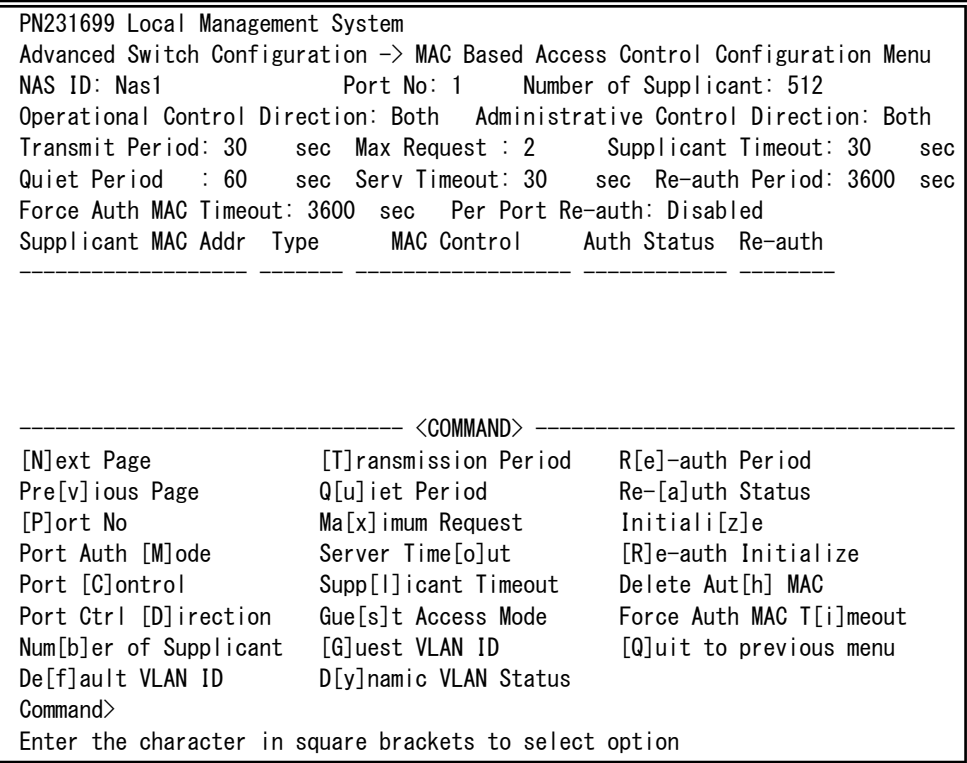

### 図4-7-45 MACベース認証機能の設定

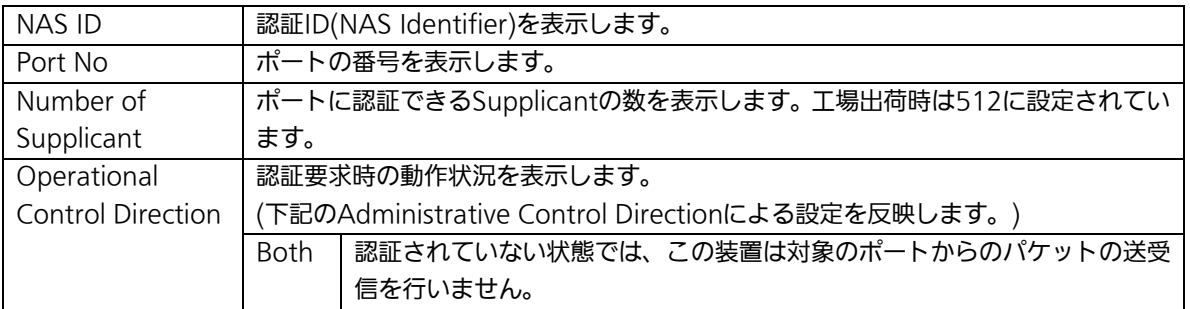

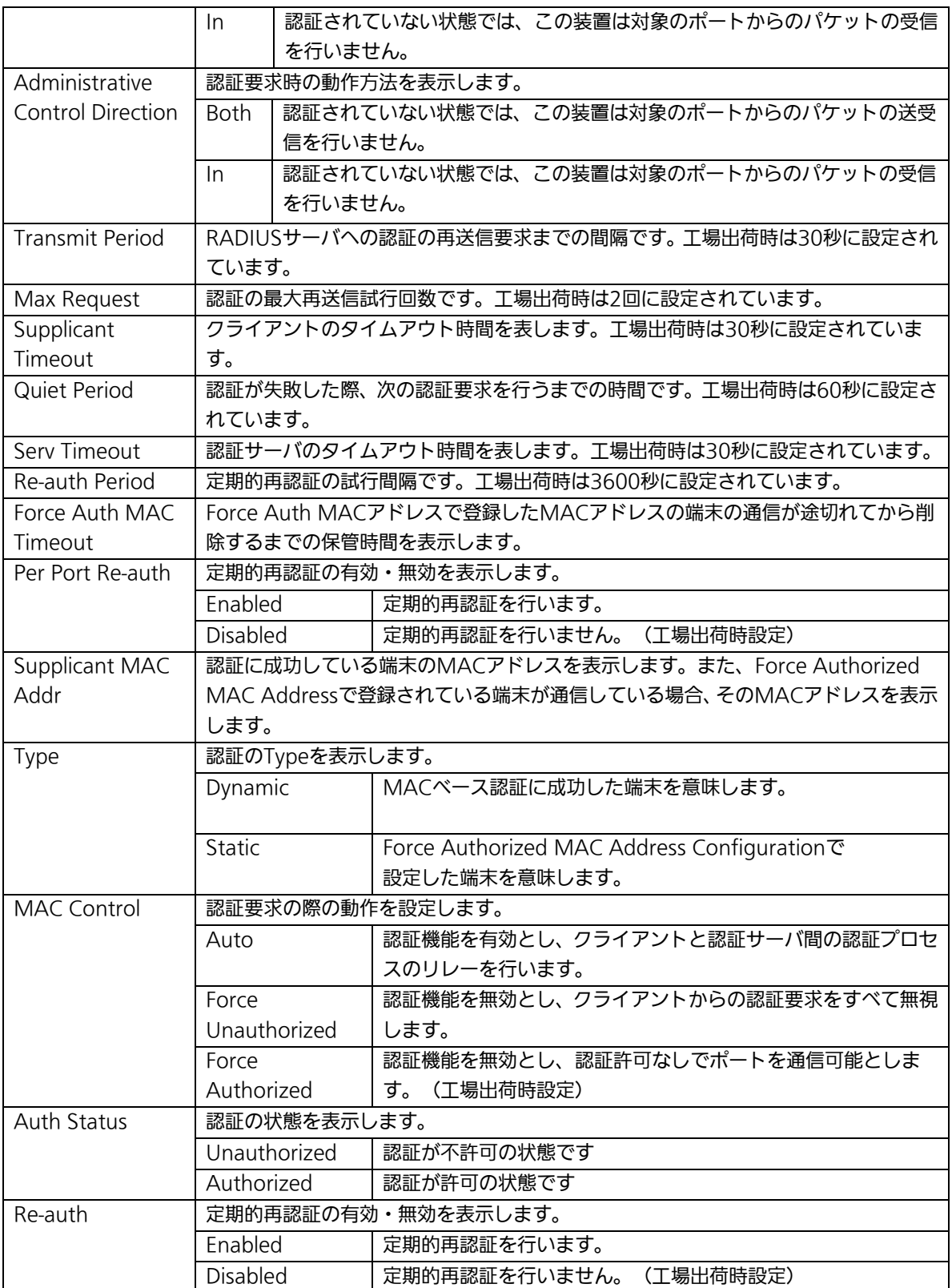

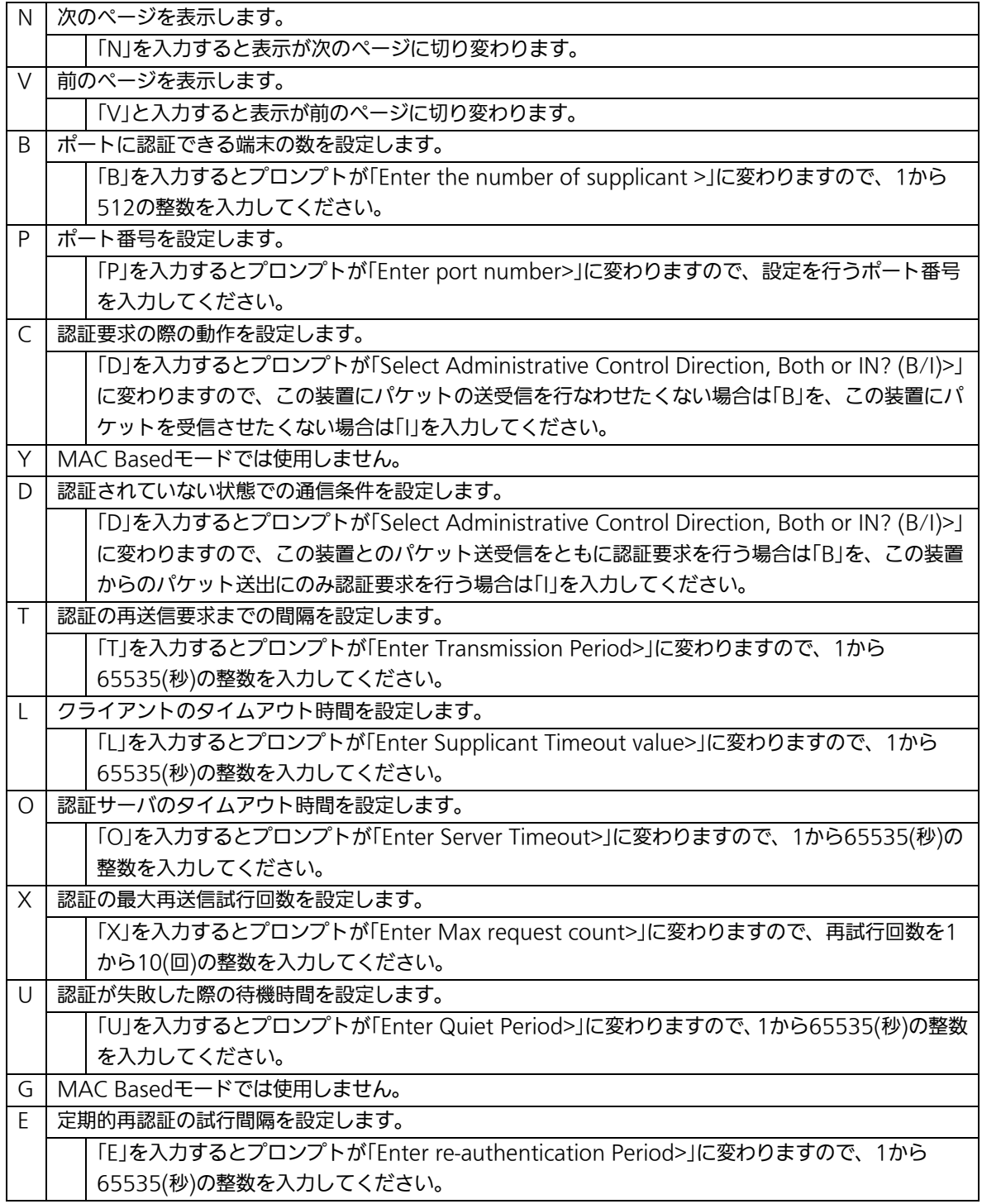

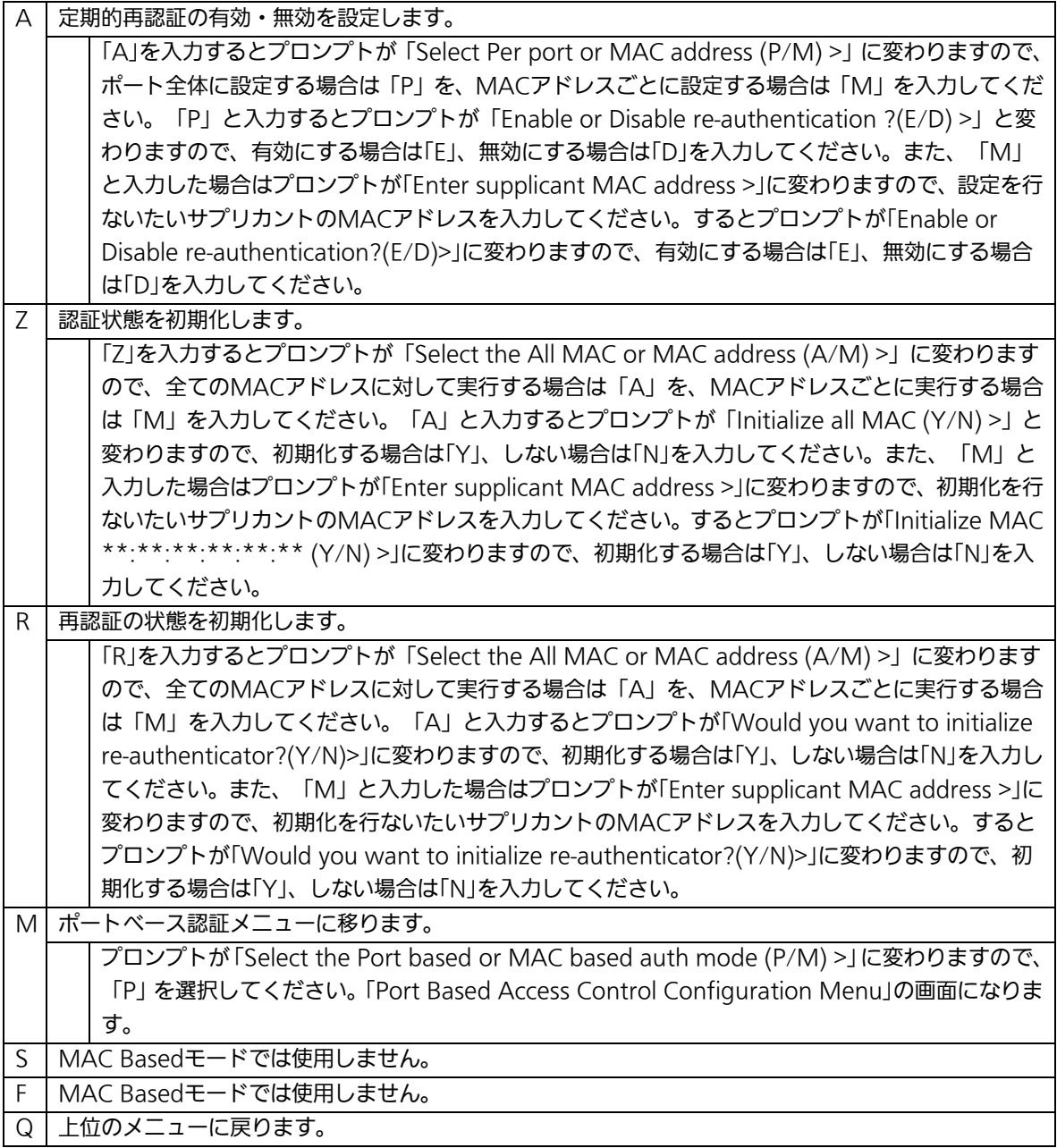

## 4.7.9.c. Force Authorized MAC Addressの設定

## (Force Authorized MAC Configuration Menu)

「802.1x Access Control Configuration」でコマンド「F」を選択すると、図4-7-46のよ うな「Force Authorized MAC Configuration Menu」の画面になります。この画面では IEEE802.1Xによる認証なしに許可/不許可する機器のMACアドレスを設定することがで きます。

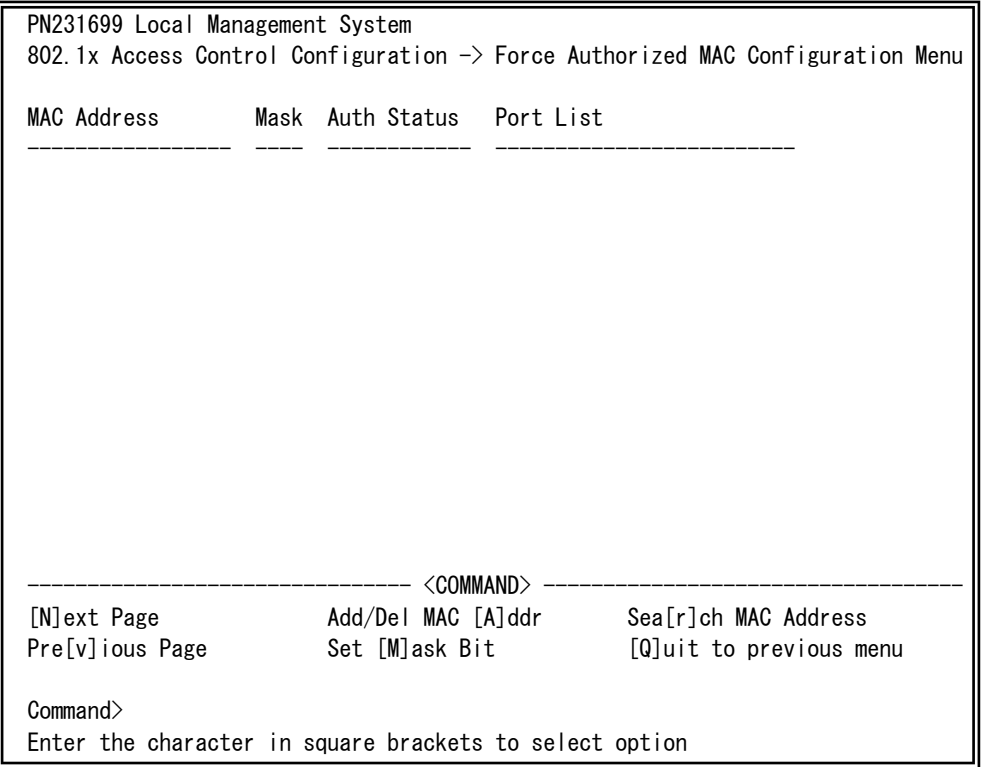

### 図4-7-46 Force Authorized MAC Addressの設定

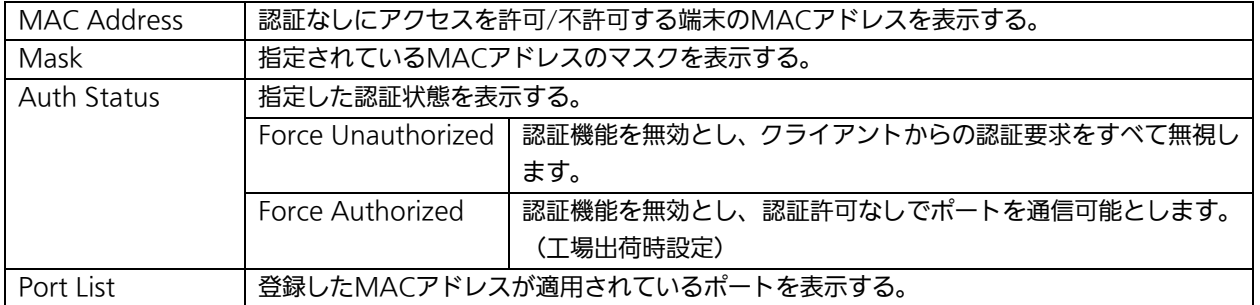

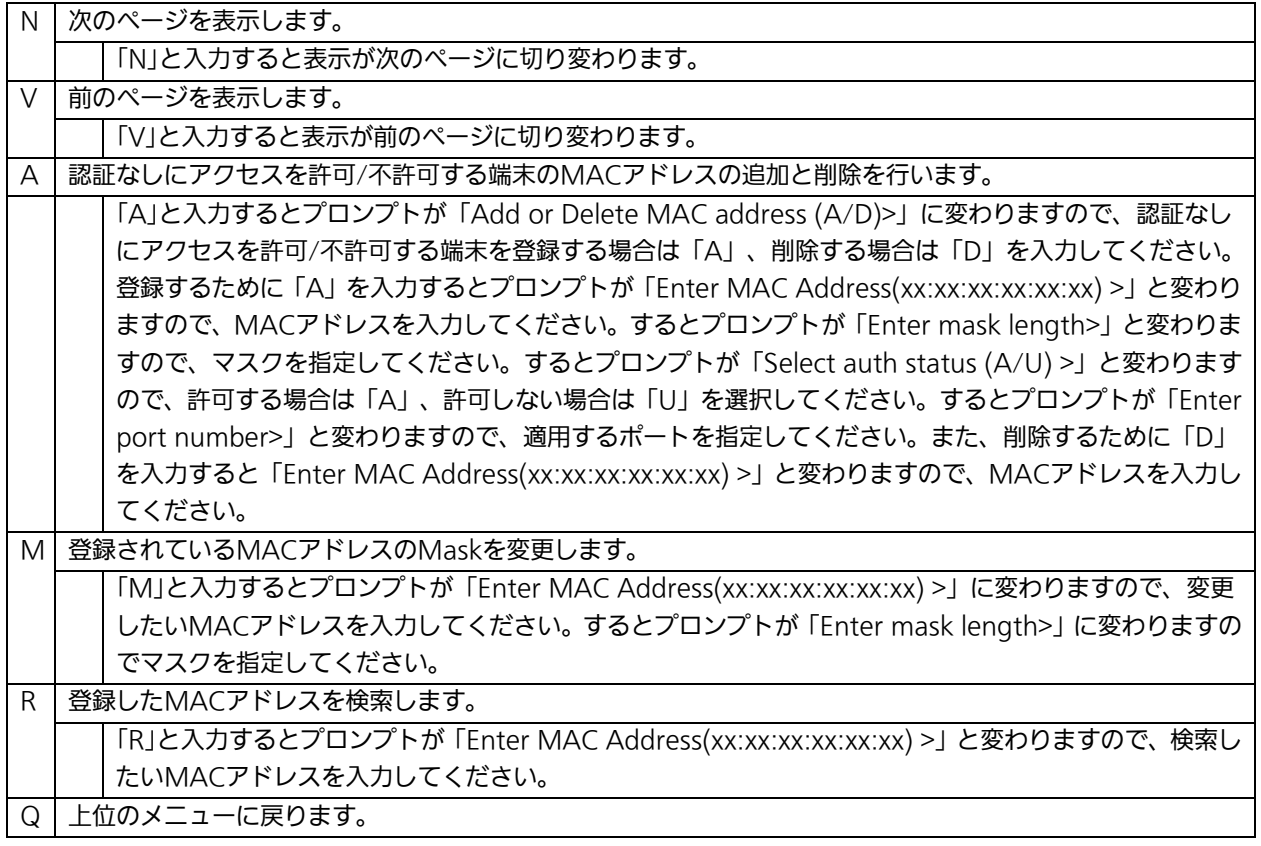

## 4.7.9.d. Guest/Default VLANの設定

## (Guest/Default VLAN Configuration Menu)

「802.1x Access Control Configuration」でコマンド「G」を選択すると、図4-7-47のよ うな「Guest/Default VLAN Configuration Menu」の画面になります。この画面では Guest AccessとDefault VLANの設定を行なうことができます。

Guest Accessとは認証に失敗した端末、またはサプリカントタイムアウトが発生した端 末を特定のVLANに割当てる機能のことです。また、Default VLANとはPort Controlを AutoからForce Authorized、またはForce Unauthorizedに変更した際に割当てるVI AN を表します。

| PN231699 Local Management System                                             |                   |                                        |  |                         |
|------------------------------------------------------------------------------|-------------------|----------------------------------------|--|-------------------------|
| 802.1x Access Control Configuration -> Guest/Default VLAN Configuration Menu |                   |                                        |  |                         |
|                                                                              | Port Current PVID | Auth Status                            |  | Guest Default           |
| 1                                                                            |                   | Unauthor ized                          |  |                         |
| 2                                                                            |                   | Authorized                             |  |                         |
| 3                                                                            |                   | Authorized                             |  |                         |
| 4                                                                            |                   | Authorized                             |  |                         |
| 5                                                                            |                   | Authorized                             |  |                         |
| 6                                                                            |                   | Authorized                             |  |                         |
| 7                                                                            |                   | Authorized                             |  |                         |
| 8                                                                            |                   | Authorized                             |  |                         |
| 9                                                                            |                   | Authorized                             |  |                         |
| 10                                                                           |                   | Authorized                             |  |                         |
| 11                                                                           |                   | Authorized                             |  |                         |
| 12                                                                           |                   | Author ized                            |  |                         |
| <command/>                                                                   |                   |                                        |  |                         |
| [N]ext Page<br>[P]revious Page                                               |                   | Set [G]uest VLAN<br>Set [D]efault VLAN |  | [Q]uit to previous menu |
|                                                                              |                   |                                        |  |                         |
| Command>                                                                     |                   |                                        |  |                         |
| Enter the character in square brackets to select option                      |                   |                                        |  |                         |

図4-7-47 Guest/Default VLANの設定
### 画面の説明

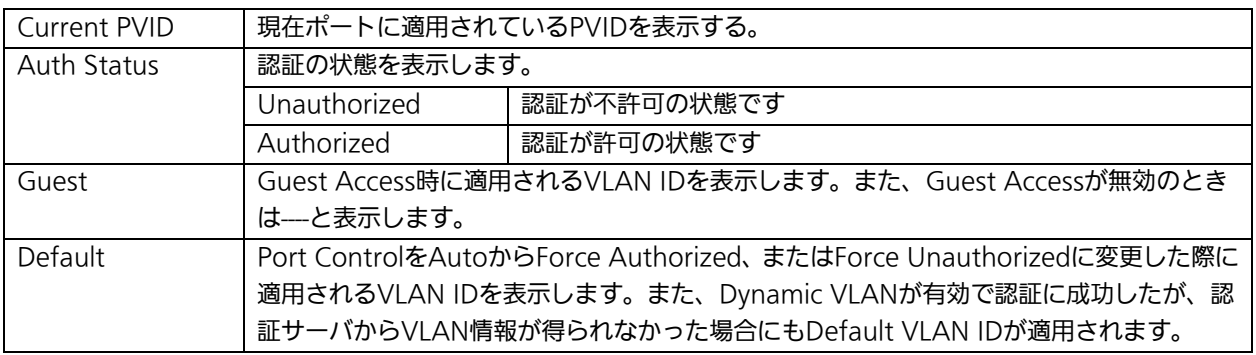

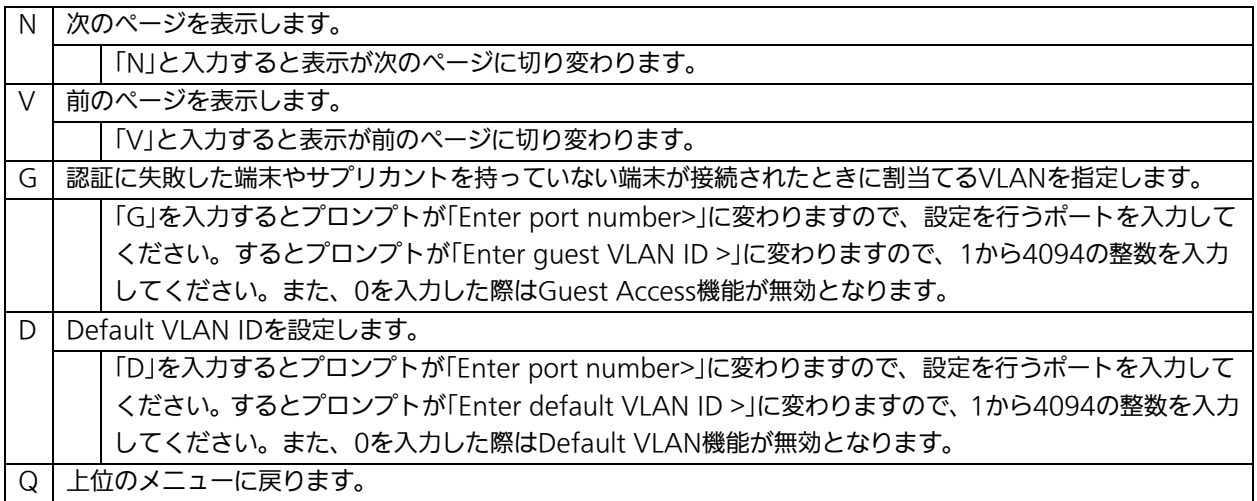

## 4.7.9.e. IEEE802.1X統計情報の表示

「802.1x Access Control Configuration」でコマンド「s」を選択すると図4-7-48のよう な「Statistics Menu」の画面になります。この画面ではスイッチの統計情報として、 IEEE802.1Xのパケット数を監視することができ、これによってネットワークの状態を把握 することができます。また、エラーパケットを監視することにより障害の切り分けの手助 けになります。

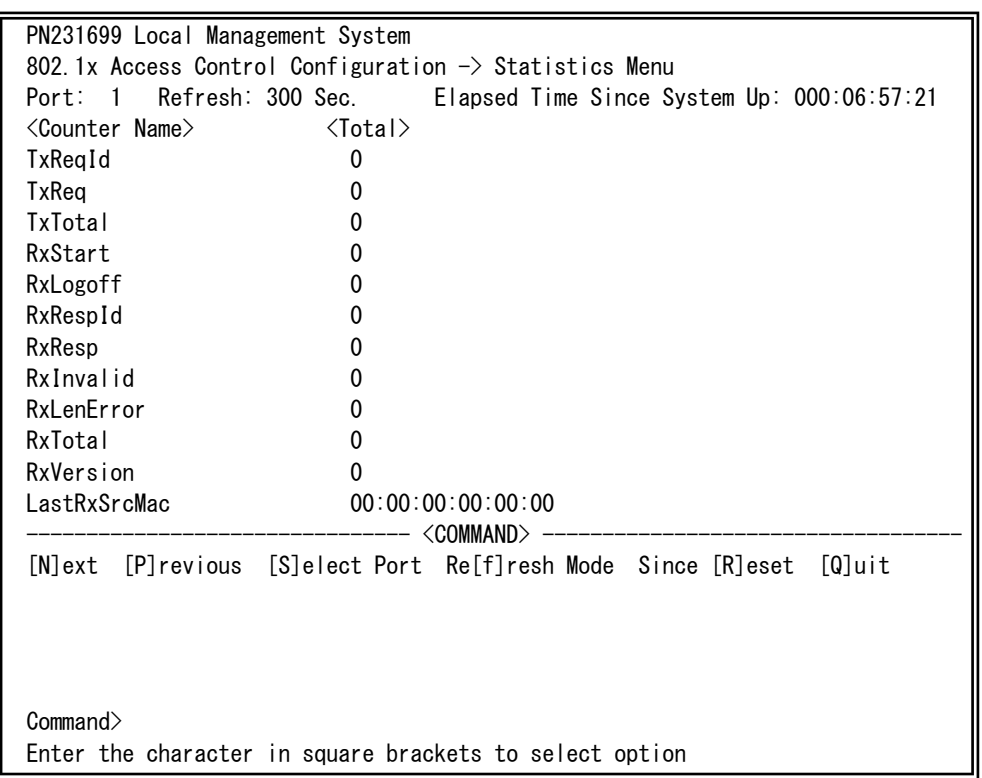

#### 図4-7-48 IEEE802.1x統計情報の表示

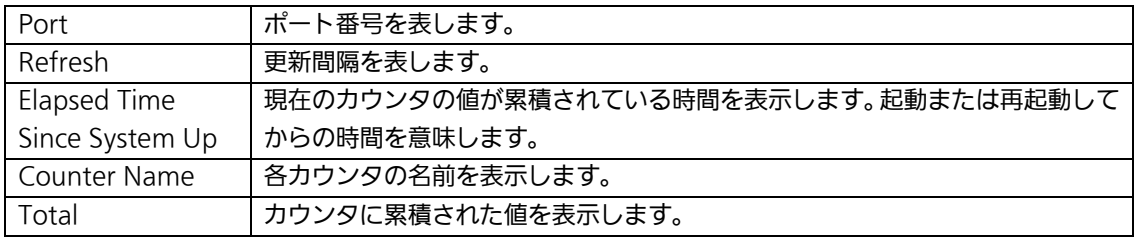

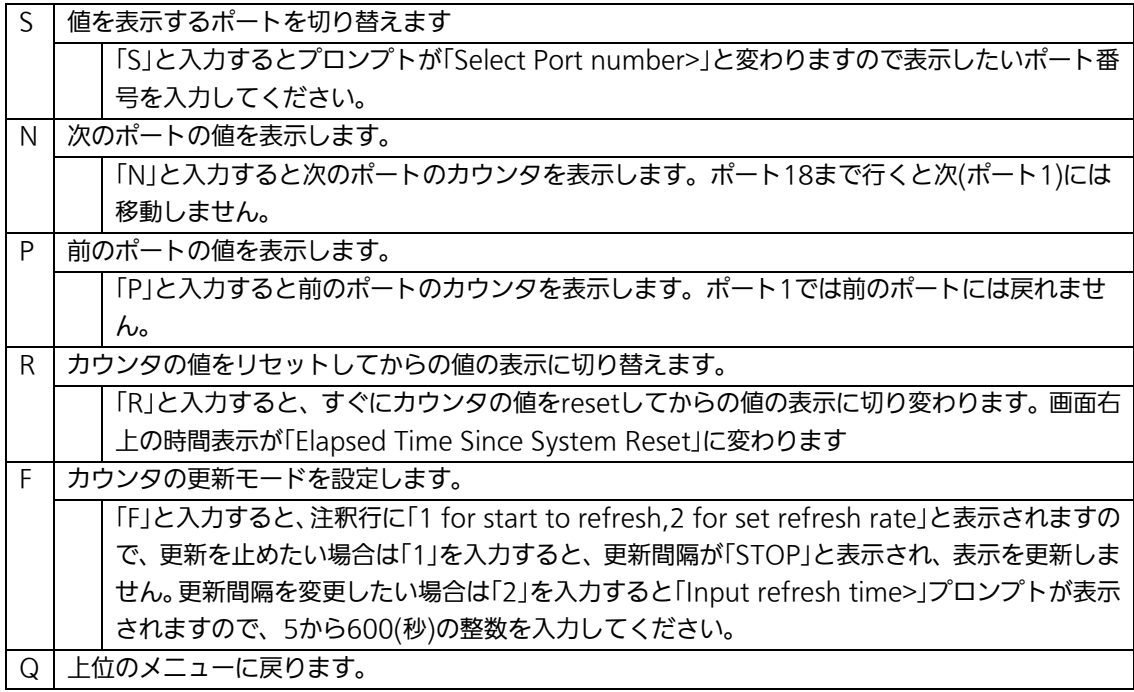

また、この画面ではこの装置が起動または電源OFF、リセットによる再起動されてからの累 積値(図4-7-48)とコマンドによりカウンタをクリアしてからの累積値(図4-7-49)の2 種類を表示することができます。カウンタの値をクリアしても起動時からの累積値は保存 されています。

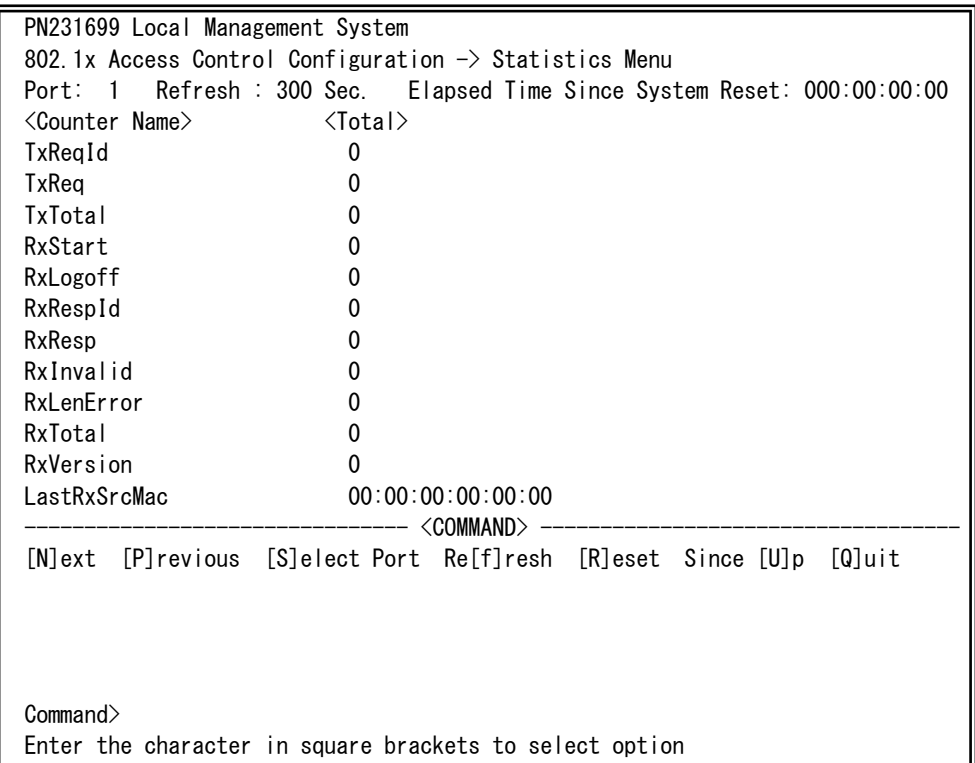

## 図4-7-49 カウンタクリアからの累積表示

#### 画面の説明

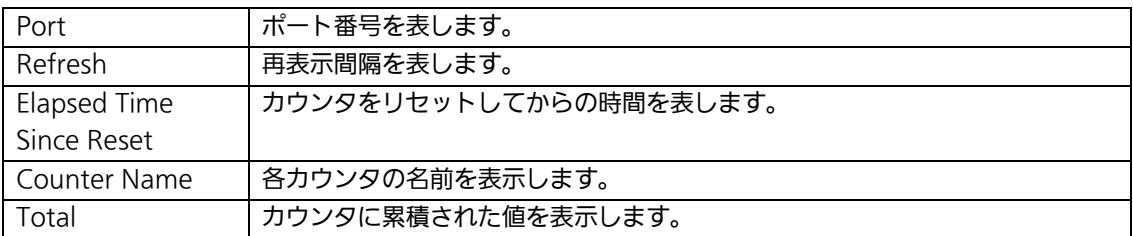

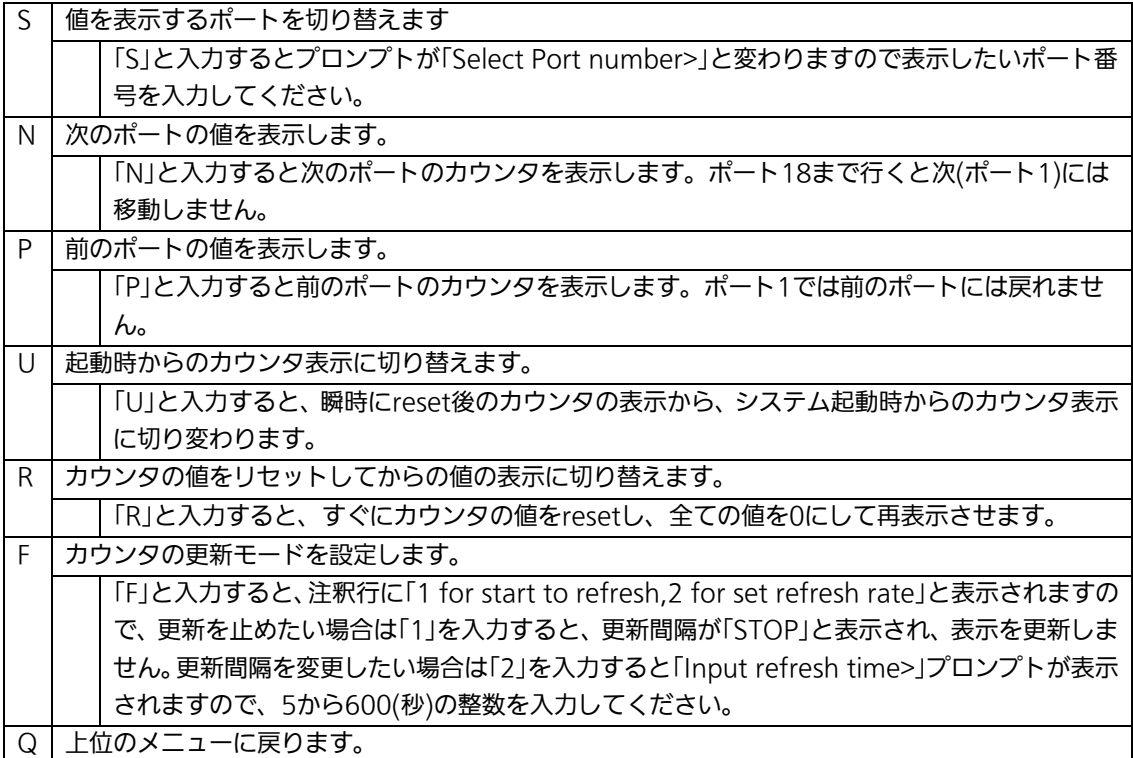

### カウンタの内容は下記のとおりです。

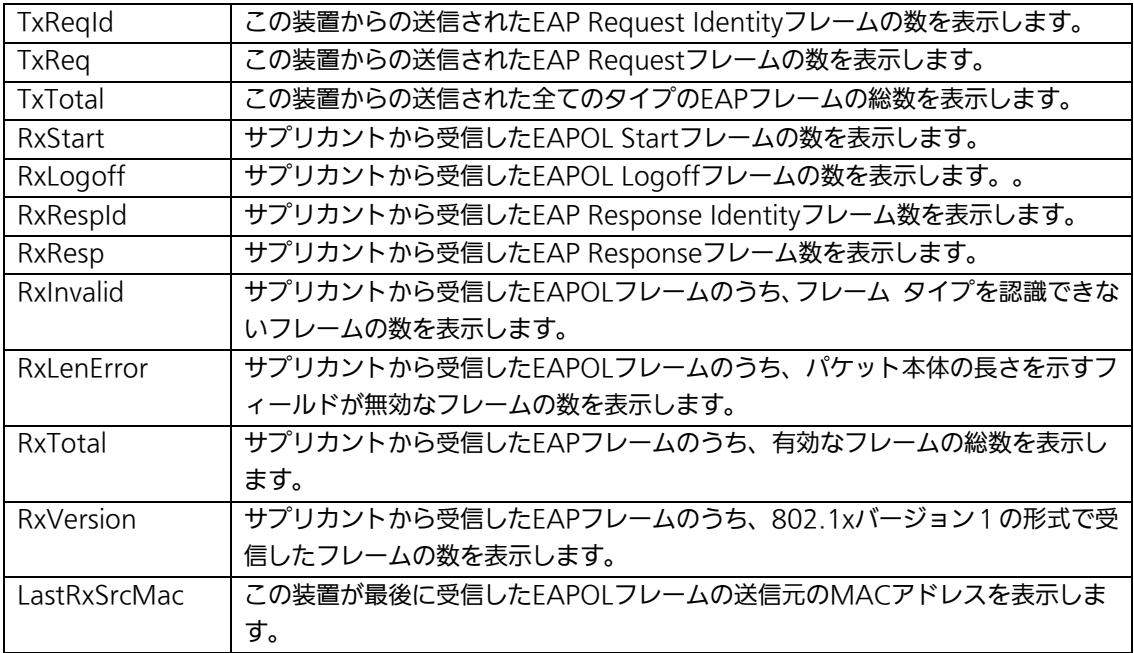

## 4.7.9.f. EAP-Requestの送信設定(EAP-Request Configuration Menu)

「802.1x Access Control Configuration」でコマンド「E」を選択すると、図4-7-50のよ うな「EAP-Request Configuration Menu」の画面になります。この画面ではMACベース 認証モードにおいてのEAP Requestの送信について設定することができます。

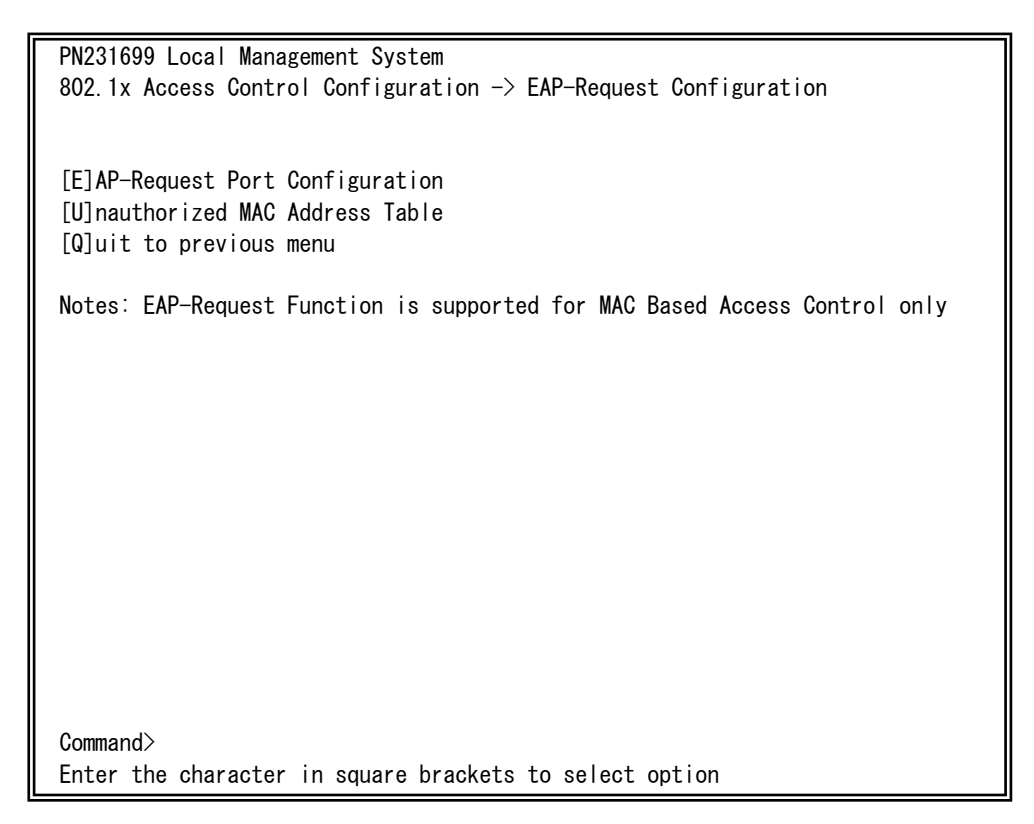

## 図4-7-50 Force Authorized MAC Addressの設定

ご注意: Windows XP/2000等のEAPOL Startフレームを送信しないサプリカントをご 使用の場合に本機能を有効にしてください。

## 4.7.9.f.1. EAP-Requestの送信設定

# (EAP-Request Port Configuration Menu)

「EAP-Request Configuration」でコマンド「E」を選択すると、図4-7-51のような 「EAP-Request Port Configuration Menu」の画面になります。この画面ではMACベース 認証モードにおいてポートごとにEAP Requestの送信について設定することができます。

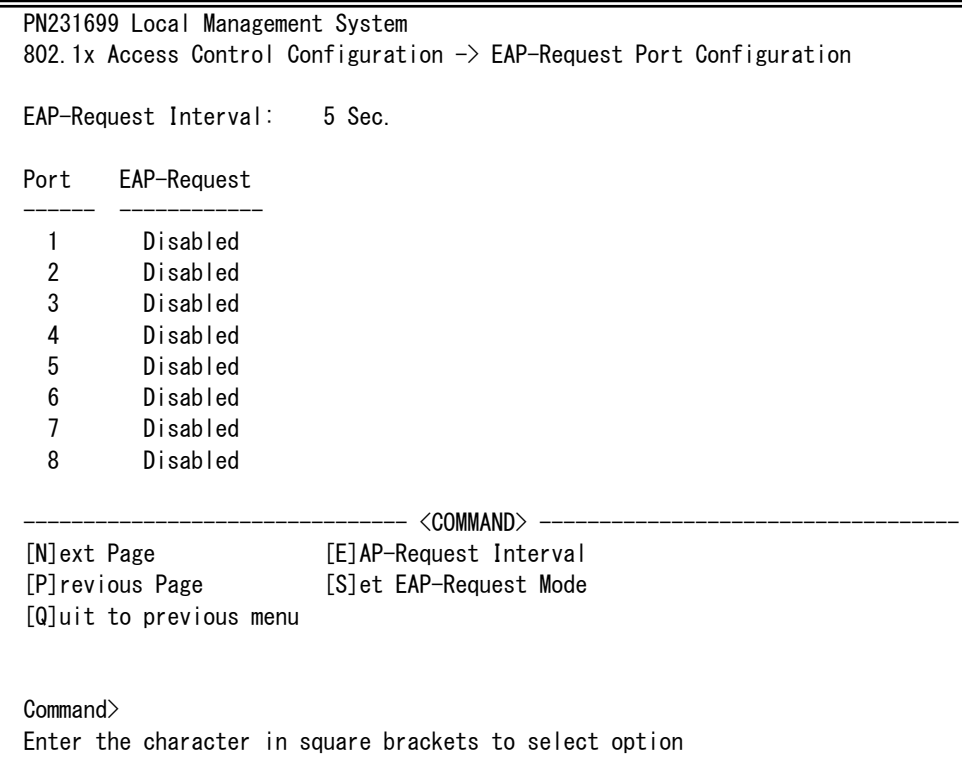

## 図4-7-51 EAP Requestの送信設定

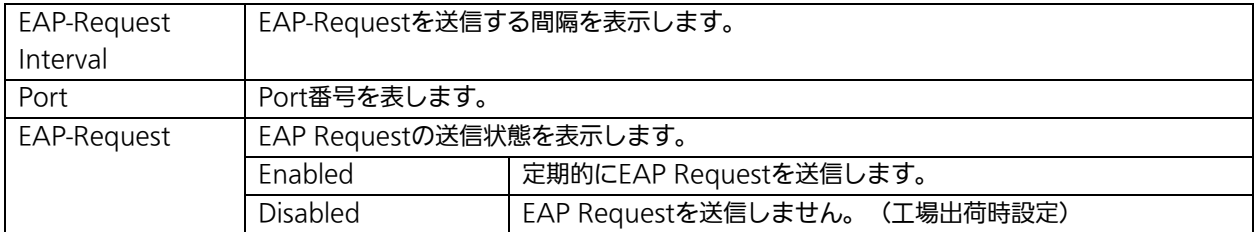

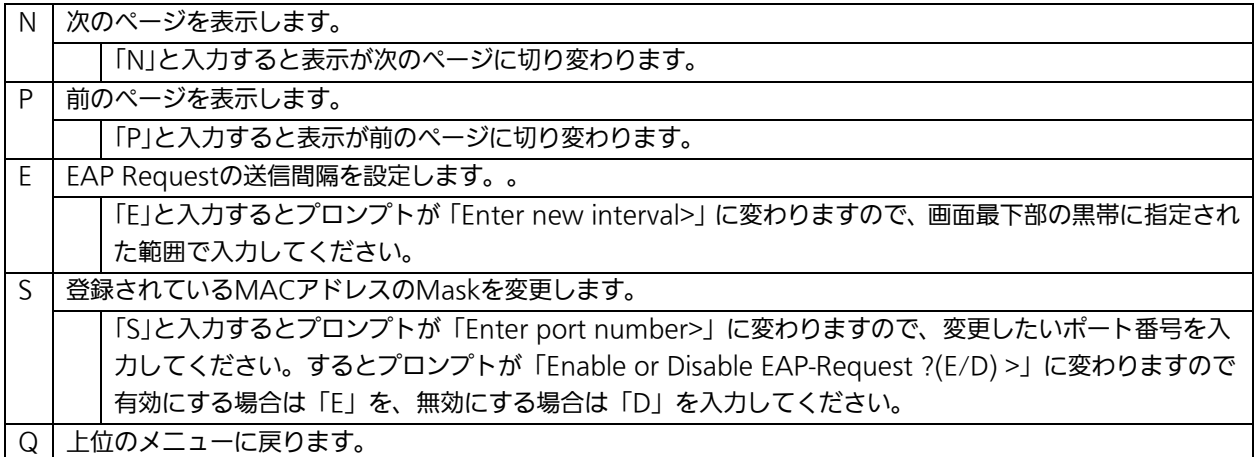

## 4.7.9.f.2. 未認証MACアドレスの参照

## (Unauthorized MAC Address Table Menu)

「EAP-Request Configuration」でコマンド「U」を選択すると、図4-7-52のような 「Unauthorized MAC Address Table Menu」の画面になります。この画面ではMACベー ス認証モードにおける未認証の端末を表示します。

(4.7.9.f.1 EAP Request送信設定を有効にすると、本画面に表示されている未認証MAC アドレス宛にEAP Requestを送信します。)

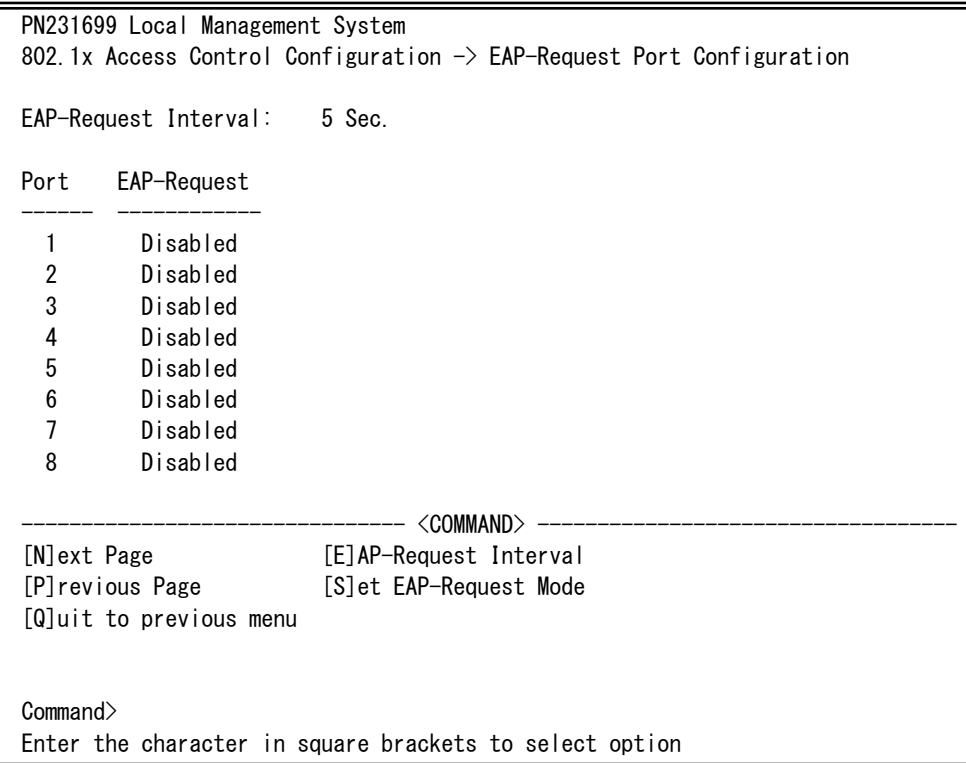

## 図4-7-52 Unauthorized MAC Address Tableの参照

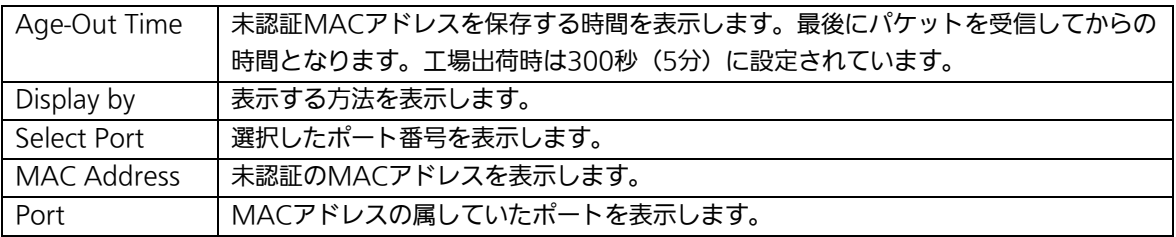

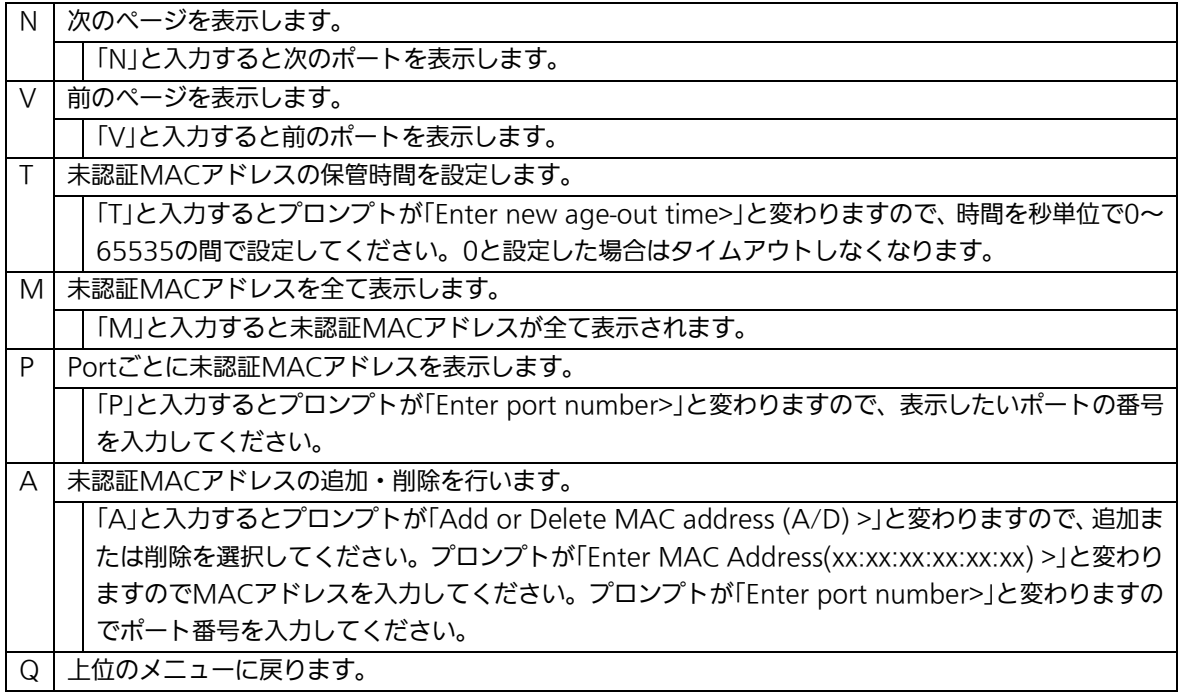

# 4.7.10. IGMP Snoopingの設定

# (IGMP Snooping Configuration)

「Advanced Switch Configuration Menu」でコマンド「リを選択すると、図4-7-53のよ うな「IGMP Snooping Configuration Menu」の画面になります。TV会議システムや映像 配信、音声配信のシステムのようなIPマルチキャストを用いたアプリケーションをご使用に なる場合に、マルチキャストパケットが全ポートに送信され帯域を占有するのを防ぎます。 また、マルチキャストフィルタリング機能を使うことにより、グループが作成されてい

ない場合であっても設定したポートとルータポート以外へのマルチキャストパケットの送 信を防ぐことができます。

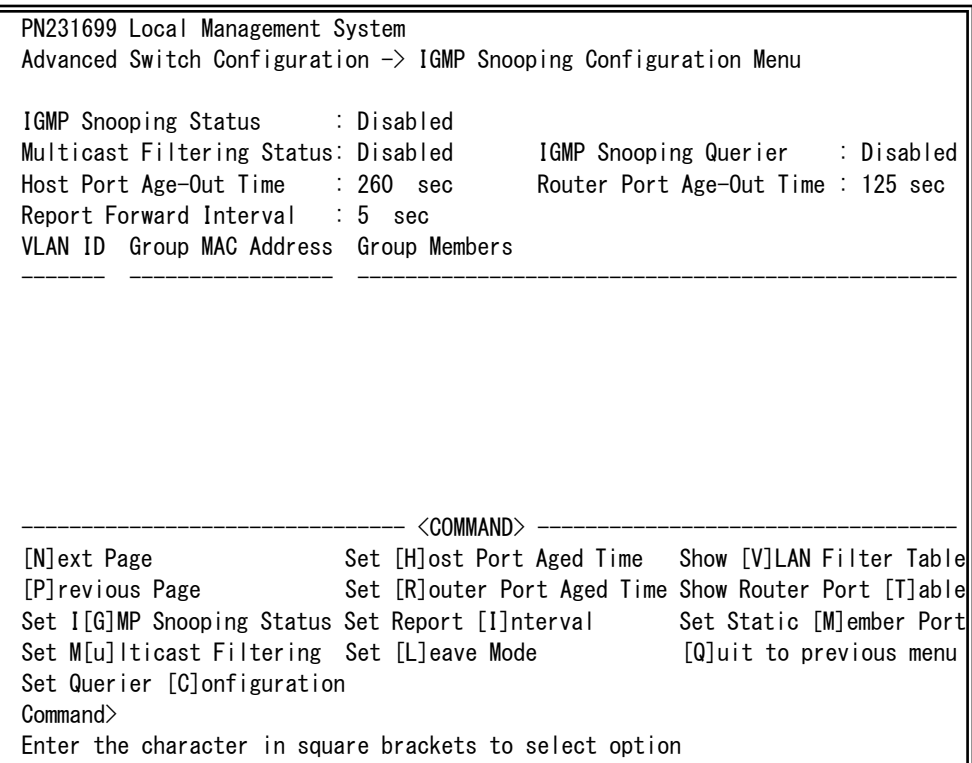

図4-7-53 IGMP Snoopingの設定

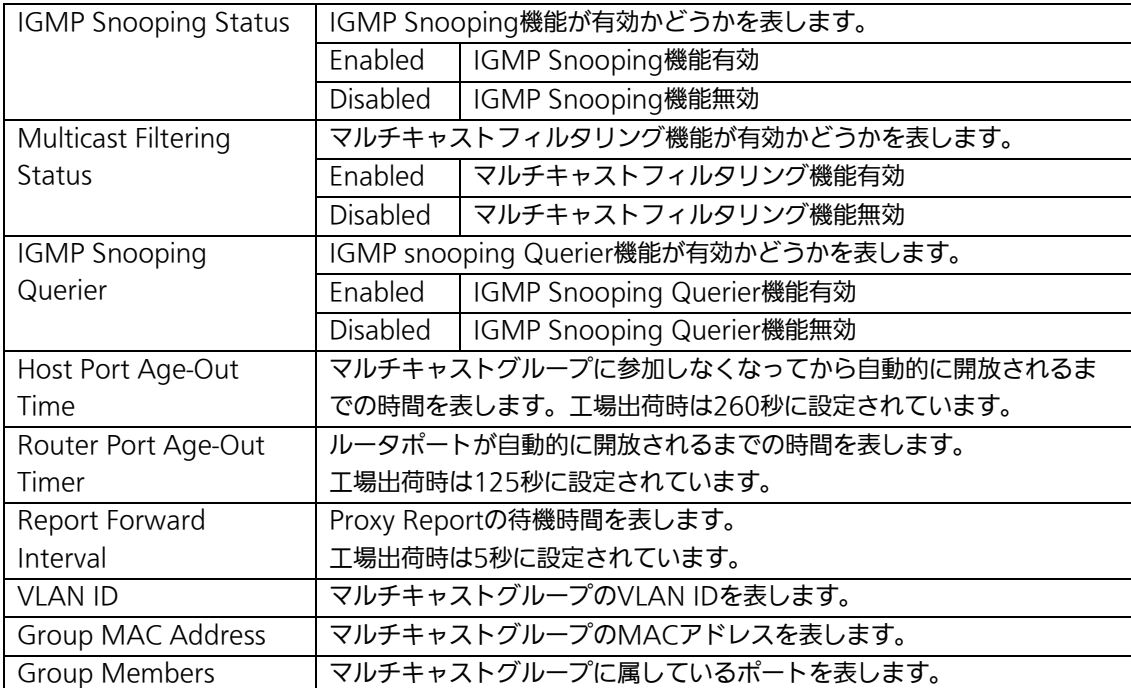

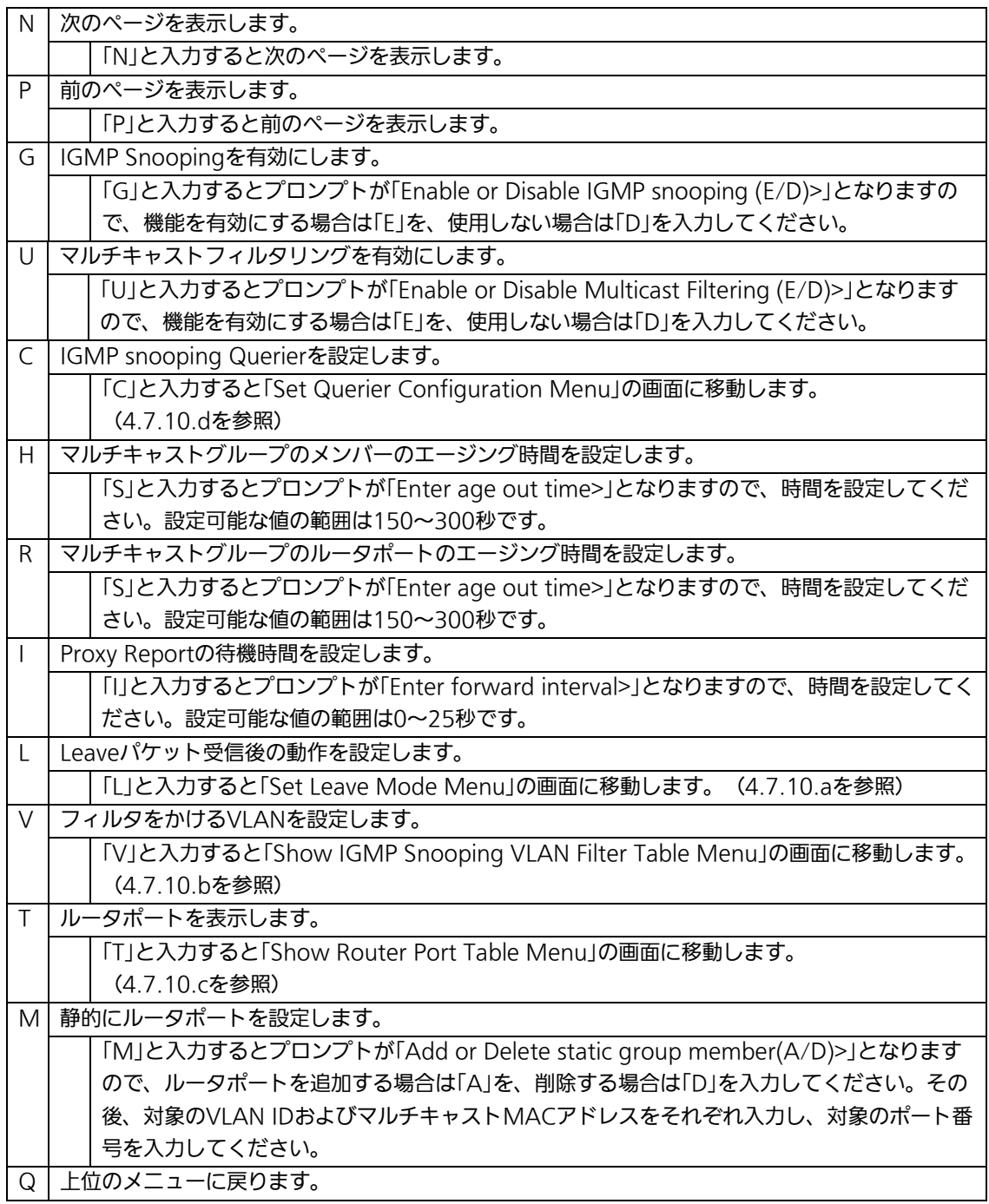

ご注意: IGMP Snooping機能とインターネットマンションモードの併用はできません。

## 4.7.10.a. Leaveモードの設定(Set Leave Mode Menu)

「IGMP Snooping Configuration Menu」でコマンド「L」を選択すると、図4-7-54のよう な「Set Leave Mode Menu」の画面になります。ここではLeaveパケット受信後の動作の 設定を行います。

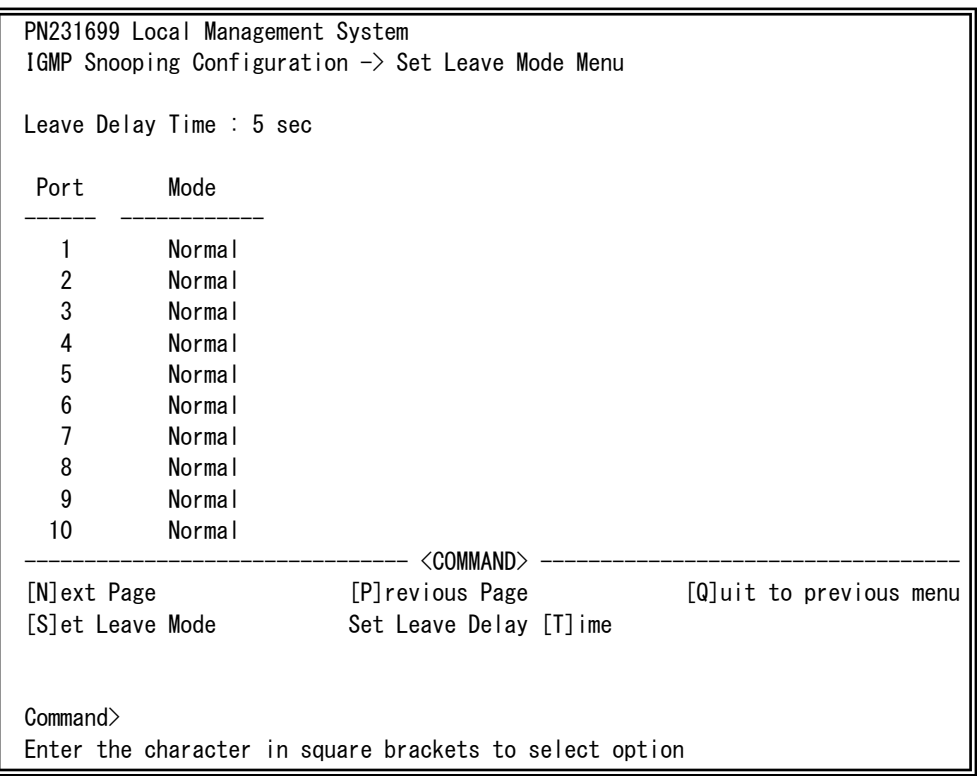

#### 図4-7-54 Leaveモードの設定

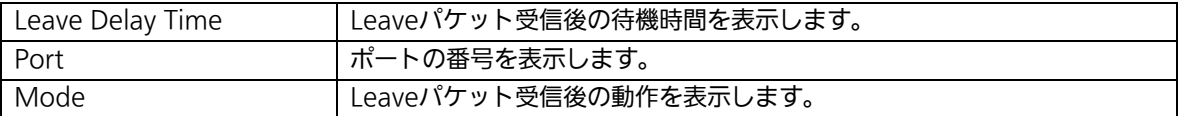

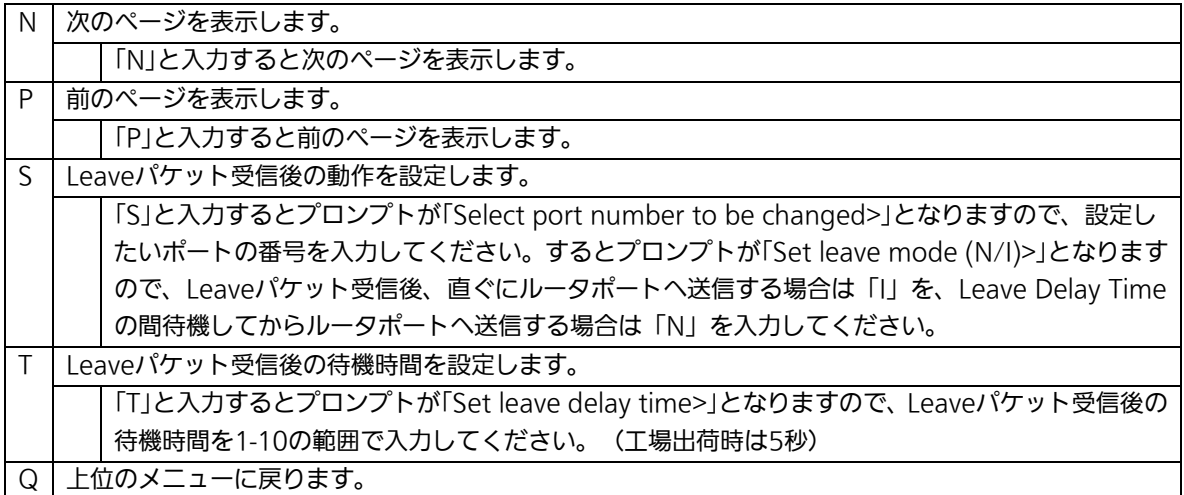

## 4.7.10.b. VLANフィルターの設定

「IGMP Snooping Configuration Menu」でコマンド「V」を選択すると、図4-7-55のよう な「Show IGMP Snooping VLAN Filter Table Menu」の画面になります。この画面では IGMP Snooping機能の対象外にするVLANの設定を行います。

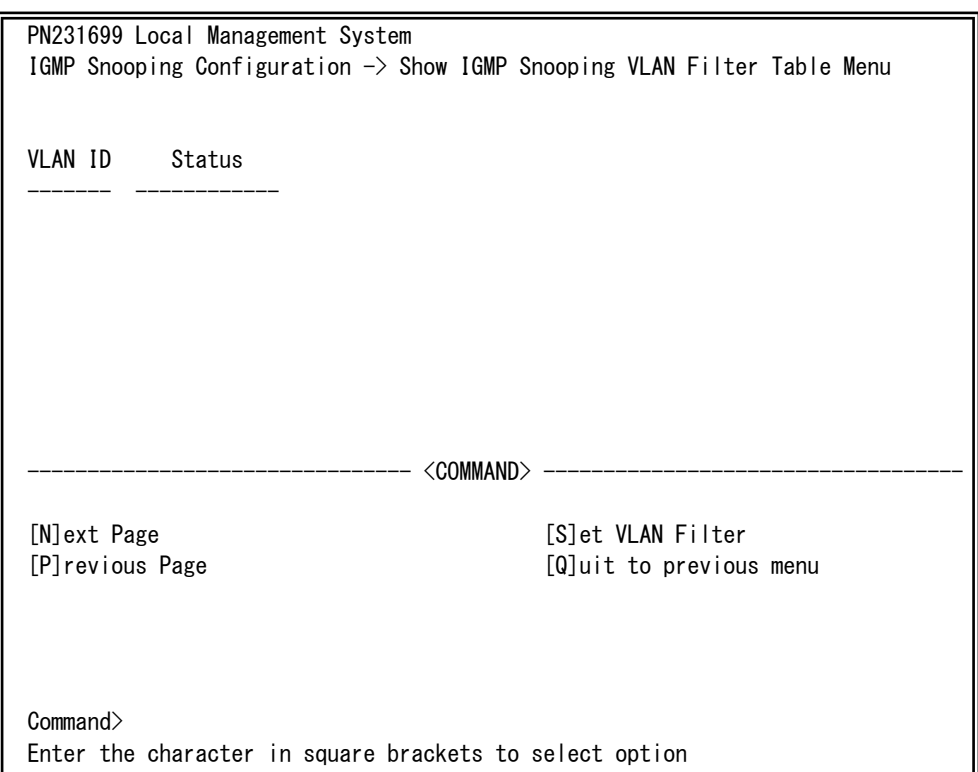

### 図4-7-55 VLANフィルターの設定

#### 画面の説明

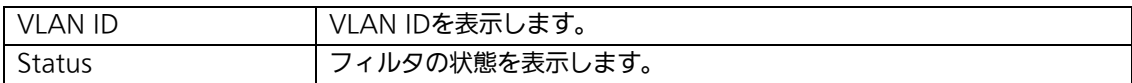

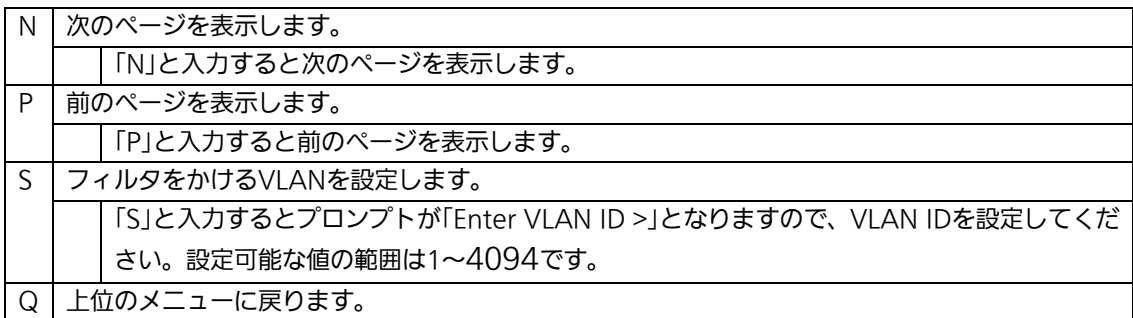

## 4.7.10.c. Router Port Tableの設定

「IGMP Snooping Configuration Menu」でコマンド「T」を選択すると、図4-7-56のよ うな「Show Router Port Table Menu」の画面になります。

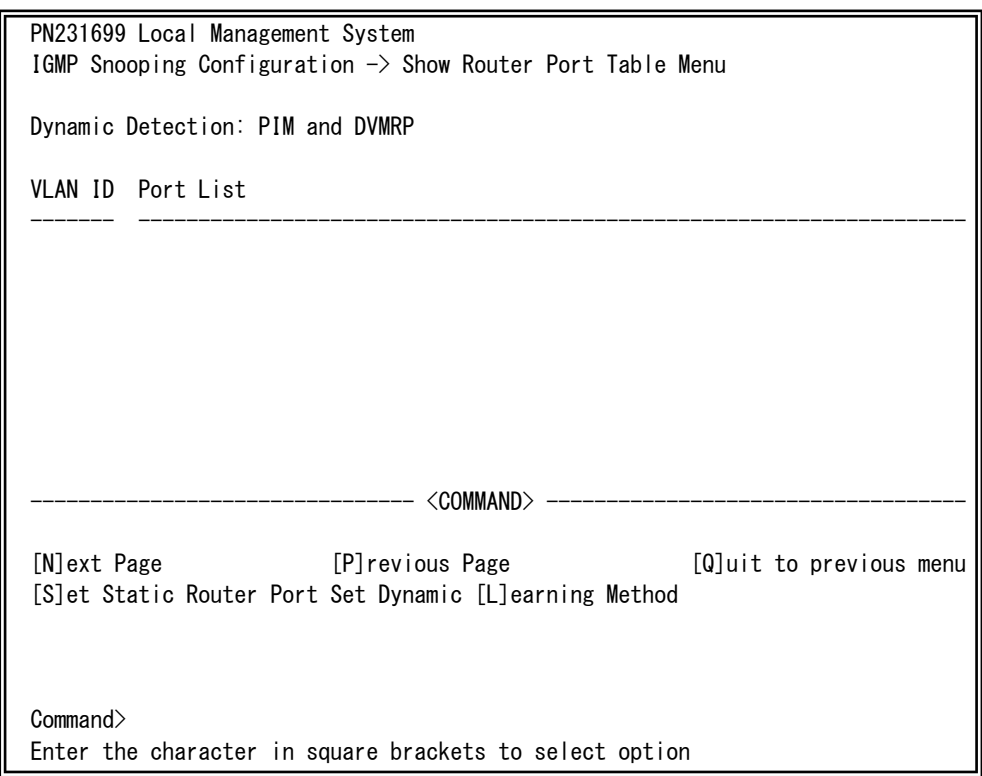

## 図4-7-56 ルータポートテーブル参照

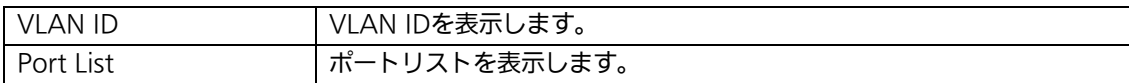

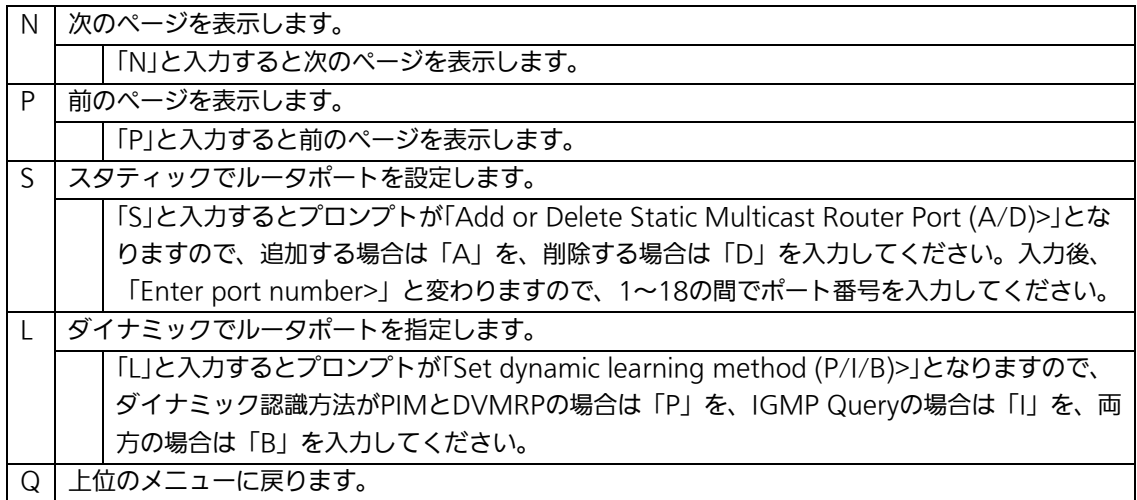

# 4.7.10.d. IGMP snooping Querierの設定

# (Set Querier Configuration Menu)

「IGMP Snooping Configuration Menu」でコマンド「C」を選択すると、図4-7-57のよう な「Set Querier Configuration Menu」の画面になります。

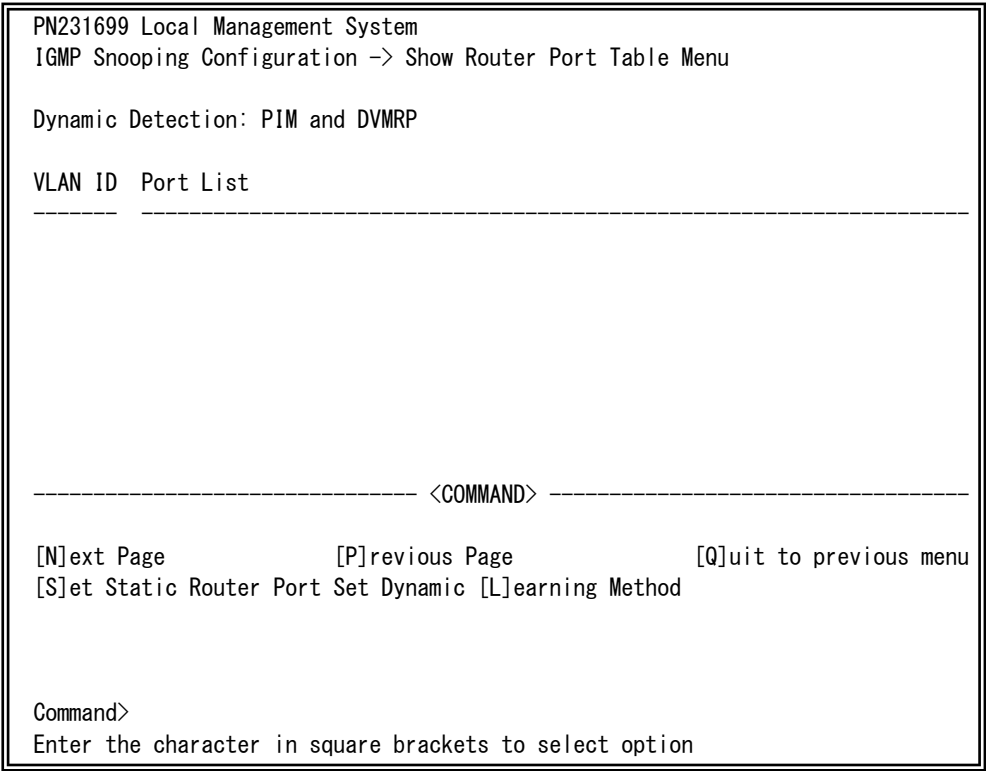

## 図4-7-57 IGMP Snooping Querierの設定

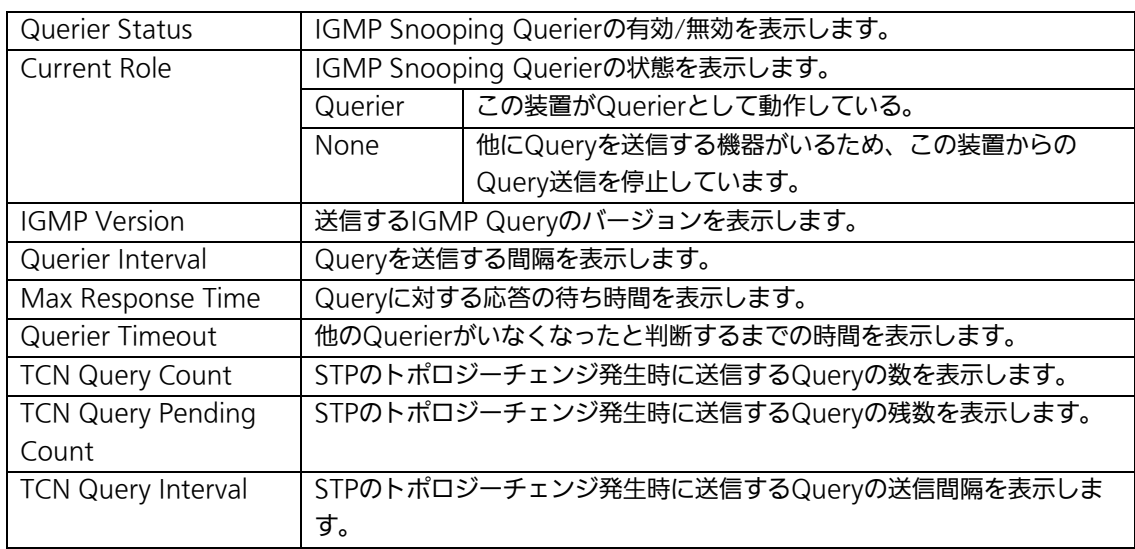

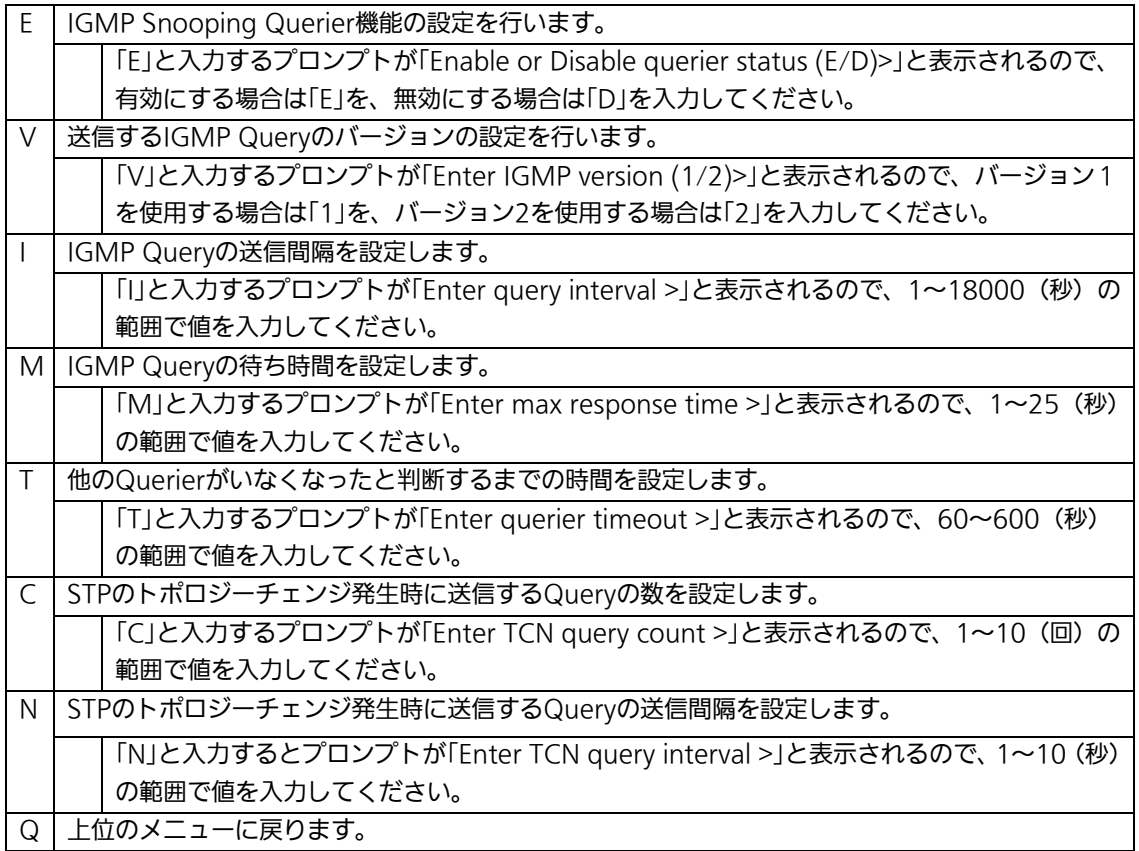

# 4.7.11. Power Over Ethernetの設定

# (Power Over Ethernet Configuration)

「Advanced Switch Configuration Menu」でコマンド「P」を選択すると、図4-7-58のよ うな「Power Over Ethernet Configuration Menu」の画面になります。IEEE 802.3afの 電源供給の設定を行うことができます。

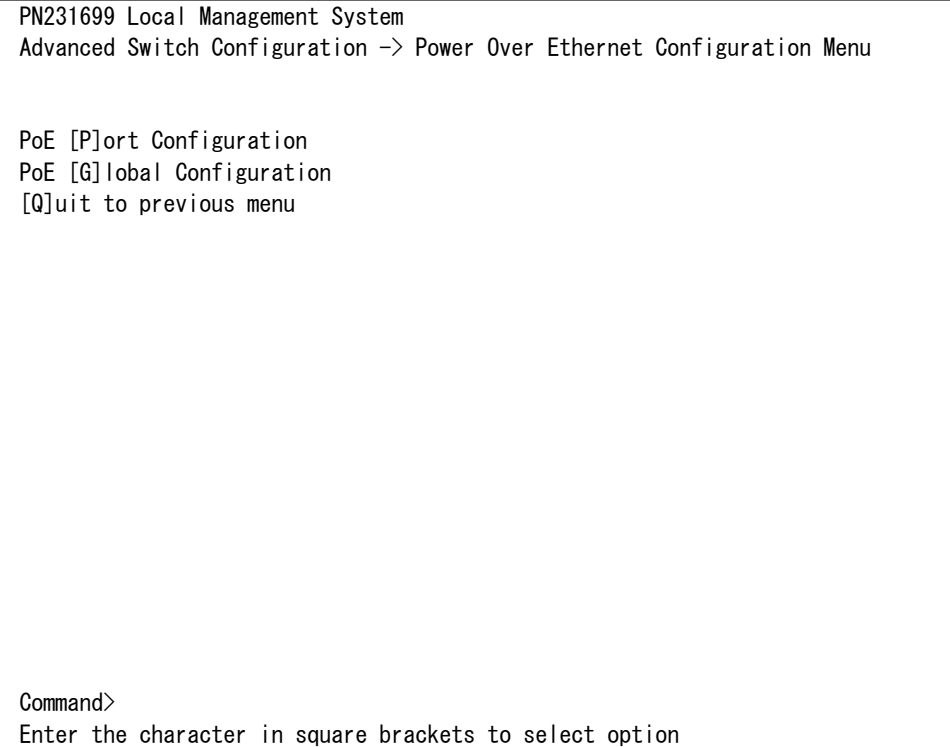

図4-7-58 PoEの設定

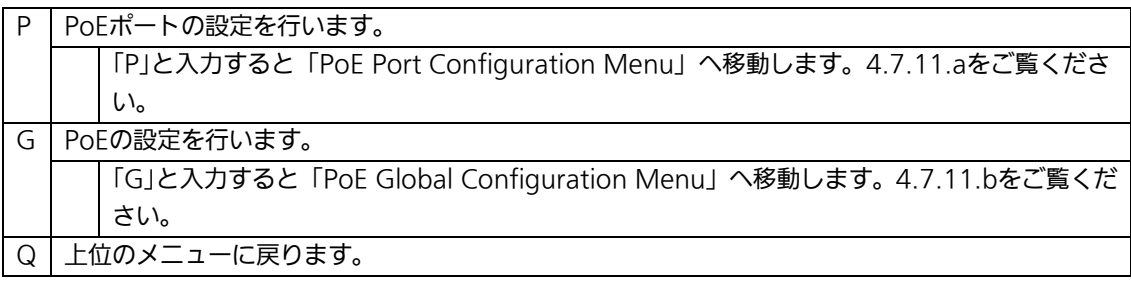

ご注意: この装置ではIEEE802.3af準拠の端末機器に対して合計170Wまでの電源供給 が可能です。各ポートに対して最大15.4Wの供給が可能ですが、1~16ポート に接続する端末機器の必要電力が合計170Wを越えないように接続してくださ い。これを越えた場合は4.7.11.a項に記載のStatus欄へOverloadと表示され、 正常な電力供給ができなくなります。

# 4.7.11.a. PoEポートの設定(PoE Port Configuration Menu)

「Power Over Ethernet Configuration Menu」でコマンド「P」を選択すると、図4-7-59 のような「PoE Port Configuration Menu」の画面になります。この画面では、ポートごと の電源供給の設定を行います。

| PN231699 Local Management System<br>Power Over Ethernet Configuration $\rightarrow$ PoE Port Configuration Menu |                  |  |                            |              |                |                                            |                         |   |           |  |
|----------------------------------------------------------------------------------------------------|------------------|--|----------------------------|--------------|----------------|--------------------------------------------|-------------------------|---|-----------|--|
|                                                                                                    | No. Admin Status |  |                            |              |                | Class Prio.  Limit(mW)  Pow.(mW)   Vol.(V) |                         |   | Cur. (mA) |  |
| 1                                                                                                    | Up               |  | Not Powered                | $\Omega$     | Low            | 15400                                      | $\Omega$                | 0 | 0         |  |
| 2                                                                                                    | Up               |  | Not Powered                | $\Omega$     | Low            | 15400                                      | 0                       | 0 | 0         |  |
| 3                                                                                                    | Up               |  | Not Powered                | 0            | Low            | 15400                                      | 0                       | 0 | 0         |  |
| 4                                                                                                    | Up               |  | Not Powered                | 0            | Low            | 15400                                      | $\Omega$                | 0 | 0         |  |
| 5                                                                                                    | Up               |  | Not Powered                | $\bf{0}$     | Low            | 15400                                      | 0                       | 0 | 0         |  |
| 6                                                                                                    | Up               |  | Not Powered                | $\mathbf{0}$ | $\overline{a}$ | 15400                                      | $\Omega$                | 0 | 0         |  |
| 7                                                                                                    | Up               |  | Not Powered                | $\bf{0}$     | Low            | 15400                                      | 0                       | 0 | 0         |  |
| 8                                                                                                    | Up               |  | Not Powered                | 0            | Low            | 15400                                      | 0                       | 0 | 0         |  |
| 9                                                                                                    | Up               |  | Not Powered                | $\bf{0}$     | Low            | 15400                                      | 0                       | 0 | 0         |  |
| 10                                                                                                    | Up               |  | Not Powered                | $\mathbf{0}$ | Low            | 15400                                      | $\Omega$                | 0 | 0         |  |
| 11                                                                                                    | Up               |  | Not Powered                | $\mathbf{0}$ | Low            | 15400                                      | 0                       | 0 | 0         |  |
| 12                                                                                                    | Up               |  | Not Powered                | $\mathbf{0}$ | Low            | 15400                                      | $\Omega$                | 0 | 0         |  |
| <command/>                                                                                                    |                  |  |                            |              |                |                                            |                         |   |           |  |
| [N]ext Page<br>Set PoE Port Admin [S] tatus                                                                     |                  |  |                            |              |                |                                            |                         |   |           |  |
| [P]revious Page                                                                                                 |                  |  |                            |              |                | Set PoE Port Pr[i]ority                    |                         |   |           |  |
|                                                                                                    |                  |  | Set PoE Port Power [L]imit |              |                |                                            | [Q]uit to previous menu |   |           |  |
| Command>                                                                                                    |                  |  |                            |              |                |                                            |                         |   |           |  |
| Enter the character in square brackets to select option                                                         |                  |  |                            |              |                |                                            |                         |   |           |  |

図4-7-59 PoEポートの設定

#### 画面の説明

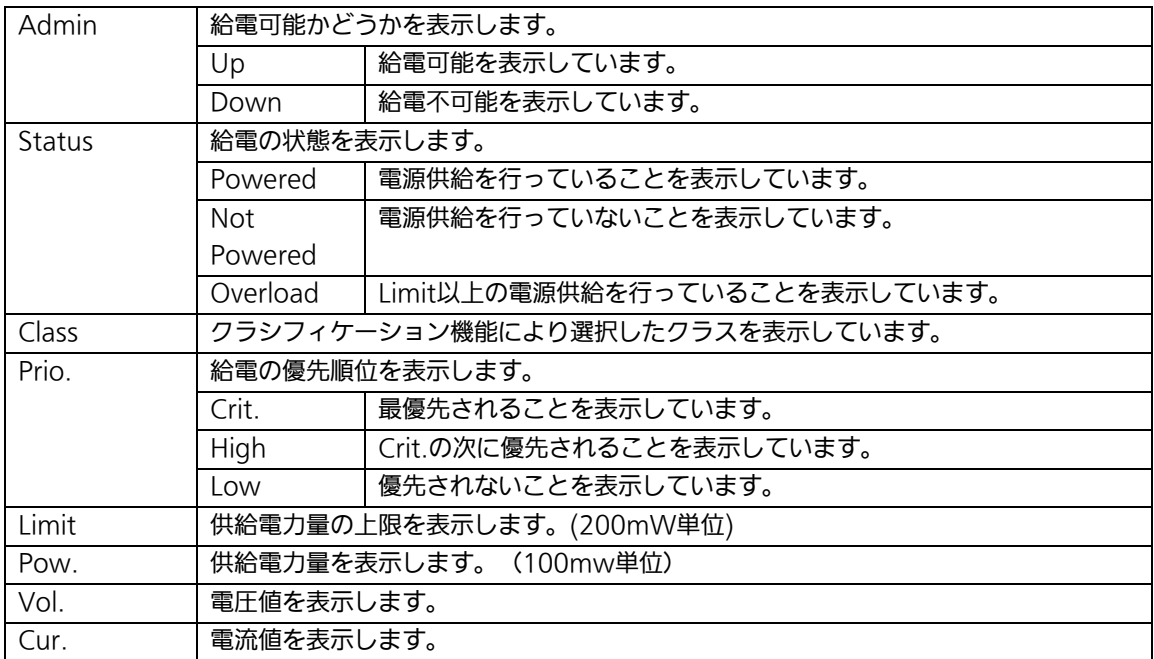

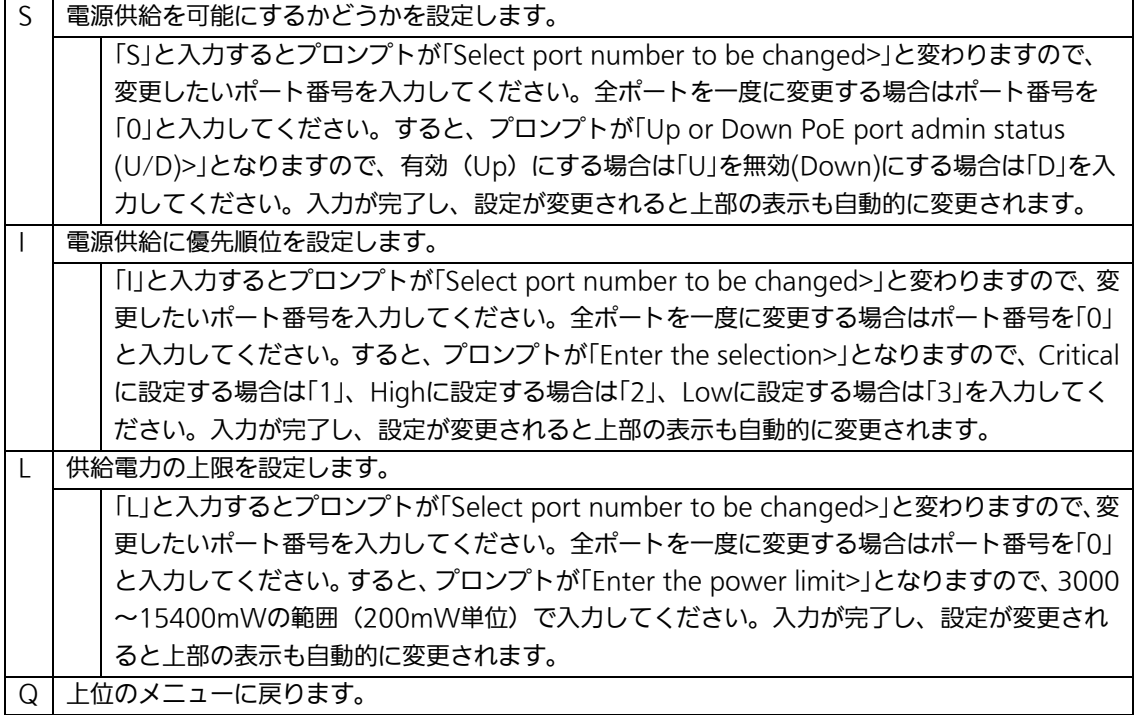

# 4.7.11.b. 機器全体の設定(PoE Global Configuration Menu)

「Power Over Ethernet Configuration Menu」でコマンド「G」を選択すると、図4-7-60 のような「PoE Global Configuration Menu」の画面になります。この画面では、PoEの全 体の設定を行います。

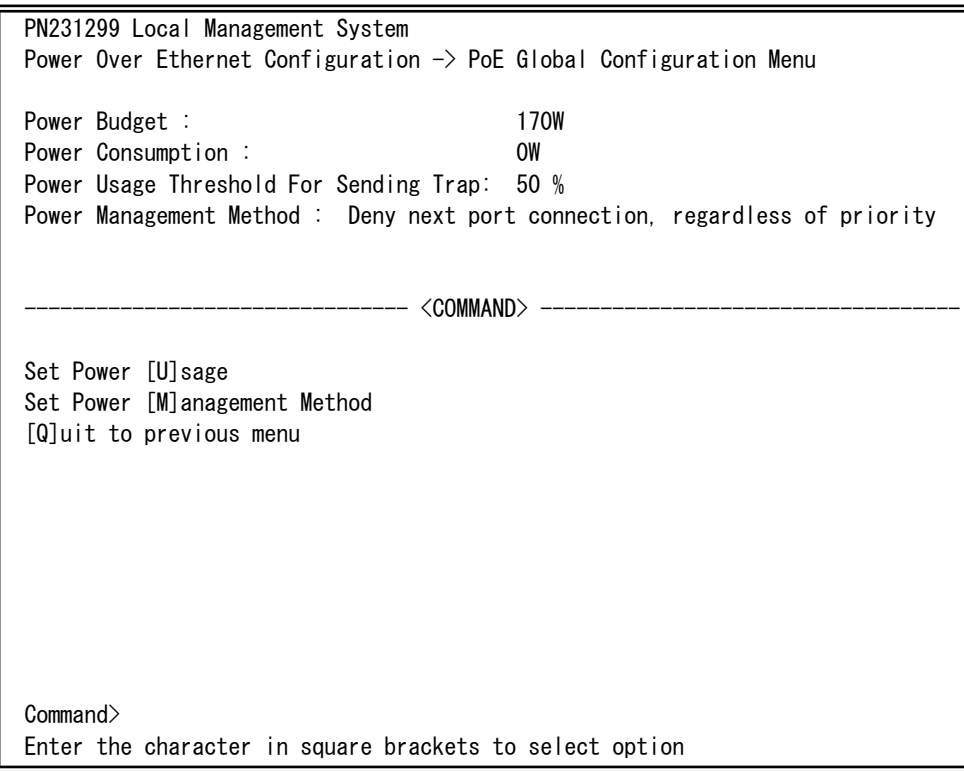

図4-7-60 PoEの設定

### 画面の表示

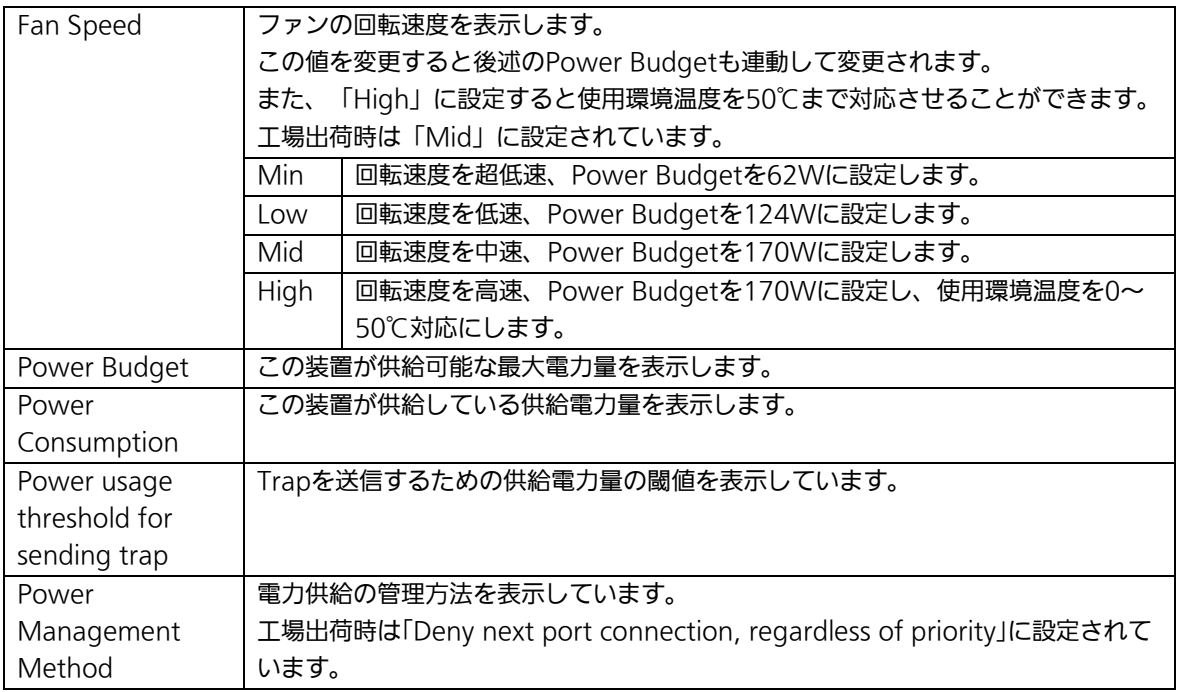

#### ここで使用できるコマンドは下記のとおりです。

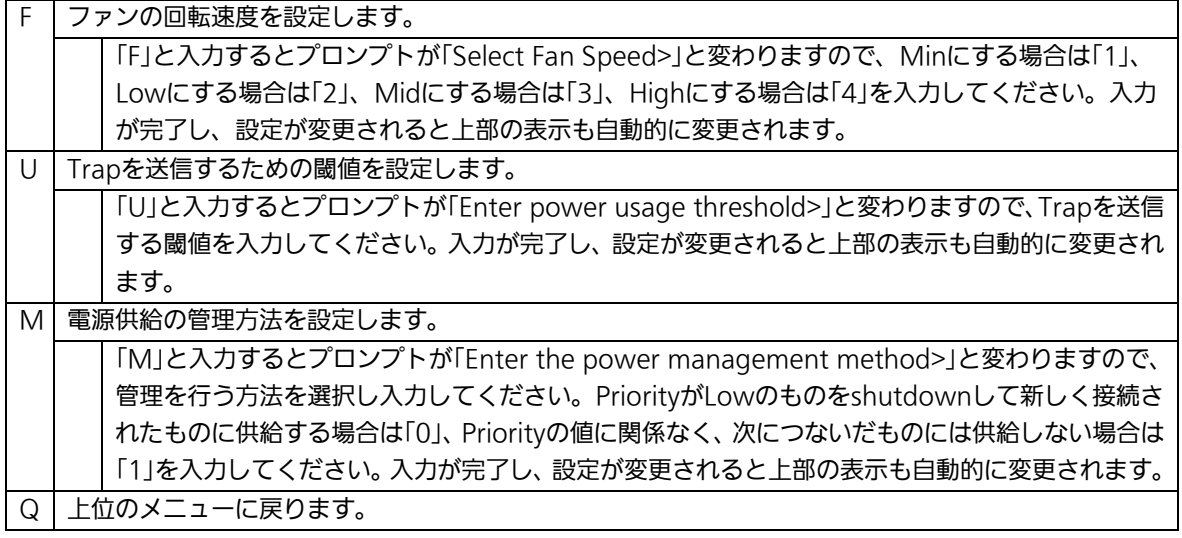

ご注意: Fan Speedを変更した場合は必ず設定を保存してください。

# 4.7.12. リングプロトコルの設定

# (Ring Redundant Protocol Configuration)

「Advanced Switch Configuration Menu」でコマンド「R」を選択すると、図4-7-61のよ うな「Ring Redundant Protocol Configuration」の画面になります。この画面でリングプ ロトコルに関する設定を行います。

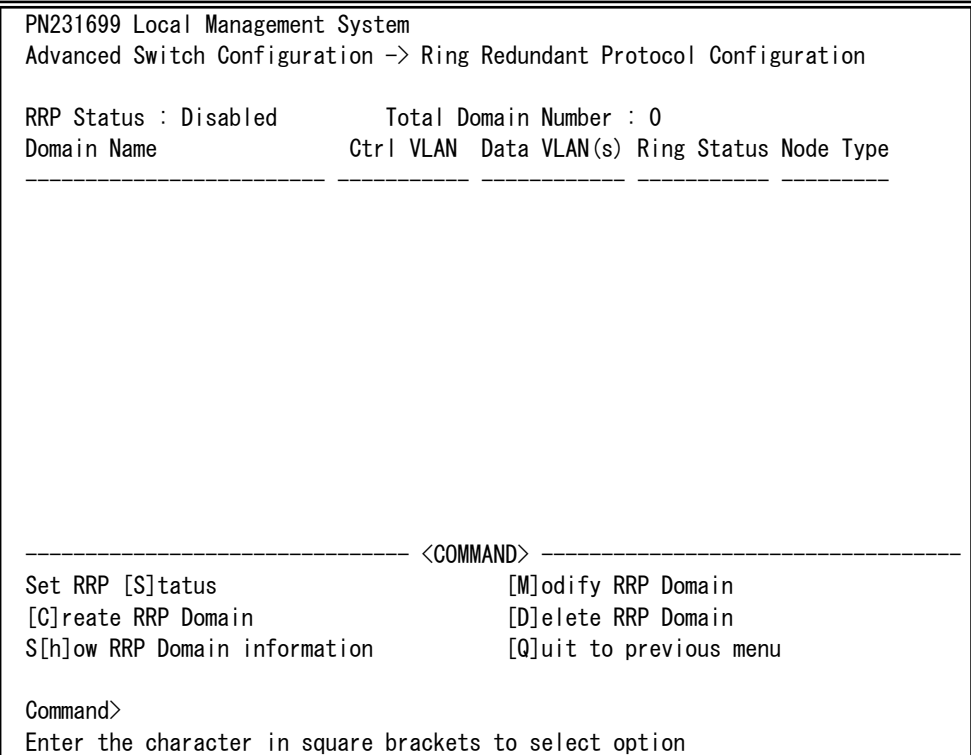

## 図4-7-61 リングプロトコル設定メニュー

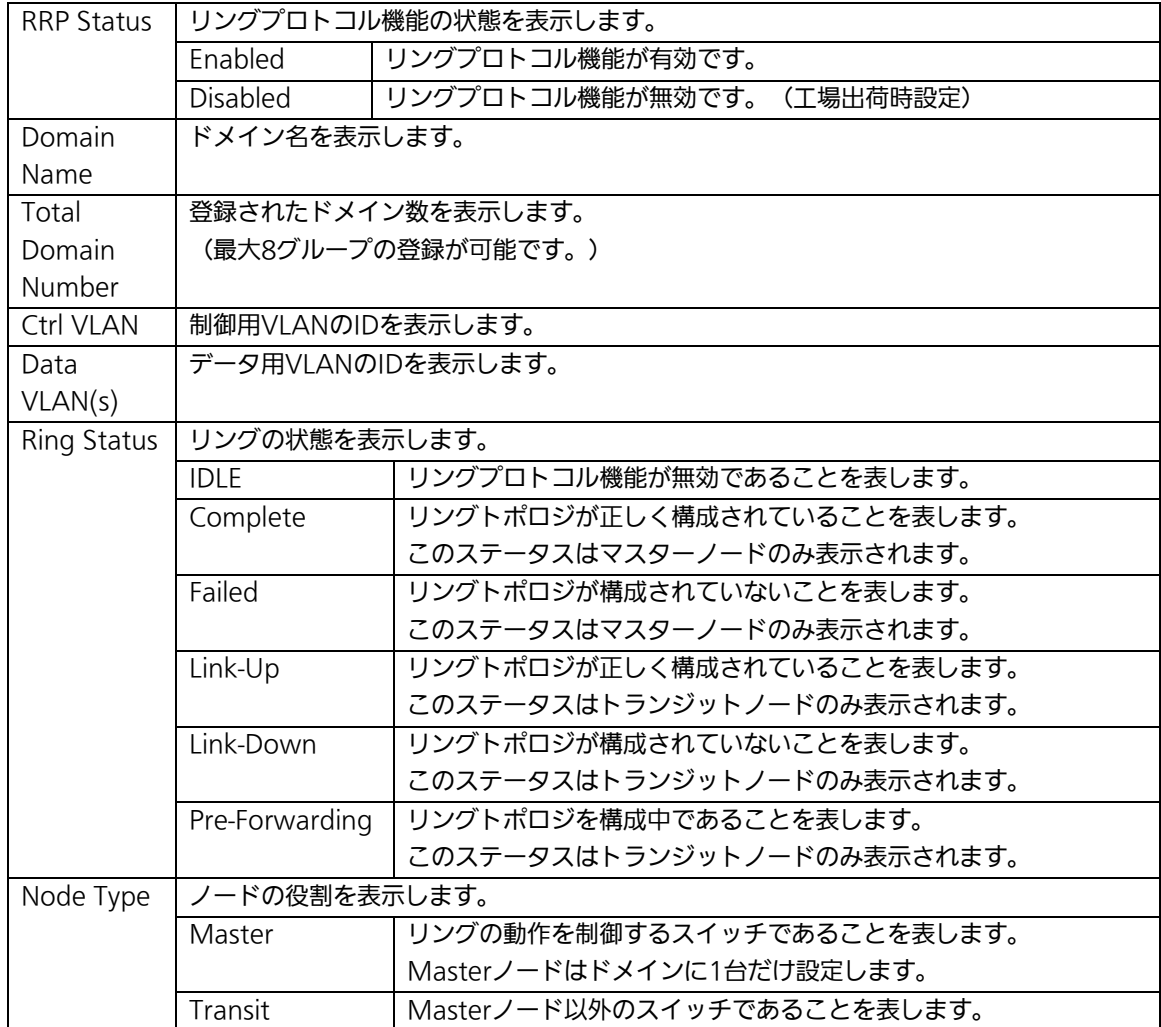

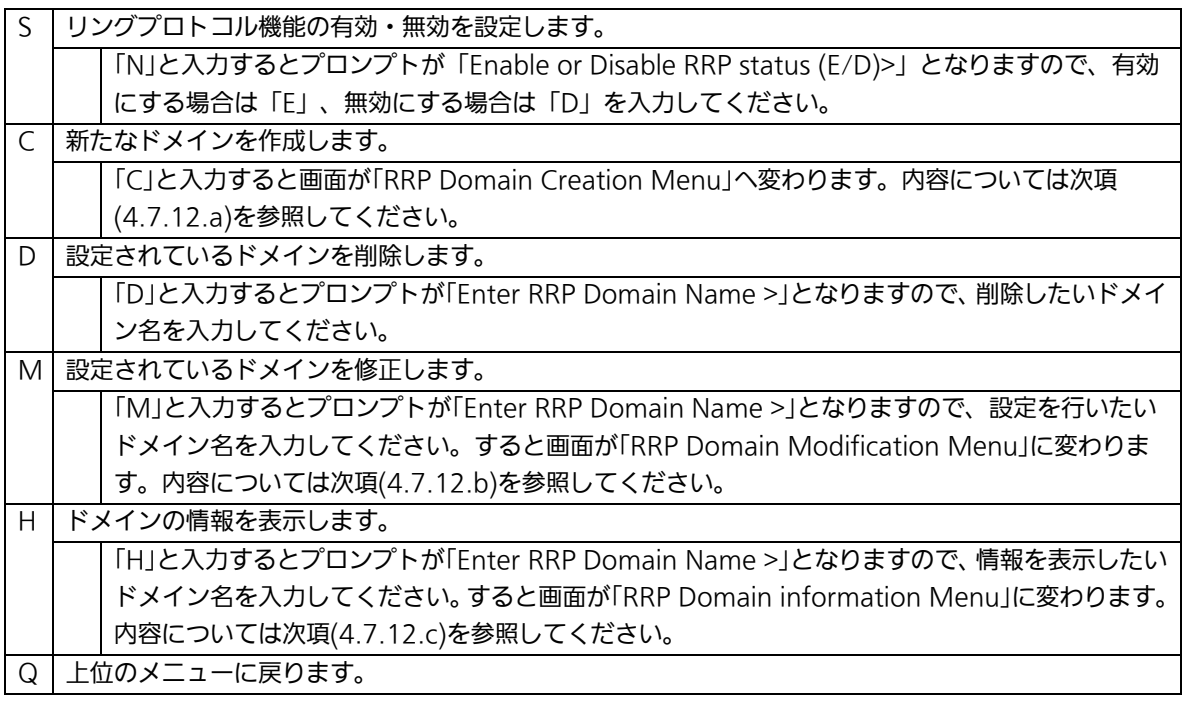

ご注意: リングプロトコル機能とインターネットマンションモード、リンクアグリゲーシ ョンの併用はできません。 また、プライマリおよびセカンダリポートについては802.1x認証とスパニング ツリーを利用できません。

# 4.7.12.a. ドメインの作成(RRP Domain Creation Menu)

「Ring Redundant Protocol Configuration」でコマンド「C」を選択すると、図4-7-62のよ うな「RRP Domain Creation Menu」の画面になります。この画面でRRPドメインの新規 作成に関する設定を行います。

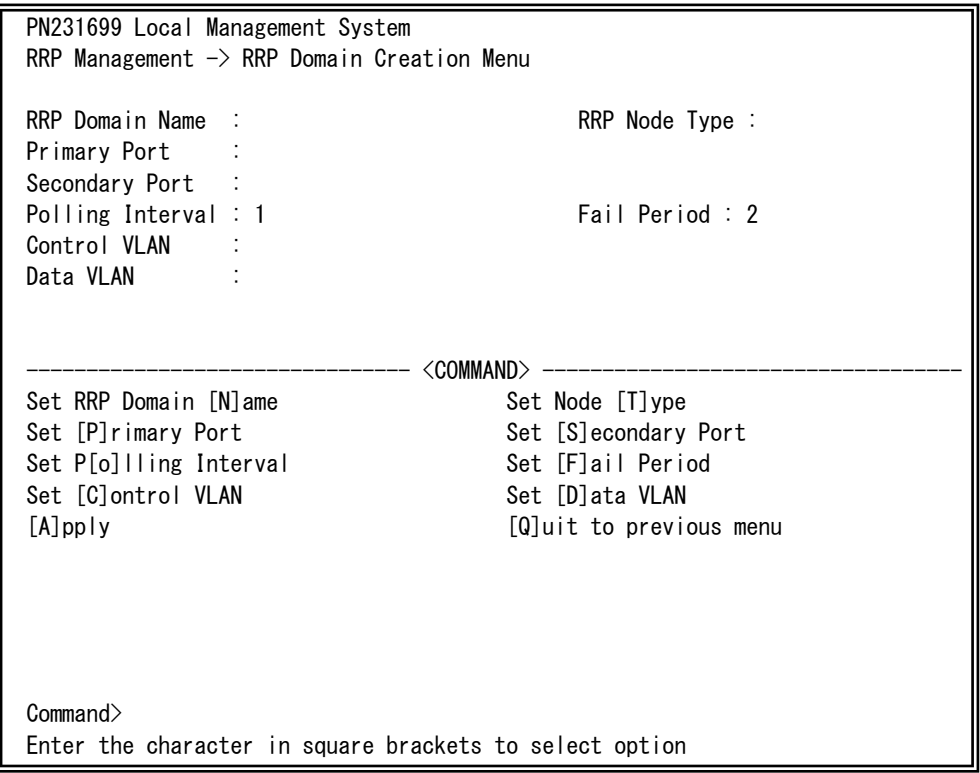

## 図4-7-62 RRPドメインの作成

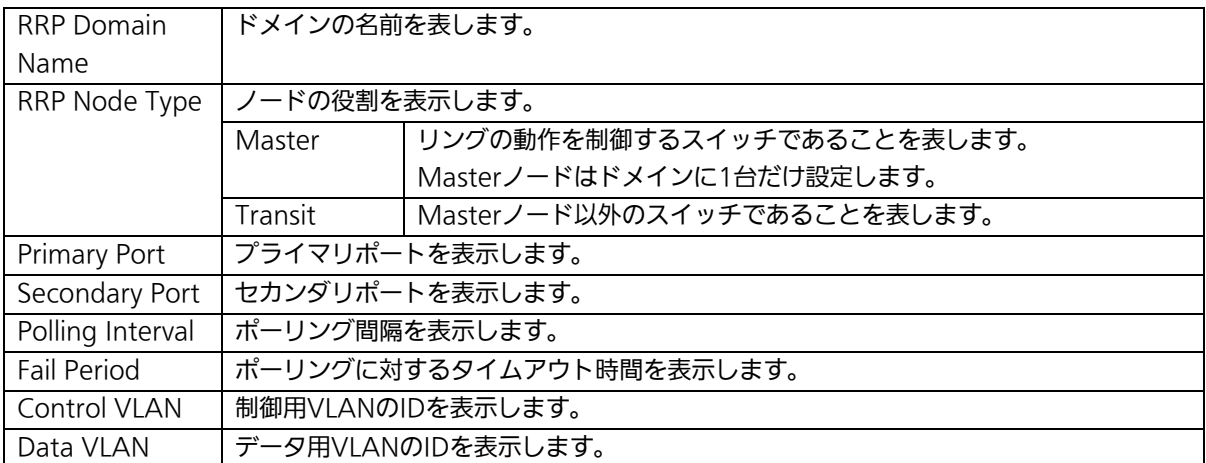

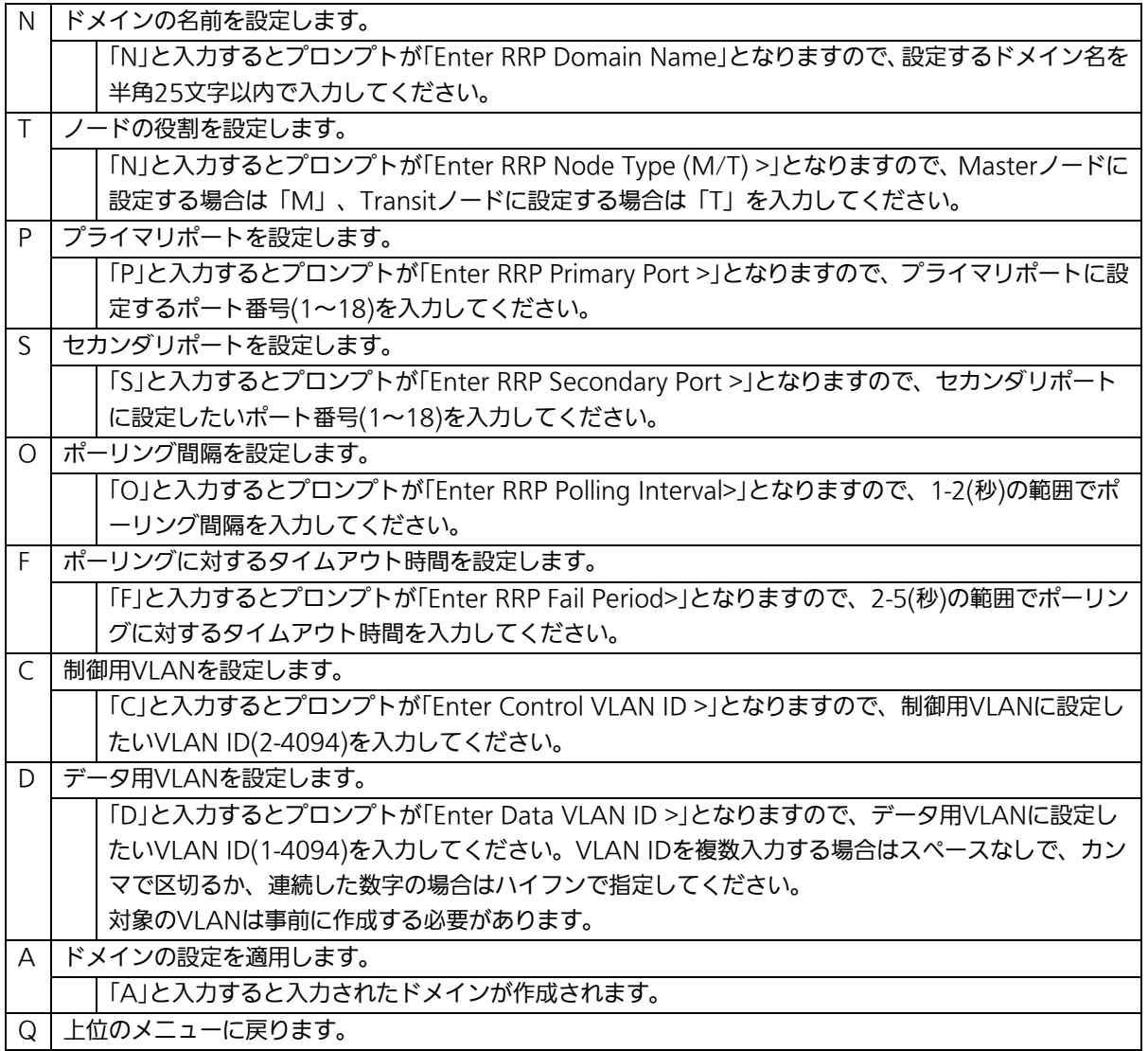

ご注意: ドメイン設定後にそのまま「Q」(Quit)を入力すると設定が反映されません。作 成したドメインの設定を反映させるには「A」(Apply)を必ず入力してください。

# 4.7.12.b. ドメインの修正(RRP Domain Modification Menu)

「Ring Redundant Protocol Configuration」でコマンド「M」を選択すると、図4-7-63の ような「RRP Domain Modification Menu」の画面になります。この画面でRRPドメイン の修正を行います。

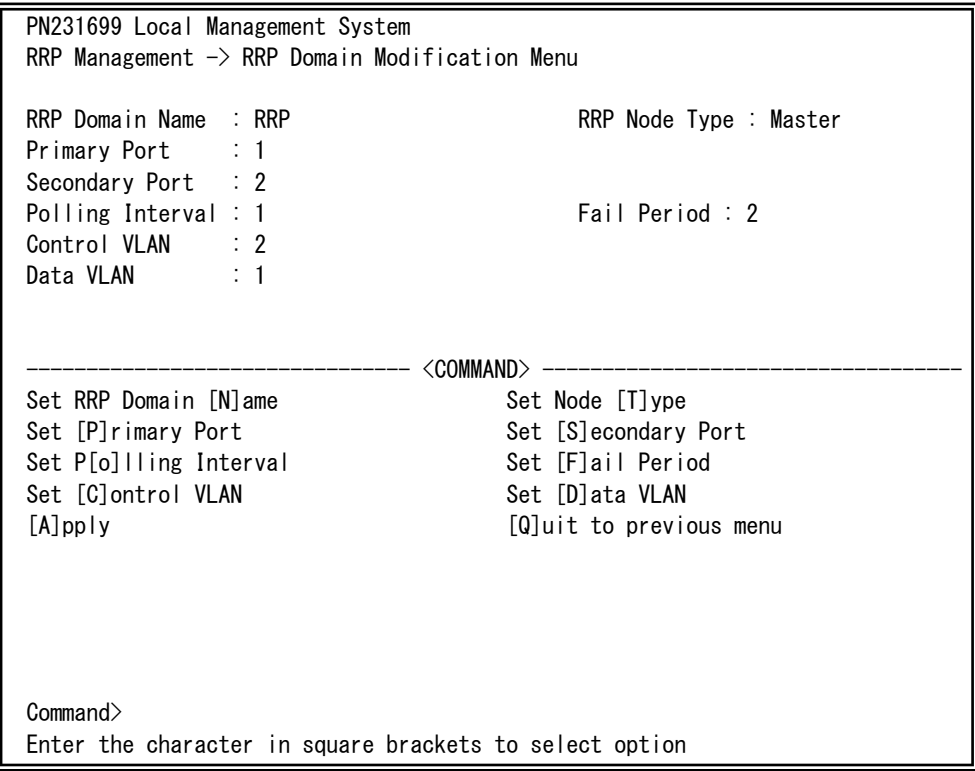

## 図4-7-63 RRPドメインの修正

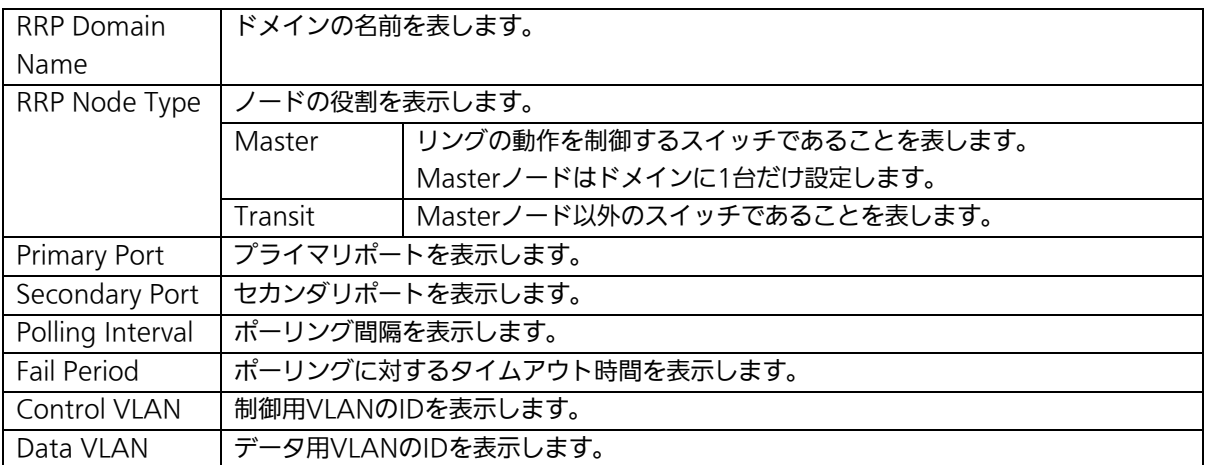

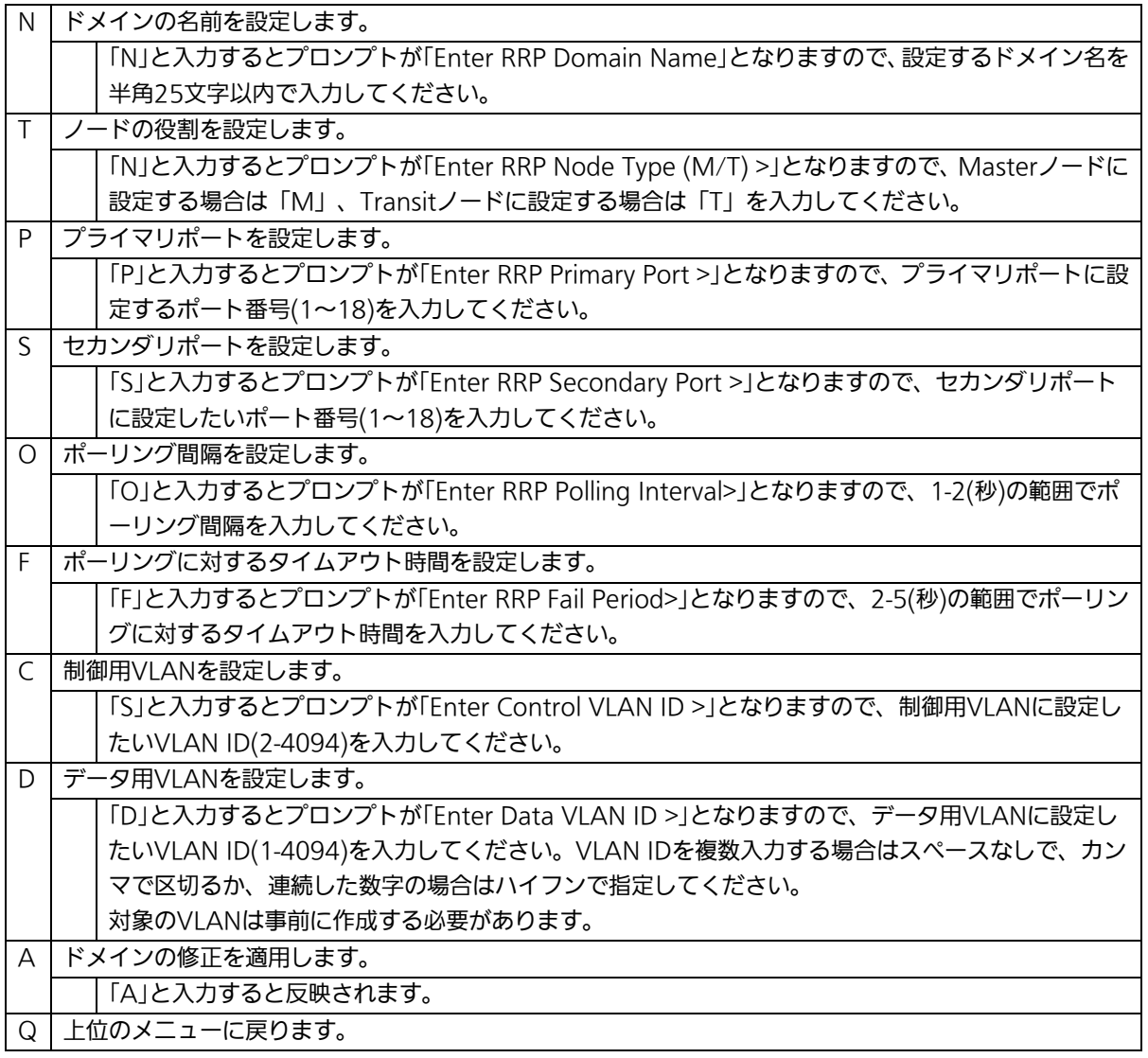

## ご注意: ドメイン設定後にそのまま「Q」(Quit)を入力すると設定が反映されません。修 正したドメインの設定を反映させるには「A」(Apply)を必ず入力してください。

# 4.7.12.c. ドメイン情報の表示(RRP Domain information Menu)

「Ring Redundant Protocol Configuration」でコマンド「H」を選択すると、図4-7-64のよ うな「RRP Domain information Menu」の画面になります。この画面でRRPドメインの情 報を確認できます。

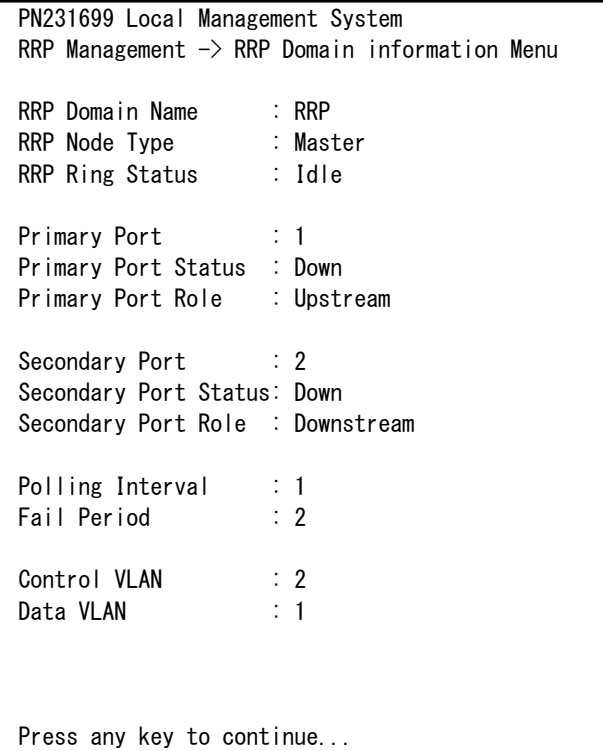

図4-7-64 ドメイン情報の表示

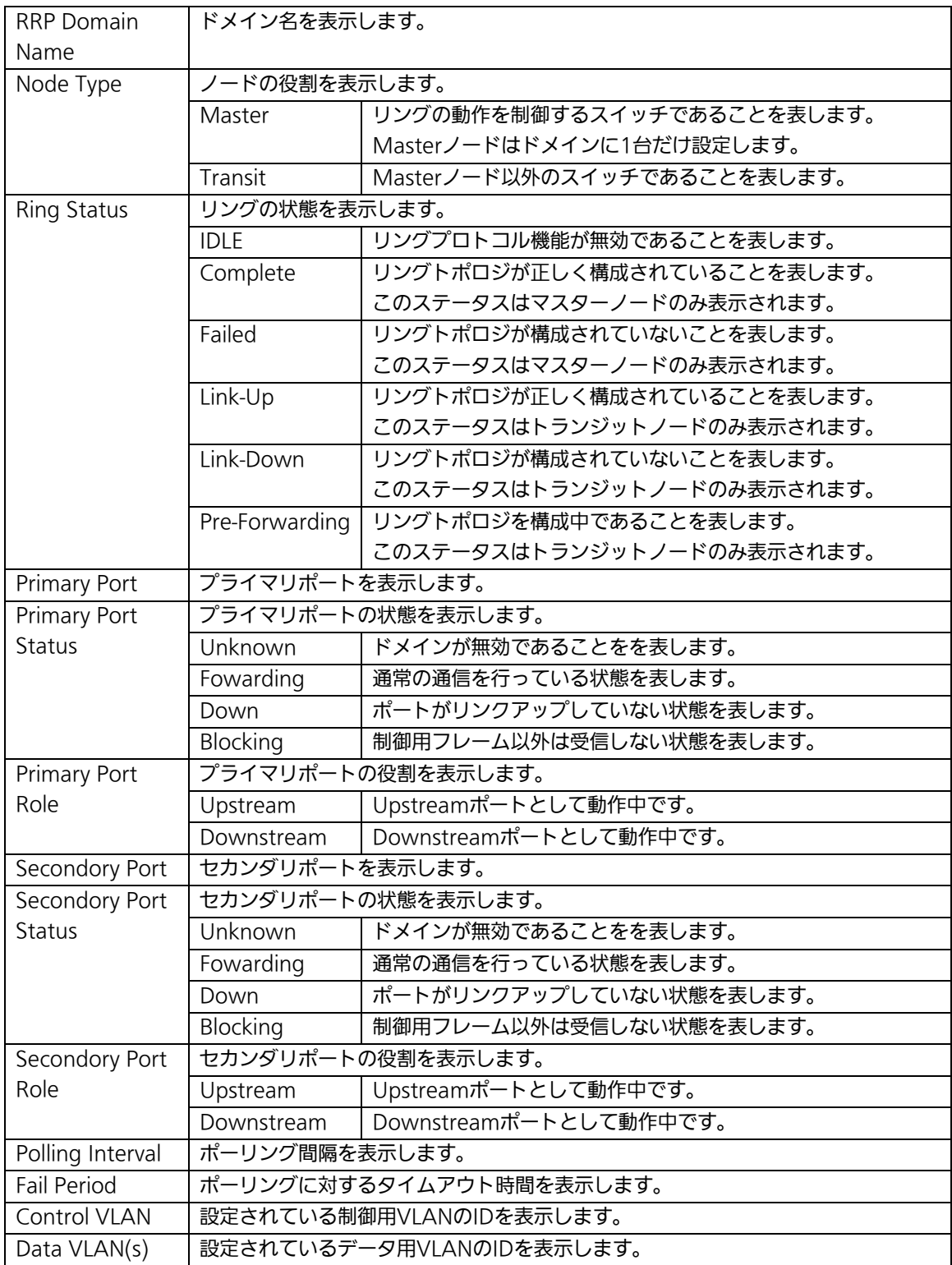
# 4.8. 統計情報の表示(Statistics)

「Main Menu」から「S」を選択すると図4-8-1のような「Statistics Menu」の画面になり ます。この画面ではスイッチの統計情報として、パケット数を監視することができ、これ によってネットワークの状態を把握することができます。また、エラーパケットを監視す ることにより障害の切り分けに利用することができます。

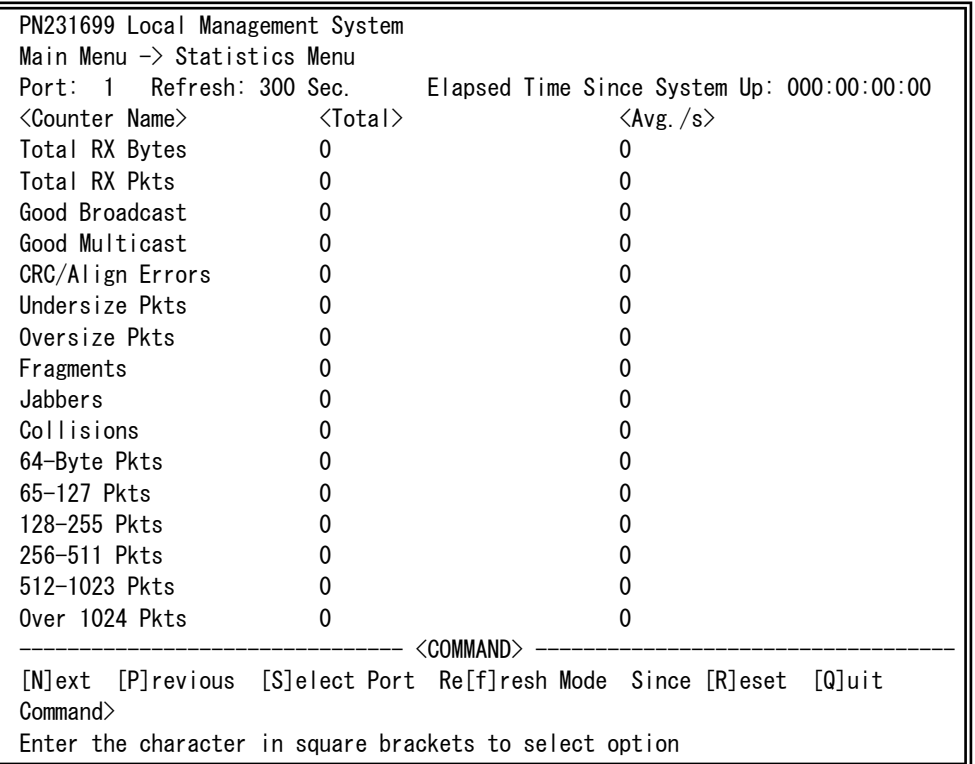

## 図4-8-1 統計情報の表示:起動後からの累積

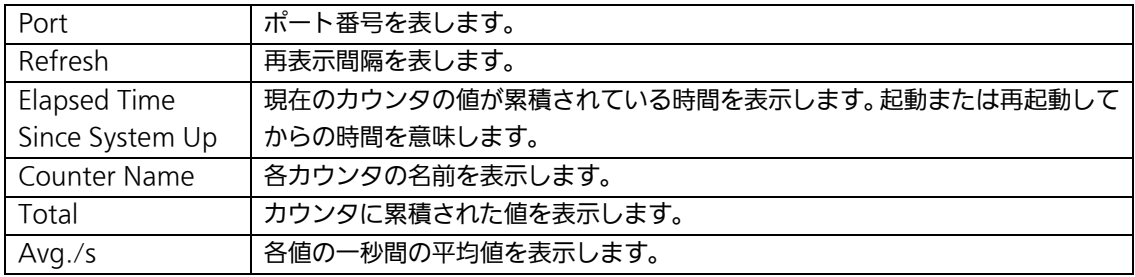

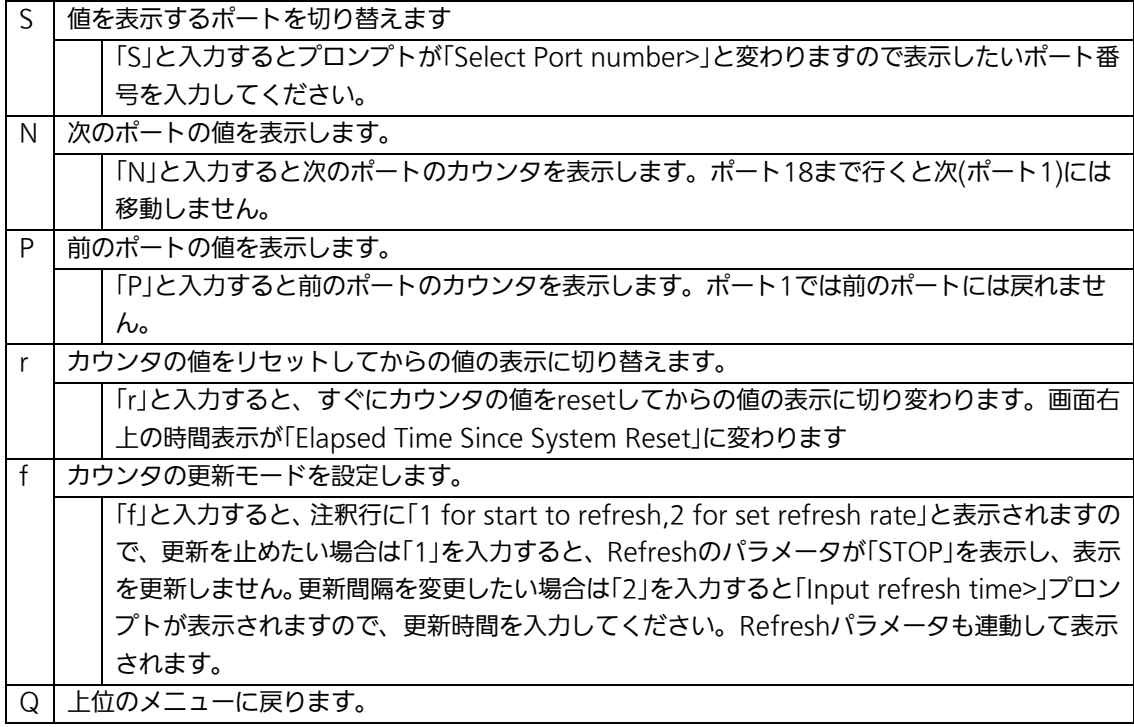

またこの画面ではこの装置が起動または電源OFF、リセットによる再起動されてからの累積 値(図4-8-1)とコマンドによりカウンタをクリアしてからの累積値(図4-8-2)の2種類を 表示することができます。コマンドによりカウンタの値をクリアしても起動時からの累積 値は保存されています。カウンタの値は約10秒で自動的に更新されます。

| PN231699 Local Management System                        |                           |                                                                 |
|---------------------------------------------------------|---------------------------|-----------------------------------------------------------------|
| Main Menu $\rightarrow$ Statistics Menu                 |                           |                                                                 |
| Port: 1                                                 |                           | Refresh: 300 Sec. Elapsed Time Since System Reset: 000:00:00:00 |
| <counter name=""></counter>                             | $\langle$ Total $\rangle$ | $\langle$ Avg. $/s \rangle$                                     |
| Total RX Bytes                                          | 0                         | 0                                                               |
| Total RX Pkts                                           |                           |                                                                 |
| Good Broadcast                                          | 0                         | 0                                                               |
| Good Multicast                                          | 0                         | 0                                                               |
| CRC/Align Errors                                        | 0                         | 0                                                               |
| Undersize Pkts                                          | 0                         | 0                                                               |
| Oversize Pkts                                           | 0                         | 0                                                               |
| Fragments                                               |                           | 0                                                               |
| Jabbers                                                 |                           | 0                                                               |
| Collisions                                              |                           | 0                                                               |
| 64-Byte Pkts                                            |                           | 0                                                               |
| 65-127 Pkts                                             |                           | 0                                                               |
| 128-255 Pkts                                            |                           |                                                                 |
| 256-511 Pkts                                            |                           |                                                                 |
| 512-1023 Pkts                                           |                           |                                                                 |
| Over 1024 Pkts                                          |                           |                                                                 |
| <command/>                                              |                           |                                                                 |
| [N]ext [P]revious                                       |                           | [S]elect Port Re[f]resh Mode Since [R]eset<br>[Q]uit            |
| Commonand                                               |                           |                                                                 |
| Enter the character in square brackets to select option |                           |                                                                 |

図4-8-2 カウンタクリアからの累積表示

## 画面の説明

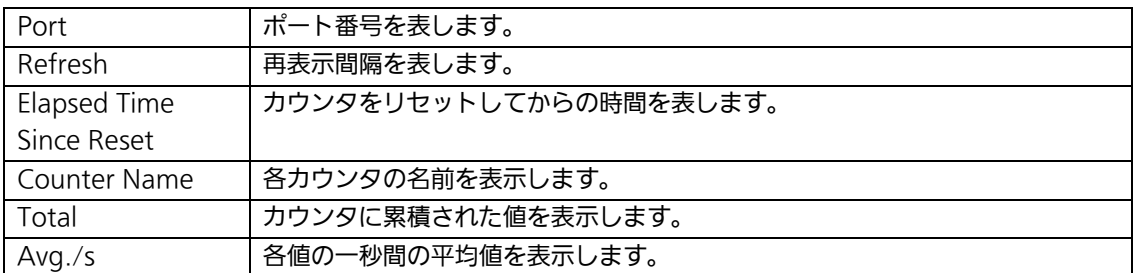

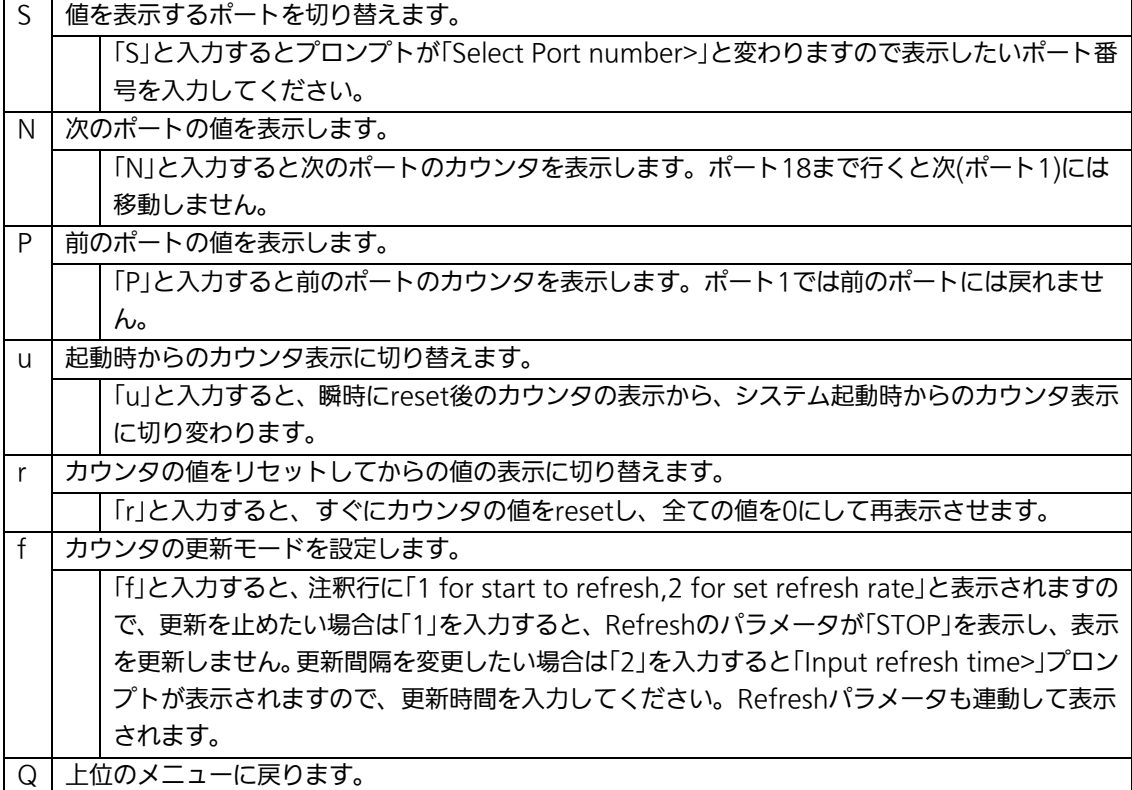

カウンタの内容は下記のとおりです。

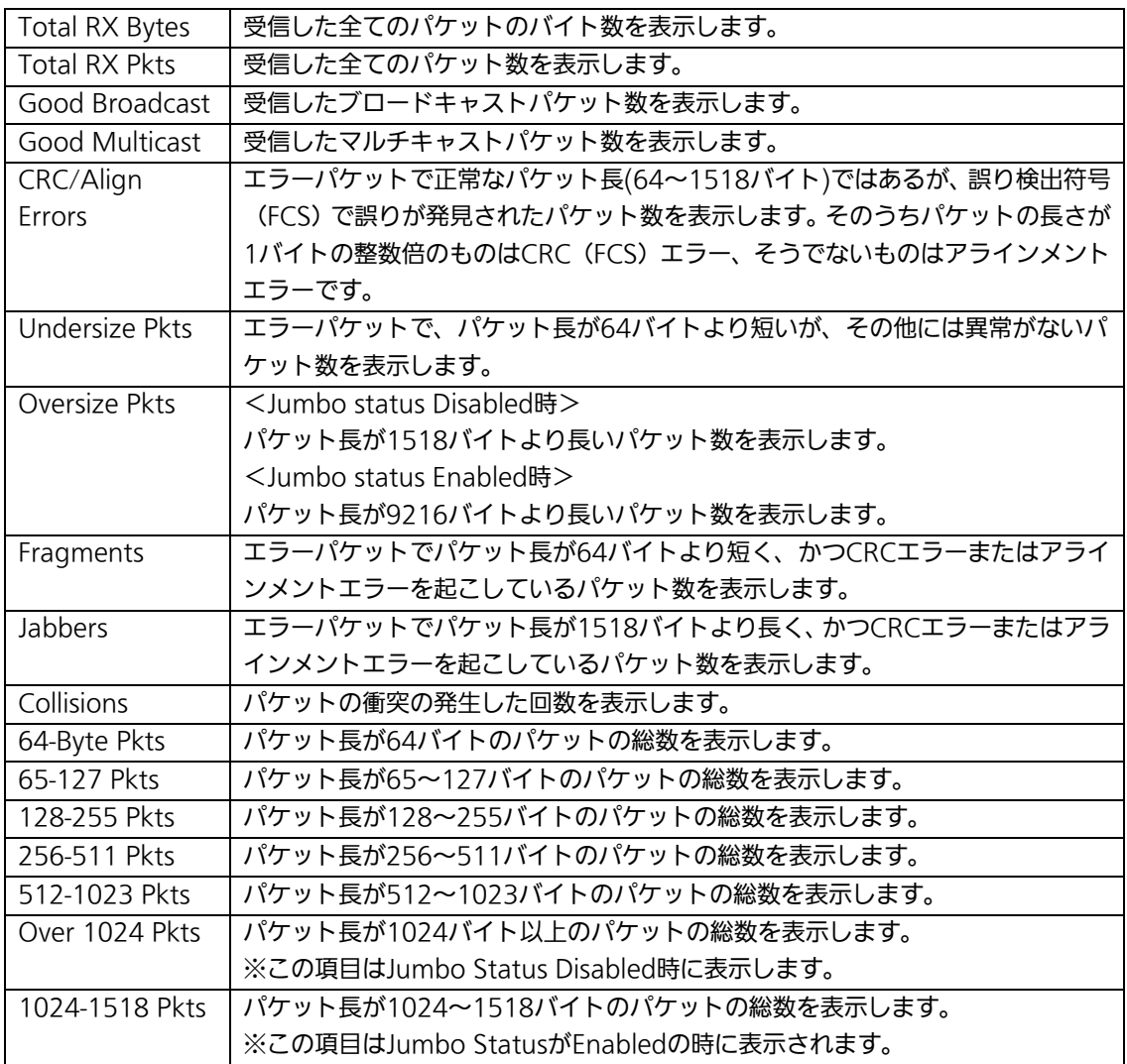

ご注意: この画面の表示中は工場出荷時には約10秒ごとに画面が更新されるため、コン ソールおよびTelnetのタイムアウトは発生しません。

# 4.9. 付加機能の設定(Switch Tools Configuration)

「Main Menu」から「T」を選択すると図4-9-1のような「Switch Tools Configuration」の 画面になります。この画面ではファームウェアのアップグレード、設定の保存・読込、再 起動、ログの参照等、スイッチの付加機能の利用とその際の設定を行うことができます。

PN23169K/PN23169A Local Management System Main Menu  $\rightarrow$  Switch Tools Configuration

[T]FTP Software Upgrade [C]onfiguration File Upload/Download System [R]eboot E[x]ception Handler [P]ing Execution System [L]og [W]atch Dog Timer [Q]uit to previous menu

## 図4-9-1 付加機能の設定

 $\mathbf{I}$ 

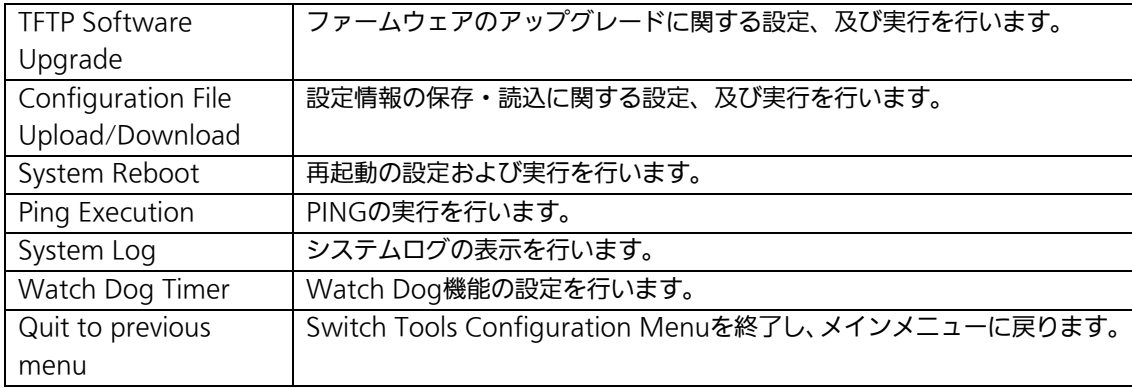

# 4.9.1. ファームウェアのアップグレード

## (TFTP Software Upgrade)

「Switch Tools Configuration Menu」から「T」を選択すると図4-9-2のような「TFTP Software Upgrade」の画面になります。この画面ではファームウェアのバージョンアップ を行うことができます。

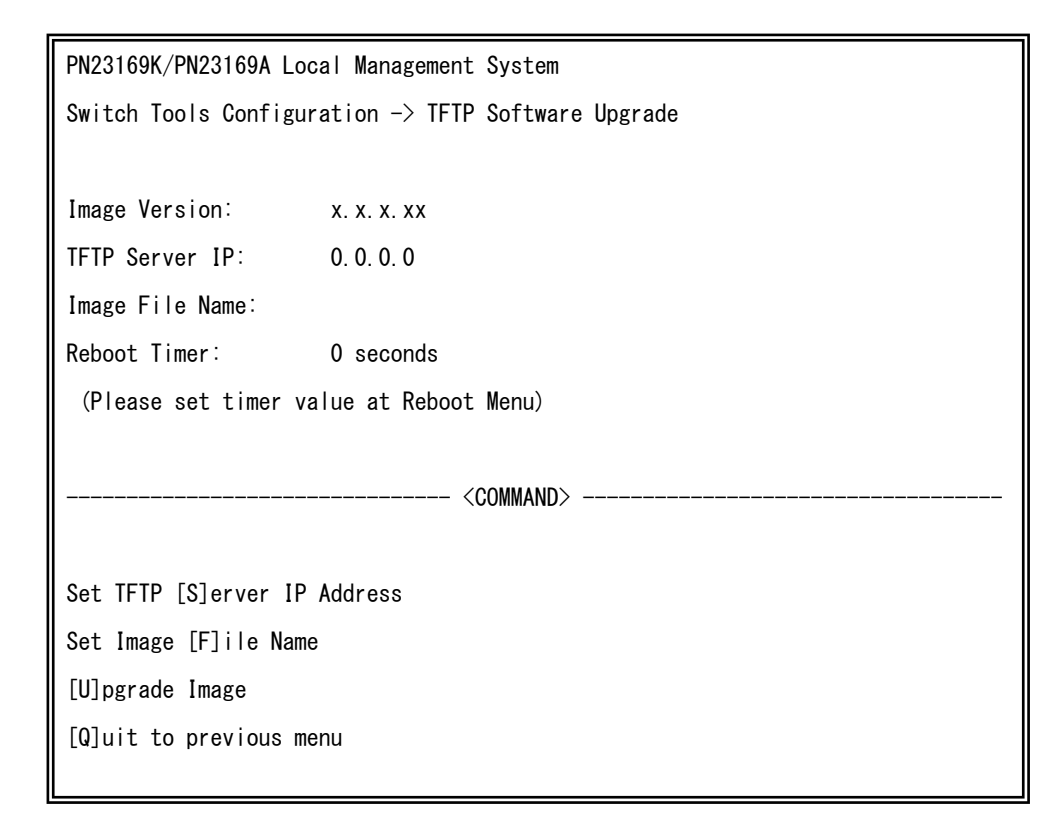

## 図4-9-2 ファームウェアのアップグレード

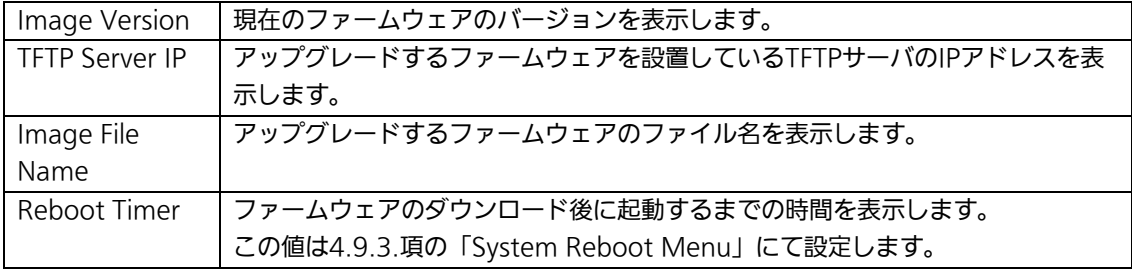

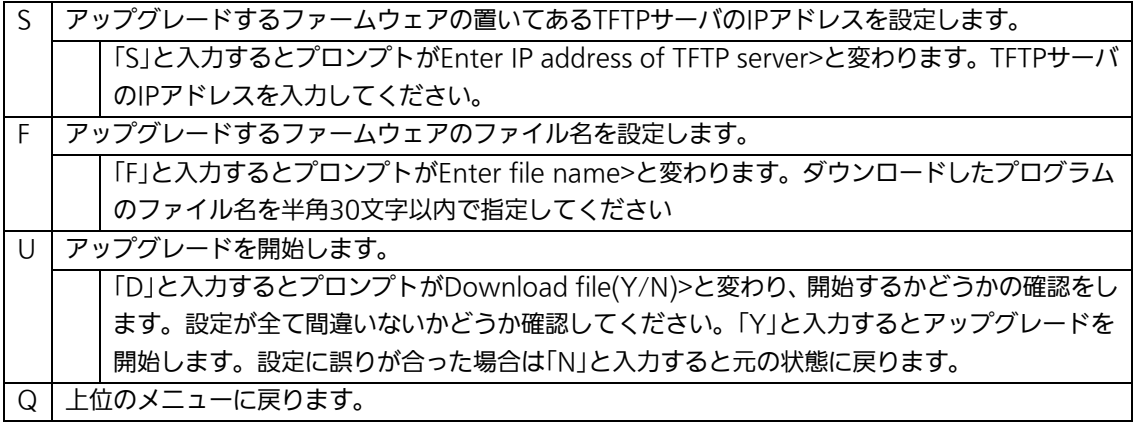

ダウンロードが開始されると図4-9-3のような画面に切り変わり、ダウンロードの状況が表 示されます。ダウンロードが完了するとファームウェアの書き換えが実行され、Reboot Timerで設定された時間の間待機し、その後自動的に再起動が実行されます。

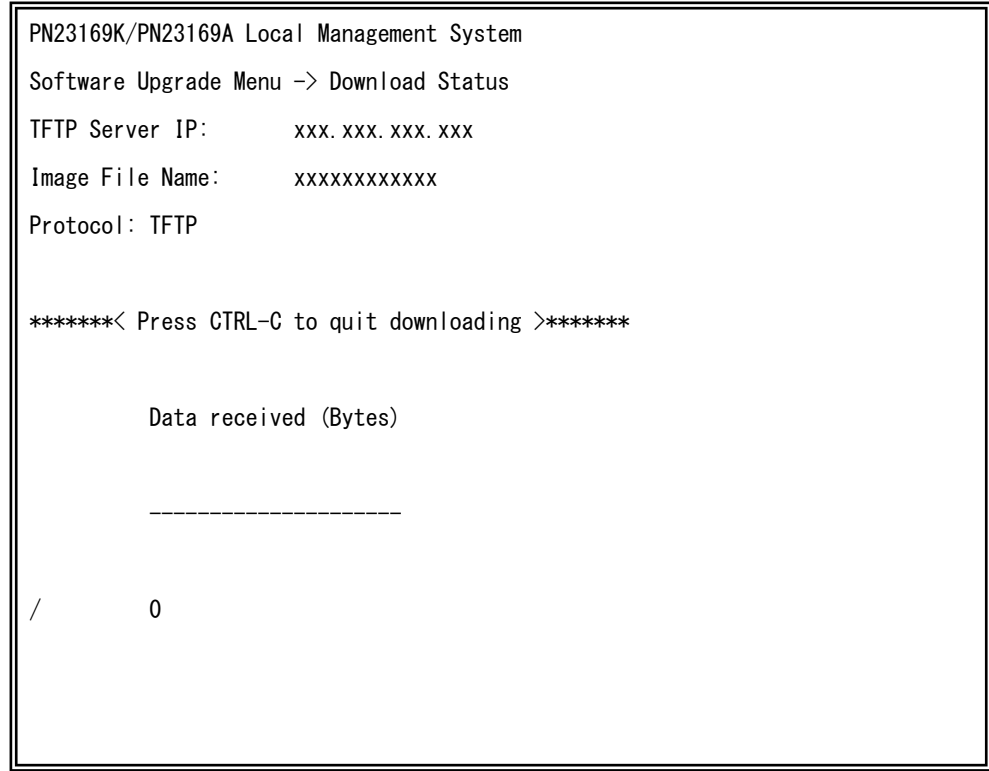

図4-9-3 ダウンロード実行中

ご注意: ダウンロードが終了すると画面下に「System will reset automatically after image program into flash.」と表示されます。この時はファームウェアをFlash メモリに書き込んでいますので、この装置の電源を絶対に切らないでください。

## 4.9.2. 設定情報の保存・読込

# (Configuration File Upload/Download)

「Switch Tools Configuration Menu」から「C」を選択すると図4-9-4のような 「Configuration File Upload/Download Menu」の画面になります。この画面ではこの 装置の設定情報をPCへファイルとして保存、または読込を行うことができます。

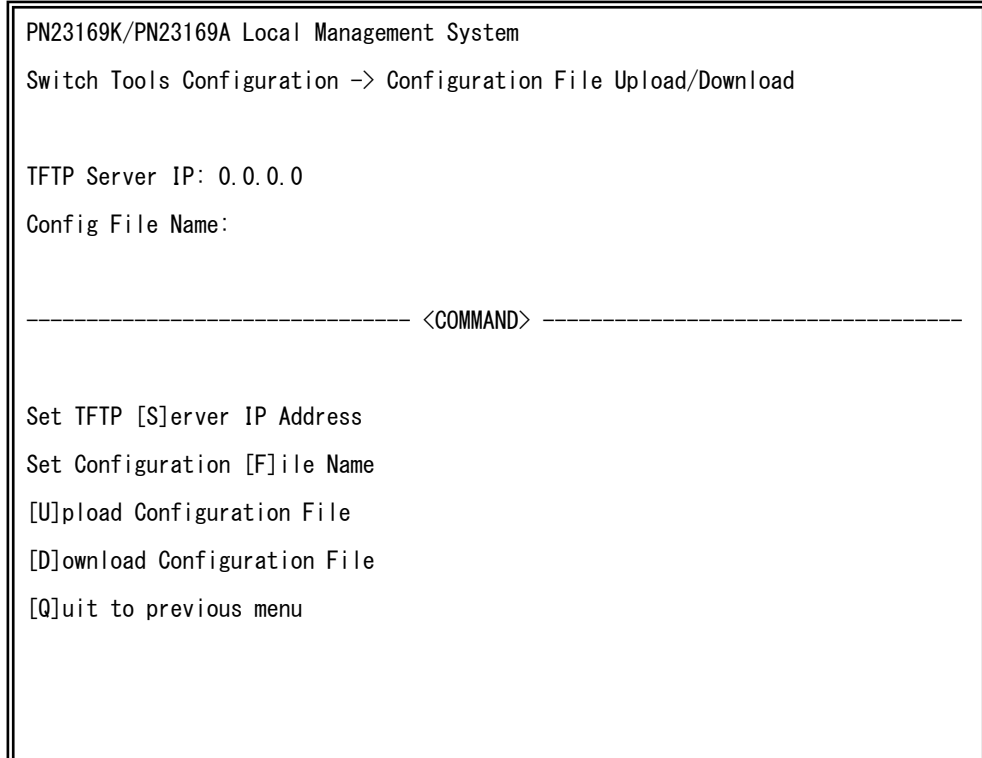

#### 図4-9-4 設定情報の保存・読込

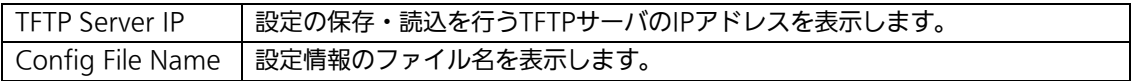

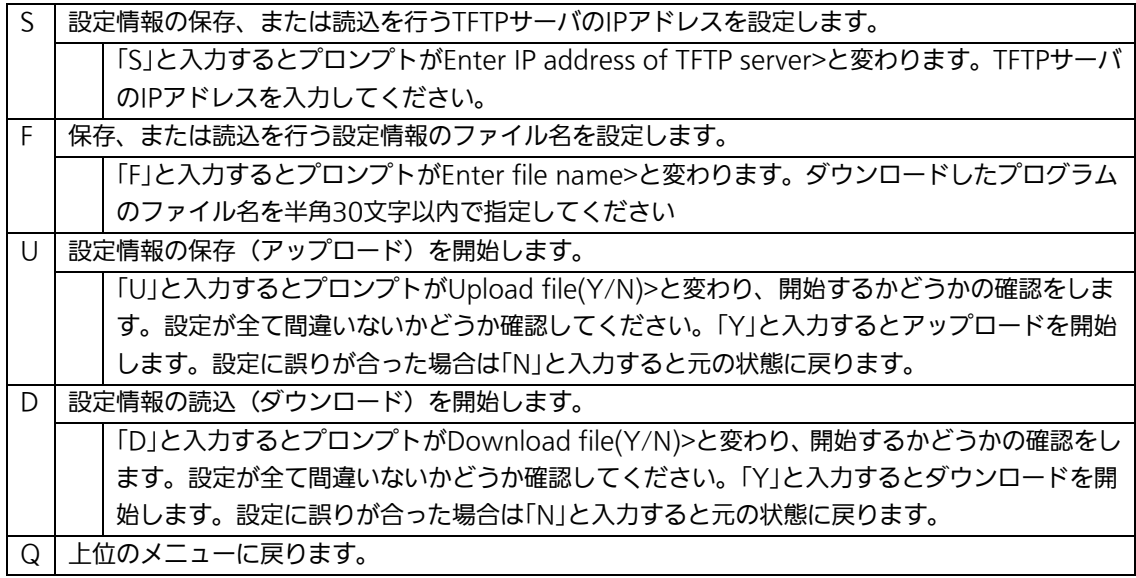

# 4.9.3. 再起動(System Reboot)

「Switch Tools Configuration Menu」から「R」を選択すると図4-9-5のような「System Reboot Menu」の画面になります。この画面ではこの装置の再起動を行うことができます。

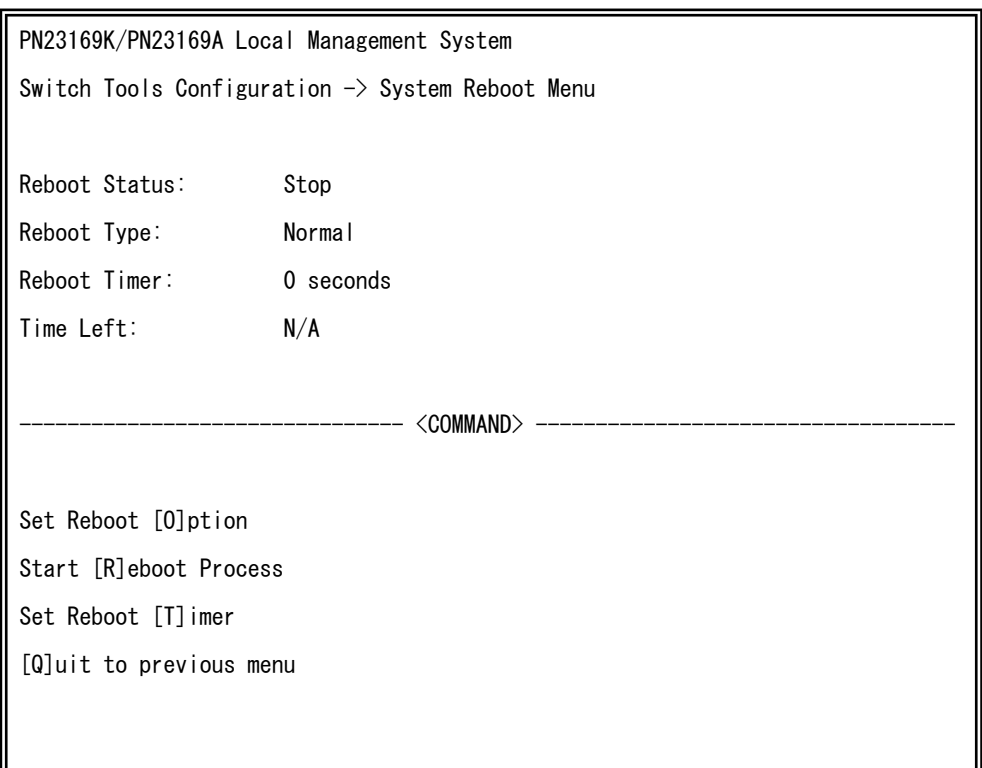

図4-9-5 再起動

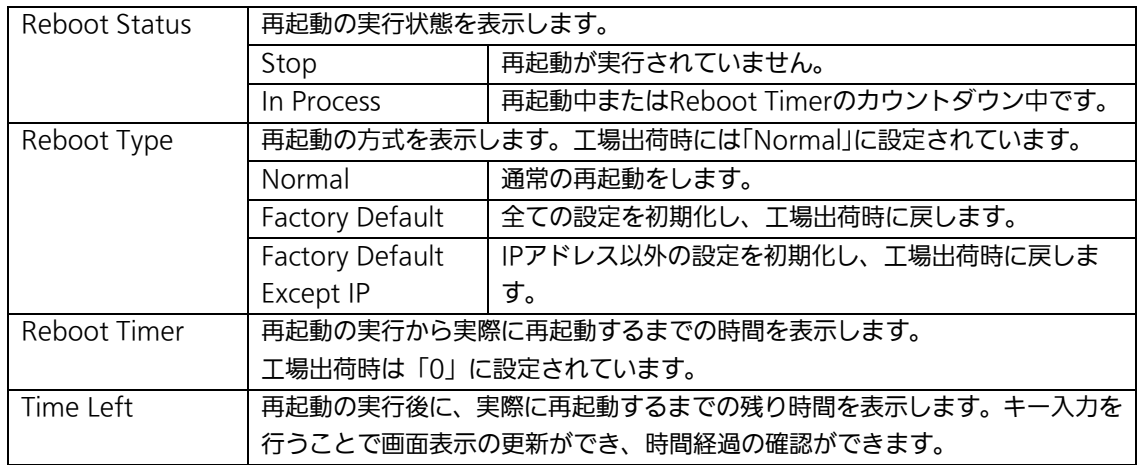

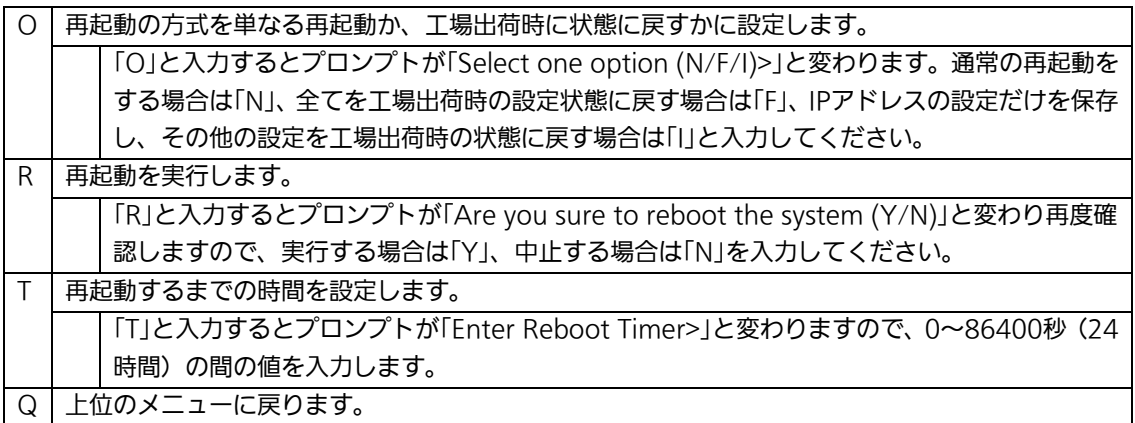

# 4.9.4. 例外処理(Exception Handler)

「Switch Tools Configuration Menu」から「x」を選択すると図4-9-6のような 「Exception Handler」の画面になります。この画面では例外処理の動作を選択することが できます。

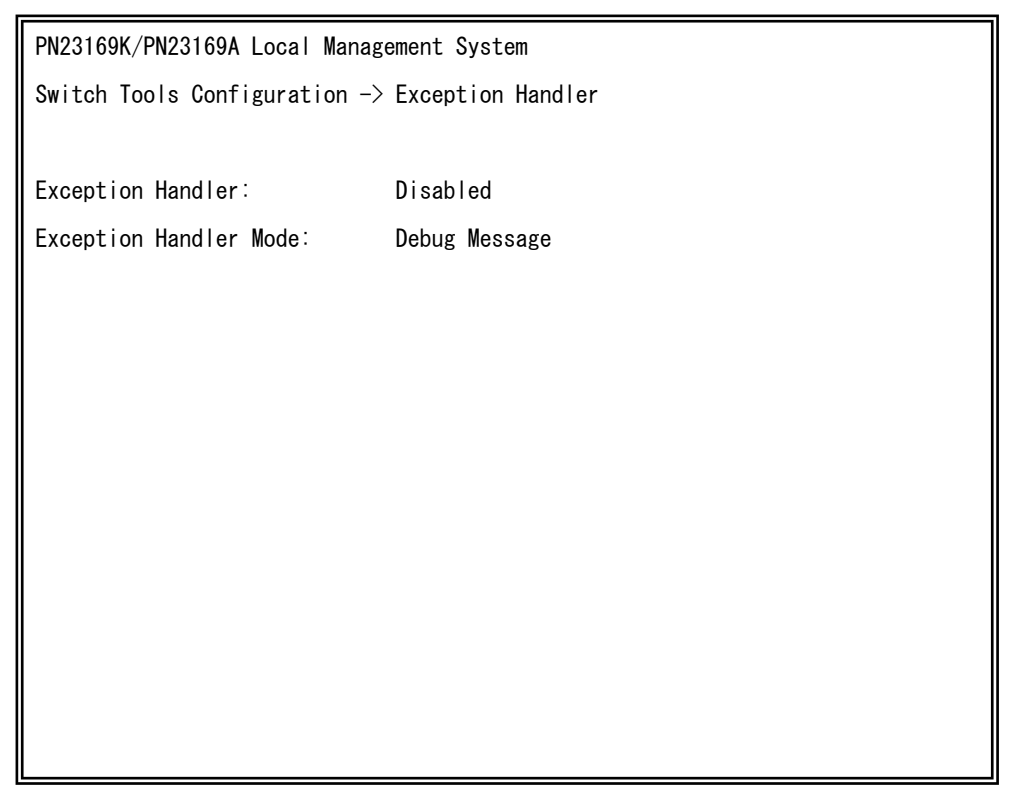

### 図4-9-6 例外処理の設定画面

#### 画面の説明

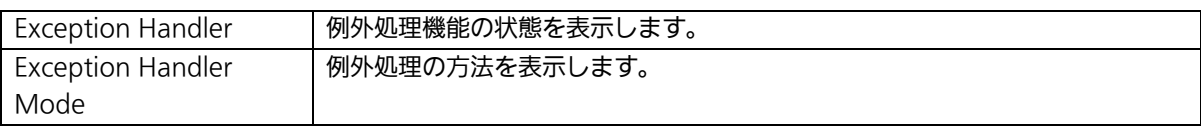

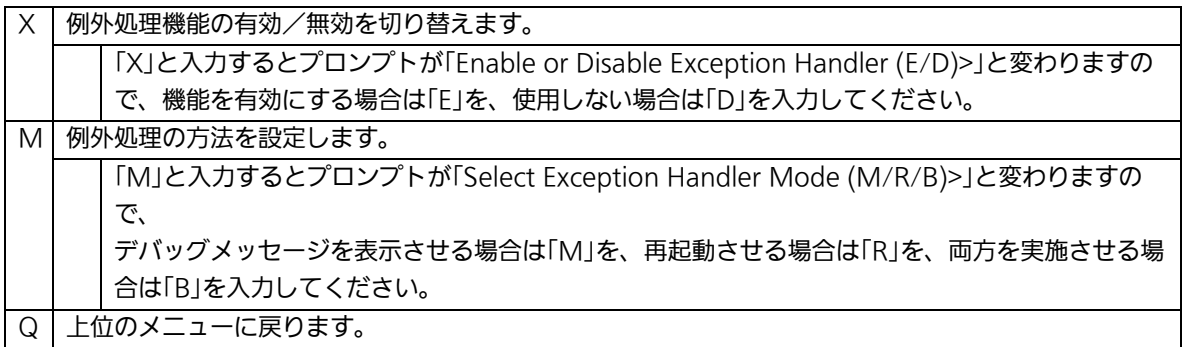

# 4.9.5. Pingの実行(Ping Execution)

「Switch Tools Configuration Menu」から「P」を選択すると図4-9-7のような「Ping Execution」の画面になります。この画面でスイッチからPingコマンドを実行することによ り、接続されている端末や他の機器への通信確認を行うことができます。

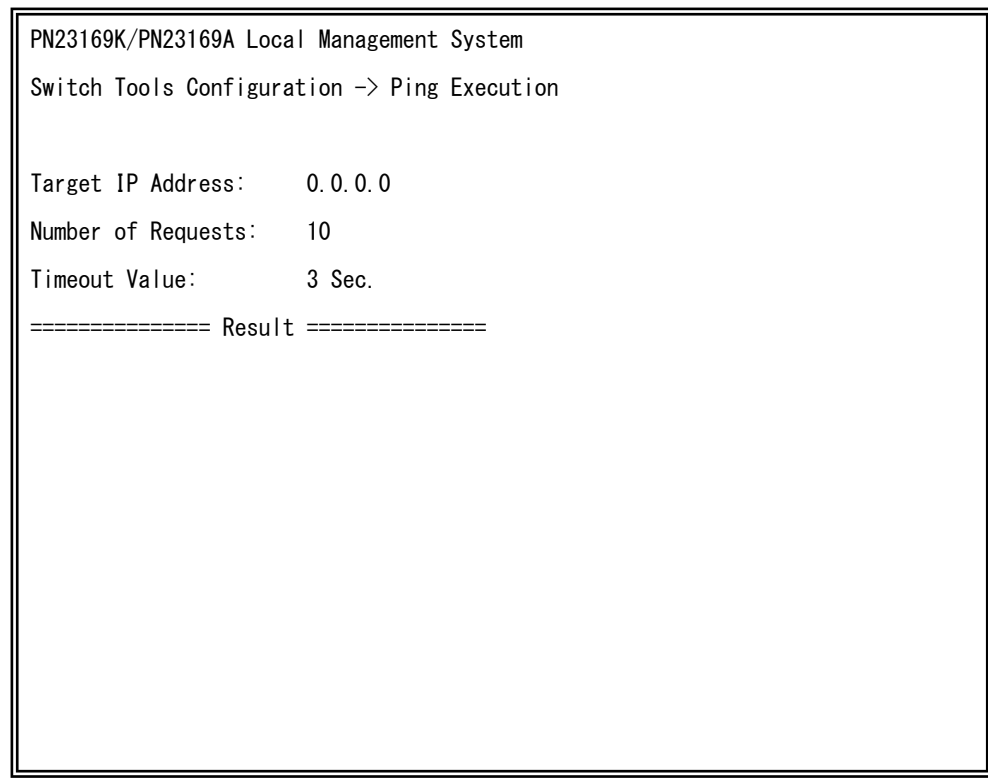

## 図4-9-7 Pingの実行

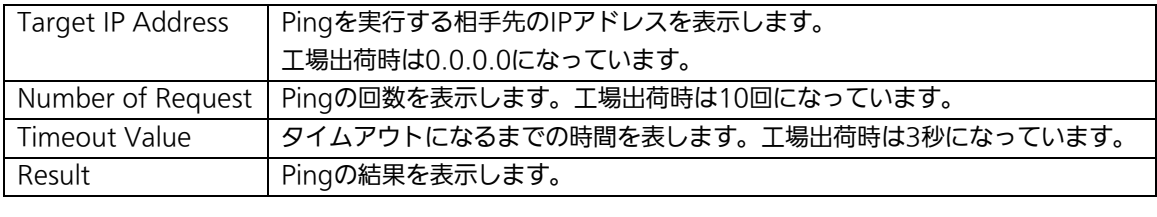

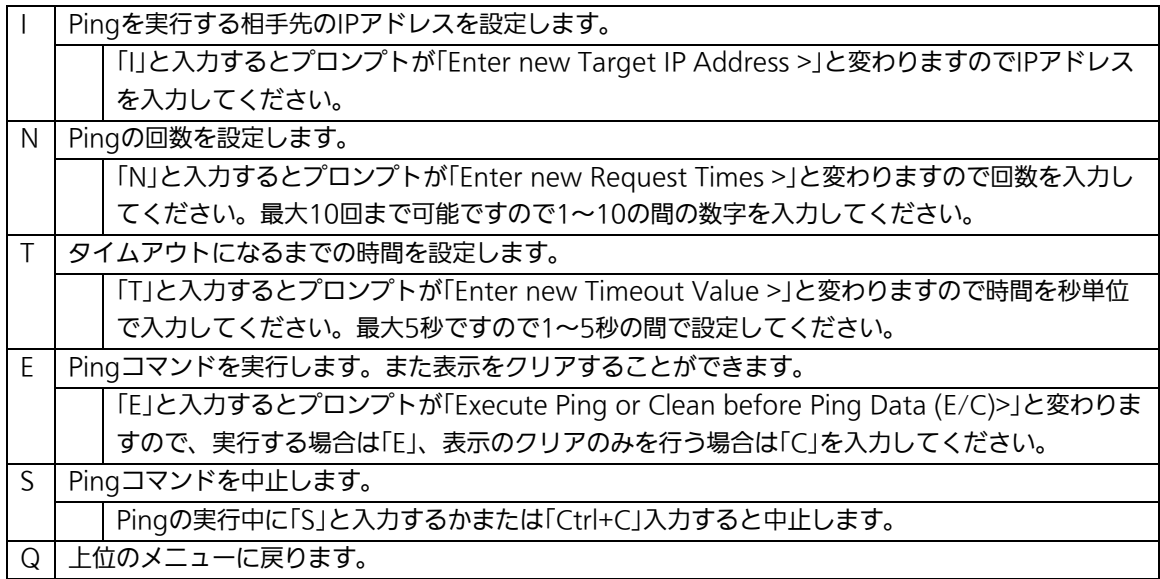

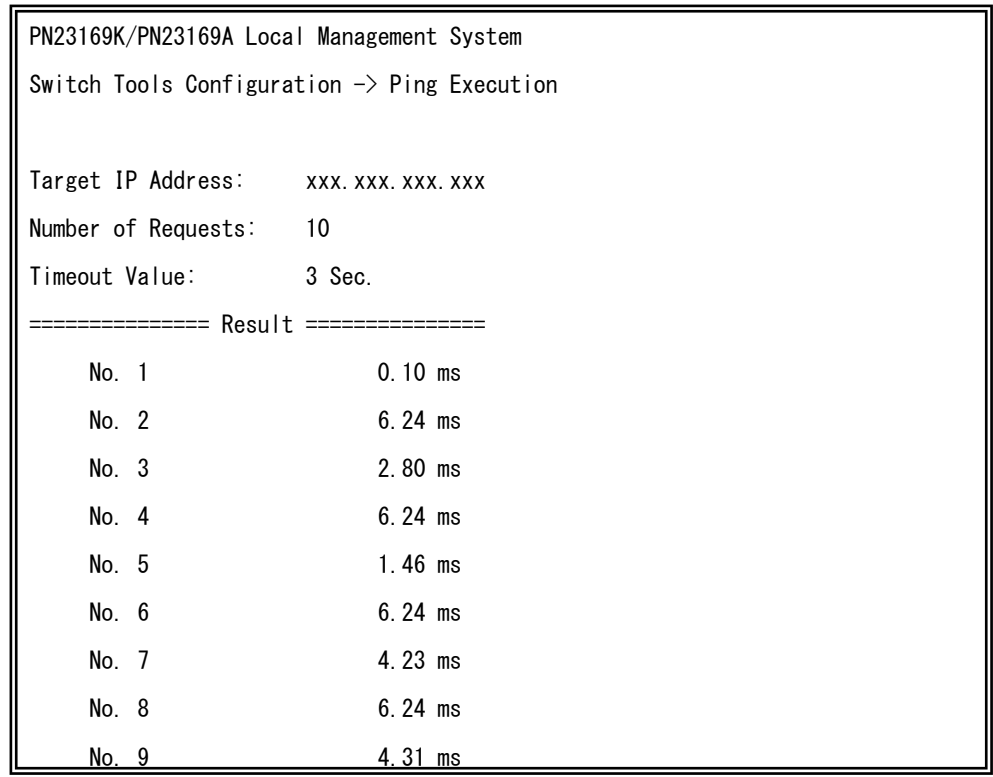

図4-9-8 Pingの実行中画面

## 4.9.6. システムログ(System Log)

「Switch Tools Configuration Menu」から「L」を選択すると図4-9-9のような「System Log Menu」の画面になります。この画面ではこの装置で発生したイベントのログを表示し ます。定期的にログの確認を行うことでこの装置の動作やネットワークの管理に利用する ことができます。

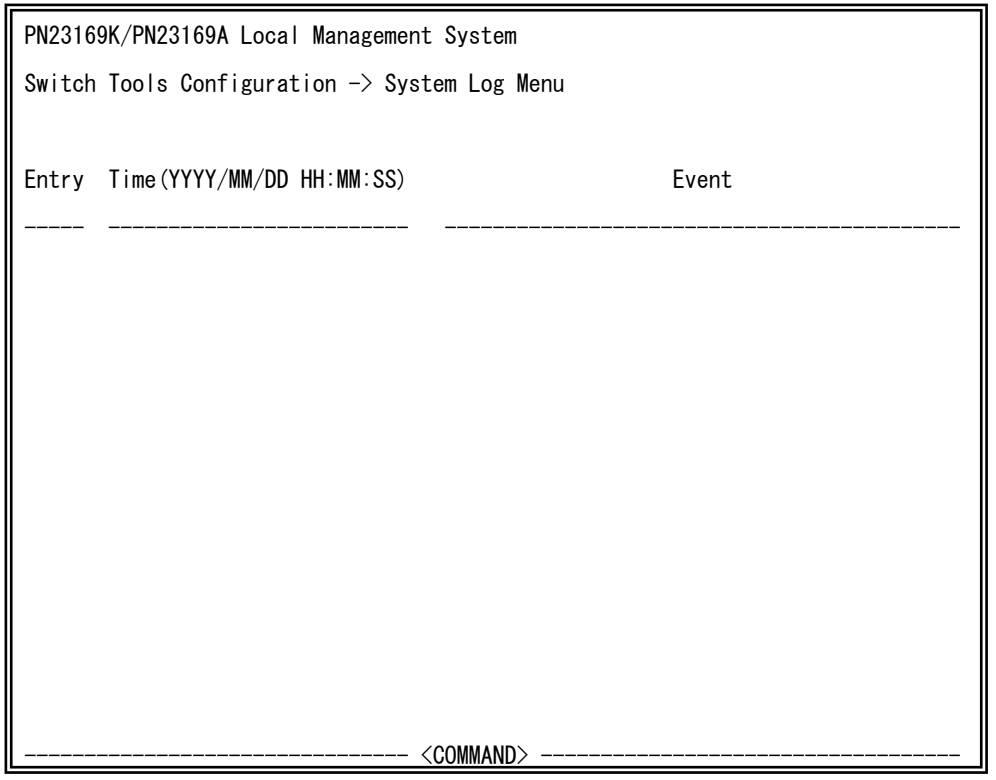

## 図4-9-9 システムログ

この画面で表示される各イベントはSNMPのトラップと連動しています。トラップを発生 させるように設定してある場合はイベントとして表示されます。トラップとの関係は下記 をご参照ください。

ご注意: イベントは最大1024件保持され、日付が古いものから順次削除されます。

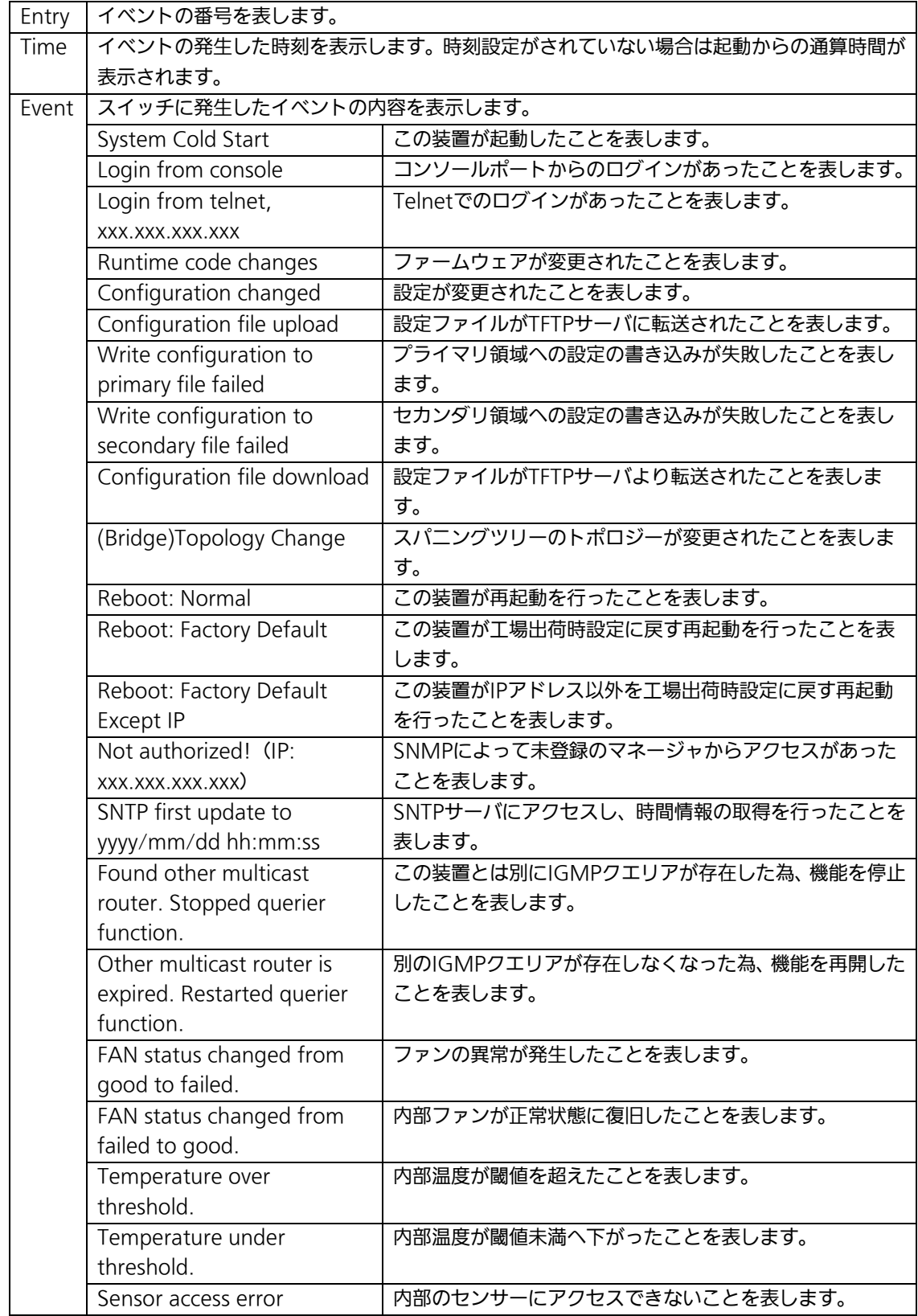

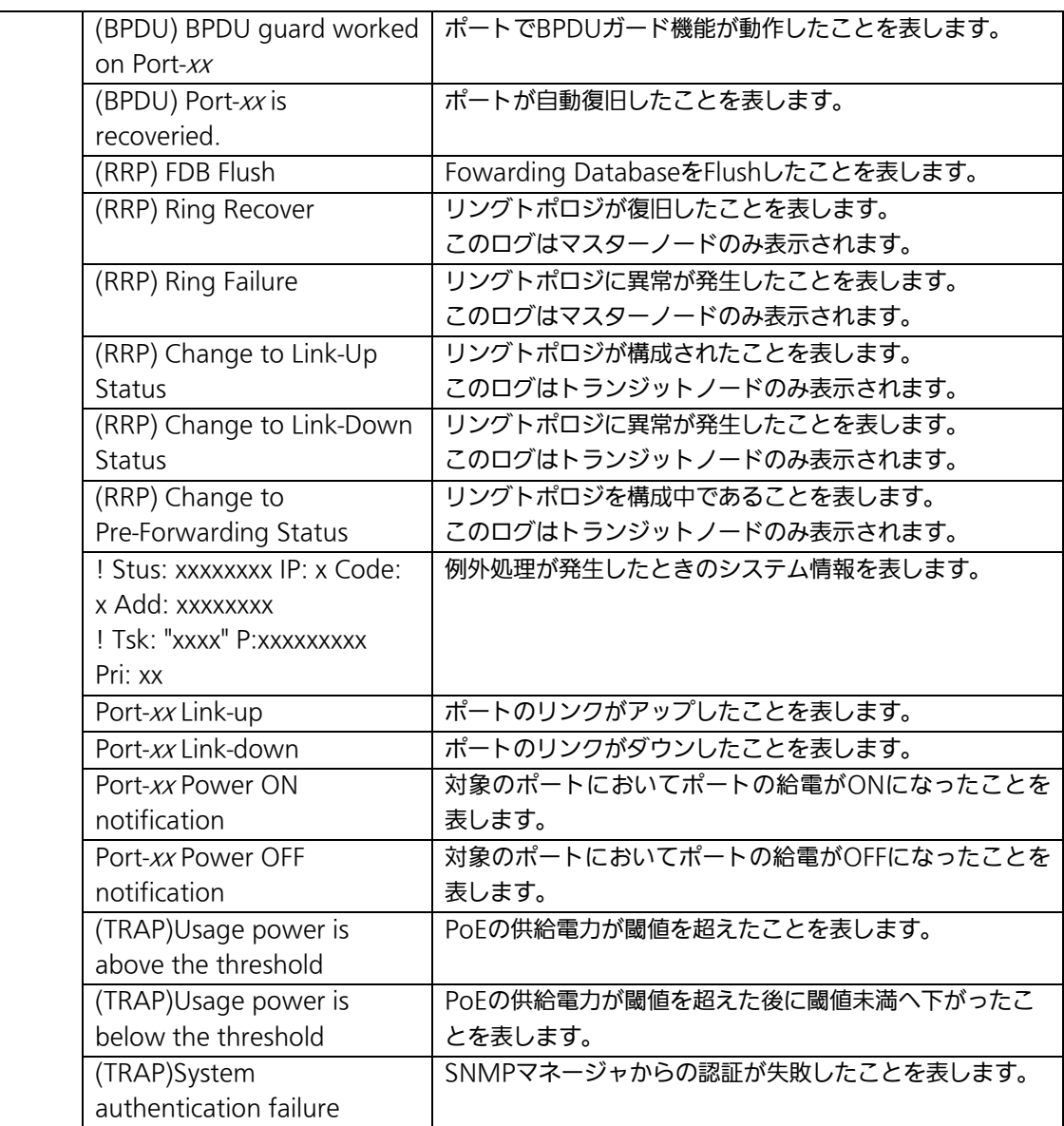

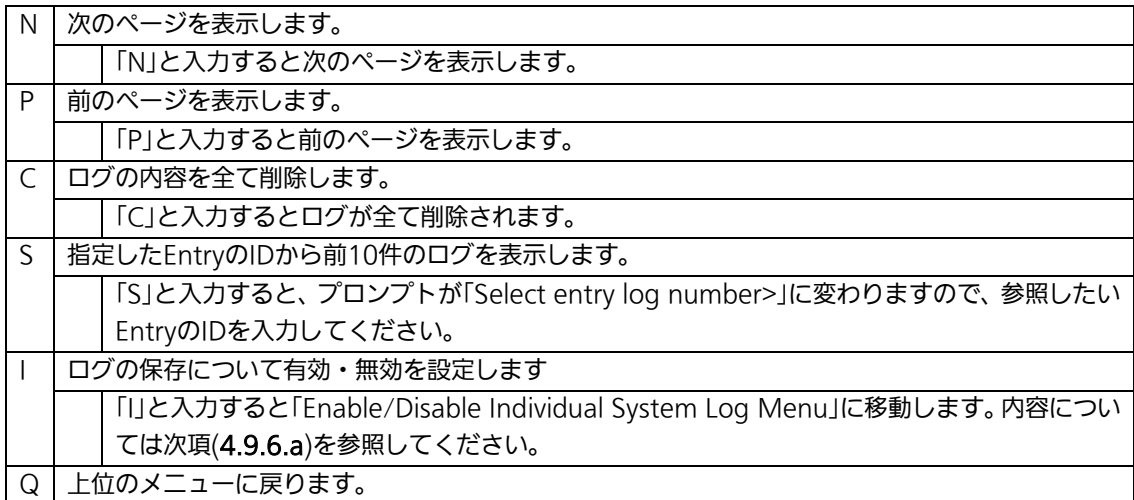

## 4.9.6.a. システムログの設定

「System Log Menu」でコマンド「I」を選択すると、図4-9-10のような「Enable/Disable Individual System Log Menu」の画面になります。この画面ではシステムログに保存する イベントに関してイベント毎の状態設定の変更を行います。

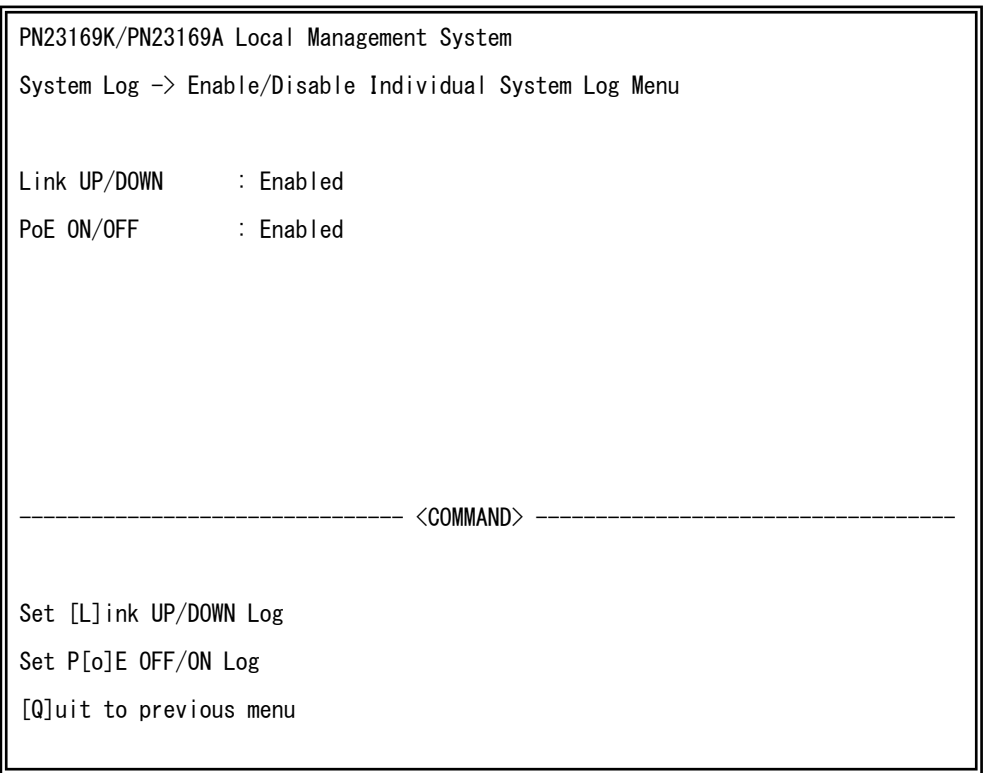

## 図4-9-10 イベント毎のシステムログ設定

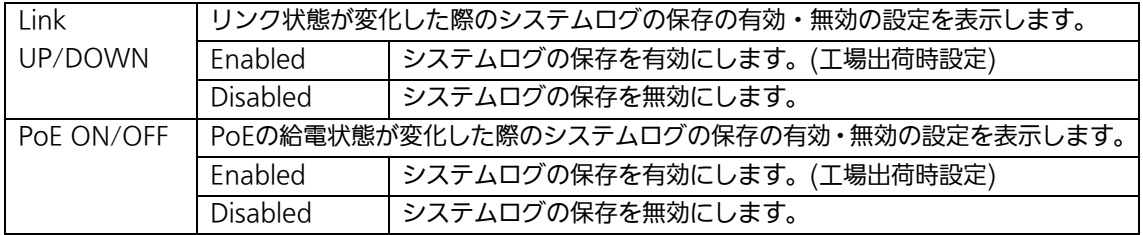

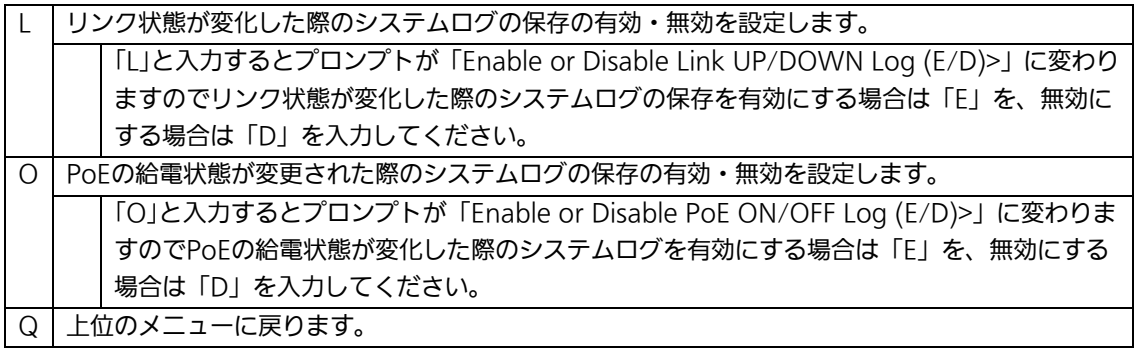

# 4.9.7.Watch Dogの設定(Watch Dog Timer Menu)

「Switch Tools Configuration Menu」から「W」を選択すると図4-9-11のような 「Watch Dog Timer Menu」の画面になります。この画面ではWatch Dog機能の有効/無 効の設定を行います。

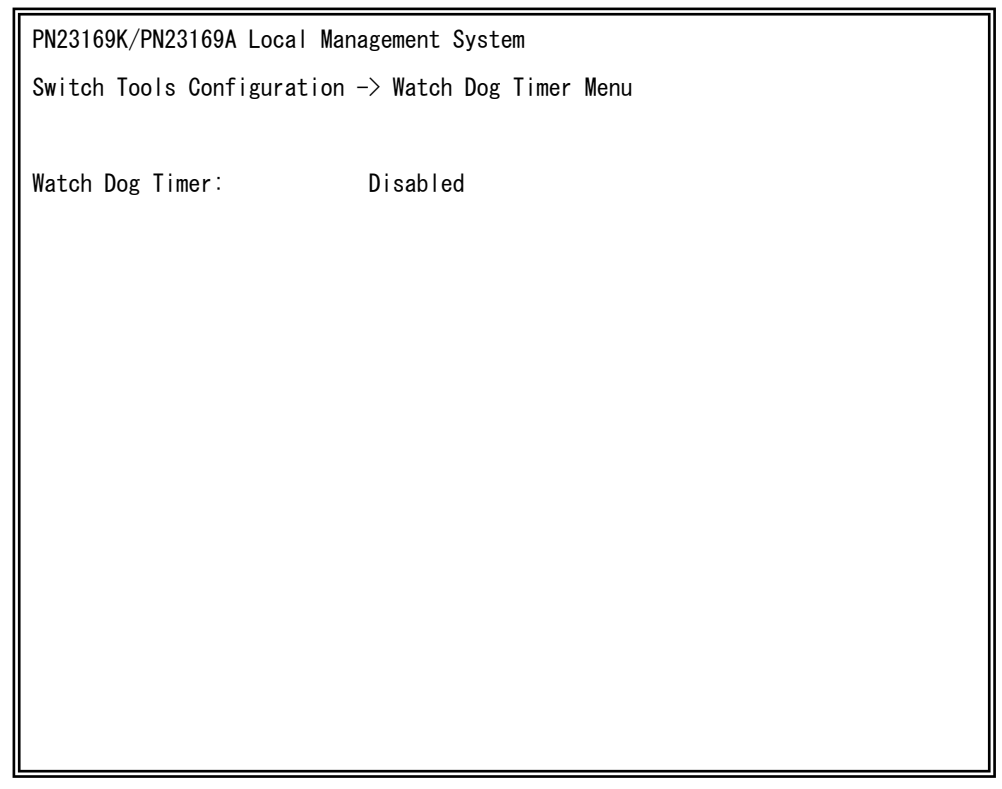

## 図4-9-11 Watch Dog Timer の設定画面

画面の説明

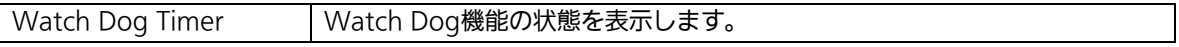

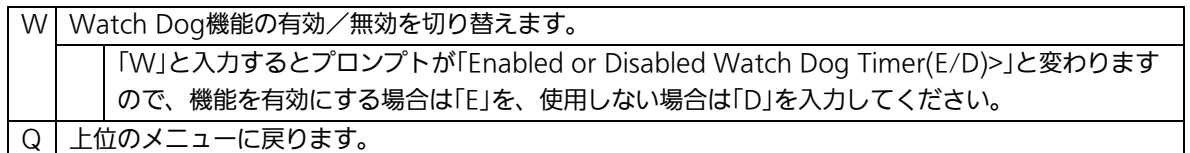

# 4.10. 設定情報の保存(Save Configuration to Flash)

「Main Menu」から「F」を選択すると図4-10-1のような「Save Configuration to Flash」 の画面になります。このコマンドを選択することにより、この装置に設定した内容を内蔵 のメモリへの保存を行います。この画面でプロンプトが「Save current configuration?(Y/N)」に変わりますので保存を行う場合は「Y」、行わない場合は「N」を選 択してください。

この画面で保存を行わない場合は、それまでに設定した内容が再起動または電源断時に消 去されます。

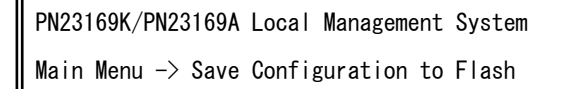

#### 図4-10-1 設定情報の保存:保存確認

PN23169K/PN23169A Local Management System Main Menu  $\rightarrow$  Save Configuration to Flash

## 図4-10-2 設定情報の保存:保存終了時

# 4.11. コマンドラインインターフェース(CLI)

メインメニューで、「C」を選択すると、図4-11-1のような画面になります。

ここからはメニュー形式ではなく、コマンドラインでの設定が可能となります。設定方 法は別紙「コマンドラインインタフェース解説書」に記載されておりますのでご参照くだ さい。CLIからMenuへの復帰は、プロンプトから「logout」を入力してください。

M16PWR> enable M16PWR# configure M16PWR(config)# ip address 192.168.0.1 255.255.255.0 M16PWR(config)# logout

図4-11-1 コマンドラインインタフェース(CLI)

 $\mathbf{I}$ 

## 4.12. ログアウト

メインメニューで、「Q」を選択すると、コンソールからアクセスしている場合は図4-4-1 のようなログイン画面に戻り、またTelnetでアクセスしている場合は接続が切断されます。 再度、操作を行うには再び4.2項のログインの手順を行なってください。

また、4.6.6項のアクセス条件で設定されたタイムアウトの時間を過ぎると自動的にログ アウトします。

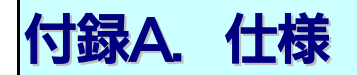

○インターフェース

- ツイストペアポート ポート1~16 (RJ45コネクタ) **◇ 伝送方式 IEEE802.3 10BASE-T** IEEE802.3u 100BASE-TX
- ツイストペアポート ポート17~18 (RJ45コネクタ) **◇ 伝送方式 IEEE802.3 10BASE-T** IEEE802.3u 100BASE-TX IEEE802.3ab 1000BASE-T
- SFP拡張スロット ポート17~18 (ツイストペアポートと排他使用) 伝送方式 IEEE802.3z 1000BASE-SX/1000BASE-LX
- コンソールポート×1(RJ45コネクタ)  $\div$  RS-232C(ITU-TS V.24)

### ○スイッチング諸元

- ストア・アンド・フォワード
- フォワーディング・レート
	- $\div$  10BASE-T 14,880pps
	- $\div$  100BASE-TX 148,800pps
	- $\div$  1000BASE-T/SFP 1,488,000pps
- MACアドレステーブル 16Kエントリ/ユニット
- バッファメモリ 1Mバイト/ユニット
- フローコントロール IEEE802.3x (全二重時) バックプレッシャー(半二重時)

#### ○主要搭載機能

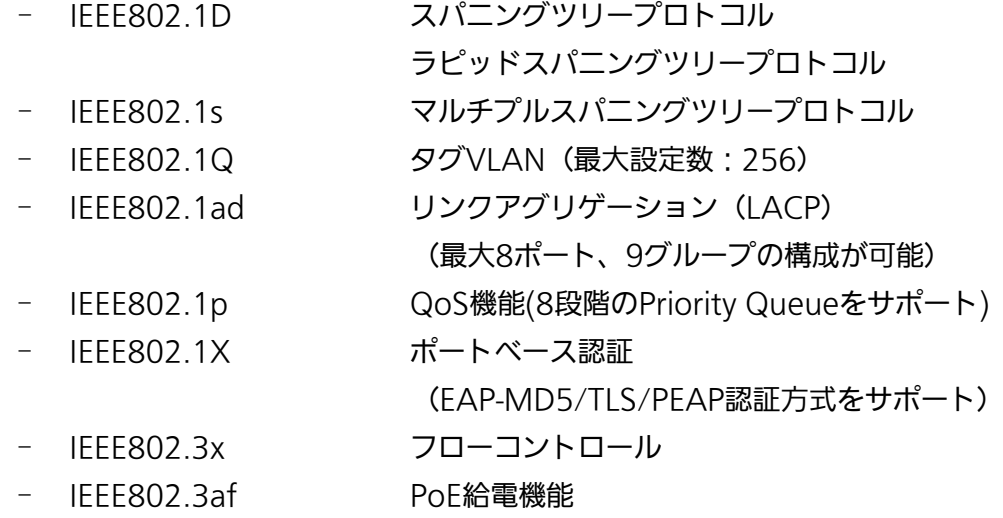

## ○エージェント仕様

- SNMP(v1/v2c)(RFC1157、RFC1901)
- TELNET(RFC854)
- TFTP(RFC783)
- SNTPv3(RFC1769)

## ○サポートMIB

- MIBⅡ(RFC1213)
- Bridge-MIB(RFC1493)
- SNMPv2-MIB(RFC1907)
- IF-MIB(RFC2233)
- Radius-Authentication-Client-MIB(RFC 2618)
- P-Bridge-MIB(RFC 2674)
- Q-Bridge-MIB(RFC 2674)
- RMON-MIB(RFC2819) グループ1,2,3,9
- Power-Ethernet-MIB(RFC 3621)
- RSTP-MIB(IEEE 802.1w)
- IEEE8021-PAE-MIB(IEEE 802.1X)
- IEEE8023-LAG-MIB(IEEE 802.3ad)

○電源仕様

- 電源 AC100V、50/60Hz 3.5A
- 消費電力 また222W (非給電時24.9W) 、最小18.9W

#### ○環境仕様

- 動作環境温度 0~40℃ ファン高速設定:0~50℃ ファン中速設定かつ総給電電力110W以下:0~50℃ (ご注意) 上記条件を満足しない場合は、火災・感電・故障・誤 動作の原因となることがあり、保証いたしかねます。 - 動作環境湿度 20~80%RH(結露なきこと) - 保管環境温度 -20~70℃ - 保管環境湿度 10~90%RH(結露なきこと)

#### ○外形仕様

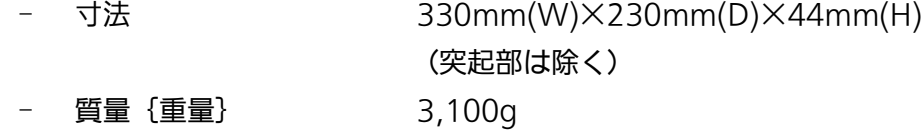

#### ○適合規制

- 電波放射 インコンコンコンコンティング 一般財団法人VCCI協会 クラスA情報技術装置 (VCCI Council Class A)

# 付録B. ZEQUO assistによる コンソールポート設定手順

付属CD-ROMに同梱されている弊社スイッチングハブのサポートアプリケーション 「ZEQUO assist」に搭載のターミナルエミュレータを利用することにより、コンソールポ

ートやTelnet、SSH経由での設定画面アクセスが可能です。 本項ではコンソールポートを使用する場合の手順をご紹介します。 (※ZEQUO assistの詳細な説明・操作手順については、ZEQUO assistに付属の取扱説明 書を参照してください。)

- ① 付属CD-ROM内の倉庫ファイル「ZEQUOASSIST\_vxxxx.zip」をPCの任意の場所に 展開します。
- ② 「ZEQUOASSIST.exe」を起動し、アプリケーションの起動用ユーザ名・パスワード を登録します。(2回目以降の起動時の認証情報として利用します。)
- ③ 「ZEQUO assistランチャー」ウインドウが現れますので、ご利用のスイッチに合わせ て「ZEQUOシリーズ」または「MNOシリーズ」をクリックします。
- ④ ZEQUO assistのメインウインドウが現れますので、画面左の「ターミナルエミュレー タ」ボタンをクリックします。
- ⑤ 「ターミナルエミュレータ接続方式」で「コンソール」を選択し、利用するCOMポー トの番号を選択します。
- ⑥ 画面下部の「ターミナルエミュレータ起動」ボタンをクリックします。
- ⑦ 設定画面が表示されます。

# 付録C. IPアドレス簡単設定機能について

IPアドレス簡単設定機能を使用する際の注意点について説明します。

#### 【動作確認済ソフトウェア】

パナソニック株式会社製『IP簡単設定ソフトウェア』V3.01 / V4.00 / V4.24R00 パナソニックシステムネットワークス株式会社製『かんたん設定』Ver3.10R00 パナソニックLSネットワークス株式会社製『ZEQUO assist Plus』Ver.1.2.7.1

【設定可能項目】

- ・IPアドレス、サブネットマスク、デフォルトゲートウェイ
- ・システム名
- ※パナソニックシステムネットワークス株式会社製ソフトウェアでのみ設定可能です。 ソフトウェア上では"カメラ名"と表示されます。
- ・本機能を利用して機器の設定を行った場合、Web Server Statusが自動的に 有効(Enabled)になります。

【制限事項】

- ・セキュリティ確保のため、電源投入時より20分間のみ設定変更が可能です。 ただし、IPアドレス/サブネットマスク/デフォルトゲートウェイ/ユーザ名 /パスワードの設定が工場出荷時状態の場合、時間の制限に関係なく設定が可能です。 ※制限時間を過ぎても一覧には表示されますので、現在の設定を確認することが できます。
- ・パナソニックシステムネットワークス株式会社製ソフトウェアの以下の機能には 対応しておりません。
- "自動設定機能"

※ネットワークカメラの商品情報は各メーカ様へご確認ください。

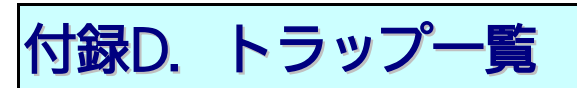

## この装置がサポートしているトラップの一覧は以下の通りです。

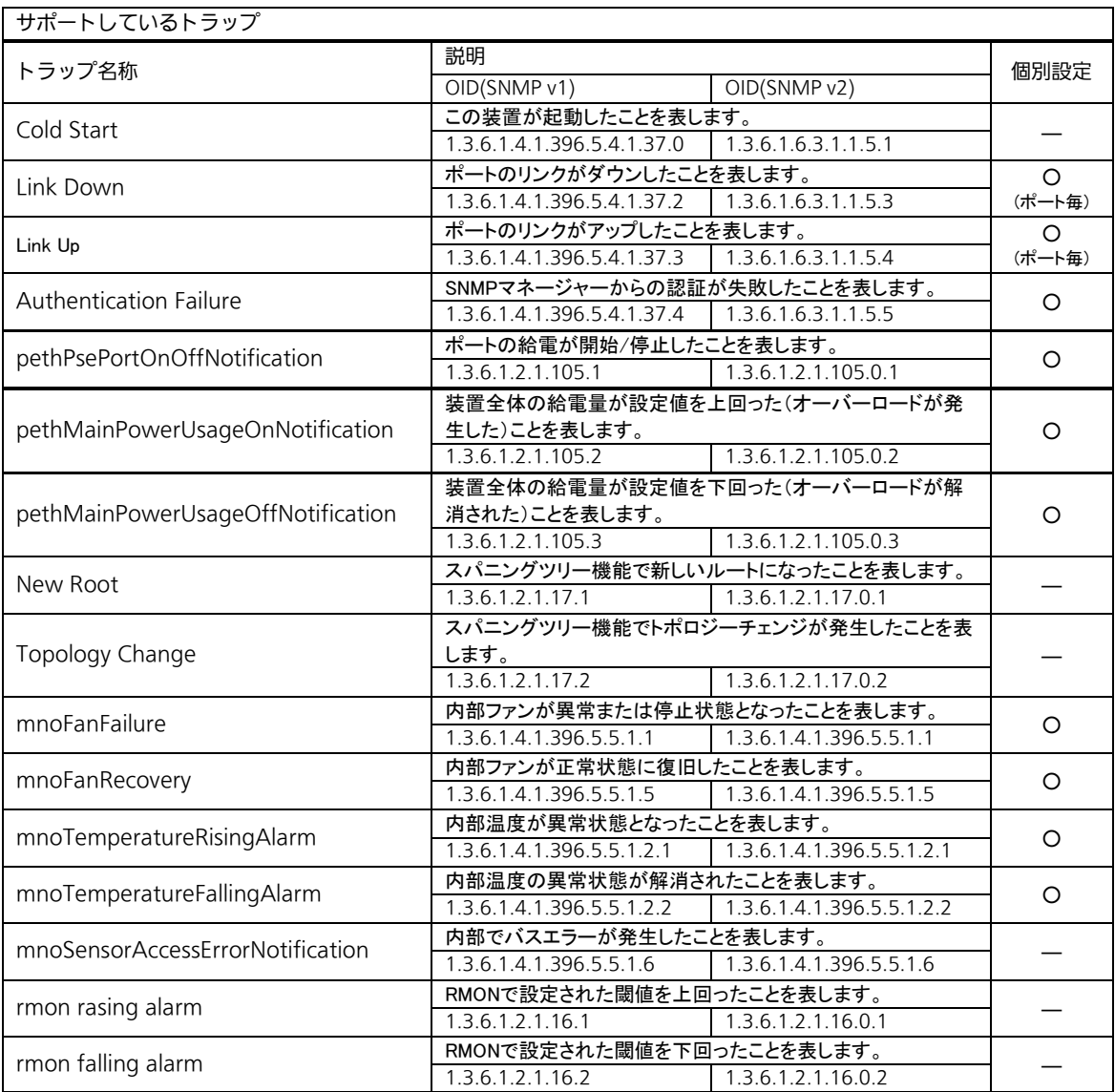

※個別選択が「―」のトラップはSNMPトラップ機能を有効にすると事象発生時に必ず送信されます。

# 故障かな?と思ったら

故障かなと思った場合には、まず下記の項目に従って確認を行ってください。

- ◆LED
	- ■PWR (電源) IFDが点灯しない場合
		- ●電源コードが外れていませんか?
			- → 電源コードが電源ポートにゆるみがないよう、確実に接続されているか 確認してください。
	- ■LINK/ACT. (リンク/送受信) LEDが点灯しない場合
		- ●ケーブルを該当するポートに正しく接続していますか?
		- ●ケーブル類は適切なものを使用していますか?
		- ●該当するポートに接続している機器は10BASF-T、100BASF-TX、1000BASF-T ですか?
		- ●オートネゴシエーションで失敗している場合があります。
		- → この装置のポート設定もしくは端末の設定をご確認ください。
- ◆通信が遅い場合
	- ●装置の通信速度、通信モードが正しく設定されていますか? 通信モードを示す適切な信号が得られない場合は、半二重モードで動作します。 オート・ネゴシエーションの設定を再確認してください。
	- ●この装置を接続しているネットワークの使用率が高過ぎませんか? ネットワークからこの装置を分離してみてください。
- ◆PoE給電ができない場合
	- ■PoE 受電機器に給電しない場合
		- ●STP ケーブルを使用していると、設置環境によってはPoE 給電できない場合が あります。その場合は、UTP ケーブルをご使用ください。
		- ●Cat5 以上のストレートケーブル (8 極8 芯) を使用していますか?
		- ●PoE 給電機能をサポートするポート1~ 16 に接続していますか?
		- ●ポート単体もしくは装置全体でオーバーロードしていませんか?
		- ●該当するポートに接続しているPoF 対応機器はIFFF802.3af 規格、または、
		- IEEE802.3at Type 1 ( 15.4W ) 規格に対応していますか?
- ■急に給電が止まった場合
	- ●通常使用時と待機時で消費電力が異なるPoE 受電機器を使用されている可能性 があります。PoE LED をご確認ください。
	- ●ポート単体がオーバーロードしていないこと( PoE LEDが橙点滅していないこと)、 もしくは装置全体の給電電力を超えていないことをご確認ください。

# アフターサービスについて

1. 保証書について保証書は本装置に付属の取扱説明書(紙面)についています。必ず保

証書の『お買い上げ日、販売店(会社名)』などの記入をお確かめの上、販売店から受 け取っていただき、内容を良くお読みの後大切に保管してください。保証期間はお買い 上げの日より1年間です。

### 2. 修理を依頼されるとき

『故障かな?と思われたら』に従って確認をしていただき、なお異常がある場合は 次ページの『便利メモ』をご活用のうえ、下記の内容とともにお買上げの販売店へご依 頼ください。

- ◆品名 ◆品番 ◆製品シリアル番号(製品に貼付されている11桁の英数字)
- ◆ファームウェアバージョン(個装箱に貼付されている"Ver."以下の番号)
- ◆異常の状況 (できるだけ具体的にお伝えください)

●保証期間中は: 保証書の規定に従い修理をさせていただきます。 お買い上げの販売店まで製品に保証書を添えてご持参ください。 ●保証期間が過ぎているときは: 診断して修理できる場合は、ご要望により有料で修理させていただきます。 お買い上げの販売店にご相談ください。

## 3.アフターサービス・商品に関するお問い合わせ

お買い上げの販売店もしくは下記の連絡先にお問い合わせください。 パナソニックLSネットワークス株式会社 TEL 03-6402-5301 / FAX 03-6402-5304

## 4.ご購入後の技術的なお問い合わせ

■ご購入後の技術的な問い合わせはフリーダイヤルをご利用ください。 IP電話(050番号)からはご利用いただけません。お近くの弊社営業部にお問い合わせください。

## フリーダイヤル 0120-312-712 (土·日·祝日、および弊社休日を除く)

弊社ホームページによくあるご質問(FAQ)および設定例を掲載しておりますのでご活用ください。 ご不明点が解決できない場合は、ホームページのサポート内容をご確認の上、お問合せください。 URL:http://panasonic.co.jp/ls/plsnw/support/index.html なお、ご購入前のお問い合わせは、弊社各営業部にお願いいたします。 URL:http://panasonic.co.jp/ls/plsnw/resume/guideline/index.html
## 便利メモ(おぼえのため、記入されると便利です)

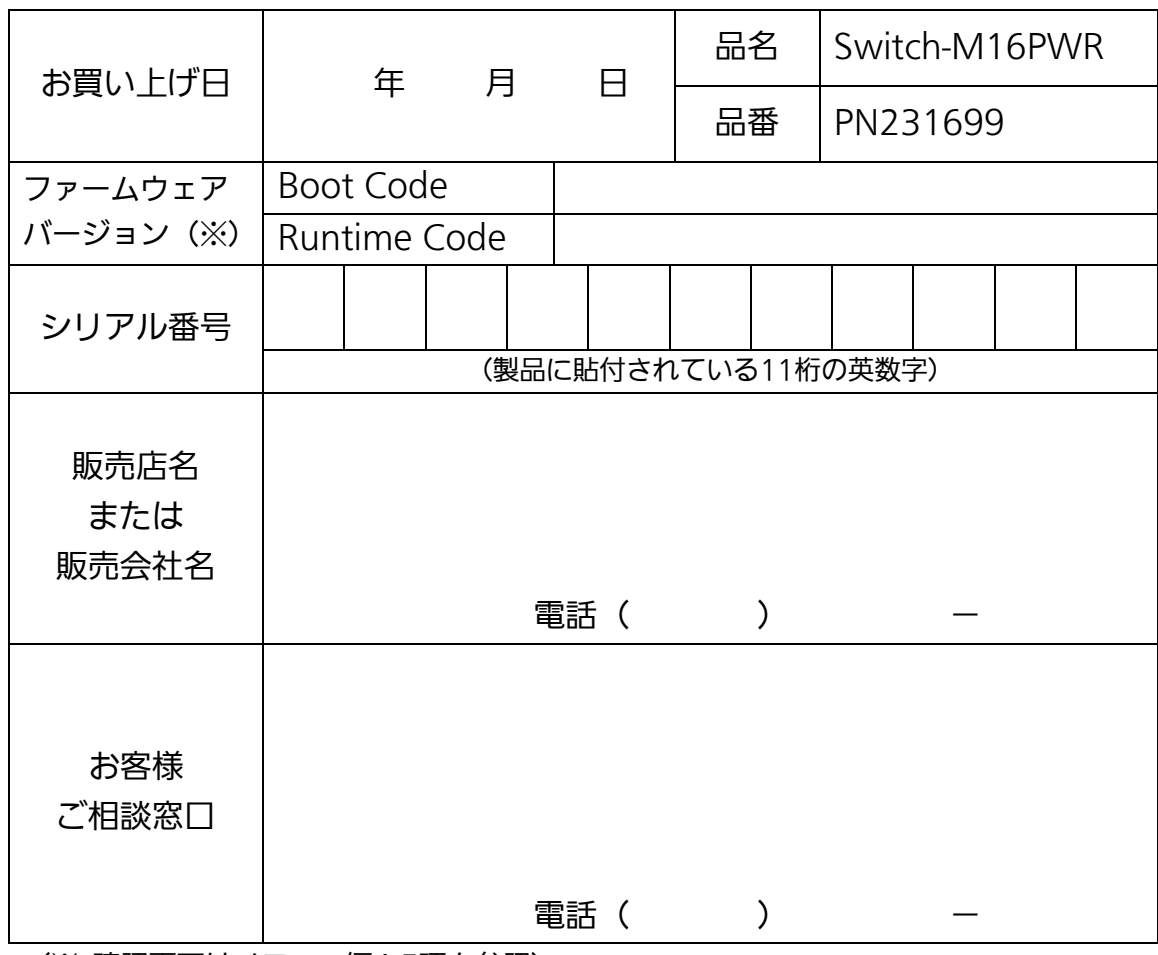

(※ 確認画面はメニュー編4.5項を参照)

© Panasonic Life Solutions Networks Co., Ltd. 2015-2019

## パナソニックLSネットワークス株式会社

〒105-0021 東京都港区東新橋2丁目12番7号 住友東新橋ビル2号館4階 TEL 03-6402-5301 / FAX 03-6402-5304 URL:<http://panasonic.co.jp/ls/plsnw/>

P1115-3049